# brother

# Gebruikershandleiding

Laserprinter van Brother

HL-L8250CDN HL-L8350CDW

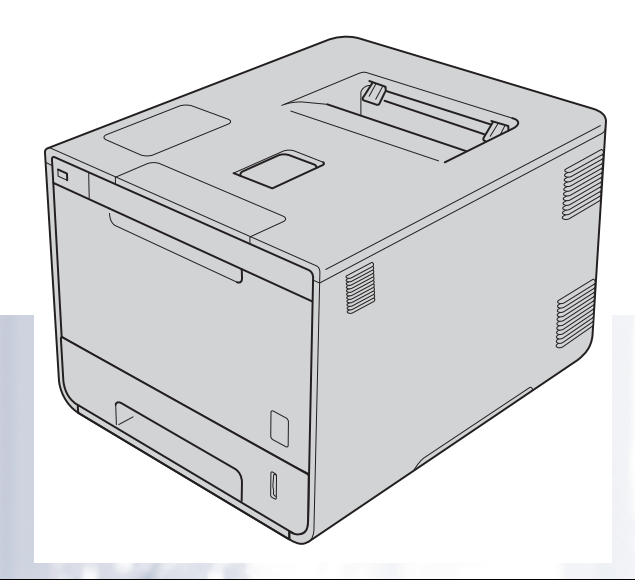

# **Voor slechtzienden**

Deze handleiding kan door de software Screen Reader "text-to-speech" worden gelezen.

U dient eerst alle hardware in te stellen en de driver te installeren, pas dan kunt u de machine gebruiken.

Gebruik de Installatiehandleiding om de machine in te stellen. In de doos vindt u een gedrukt exemplaar.

Lees deze Gebruikershandleiding aandachtig door voordat u de machine gaat gebruiken.

Kijk op http://solutions.brother.com/ voor productondersteuning en de meest recente driver-updates en hulpprogramma's, en voor antwoorden op veelgestelde vragen en technische vragen.

Opmerking: bepaalde modellen zijn in niet alle landen verkrijgbaar.

Versie 0 DUT/BEL-DUT

# **Welke handleidingen zijn er en waar kan ik deze vinden?**

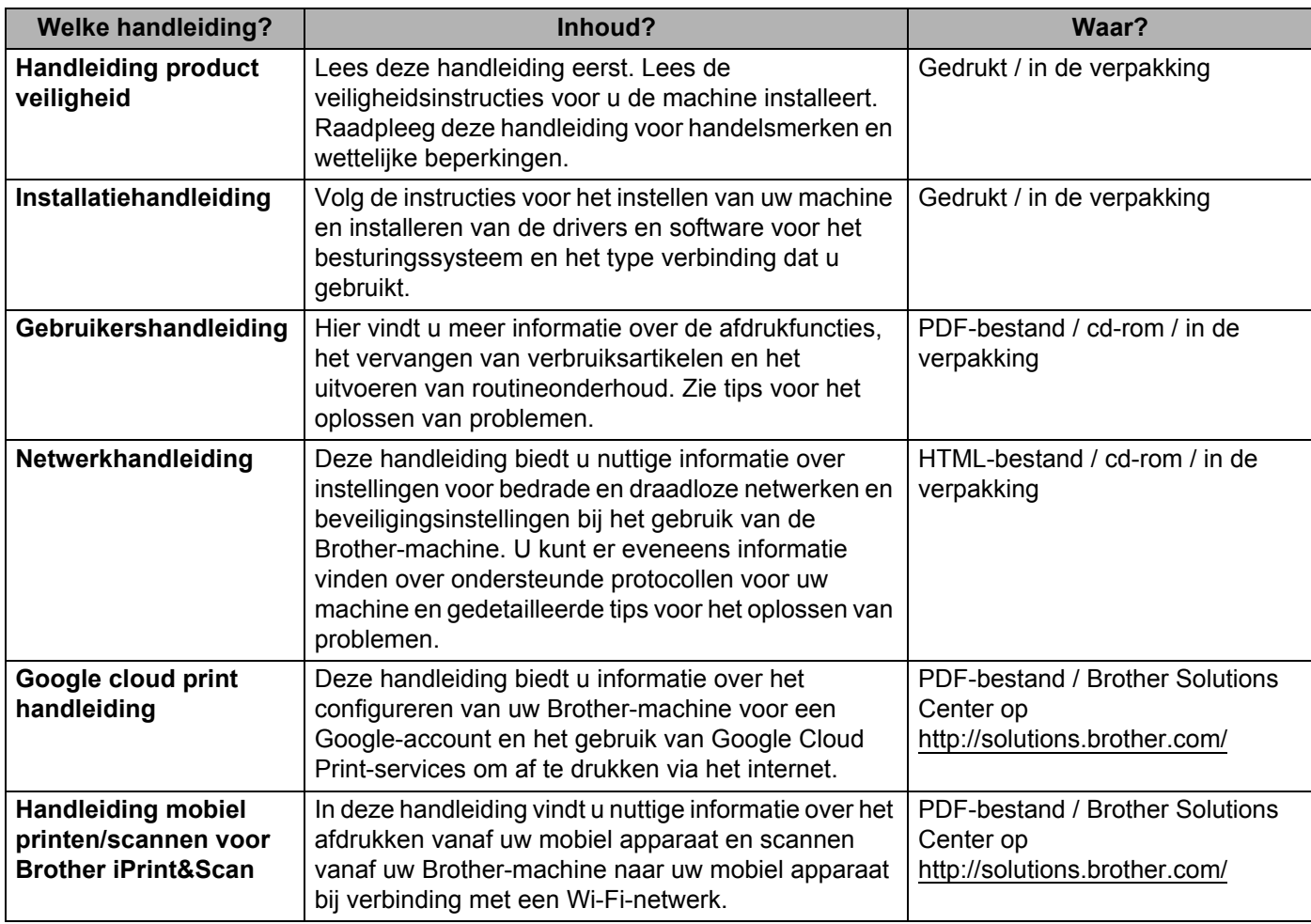

# **Gebruik van de documentatie**

Bedankt voor uw keuze voor een Brother-machine! Het lezen van de documentatie helpt u bij het optimaal benutten van uw machine.

## **Symbolen en conventies die in de documentatie gebruikt worden**

De volgende symbolen en conventies worden in de documentatie gebruikt:

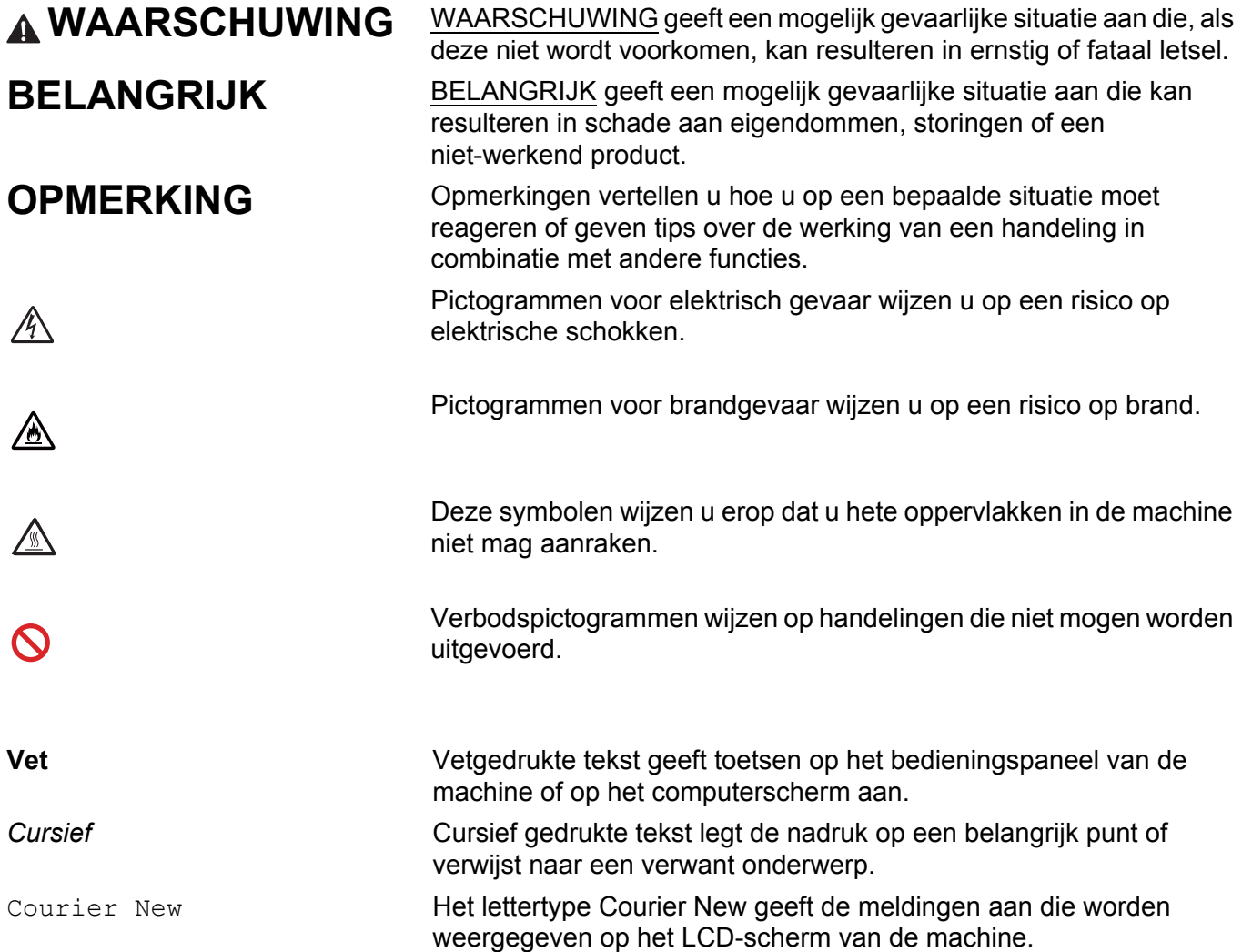

# **Toegang tot "Brother Utilities" (Windows®)**

**Brother Utilities** is een applicatiestarter die handig toegang biedt tot alle Brother-applicaties die op uw apparaat geïnstalleerd zijn.

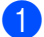

**1** (Windows<sup>®</sup> XP, Windows Vista<sup>®</sup>, Windows<sup>®</sup> 7, Windows Server<sup>®</sup> 2003, Windows Server<sup>®</sup> 2008 en Windows Server® 2008 R2)

Klik op (**start**), Alle Programma's, Brother, en vervolgens op **Brother Utilities**.

(Windows® 8 en Windows Server® 2012)

Tik of klik op (**Brother Utilities**) op het Startscherm of het bureaublad.

(Windows® 8.1 en Windows Server® 2012 R2)

Beweeg uw muis naar de linkeronderhoek van het scherm **Start** en klik op (+) (als u een apparaat met touchscreen gebruikt, veeg dan opwaarts vanaf de onderkant van het scherm **Start** om het scherm **Apps** weer te geven). Als het scherm **Apps** verschijnt, tikt of klikt u op (**Brother Utilities**).

Selecteer uw machine.

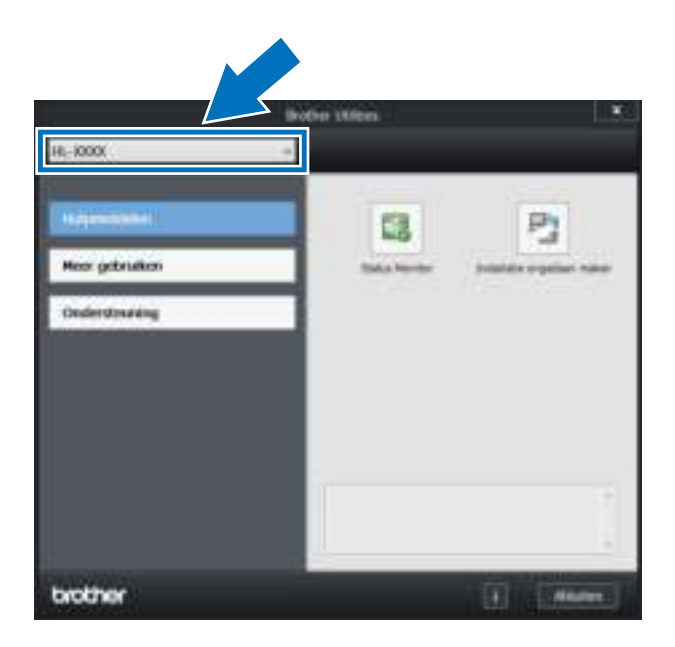

Kies de handeling die u wilt uitvoeren.

# Inhoudsopgave

#### Afdrukmethoden  $1<sup>1</sup>$

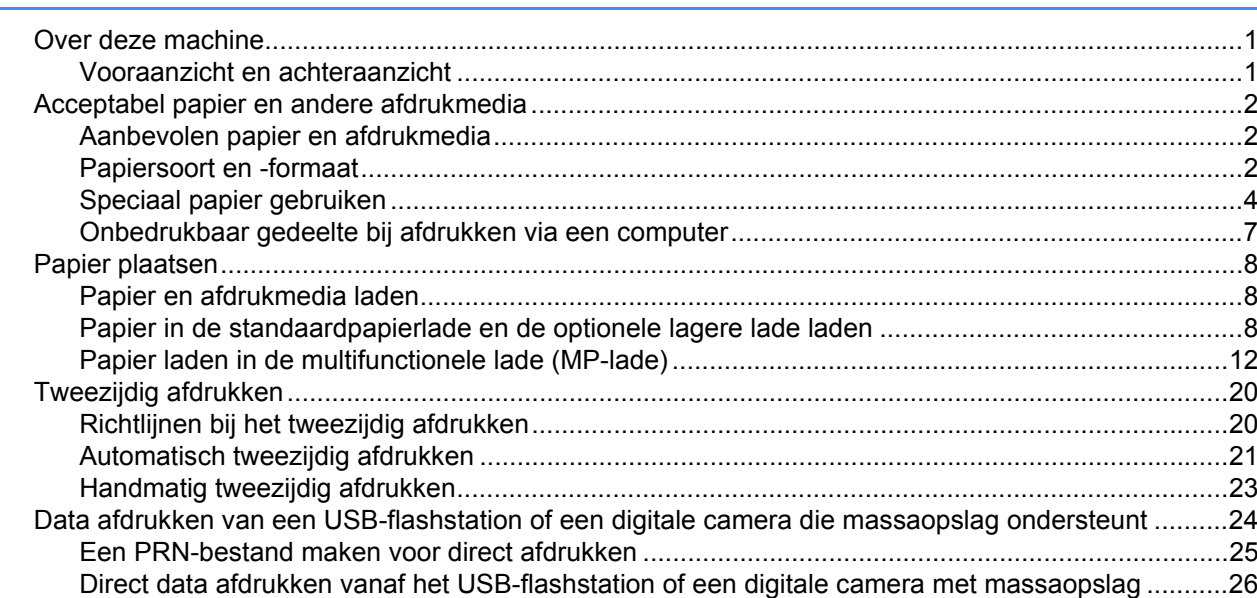

#### $\overline{\mathbf{2}}$ Driver en software

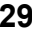

 $\overline{1}$ 

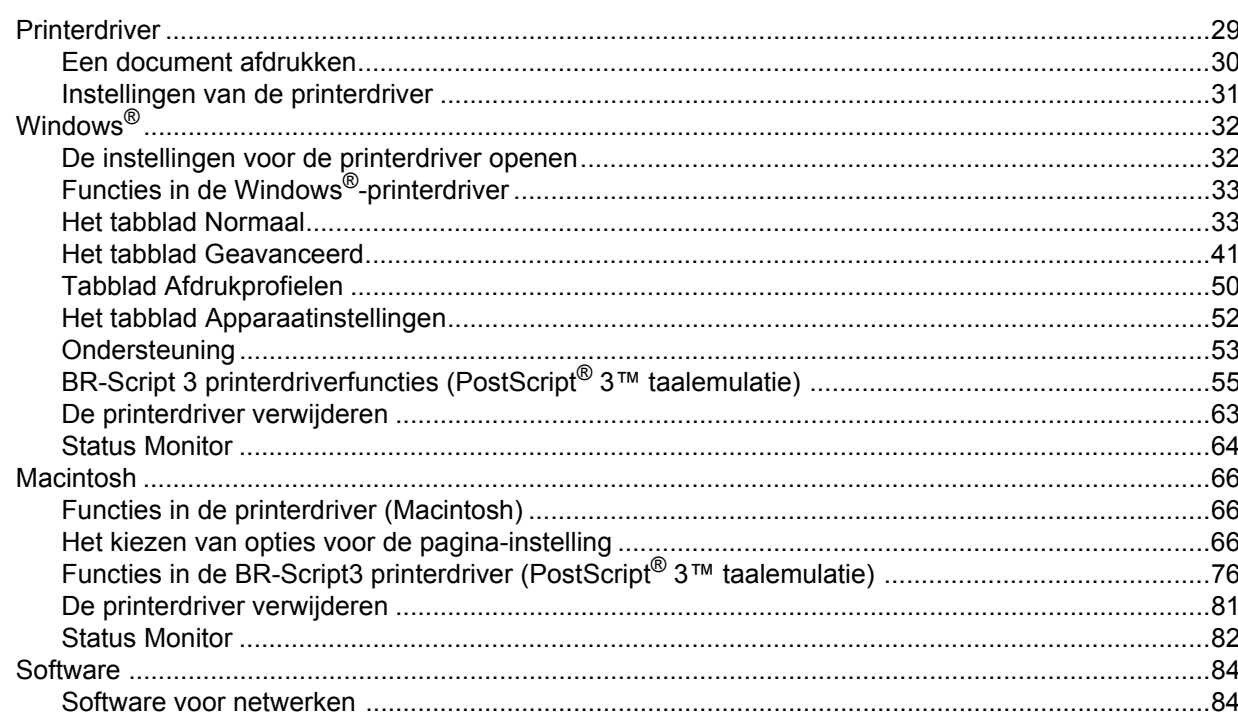

#### $\mathbf{3}$ Algemene informatie

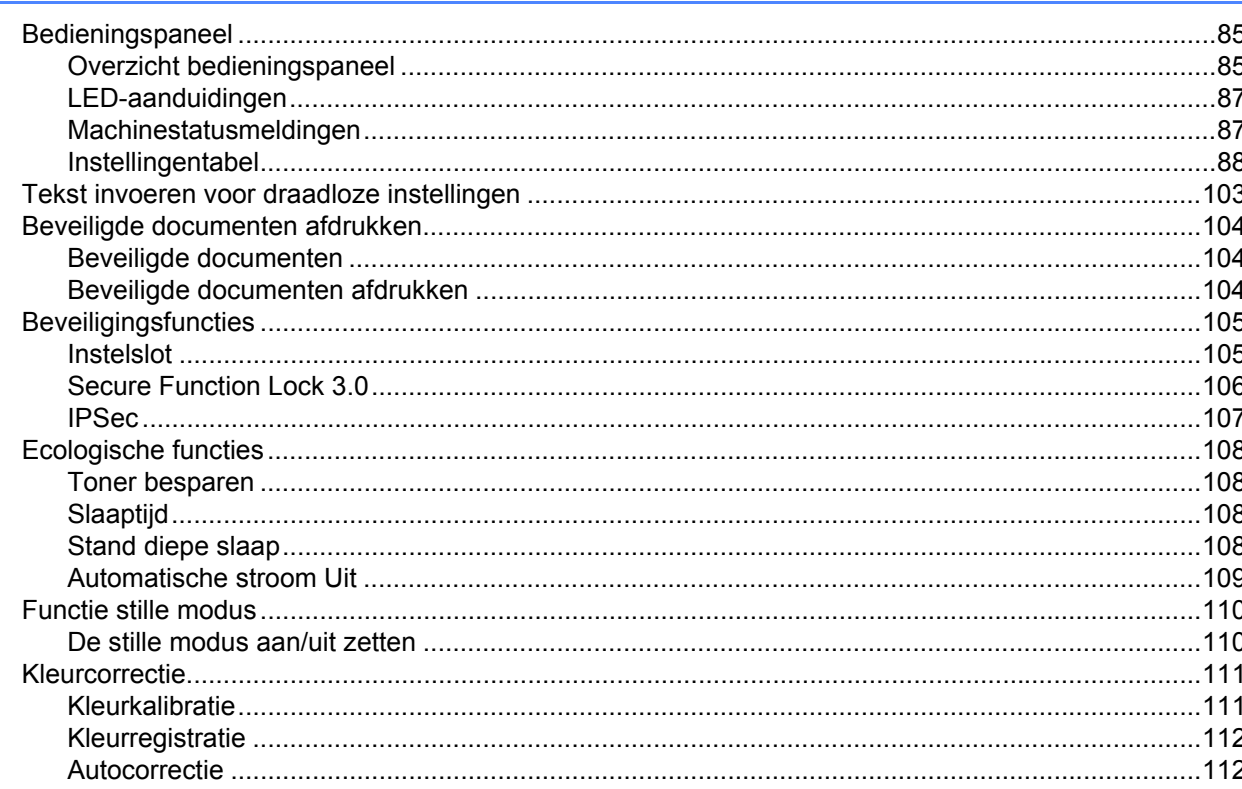

#### **Toebehoren**  $\overline{\mathbf{4}}$

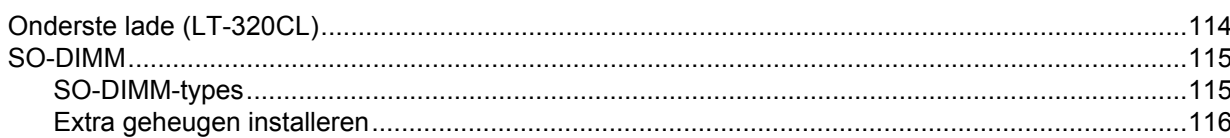

#### Routineonderhoud  $5\phantom{a}$

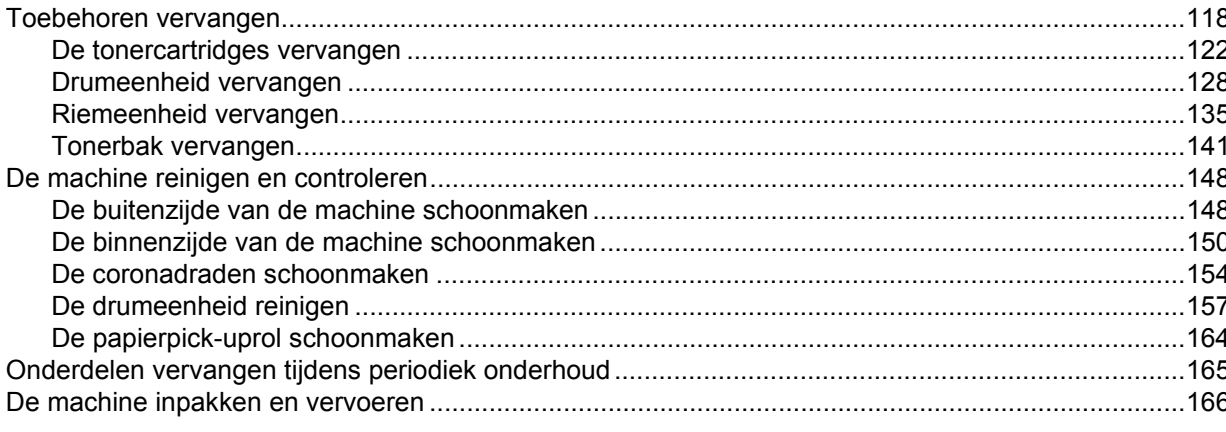

113

118

#### $6\phantom{a}$ Problemen oplossen

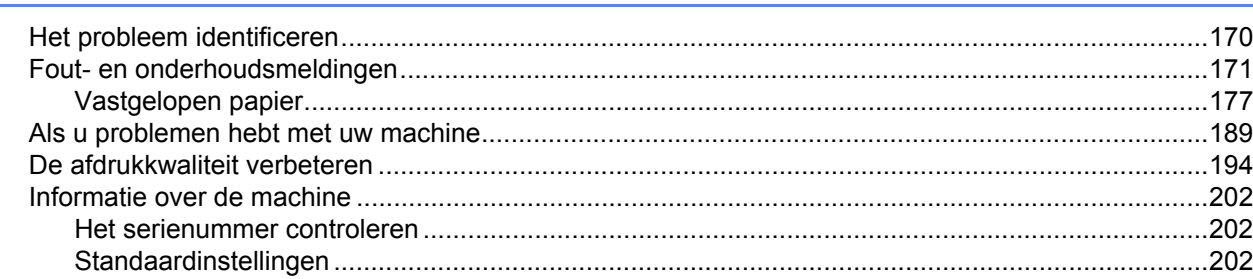

#### Appendix  $\mathsf{A}$

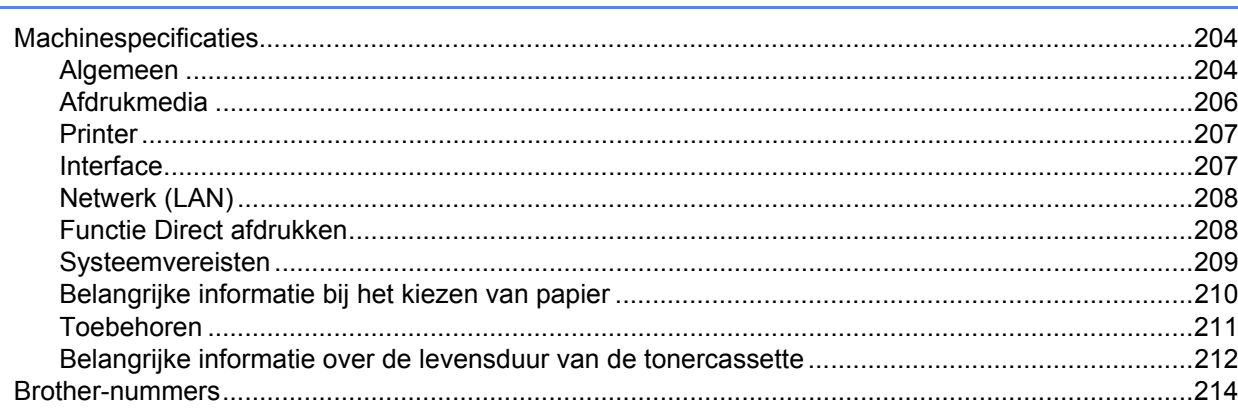

#### $\mathbf B$ Index

#### 170

204

# **Over deze machine**

**1**

## **Vooraanzicht en achteraanzicht <sup>1</sup>**

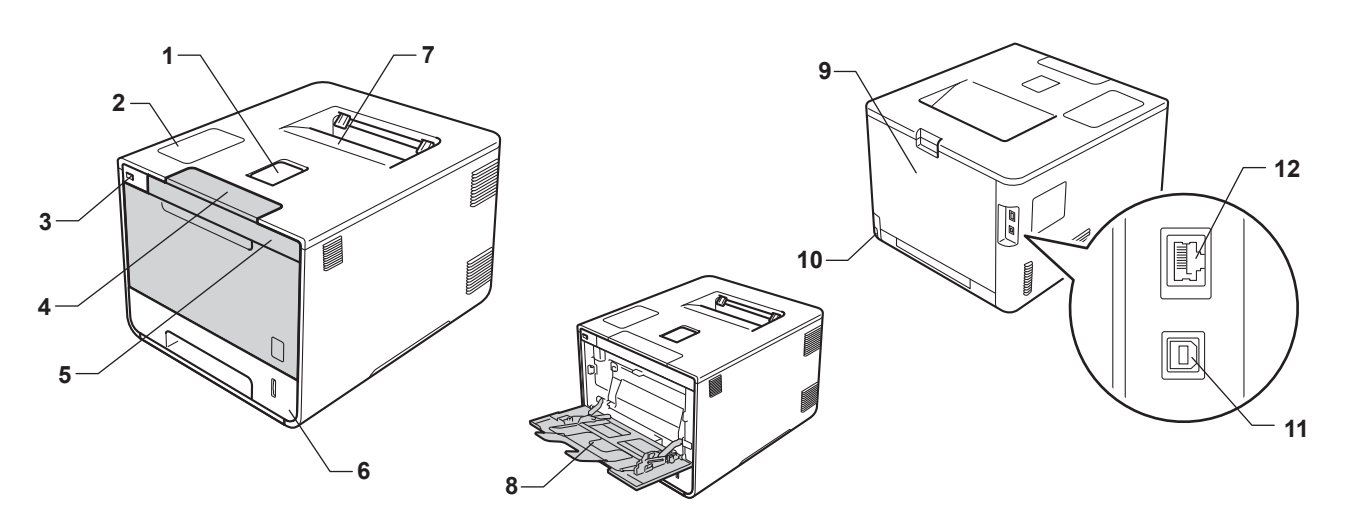

- 1 Steunklep van de documentuitvoer met bedrukte zijde naar beneden (steunklep)
- 2 Bedieningspaneel met een Liquid Crystal Display (LCD)
- 3 USB-interface direct afdrukken
- 4 Knop voorklep openen
- 5 Voorklep
- 6 Papierlade
- 7 Uitvoerlade bedrukte zijde onder
- 8 Multifunctionele lade (MP-lade)
- 9 Achterklep (opwaarts gerichte uitvoerlade wanneer open)
- 10 Ingang voor netsnoer
- 11 USB-aansluiting
- 12 10BASE-T/100BASE-TX poort

#### **OPMERKING**

De meeste illustraties in deze gebruikershandleiding tonen de HL-L8350CDW.

# **Acceptabel papier en andere afdrukmedia <sup>1</sup>**

De afdrukkwaliteit kan variëren naargelang het type papier dat u gebruikt.

U kunt de volgende soorten afdrukmedia gebruiken: normaal papier, dun papier, dik papier, dikker papier, briefpapier, kringlooppapier, enveloppen, etiketten en glanzend papier (zie *Afdrukmedia* >> pagina 206).

Voor de beste resultaten volgt u onderstaande instructies:

- Plaats GEEN verschillende soorten enveloppen tegelijk in de papierlade, omdat deze dan kunnen vastlopen of scheef worden ingevoerd.
- Voor een juist afdrukresultaat moet u in uw softwaretoepassing het papierformaat instellen van het papier dat zich in de lade bevindt.
- Raak de bedrukte zijde van het papier niet aan vlak na het afdrukken.
- Voordat u een grote hoeveelheid papier aanschaft, voer een test uit met een kleine hoeveelheid om er zeker van te zijn dat het papier geschikt is voor de machine.

#### **Aanbevolen papier en afdrukmedia <sup>1</sup>**

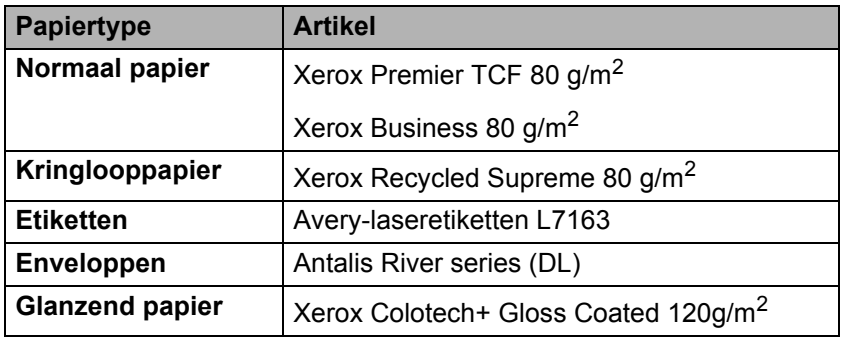

#### **Papiersoort en -formaat <sup>1</sup>**

De machine voert papier in vanuit de standaardpapierlade, de multifunctionele lade of de optionele lagere lade.

In de printerdriver en deze handleiding worden voor de papierladen de volgende namen gebruikt:

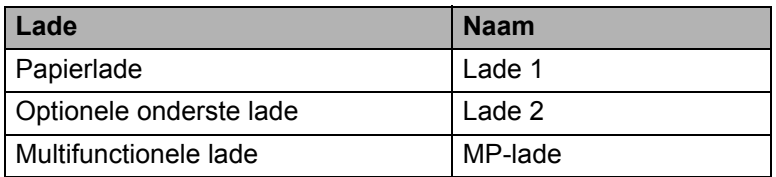

#### **Capaciteit papierlade**

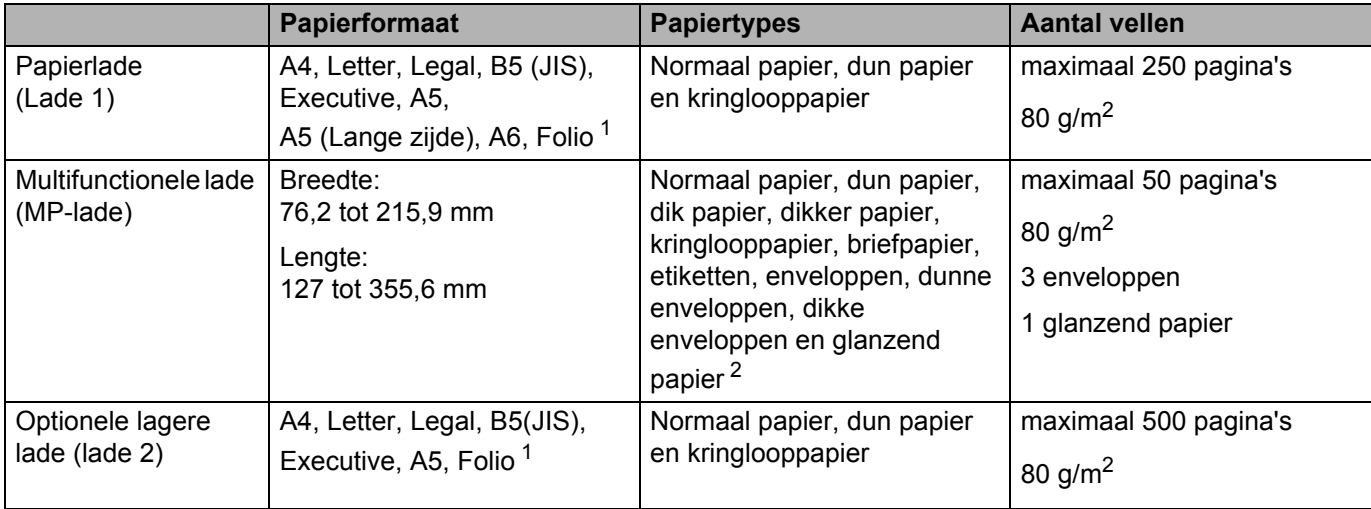

<sup>1</sup> Het Folio-formaat is 215,9 mm x 330,2 mm.

<sup>2</sup> Laad maar één vel glanzend papier in de multifunctionele lade.

#### **Aanbevolen papierspecificaties <sup>1</sup>**

De volgende papierspecificaties zijn geschikt voor deze machine.

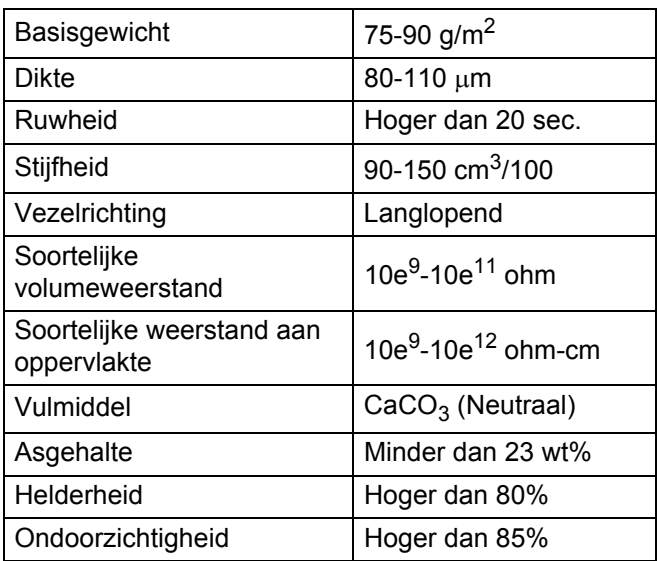

Gebruik normaal papier dat geschikt is voor gebruik met lasermachines om kopieën te maken.

Gebruik papier van 75 tot 90 g/m<sup>2</sup>.

Gebruik langlopend papier met een neutrale pH-waarde en een vochtigheidspercentage van circa 5%.

In deze machine kan kringlooppapier worden gebruikt dat voldoet aan de specificatie DIN 19309.

(Zie Belangrijke informatie bij het kiezen van papier >> pagina 210 voordat u papier in deze machine laadt).

#### **Speciaal papier gebruiken <sup>1</sup>**

De machine functioneert goed met de meeste typen xerografisch en briefpapier. Sommige typen papier kunnen echter van invloed zijn op de afdrukkwaliteit of bewerkingsbetrouwbaarheid. Maak altijd eerst een proefafdruk voordat u papier aanschaft om zeker te zijn van het gewenste resultaat. Bewaar papier in de originele verpakking en zorg dat deze gesloten blijft. Bewaar het papier plat en verwijderd van vocht, direct zonlicht en warmte.

Enkele belangrijke richtlijnen bij het kiezen van papier:

- Gebruik GEEN inkjetpapier, het kan leiden tot papieropstoppingen of schade aan de machine.
- Voor voorgedrukt papier moet inkt gebruikt worden dat bestand is tegen de temperatuur van het fuseerproces van de machine  $(200 \degree C)$ .
- Bij gebruik van briefpapier of grof, verkreukeld of gevouwen papier kan het resultaat minder goed zijn.

#### **Te vermijden typen papier <sup>1</sup>**

#### **BELANGRIJK**

Sommige typen papier bieden niet het gewenste resultaat of kunnen schade veroorzaken aan de machine. Gebruik GEEN papier:

- met een grove textuur
- dat extreem glad of glanzend is
- dat gekruld of scheef is

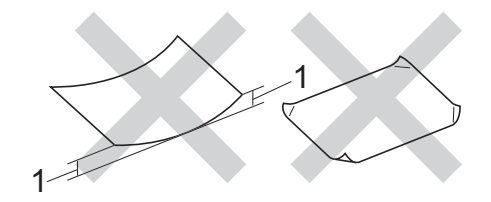

- **1 Een krul van 2 mm of meer kan papierstoringen veroorzaken.**
- dat gecoat is of een chemische vernislaag heeft
- dat beschadigd, gekreukeld of gevouwen is
- dat het in deze handleiding aanbevolen gewicht overschrijdt
- met tabs en nietjes
- met een briefhoofd dat thermografisch gedrukt is of met inkt die niet tegen hoge temperaturen bestand is
- dat uit meerdere delen bestaat of zonder carbon
- dat is bedoeld voor inkjetprinters

Als u een van de bovenstaande typen papier gebruikt, kan de machine beschadigd raken. Dergelijke schade wordt niet door de garantie of de service-overeenkomst van Brother gedekt.

#### **Enveloppen**

De meeste enveloppen kunnen met uw machine worden gebruikt. Sommige vormen enveloppen kunnen echter mogelijk problemen met de toevoer en de afdrukkwaliteit veroorzaken. Geschikte enveloppen hebben randen met rechte, scherpe vouwen. Enveloppen moeten vlak liggen en mogen niet zakachtig of flodderig zijn. Gebruik alleen enveloppen van hoge kwaliteit van bij een leverancier die weet dat u de enveloppen gaat gebruiken in een lasermachine.

Wij raden u aan een proefenveloppe te drukken zodat u zeker weet dat u het gewenste resultaat krijgt.

#### **Te vermijden typen enveloppen <sup>1</sup>**

#### **BELANGRIJK**

Gebruik GEEN enveloppen:

- die beschadigd, gekruld of verkreukeld zijn of een ongebruikelijke vorm hebben
- die extreem glanzend zijn of een speciale structuur hebben
- met klemmen, nietjes, haken of touwtjes
- met een zelfklevende rand
- die flodderig zijn
- die niet scherp gevouwen zijn
- die van reliëf zijn voorzien (bv. letters in reliëf)
- die eerder zijn bedrukt door een laserprinter
- die aan de binnenkant zijn voorbedrukt
- die niet netjes op elkaar kunnen worden gestapeld
- ï die gemaakt zijn van papier dat zwaarder is dan het gespecificeerde papiergewicht voor de machine
- met randen die niet recht of regelmatig zijn
- met vensters, gaten, uitsparingen of perforaties
- met lijm op het oppervlak zoals hieronder getoond

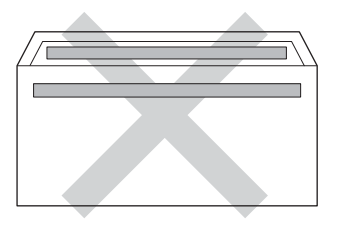

• met dubbele flappen zoals hieronder getoond

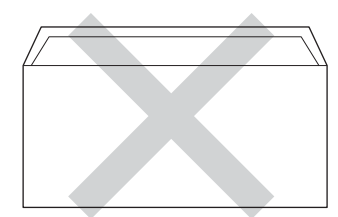

- met flappen die niet omlaag zijn gevouwen bij aankoop
- met beide zijden gevouwen zoals hieronder getoond

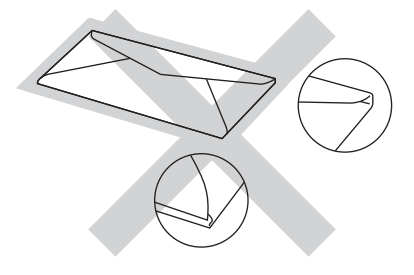

Als u een van de bovenstaande typen enveloppen gebruikt, kan de machine beschadigd raken. Deze schade wordt mogelijk niet gedekt door enige garantie- of service-overeenkomst met Brother.

#### **Etiketten <sup>1</sup>**

De meeste etiketten kunnen met uw machine worden gebruikt. Etiketten dienen een plaklaag op basis van acryl te hebben omdat dit materiaal beter bestand is tegen de hoge temperaturen in de fuseereenheid. De plaklaag dient niet in contact te komen met enig deel van de machine, omdat de etiketten dan aan de drumeenheid of rollen blijven kleven waardoor papierstoringen en problemen met de afdrukkwaliteit kunnen optreden. Er mag geen plaklaag open liggen tussen de etiketten. Etiketten moeten zo gerangschikt worden dat de volledige lengte en breedte van het vel bedekt zijn. Het gebruik van ruimten tussen de etiketten kan leiden tot het loslaten van etiketten waardoor ernstige papierstoringen of afdrukproblemen kunnen ontstaan.

Etiketten moeten bestand zijn tegen een temperatuur van 200 °C gedurende 0,1 seconden.

#### **Te vermijden typen etiketten <sup>1</sup>**

Gebruik geen etiketten die beschadigd, gekruld of verkreukeld zijn of een ongebruikelijke vorm hebben.

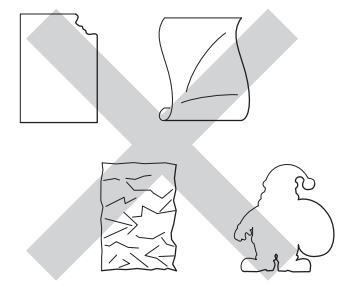

#### **BELANGRIJK**

- Voer GEEN gedeeltelijk gebruikte etiketvellen inetiketten met onbedekt draagvel want dit kan schade toebrengen aan de machine.
- ï Zorg ervoor dat u etiketten NIET hergebruikt en dat u GEEN etiketvellen invoert waarop een aantal etiketten ontbreekt.
- Etiketbladen mogen niet zwaarder zijn dan het gewicht dat in deze gebruikershandleiding is gespecificeerd. Etiketten die deze specificatie overschrijden worden mogelijk niet goed ingevoerd of afgedrukt en kunnen schade veroorzaken aan de machine.

## **Onbedrukbaar gedeelte bij afdrukken via een computer <sup>1</sup>**

De onderstaande waarden geven de maximale onbedrukbare gedeeltes aan. Het onbedrukbare gedeelte kan variëren afhankelijk van het papierformaat of de instellingen van het programma dat u gebruikt.

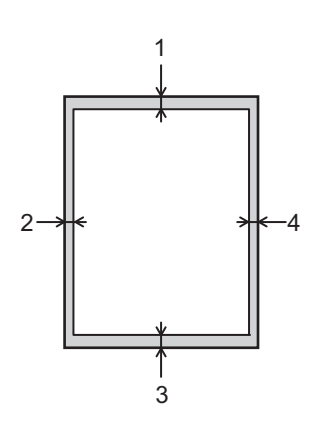

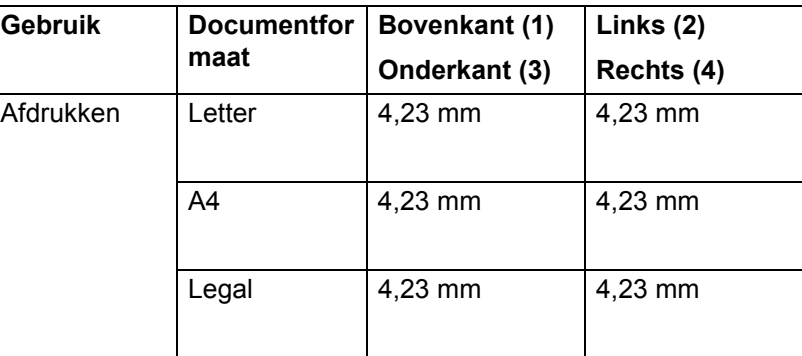

# **Papier plaatsen**

#### **Papier en afdrukmedia laden <sup>1</sup>**

De machine kan papier invoeren vanuit de standaardpapierlade, de multifunctionele lade of de optionele lagere lade.

Houd rekening met het volgende als u papier in de papierlade plaatst:

 Als het afdrukmenu van uw toepassingssoftware een optie biedt voor het opgeven van het papierformaat, kunt u het formaat selecteren via de toepassingssoftware. Als deze optie niet door de toepassingssoftware geboden wordt, kunt u het papierformaat opgeven in de printerdriver of via het bedieningspaneel.

#### **Papier in de standaardpapierlade en de optionele lagere lade laden <sup>1</sup>**

Laad tot 250 vellen papier in de standaardpapierlade (Lade 1). U kunt ook maximaal 500 vellen in de optionele lagere lade plaatsen (Lade 2). De stapel papier mag niet hoger zijn dan de maximummarkering ( ) die u terugvindt aan de rechterzijde van de papierlade. (Raadpleeg *Acceptabel papier en andere afdrukmedia* >> pagina 2 om te zien welke papiersoorten u kunt gebruiken.)

#### **Afdrukken op normaal papier, dun papier of kringlooppapier in Lade 1 en Lade 2 <sup>1</sup>**

Trek de papierlade volledig uit de machine.

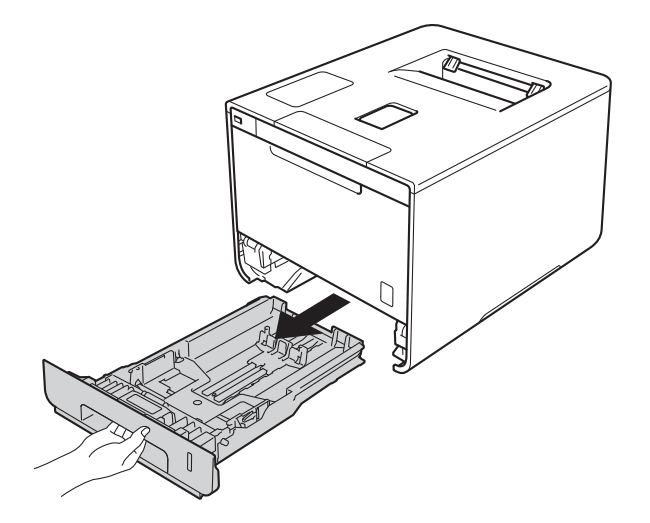

 Houd de blauwe ontgrendelingshendels van de papiergeleiders (1) ingedrukt en stel de papiergeleiders af op het papierformaat dat u in de lade plaatst. Controleer dat de geleiders goed in de sleuven passen.

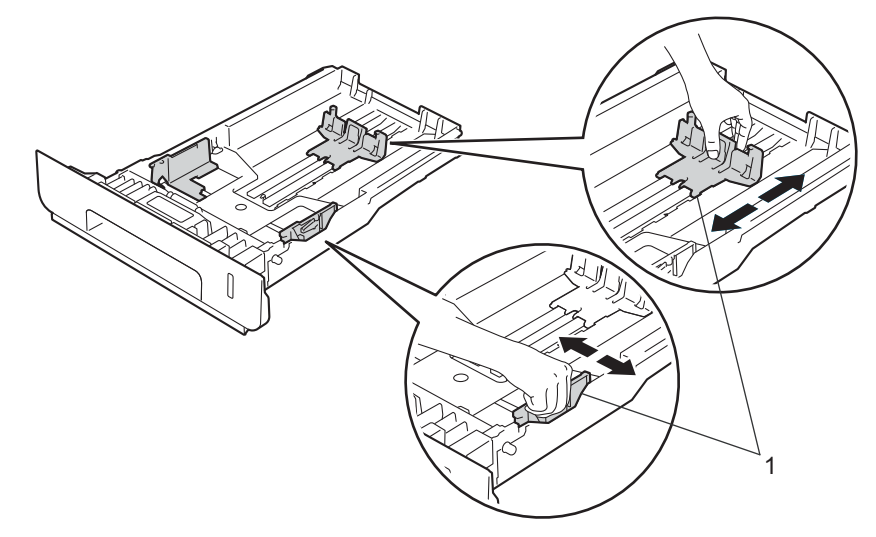

Waaier de stapel papier goed door om te voorkomen dat het papier vastloopt of scheef wordt ingevoerd.

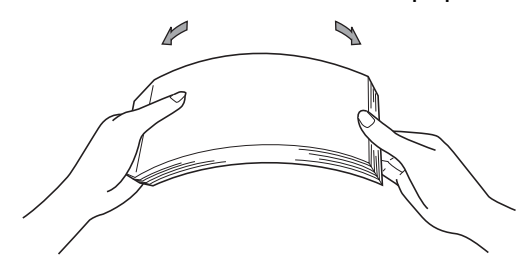

- 4 Plaats papier in de lade en zorg ervoor dat:
	- $\blacksquare$  de stapel papier niet uitsteekt boven de maximummarkering ( $\blacktriangledown \blacktriangledown$ ) (1).
		- Als u de papierlade te hoog vult, kan het papier vastlopen.
	- de zijde van het papier waarop wordt afgedrukt moet beneden ligt.
	- de papiergeleiders de papierranden raken, zodat het papier correct wordt ingevoerd.

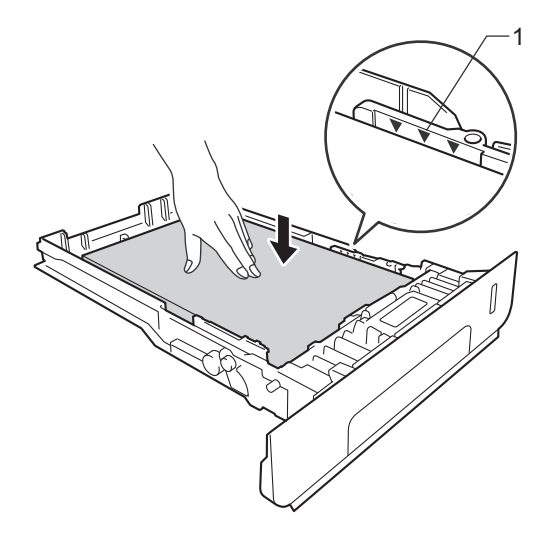

- **(5)** Plaats de papierlade weer in de machine. Zorg ervoor dat hij geheel in de machine zit.
- **6** Til de steunklep (1) op om te vermijden dat het papier van de neerwaarts gerichte uitvoerlade glijdt, of verwijder iedere pagina zodra deze uit de machine komt.

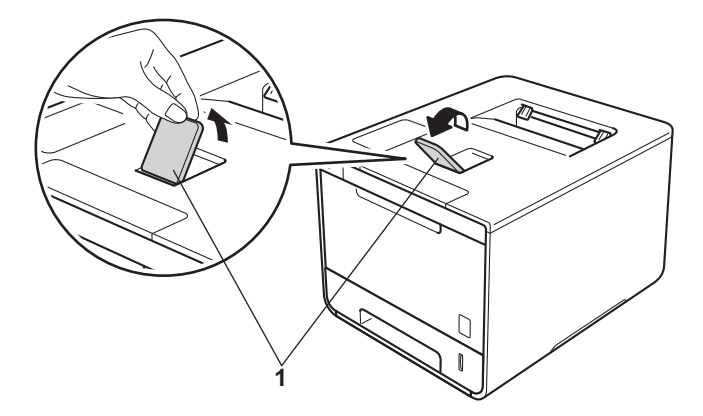

g Wijzig de instellingen van uw printerdriver (zie *Hoofdstuk 2: Driver en software* voor meer informatie).

Kies de gewenste optie uit elk van de volgende keuzelijsten:

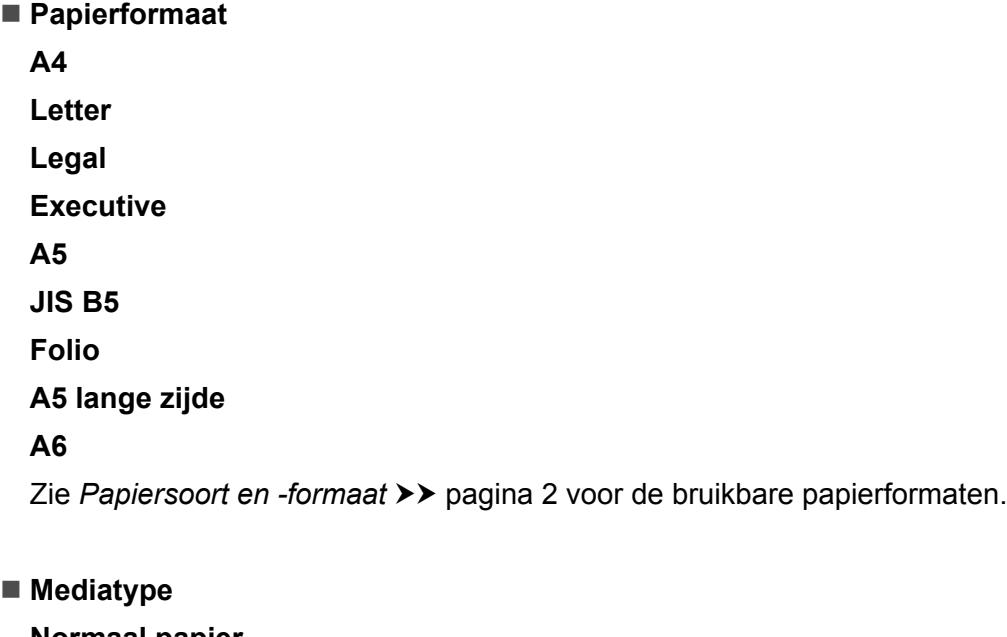

**Normaal papier Dun papier Kringlooppapier**

**Papierbron**

**Lade1**

**Lade2** (indien beschikbaar)

Zie *Hoofdstuk 2: Driver en software* voor andere instellingen.

#### **OPMERKING**

De namen van opties in de keuzelijsten kunnen verschillen afhankelijk van het gebruikte besturingssysteem en de versie ervan.

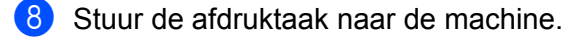

### **Papier laden in de multifunctionele lade (MP-lade) <sup>1</sup>**

**1** Open de multifunctionele lade en laat de lade voorzichtig zakken.

U kunt maximaal drie enveloppen, één vel glanzend papier, andere speciale afdrukmedia of maximaal 50 vellen gewoon papier laden in de multifunctionele lade. Gebruik deze lade om af te drukken op dik papier, briefpapier, etiketten, enveloppen of glanzend papier. (Raadpleeg *Acceptabel papier en andere afdrukmedia*  $\rightarrow$  pagina 2 om te zien welke papiersoorten u kunt gebruiken.)

#### **Afdrukken op normaal papier, dun papier, kringlooppapier, briefpapier of glanzend papier uit de multifunctionele lade <sup>1</sup>**

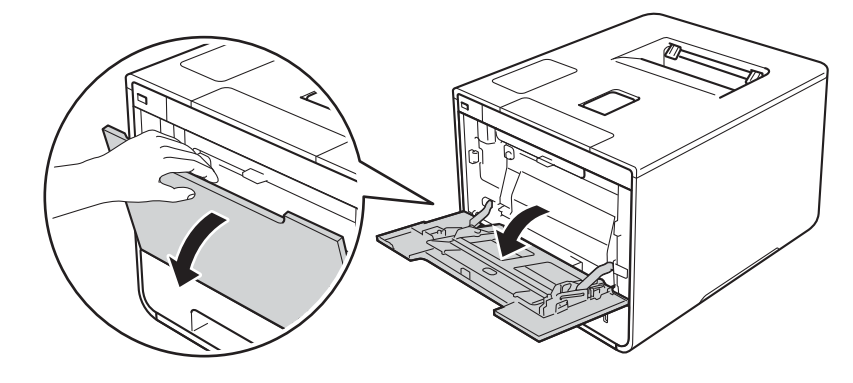

**2** Trek de steun van de multifunctionele lade los (1) en vouw de klep (2) open.

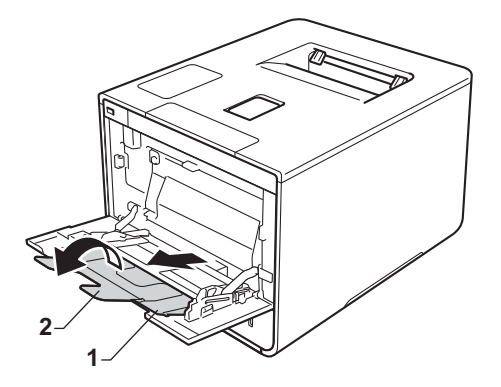

- Plaats het papier in de multifunctionele lade en zorg ervoor dat:
	- Het papier onder de maximummarkering (1) blijft.
	- De bovenrand (bovenkant van het papier) bevindt zich tussen de pijlen  $\uparrow$  en  $\blacktriangledown$  (2).
	- De te bedrukken zijde moet boven liggen, en de bovenrand moet als eerste ingevoerd worden.
	- De papiergeleiders de papierranden raken, zodat het papier correct wordt ingevoerd.

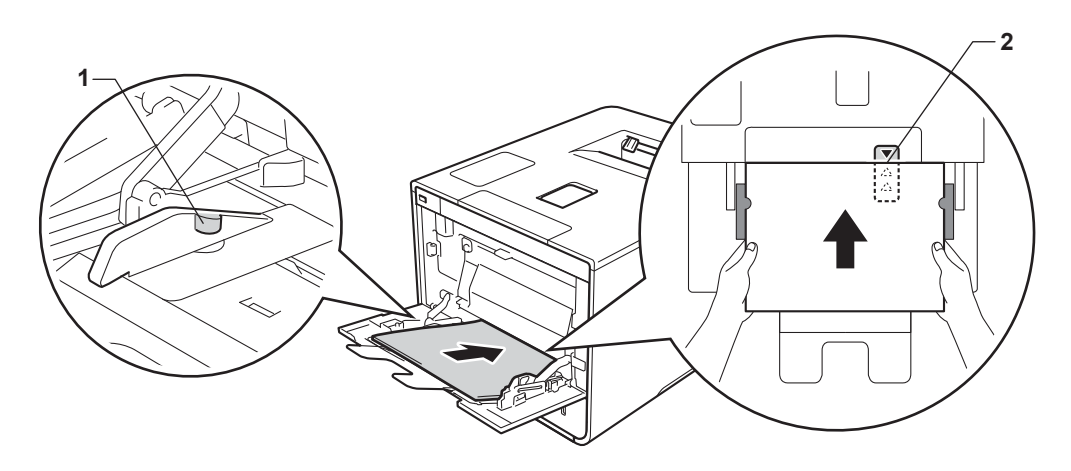

#### **OPMERKING**

Als u glanzend papier gebruikt, voer dan één vel per keer in de multifunctionele lade in om een papierstoring te voorkomen.

4) Til de steunklep op om te vermijden dat het papier van de neerwaarts gerichte uitvoerlade glijdt of verwijder iedere pagina zodra deze uit de machine komt.

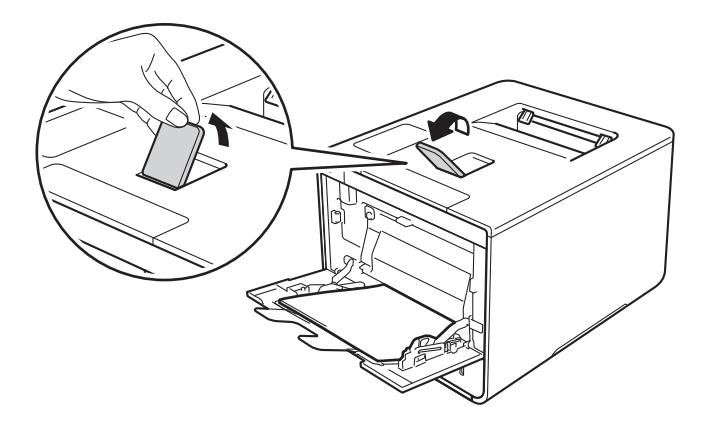

e Wijzig de instellingen van uw printerdriver (zie *Hoofdstuk 2: Driver en software* voor meer informatie).

Kies de gewenste optie uit elk van de volgende keuzelijsten:

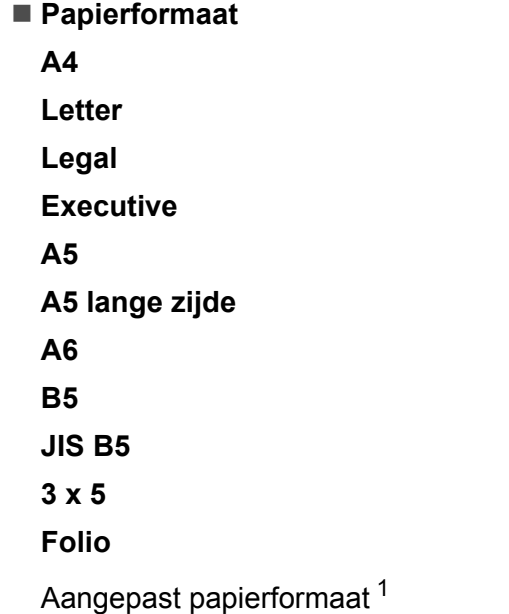

<sup>1</sup> Definieer het standaardpapierformaat door **Door gebruiker gedefinieerd...** te selecteren in de Windows® printerdriver, **Grootte van aangepaste pagina (PostScript)** in de BR-Script printerdriver voor Windows® of **Aangepaste formaten...** in Macintoshprinterdrivers.

Zie Papiersoort en -formaat >> pagina 2 voor de bruikbare papierformaten.

 **Mediatype Normaal papier Dun papier**

**Kringlooppapier**

**Briefpapier**

**Glanzend papier**

**Papierbron**

**MF lade**

Zie *Hoofdstuk 2: Driver en software* voor andere instellingen.

#### **OPMERKING**

De namen van opties in de keuzelijsten kunnen verschillen afhankelijk van het gebruikte besturingssysteem en de versie daarvan.

6 Stuur de afdruktaak naar de machine.

#### **Afdrukken via de multifunctionele invoer op dik papier, etiketten en enveloppen <sup>1</sup>**

Als de achterklep (opwaarts gerichte uitvoerlade) naar beneden wordt getrokken, heeft de machine een recht papierpad van de multifunctionel lade tot aan de achterkant van de machine. Gebruik deze papierdoorvoeren uitvoermethode als u op dik papier, etiketten of enveloppen wilt afdrukken. (Raadpleeg *Acceptabel papier en andere afdrukmedia* >> pagina 2 en *Enveloppen* >> pagina 5 om te zien welke papiersoorten u kunt gebruiken.)

Druk voor het laden de hoeken en zijkanten van de enveloppen omlaag om ze zo plat mogelijk te maken.

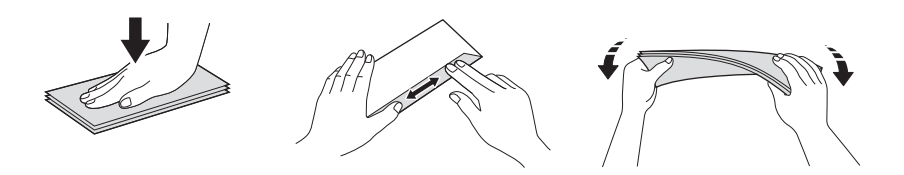

Maak de achterklep (opwaarts gerichte uitvoerlade) open.

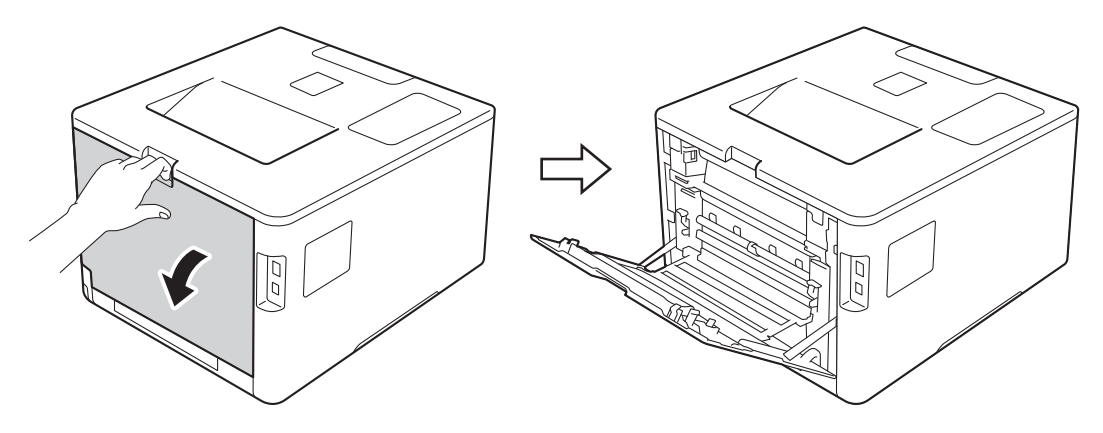

 $\overline{a}$  (Alleen om enveloppen af te drukken) Breng de twee grijze hendels (één links en één rechts) in uw richting omlaag, zoals hieronder afgebeeld.

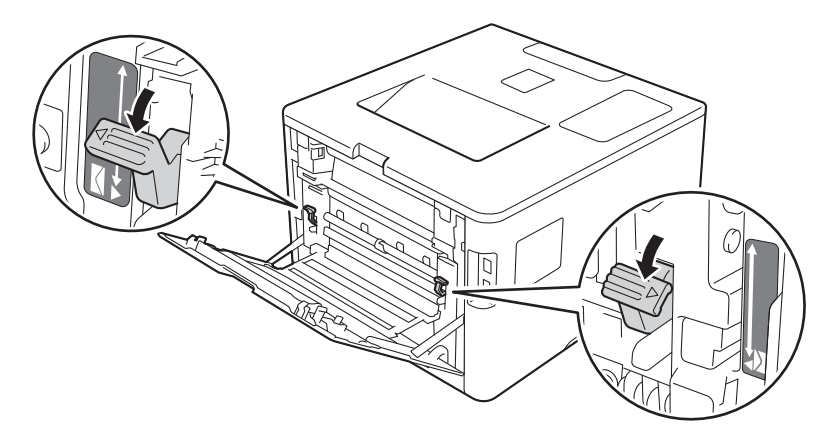

**3** Open de multifunctionele lade en laat de lade voorzichtig zakken.

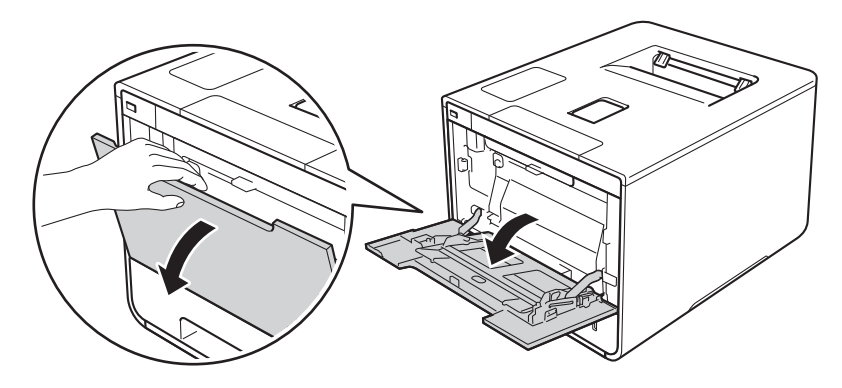

4 Trek de steun van de multifunctionele lade los (1) en vouw de klep (2) open.

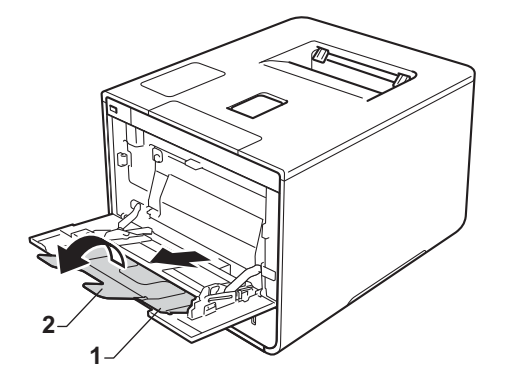

**6** Plaats papier, etiketten of enveloppen in de multifunctionele lade en zorg ervoor dat:

- Er niet meer dan drie enveloppen in de multifunctionele lade zitten.
- Het papier, de etiketten of enveloppen onder de maximummarkering (1) blijven.
- De bovenrand (bovenkant van het papier) bevindt zich tussen de pijlen  $\bullet$  en  $\bullet$  (2).
- De te bedrukken zijde van het papier boven ligt.

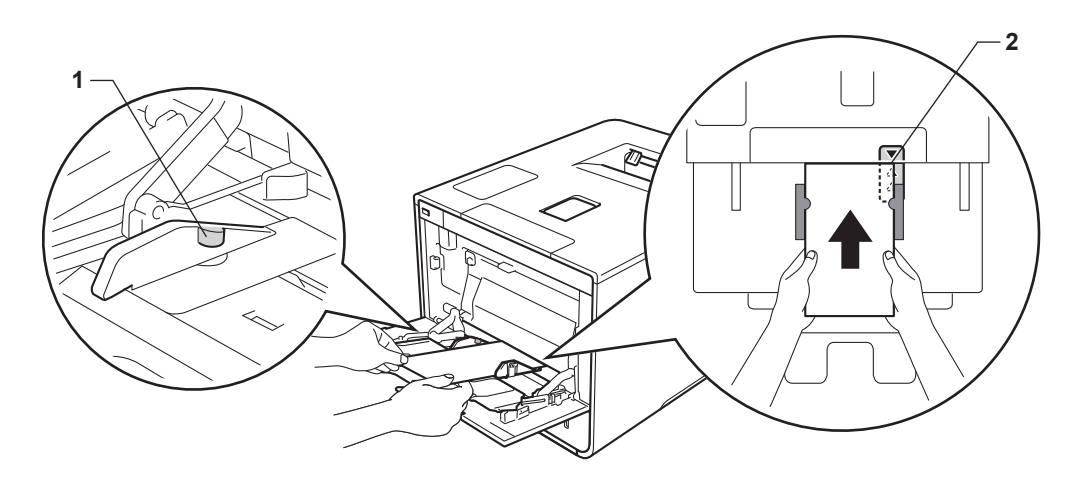

**6** Wijzig de instellingen van uw printerdriver (zie Hoofdstuk 2: Driver en software voor meer informatie).

Kies de gewenste optie uit elk van de volgende keuzelijsten:

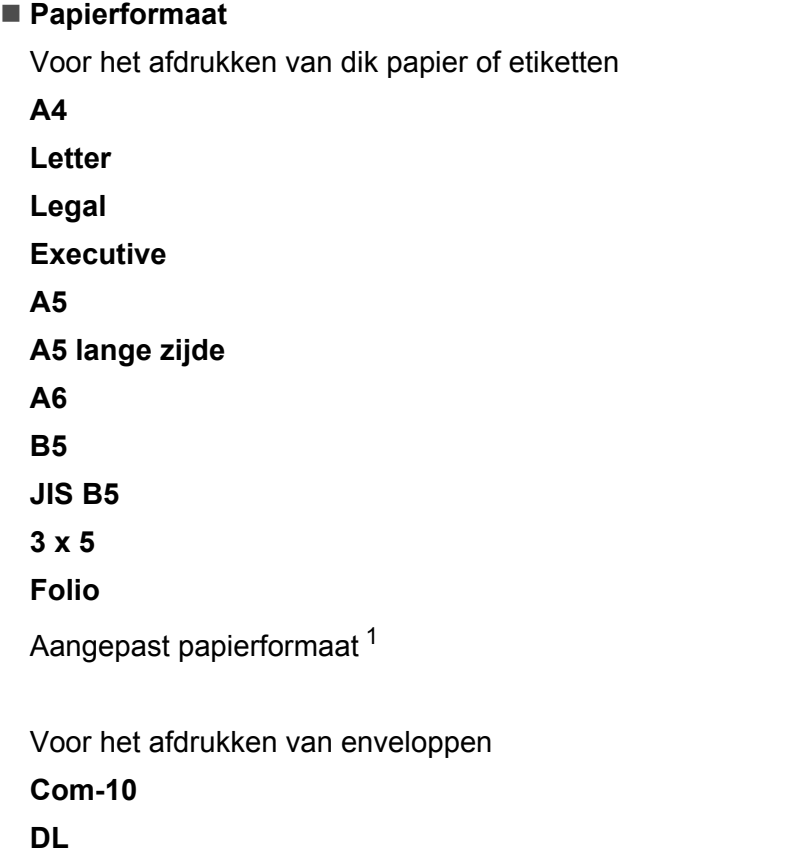

**C5**

**Monarch**

Aangepast papierformaat <sup>1</sup>

<sup>1</sup> Definieer het standaardpapierformaat door **Door gebruiker gedefinieerd...** te selecteren in de Windows® printerdriver, **Grootte van aangepaste pagina (PostScript)** in de BR-Script printerdriver voor Windows® of **Aangepaste formaten...** in Macintoshprinterdrivers.

Zie Papiersoort en -formaat >> pagina 2 voor de bruikbare papierformaten.

#### **Mediatype**

Voor het afdrukken van dik papier **Dik papier**

**Dikker papier**

Voor afdrukken van etiketten **Label**

Voor het afdrukken van enveloppen **Enveloppen Env. Dun Env. Dik**

 **Papierbron MF lade**

Zie *Hoofdstuk 2: Driver en software* voor andere instellingen.

#### **OPMERKING**

- De namen van opties in de keuzelijsten kunnen verschillen afhankelijk van het gebruikte besturingssysteem en de versie ervan.
- ï Wanneer u Envelope #10 gebruikt, selecteert u **Com-10** (voor Windows®) of **Nr. 10-envelop** (voor Macintosh) in de **Papierformaat** keuzelijst.
- Voor andere enveloppen die niet in de printerdriver worden vermeld, bijvoorbeeld Envelope #9 of Envelope C6, gebruikt u **Door gebruiker gedefinieerd...** (voor de Windows®-printerdriver), **Grootte van aangepaste pagina (PostScript)** (voor de BR-Script-printerdriver voor Windows®) of **Aangepaste formaten...** (voor de Macintosh-printerdriver).

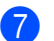

**T** Stuur de afdruktaak naar de machine.

#### **OPMERKING**

- ï Verwijder elke envelop zodra deze is afgedrukt. Door de enveloppen op te stapelen kunnen ze vastlopen of opkrullen.
- ï Als een envelop of dik papier vlekken vertoont bij het afdrukken, stel dan de **Mediatype** in op **Env. Dik** of **Dikker papier** om de fixeertemperatuur te verhogen.
- Als de enveloppen kreuken nadat ze zijn afgedrukt, zie *De afdrukkwaliteit verbeteren* >> pagina 194.
- Als dikker papier opkrult tijdens het afdrukken, laad dan één vel per keer in de multifunctionele lade.
- $\cdot$  Envelopstrips die geseald zijn door de fabrikant moeten worden beschermd.
- Alle zijden van de enveloppe moeten goed worden gevouwen zonder vouwen of kreukels.
- 8 (Alleen om enveloppen af te drukken) Als u klaar bent met afdrukken, plaatst u de twee grijze hendels die u omlaag hebt gedaan in stap @ terug naar hun originele positie.
- **C** Sluit de achterklep (opwaarts gerichte uitvoerlade).

# **Tweezijdig afdrukken <sup>1</sup>**

De meegeleverde printerdrivers maken tweezijdig afdrukken mogelijk. (Windows®-gebruikers) Zie voor meer informatie over het kiezen van de instellingen de **Help** tekst in de printerdriver.

#### **Richtlijnen bij het tweezijdig afdrukken <sup>1</sup>**

- Als u dun papier gebruikt, kunnen de vellen verkreukelen.
- Gekruld papier moet glad worden gestreken voordat het weer in de papierlade wordt geplaatst. Als het papier blijft omkrullen, vervangt u het papier.
- Als het papier niet correct wordt ingevoerd, is het misschien omgekruld. Verwijder het en strijk het glad. Als het papier blijft omkrullen, vervangt u het papier.
- Bij handmatig tweezijdig afdrukken kan het papier vastlopen of kan de afdrukkwaliteit verslechteren. (Zie Vastgelopen papier >> pagina 177 als het papier vastloopt. Raadpleeg *De afdrukkwaliteit verbeteren*  $\rightarrow$  pagina 194 als u problemen met de afdrukkwaliteit hebt.)

#### **OPMERKING**

Controleer dat de papierlade zo ver mogelijk in de machine is gestoken.

#### **Automatisch tweezijdig afdrukken <sup>1</sup>**

Raadpleeg *Tweezijdig afdrukken* >> pagina 75 als u de Macintosh printerdriver gebruikt.

#### **Automatisch tweezijdig afdrukken met de Windows® printerdriver <sup>1</sup>**

a Wijzig de instellingen van uw printerdriver (zie *Hoofdstuk 2: Driver en software* voor meer informatie).

Kies de gewenste optie uit elk van de volgende keuzelijsten:

**Papierformaat**

**A4**

- **Mediatype**
	- **Normaal papier**
	- **Kringlooppapier**
	- **Dun papier**

**Glanzend papier (alleen beschikbaar voor de multifunctionele lade)**

- **Papierbron Lade1 MF lade Lade2** (indien beschikbaar)
- **Tweezijdig/boekje**
	- **Tweezijdig**

#### **Type tweezijdig** in **Instellingen voor tweezijdig**

Er zijn vier opties voor elke afdrukstand (zie *Tweezijdig afdrukken/Folder* >> pagina 38).

#### **Inbindmarge** in **Instellingen voor tweezijdig**

Specificeer de inbindmarge (zie *Tweezijdig afdrukken/Folder* >> pagina 38).

#### **OPMERKING**

- Gebruik geen briefpapier.
- De namen van opties in de keuzelijsten kunnen verschillen afhankelijk van het gebruikte besturingssysteem en de versie ervan.

Zie *Hoofdstuk 2: Driver en software* voor andere instellingen.

2 Stuur de afdruktaak naar de machine. De machine zal het papier nu automatisch aan beide zijden bedrukken.

#### **Automatisch tweezijdig afdrukken met de BR-Script-printerdriver voor Windows® <sup>1</sup>**

**1** Wijzig de instellingen van uw printerdriver (zie *Hoofdstuk 2: Driver en software* voor meer informatie).

Kies de gewenste optie uit elk van de volgende keuzelijsten:

**Papierformaat**

**A4**

- Soort papier
	- **Normaal papier**
	- **Kringlooppapier**
	- **Dun papier**

**Glanzend papier (alleen beschikbaar voor de multifunctionele lade)**

- **Papierbron Lade1 MF lade Lade2** (indien beschikbaar)
- **Dubbelzijdig afdrukken Over korte zijde omslaan Over lange zijde omslaan**
- **Paginavolgorde Vooraan beginnen**
	- **Achteraan beginnen**

#### **OPMERKING**

- Gebruik geen briefpapier.
- De namen van opties in de keuzelijsten kunnen verschillen afhankelijk van het gebruikte besturingssysteem en de versie ervan.

Zie *Hoofdstuk 2: Driver en software* voor andere instellingen.

2) Stuur de afdruktaak naar de machine. De machine zal het papier nu automatisch aan beide zijden bedrukken.

#### **Handmatig tweezijdig afdrukken <sup>1</sup>**

De BR-Script printerdriver voor Windows<sup>®</sup> biedt geen ondersteuning voor handmatig tweezijdig afdrukken. Raadpleeg *Handmatig tweezijdig afdrukken* >> pagina 75 als u de Macintosh printerdriver gebruikt.

#### **Handmatig tweezijdig afdrukken met de Windows® printerdriver <sup>1</sup>**

a Wijzig de instellingen van uw printerdriver (zie *Hoofdstuk 2: Driver en software* voor meer informatie).

Kies de gewenste optie uit elk van de volgende keuzelijsten:

#### **Papierformaat**

U kunt alle papierformaten gebruiken die opgegeven zijn voor de lade die u gebruikt.

#### **Mediatype**

U kunt alle mediatypes gebruiken die opgegeven zijn voor de lade die u gebruikt, behalve enveloppen en etiketten die slechts één afdrukzijde hebben.

**Papierbron**

**Lade1 MF lade Lade2** (indien beschikbaar)

 **Tweezijdig/boekje Tweezijdig (handmatig)**

#### **Type tweezijdig** in **Instellingen voor tweezijdig**

Er zijn vier opties voor elke afdrukstand (zie *Tweezijdig afdrukken/Folder* > > pagina 38).

#### **Inbindmarge** in **Instellingen voor tweezijdig**

Specificeer de inbindmarge (zie *Tweezijdig afdrukken/Folder* >> pagina 38).

Zie *Hoofdstuk 2: Driver en software* voor andere instellingen.

b Stuur de afdruktaak naar de machine. De machine drukt eerst alle pagina's met even nummers af op een kant van het papier. Vervolgens geeft de Windows® driver aan (door een pop-upbericht) dat het papier opnieuw moet worden geplaatst om de pagina's met oneven nummers af te drukken.

#### **OPMERKING**

Strijk het papier voordat het u het terugplaatst goed glad, anders kan het papier vastlopen. Het gebruik van erg dun of erg dik papier wordt afgeraden.

# **Data afdrukken van een USB-flashstation of een digitale camera die massaopslag ondersteunt <sup>1</sup>**

Met de functie Direct Print heeft u geen computer nodig om data af te drukken. U kunt afdrukken door uw USB-flashstation in de direct USB interface van de machine te steken. U kunt ook een camera aansluiten en direct afdrukken via de USB-massaopslagmodus.

U kunt een USB-flashstation gebruiken met de volgende specificaties:

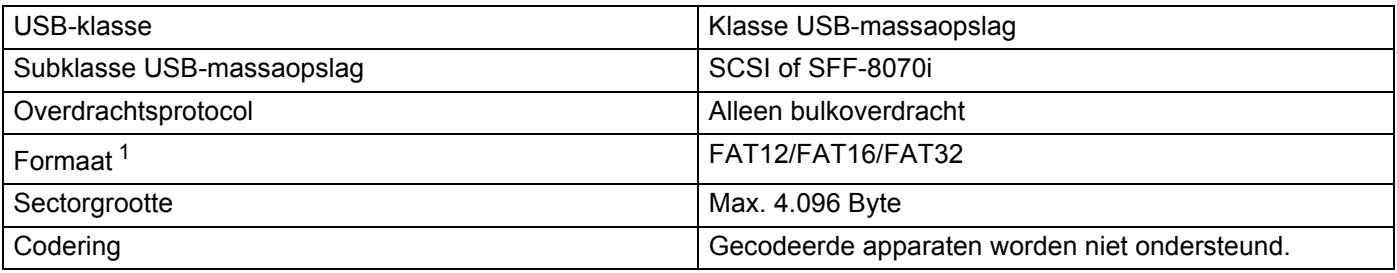

<sup>1</sup> NTFS-formaat wordt niet ondersteund.

#### **OPMERKING**

- Sommige USB-flashstations werken wellicht niet met de machine.
- Als uw camera in PictBridge-modus is, kunt u er niet mee afdrukken. Zie de documentatie die is meegeleverd met uw camera om over te schakelen van PictBridge-modus naar massa-opslagmodus.

### **Een PRN-bestand maken voor direct afdrukken <sup>1</sup>**

#### **OPMERKING**

De schermen in deze sectie kunnen verschillen afhankelijk van uw applicatie en bedieningssysteem.

**1** Klik vanuit de menubalk of een applicatie op **Bestand** en dan op Afdrukken.

b Kies **Brother HL-XXXX Printer** (1) en vink het hokje **Naar bestand** (2) aan. Klik op **Afdrukken**.

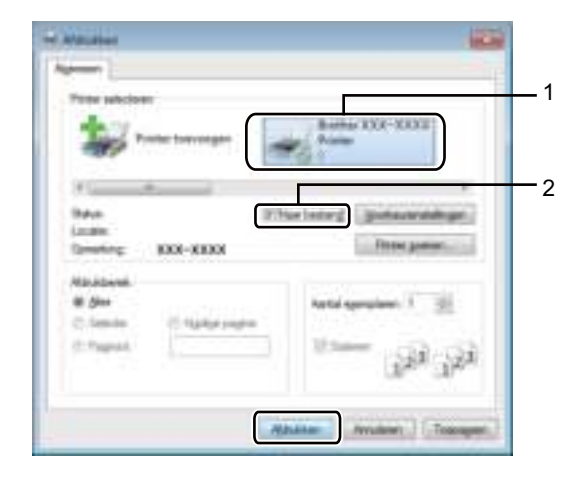

**(3)** Kies de map waarin u het bestand wilt opslaan en type de bestandsnaam indien gevraagd. Als alleen een bestandsnaam wordt gevraagd, dan kunt u ook de map opgeven waarin u het bestand kunt opslaan door de directorynaam in te typen. Bijvoorbeeld: C:\Temp\Bestandsnaam.prn Als een USB-flashstation is aangesloten op uw computer, dan kunt u het bestand direct opslaan op het USB-flashstation.

#### **Direct data afdrukken vanaf het USB-flashstation of een digitale camera met massaopslag <sup>1</sup>**

#### **OPMERKING**

- Zorg dat de digitale camera aan staat.
- ï Uw digitale camera moet van de modus PictBridge op de modus massaopslag worden gezet.
- **a Sluit uw USB-flashstation of digitale camera aan op de USB directe interface (1) aan de voorkant van de** machine.

Het LCD-scherm geeft de melding Bezig: controle weer.

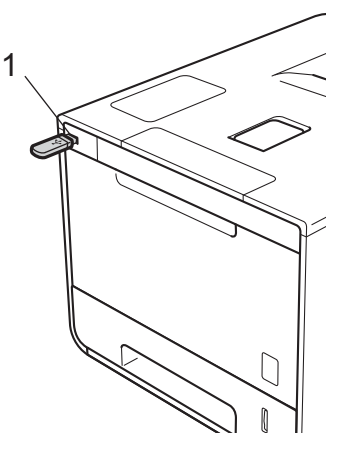

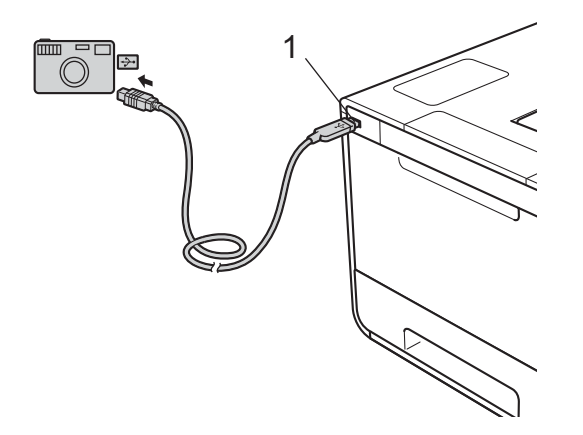

#### **OPMERKING**

- Als de machine zich in de diepe slaapstand bevindt, geeft het LCD-scherm geen informatie weer, ook niet als u een USB-flashgeheugen aansluit op de USB directe interface-aansluiting. Druk op één van de **Menu**-knoppen om de machine te activeren.
- Als uw machine is ingesteld op de Secure Function Lock Aan, dan heeft u wellicht geen toegang tot Direct Print ( $\triangleright$  Netwerkhandleiding).

b Druk op <sup>a</sup> of <sup>b</sup> (**+** of **-**) om de mapnaam of de bestandsnaam te selecteren die u wilt afdrukken. Druk op OK als u de mapnaam geselecteerd heeft. Druk op **A** of ▼ (+ of -) om de bestandsnaam te selecteren en druk dan op **OK**.

#### **OPMERKING**

Druk om een index van de bestanden af te drukken op a of b (**+** of **-**) om Indexvel afdr. te selecteren. Druk op **OK** of **Go(Ga)** om het afdrukken te starten.

3 Doe één van het volgende:

- $\blacksquare$  Ga door naar stap  $\spadesuit$  om de huidige instellingen te wijzigen.
- Druk als u de huidige instellingen niet wilt wijzigen op **Go(Ga)**. Ga naar stap **6**.
- d Druk op <sup>a</sup> of <sup>b</sup> (**+** of **-**) om de instelling weer te geven die u wilt wijzigen en druk dan op **OK**. Druk op **A** of **▼** (**+** of **-**) om de gewenste optie te selecteren en druk dan op **OK**.

#### **OPMERKING**

• U kunt de volgende instellingen kiezen:

```
Papierformaat
Mediatype
Meerdere pag.
Orientatie
2zijdig
Sorteren
Lade gebruiken
Printkwaliteit
Pdf-optie
Kleur uitvoer
```
• Afhankelijk van het bestandstype verschijnen sommige instellingen misschien niet.

**6** Doe één van het volgende:

- $\blacksquare$  Om een andere instelling te wijzigen, herhaal stap  $\spadesuit$ .
- Als u geen andere instellingen wilt wijzigen, druk op **Go(Ga)** en ga naar stap **6**.
- f Druk op <sup>a</sup> of <sup>b</sup> (**+** of **-**) om het aantal kopieën in te voeren dat u wilt.

**G** Druk op OK of Go(Ga) om het afdrukken te starten.

#### **BELANGRIJK**

- Om schade aan de machine te voorkomen, GEEN ander apparaat op de USB direct interface aansluiten dan een digitale camera of een USB-flashstation.
- Het USB-flashstation of de digitale camera NIET loskoppelen van de USB direct interface tot de machine klaar is met afdrukken.

#### **OPMERKING**

U kunt de standaardinstellingen voor Direct Print wijzigen door het bedieningspaneel te gebruiken als de machine niet in de modus Direct Print staat. Druk op  $\triangle$  of  $\P$  (+ of -) voor toegang tot het menu Direct Print. (Zie *Direct Print* >> pagina 102.)

**28**

**2**

# **Driver en software**

# **Printerdriver <sup>2</sup>**

Een printerdriver is een stuurprogramma dat gegevens in het door de computer gebruikte formaat omzet in een formaat dat door een bepaalde printer kan worden gebruikt. Doorgaans is dit formaat PDL (page description language).

De printerdrivers voor de ondersteunde versies van Windows® en Macintosh staan op de meegeleverde cdrom (alleen Windows®) en op de website van het Brother Solutions Center: http://solutions.brother.com/. Installeer de drivers door het volgen van de stappen in de Installatiehandleiding. De meest recente printerdrivers kunt u downloaden via de website van het Brother Solutions Center op:

#### **http://solutions.brother.com/**

#### **Voor Windows® <sup>2</sup>**

- Printerdriver voor Windows<sup>®</sup> (de aanbevolen printerdriver voor dit product)
- BR-Script printerdriver (PostScript<sup>®</sup> 3<sup>™</sup> taalemulatie)<sup>1</sup>
- $1$  De driver installeren met de aangepaste installatie op de cd-rom.

#### **Voor Macintosh <sup>1</sup>**

- Printerdriver voor Macintosh (de aanbevolen printerdriver voor dit product)
- BR-Script printerdriver (PostScript<sup>®</sup> 3<sup>™</sup> taalemulatie)<sup>2</sup>
- $1$  Ga om de printerdriver voor Macintosh te downloaden naar uw modelpagina op http://solutions.brother.com/.
- <sup>2</sup> Ga voor de installatie-instructie van de driver naar http://solutions.brother.com/.

#### **Voor Linux®12**

- LPR-printerdriver
- CUPS-printerdriver
- $1$  Voor meer informatie over de printerdriver voor Linux en voor het downloaden van deze driver gaat u naar de modelpagina van uw machine op http://solutions.brother.com/ of gebruikt u de koppeling op de meegeleverde cd-rom.
- <sup>2</sup> Afhankelijk van de Linux-distributies is het mogelijk dat de driver niet beschikbaar is, of mogelijk wordt deze pas vrijgegeven na de marktintroductie van uw model.
# **Een document afdrukken**

Wanneer de machine gegevens van uw computer ontvangt, begint het afdrukproces en wordt papier uit de papierlade, multifunctionele lade of optionele lagere lade. In de multifunctionele lade kunnen veel soorten papier en enveloppen worden geladen (zie *Capaciteit papierlade* >> pagina 3).

- **1** Kies in uw toepassing de opdracht Afdrukken. Als er andere printerdrivers zijn geïnstalleerd op uw computer, kiest u **Brother HL-XXXX series** (waarbij XXXX uw modelnaam is) als printerdriver in het menu Afdrukken of Afdrukinstellingen van uw softwaretoepassing, en klikt u vervolgens op **OK** of **Druk af** om het afdrukken te starten.
- **2** Uw computer stuurt de afdruktaak naar de machine. De **Data-LED** knippert en Printen wordt weergegeven op de LCD.
- **(3)** Wanneer alle taken zijn afgedrukt, stopt de **Data**-LED met knipperen.

# **OPMERKING**

- Selecteer het papierformaat en de afdrukstand in uw toepassingssoftware.
- Als de toepassingssoftware het door u opgegeven papierformaat niet ondersteunt, selecteert u een formaat dat net iets groter is.
- Vervolgens past u het afdrukgebied aan door de rechter- en linkermarge in de toepassingssoftware te wijzigen.

# **Instellingen van de printerdriver <sup>2</sup>**

Wanneer u via de computer afdrukt, kunt u de volgende printerinstellingen wijzigen:

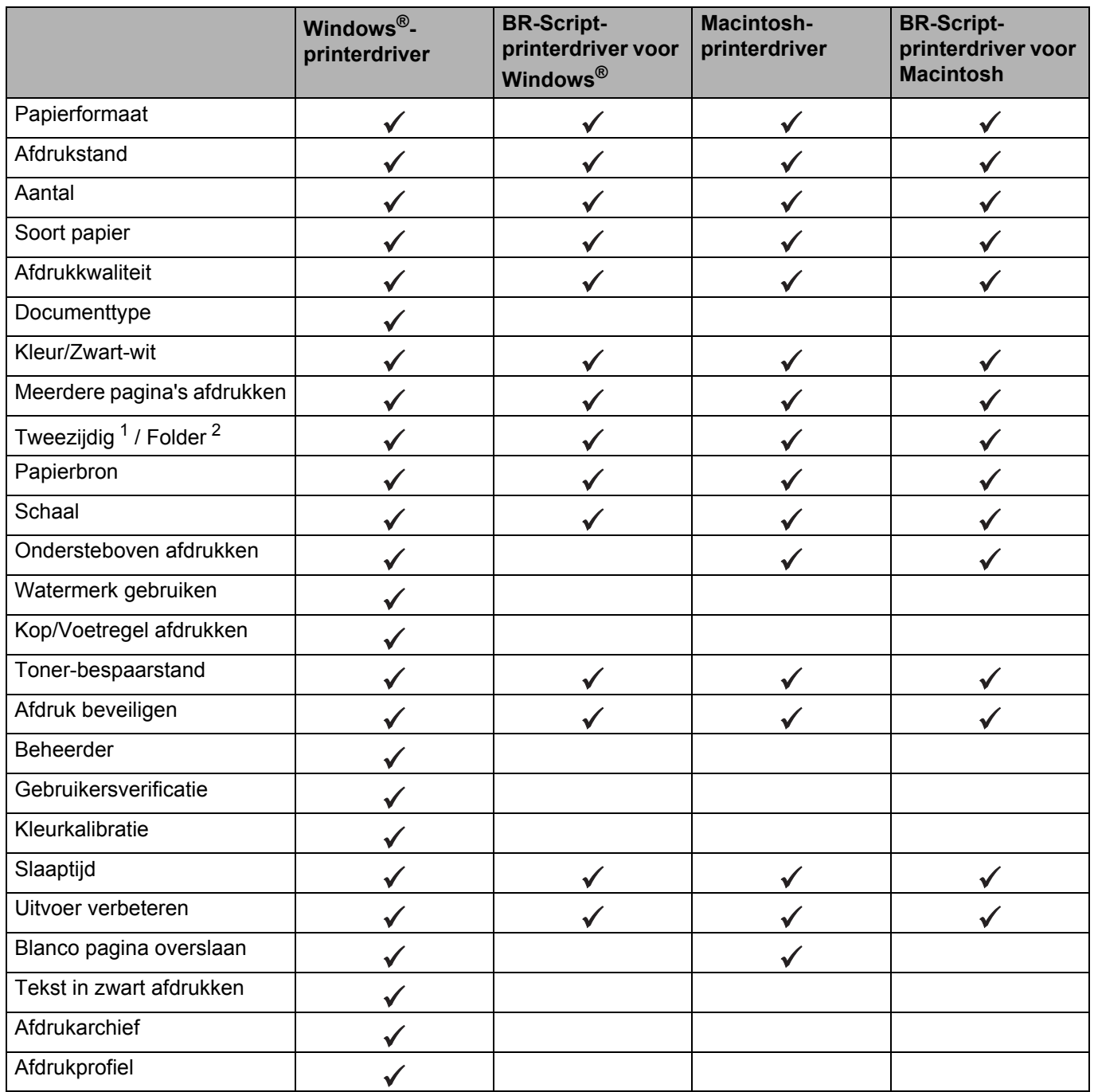

<sup>1</sup> Handmatig tweezijdig afdrukken is niet beschikbaar met de BR-script printerdriver voor Windows<sup>®</sup>.

<sup>2</sup> Folder is niet beschikbaar met de printerdriver voor Macintosh en de BR-script-printerdriver voor Macintosh.

# **Windows® <sup>2</sup>**

# **De instellingen voor de printerdriver openen <sup>2</sup>**

- (Voor Windows® XP en Windows Server<sup>®</sup> 2003) Klik op **Start** > **Printers en faxapparaten**.
	- (Voor Windows Vista® en Windows Server® 2008)
	- Klik op de knop (**Start**) > **Configuratiescherm** > **Hardware en geluiden** > **Printers**.

(Voor Windows® 7 en Windows Server® 2008 R2)

Klik op de (**Start**) knop > **Apparaten en printers**.

(Voor Windows® 8 en Windows Server® 2012)

Verplaats uw muis naar de rechteronderhoek van uw bureaublad. Klik als de menubalk verschijnt op **Instellingen** > **Configuratiescherm**. Klik in de groep **Hardware en geluiden** (**Hardware**) op **Apparaten en printers weergeven**.

(Voor Windows Server® 2012 R2)

Klik op **Configuratiescherm** op het scherm **Start**. Klik in de groep **Hardware** op **Apparaten en printers weergeven**.

- b Klik met de rechtermuisknop op het pictogram **Brother HL-XXXX series** (hierbij staat XXXX voor de naam van uw model) en selecteer **Eigenschappen van printer** (**Eigenschappen**) en **Brother HL-XXXX series** indien nodig. Het dialoogvenster met de printereigenschappen wordt weergegeven.
- **63** Klik op het tabblad Algemeen en klik vervolgens op **Voorkeursinstellingen...** (**Voorkeursinstellingen...**). Klik op het tabblad **Apparaatinstellingen** voor het configureren van de lade-instellingen.

# **Functies in de Windows®-printerdriver <sup>2</sup>**

Raadpleeg **Help** in de printerdriver voor meer informatie.

# **OPMERKING**

- De schermen in dit gedeelte zijn afkomstig uit Windows® 7. De schermen op uw computer kunnen er anders uitzien, afhankelijk van uw besturingssysteem.
- Zie *De instellingen voor de printerdriver openen* >> pagina 32 voor het openen van de instellingen voor de printerdriver.

# **Het tabblad Normaal <sup>2</sup>**

Wijzig de instellingen van de pagina-indeling door te klikken op de afbeelding aan de linkerkant van het tabblad **Normaal**.

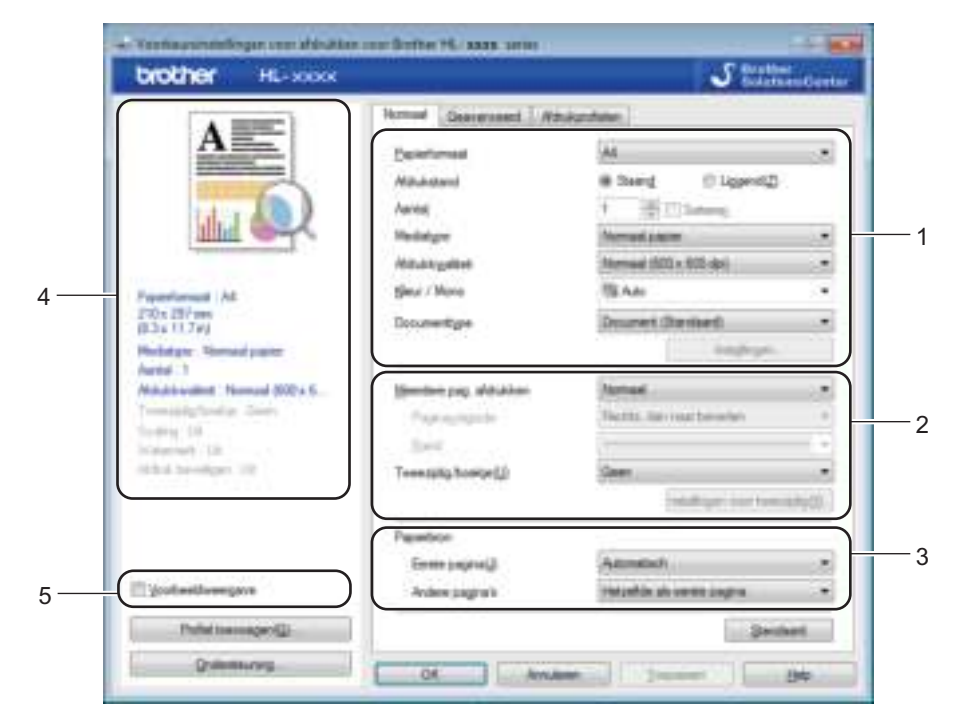

- a Selecteer de **Papierformaat**, **Afdrukstand**, **Aantal**, **Mediatype**, **Afdrukkwaliteit**, **Kleur / Mono** en **Documenttype** (1).
- b Kies **Meerdere pag. afdrukken** en **Tweezijdig/boekje** (2).
- **3** Kies de **Papierbron** (3).
- $\overline{4}$  Bekijk de weergegeven lijst van instellingen (4).
- **E** Klik op OK om de instellingen te bevestigen.

Om terug te gaan naar de standaardinstellingen, klikt u op **Standaard** en vervolgens op **OK**.

# **OPMERKING**

Als u een afdrukvoorbeeld van uw document wilt bekijken, vinkt u het selectievakje **Voorbeeldweergave** aan (5).

**2**

# **Papierformaat <sup>2</sup>**

Selecteer in de keuzelijst het papierformaat dat u gebruikt.

# **Afdrukstand <sup>2</sup>**

Met de afdrukstand wordt de positie van uw document bij afdrukken, bepaald (**Staand** of **Liggend**).

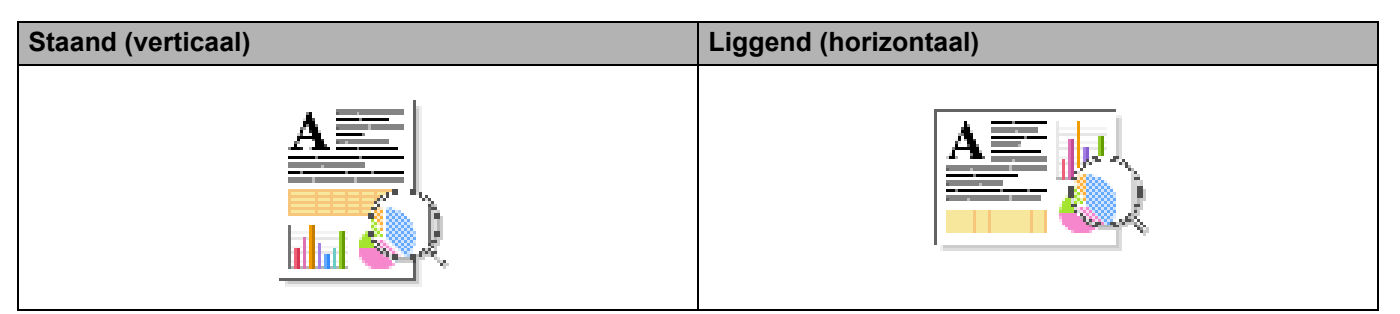

# **Aantal <sup>2</sup>**

Klik op  $\triangle$  of  $\nabla$  om het aantal kopieën in te voeren dat u wilt afdrukken.

# ■ Sorteren

Wanneer het vakje Sorteren is aangevinkt, wordt één volledig exemplaar van uw document afgedrukt, waarna dit proces wordt herhaald voor het aantal exemplaren dat u hebt geselecteerd. Als het vakje Sorteren niet is aangevinkt, wordt van elke pagina het aangegeven aantal exemplaren afgedrukt voordat de volgende pagina van het document wordt afgedrukt.

Sorteren aangevinkt aan die stadiuse Sorteren gewist

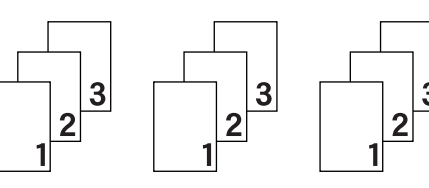

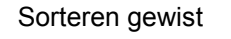

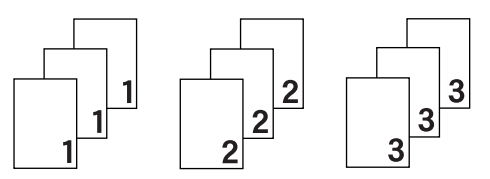

# **Soort papier <sup>2</sup>**

U kunt in uw machine de volgende soorten papier gebruiken. Voor een optimale afdrukkwaliteit selecteert u de papiersoort die overeenstemt met het papier dat u gebruikt.

- **Normaal papier**
- **Dun papier**
- **Dik papier**
- **Dikker papier**
- **Briefpapier**
- **Enveloppen**
- **Env. Dik**
- **Env. Dun**
- **Kringlooppapier**
- **Label**
- **Glanzend papier**

# **OPMERKING**

- Wanneer u normaal papier (60 tot 105 g/m<sup>2</sup>) gebruikt, kiest u **Normaal papier**. Als u zwaarder papier of ruw papier gebruikt, kiest u **Dik papier** of **Dikker papier**. Voor briefpapier selecteert u **Briefpapier**.
- ï Selecteer **Enveloppen** wanneer u enveloppen gebruikt. Als de toner niet goed op de envelop afdrukt als **Enveloppen** is geselecteerd, kiest u **Env. Dik**. Als de envelop gekreukt raakt wanneer **Enveloppen** is geselecteerd, kiest u **Env. Dun**. Raadpleeg *Capaciteit papierlade* >> pagina 3 voor meer informatie hierover.
- ï Wanneer **Label** in de printerdriver is geselecteerd, zal de machine het papier aanvoeren uit de multifunctionele lade, zelfs als **MF lade** niet als papierbron is geselecteerd.

# **Afdrukkwaliteit <sup>2</sup>**

Kies een van de volgende instellingen voor de afdrukkwaliteit:

# **Normaal (600 x 600 dpi)**

600600 dpi. Aanbevolen voor normale afdrukken. Gebruik deze modus voor een goede afdrukkwaliteit met redelijke afdruksnelheid.

# **Fijn (2400 dpi klasse)**

2400 dpi-klasse. De allerfijnste afdrukmodus. Gebruik deze stand als u precieze beelden zoals foto's wilt afdrukken. In deze stand zijn er aanzienlijk meer afdrukgegevens, waardoor het verwerken, overdragen en afdrukken van de gegevens meer tijd in beslag neemt.

# **OPMERKING**

De afdruksnelheid is afhankelijk van de afdrukkwaliteit die u hebt gekozen. Afdrukken van hoge kwaliteit duren langer en afdrukken van lagere kwaliteit nemen minder tijd in beslag.

# **Kleur/Zwart-wit <sup>2</sup>**

U kunt de kleur/zwart-wit-instelling in de printerdriver als volgt instellen:

#### **Auto**

De machine controleert de inhoud van het document op kleur. Als ergens in het document kleur wordt waargenomen, wordt het hele document afgedrukt met gebruik van alle kleuren. Met andere woorden worden sommige toners gemengd om elke waargenomen kleur in het document te krijgen en de dichtheid van de toner op de pagina te vergroten. Als er geen kleur wordt waargenomen, drukt de printer af in zwartwit. De standaardinstelling op uw machine is **Auto**.

#### **Kleur**

Als het document kleur bevat of zwart-wis is, drukt de machine het document af met alle kleuren.

#### **Mono**

Selecteer **Mono** als het document alleen tekst en objecten in zwart en grijswaarden bevat. Wanneer uw document kleur bevat, drukt deze modus het document af in 256 tinten grijs met de zwarte toner.

# **OPMERKING**

- De kleursensor van de machine is erg gevoelig en kan vage zwarte tekst of een off-white achtergrond als kleur waarnemen. Als u weet dat uw document zwart-wit is en u wilt de kleurtoner sparen, selecteer dan de modus **Mono**.
- ï Als de cyaan, magenta of gele toner op raakt tijdens het afdrukken van een kleurdocument, kan de afdruktaak niet worden voltooid. Zolang er zwarte toner beschikbaar is, kunt u ervoor kiezen de afdruktaak opnieuw te starten in de modus **Mono**.

# **Documenttype <sup>2</sup>**

Gebruik **Documenttype** om de optimale instellingen te selecteren voor het afdrukken van de relevante types gegevens.

**Document (Standaard)**

Gebruik deze modus om een combinatie van afbeeldingen en tekst af te drukken.

■ Foto / Afbeelding

Gebruik deze modus om foto's of afbeeldingen af te drukken.

**Document Gemengd)**

Gebruik deze modus om een combinatie van afbeeldingen/tekst en foto's/afbeeldingen af te drukken.

# **OPMERKING**

Bij deze modus duurt het langer om de gegevens af te drukken.

#### **Handmatig**

Als u **Handmatig** kiest, kunt u de instellingen handmatig selecteren door op de knop **Instellingen** te klikken.

# **Dialoogvenster voor instellingen <sup>2</sup>**

Om de volgende instellingen te wijzigen, klikt u op **Instellingen...** in het tabblad **Normaal**.

#### **Kleurenmodus**

Voor Kleuraanpassing zijn de volgende opties beschikbaar:

ï **Normaal**

Dit is de standaard kleurmodus.

ï **Levendig**

Het systeem stelt de kleur van alle elementen bij tot een meer levendige kleur.

ï **Auto**

De printerdriver selecteert het type **Kleurenmodus**.

# **OPMERKING**

Bij deze optie kan het langer duren om de gegevens af te drukken.

ï **Geen**

# **Importeren...**

Om de afdrukconfiguratie van een bepaalde afbeelding aan te passen, klikt u op **Instellingen**. Wanneer u de parameters van de afbeelding zoals helderheid en contrast hebt aangepast, importeert u die instellingen als een afdrukconfiguratiebestand. Gebruik de optie **Exporteren...** om de huidige instellingen in een afdrukconfiguratiebestand op te slaan.

# **Exporteren...**

Om de afdrukconfiguratie van een bepaalde afbeelding aan te passen, klikt u op **Instellingen**. Wanneer u de parameters van de afbeelding zoals helderheid en contrast hebt aangepast, exporteert u die instellingen als een afdrukconfiguratiebestand. Gebruik de optie **Importeren...** om een eerder geëxporteerd configuratiebestand te laden.

# **Grijstinten verbeteren**

U kunt de kwaliteit van een grijs gedeelte verbeteren.

# **Zwarte tinten verbeteren**

Als zwarte beelden niet correct worden afgedrukt, kiest u deze instelling.

# **Verbeter Dunne Lijn**

U kunt de kwaliteit van dunne lijnen verbeteren.

# **Patronen verbeteren**

Selecteer deze optie als de ingevulde delen en patronen op de afdruk er anders uitzien dan op uw computerscherm.

# **Meerdere pagina's afdrukken <sup>2</sup>**

Met de optie Meerdere pag. afdrukken kunt u de beeldgrootte van een pagina verkleinen zodat u meerdere pagina's per vel kunt afdrukken, of vergroten zodat u één pagina verspreid over meerdere vellen kunt afdrukken.

# **Paginavolgorde**

Als de optie N-in-1 is geselecteerd, kunt u de paginavolgorde in de keuzelijst selecteren.

#### **Rand**

Wanneer u de functie Meerdere pag. afdrukken gebruikt om meerdere pagina's op één vel af te drukken, kunt u een rand, een kader met stippellijn en geen kader om elke pagina op het vel afdrukken.

# **Snijlijn afdrukken**

Wanneer de optie 1 op NxN pagina's geselecteerd is, kunt u de optie **Snijlijn afdrukken** selecteren. Met deze optie kunt u een vage snijlijn afdrukken rond het afdrukgebied.

# **Tweezijdig afdrukken/Folder <sup>2</sup>**

Gebruik deze optie om een folder af te drukken of tweezijdig af te drukken.

**Geen**

Tweezijdig afdrukken uitschakelen.

**Tweezijdig** / **Tweezijdig (handmatig)**

Gebruik deze opties om tweezijdig af te drukken.

**• Tweezijdig** 

De machine bedrukt het papier nu automatisch aan beide zijden.

ï **Tweezijdig (handmatig)**

De machine drukt alle even pagina's als eerste af. Daarna stopt de printerdriver en wordt aangegeven wat u moet doen om het papier opnieuw te plaatsen. Wanneer u op **OK** klikt, worden de oneven pagina's afgedrukt.

Wanneer u **Tweezijdig** of **Tweezijdig (handmatig)** kiest, kan de knop **Instellingen voor tweezijdig...** ook worden gekozen. U kunt de volgende opties kiezen in het dialoogvenster **Instellingen voor tweezijdig**:

**• Type tweezijdig** 

Voor elke afdrukstand zijn er vier manieren waarop tweezijdig kan worden afgedrukt.

# **Staand**

**Lange rand (links) Lange rand (rechts) Korte rand (boven) Korte rand (onder)**

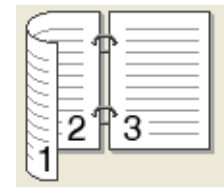

3

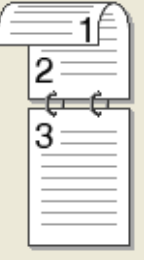

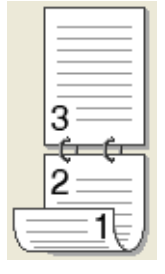

# **Liggend**

**Lange rand (boven) Lange rand (onder) Korte rand (rechts) Korte rand (links)**

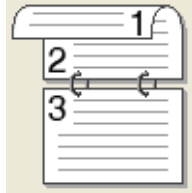

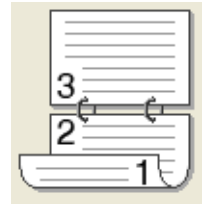

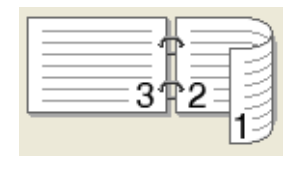

2个3

# **• Inbindmarge**

Als u **Inbindmarge** aanvinkt, kunt u een waarde voor de inbindmarge in millimeter of in inch aangegeven.

# **Folder** / **Folder (handmatig)**

Gebruik deze optie om een document in folderformaat tweezijdig af te drukken; het document wordt geordend op paginanummers en u kunt het in het midden vouwen zonder de volgorde van de pagina's te moeten wijzigen.

ï **Folder**

De machine bedrukt het papier nu automatisch aan beide zijden.

ï **Folder (handmatig)**

De machine drukt alle even zijden als eerste af. Daarna stopt de printerdriver en wordt aangegeven wat u moet doen om het papier opnieuw te plaatsen. Wanneer u op **OK** klikt, worden de oneven zijden afgedrukt.

Wanneer u **Folder** of **Folder (handmatig)** kiest, kan de knop **Instellingen voor tweezijdig...** ook worden gekozen. U kunt de volgende instellingen kiezen in het dialoogvenster **Instellingen voor tweezijdig**.

# **• Type tweezijdig**

Voor elke afdrukstand zijn er twee manieren waarop tweezijdig kan worden afgedrukt.

# **Staand Liggend**

**Links inbinden Rechts inbinden Boven inbinden Onder inbinden**

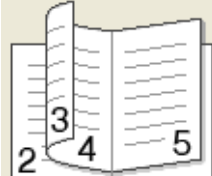

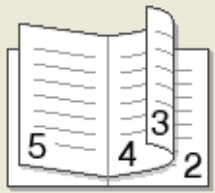

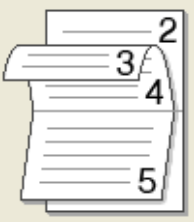

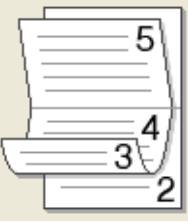

# ï **Folder afdrukken**

Wanneer **Onderverdelen in sets** geselecteerd is:

Met deze optie kunt u de volledige folder afdrukken in sets van kleinere individuele folders, die u nog steeds in het midden kunt vouwen zonder de volgorde van de pagina's te moeten wijzigen. U kunt het aantal pagina's in elke kleinere folder specificeren van 1 tot 15. Deze optie is handig voor het vouwen van een afgedrukte folder die een groot aantal pagina's bevat.

# **• Inbindmarge**

Vink **Inbindmarge** aan om de inbindmarge in inches of millimeters te specificeren.

# **Papierbron <sup>2</sup>**

U kunt **Automatisch, Lade1, Lade2** <sup>1</sup> of **MF lade** kiezen en verschillende laden opgeven voor het afdrukken van de eerste pagina en voor de volgende pagina's.

<sup>1</sup> Beschikbaar als de optionele lade is geïnstalleerd.

# **Afdrukvoorbeeld <sup>2</sup>**

Bekijk een afdrukvoorbeeld van een document voor het wordt afgedrukt. Als u het selectievakje **Voorbeeldweergave** aanvinkt, opent het venster met het afdrukvoorbeeld voordat het afdrukken start.

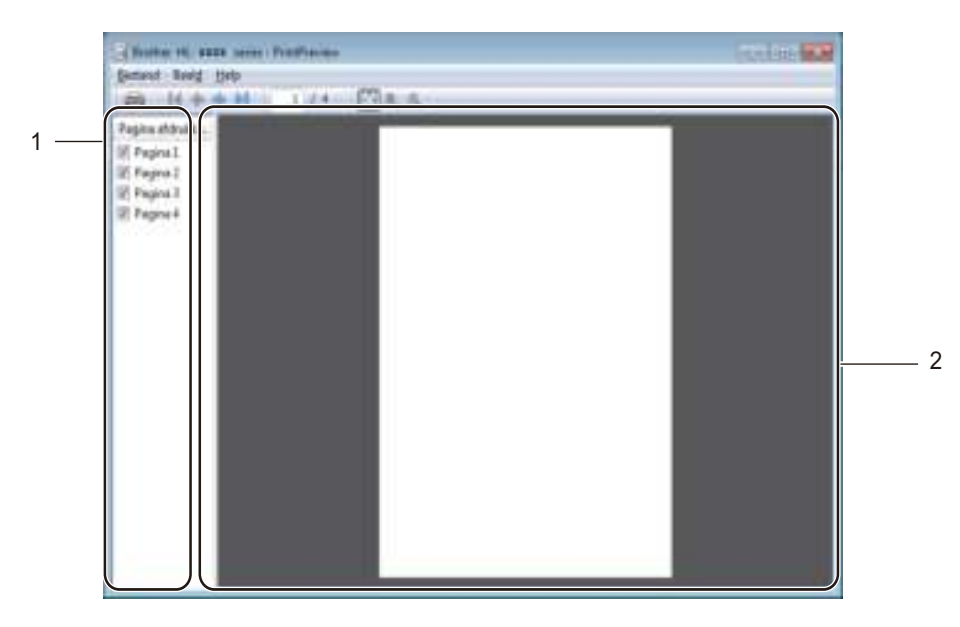

# (1) **Af te drukken pagina's**

De Af te drukken pagina's geeft de paginanummers weer van de pagina's die zullen worden afgedrukt. Als u een pagina in deze lijst kiest, wordt een afdrukvoorbeeld van de afdrukresultaten voor de pagina weergegeven. Vink het selectievakje uit als u geen pagina wilt afdrukken.

# (2) **Afdrukvoorbeeld**

Het Afdrukvoorbeeld geeft een afdrukvoorbeeld weer van de afdrukresultaten voor de pagina's die u in Af te drukken pagina's hebt gekozen.

# **OPMERKING**

- ï Als de instelling **Folder** in de instellingen van de printerdriver is geselecteerd, kunt u de optie Afdrukvoorbeeld niet gebruiken.
- ï Als de instelling **Tweezijdig** in de instellingen van de printerdriver werd geselecteerd, kunt u geen pagina's verwijderen met de functie Af te drukken pagina's.

# **Het tabblad Geavanceerd <sup>2</sup>**

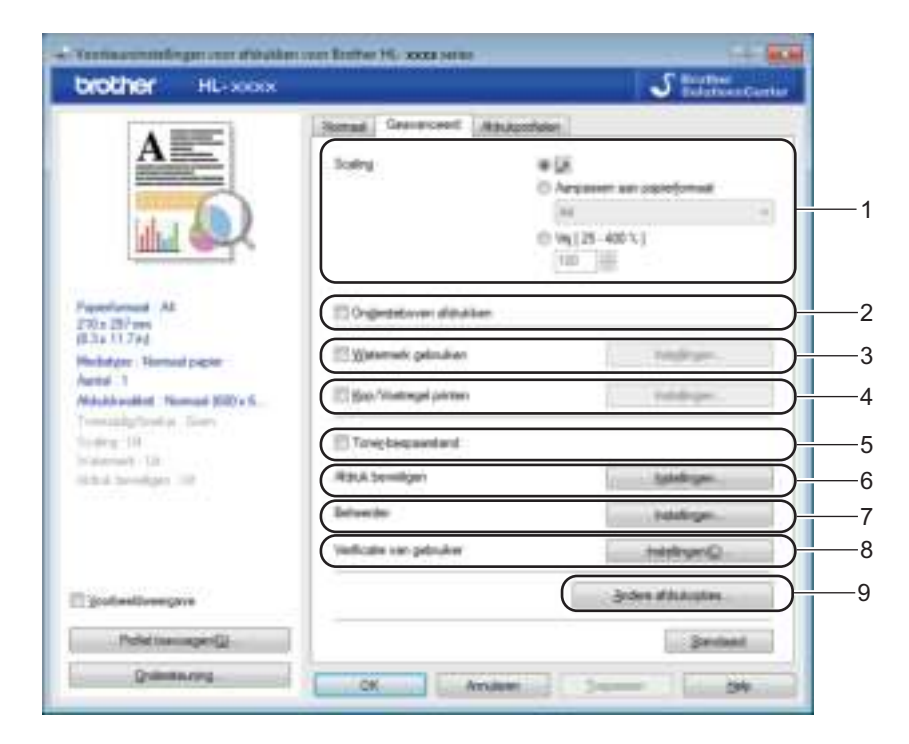

Wijzig de tabbladinstellingen door op de volgende instellingen te klikken:

- (1) **Scaling**
- (2) **Ondersteboven afdrukken**
- (3) **Watermerk gebruiken**
- (4) **Kop/Voetregel printen**
- (5) **Toner-bespaarstand**
- (6) **Afdruk beveiligen**
- (7) **Beheerder**
- (8) **Verificatie van gebruiker**
- (9) **Andere afdrukopties...**

# **Schaal <sup>2</sup>**

Selecteer een optie om de schaal van het afgedrukte beeld te wijzigen.

# **Ondersteboven afdrukken <sup>2</sup>**

Vink **Ondersteboven afdrukken** aan om de gegevens 180 graden om te keren.

Driver en software

# **Watermerk gebruiken <sup>2</sup>**

Plaats een logo of tekst als watermerk op uw document. Kies een van de vooringestelde watermerken of gebruik een zelfgemaakt beeldbestand. Vink **Watermerk gebruiken** aan en klik daarna op de knop **Instellingen...**.

# **Watermerkinstellingen <sup>2</sup>**

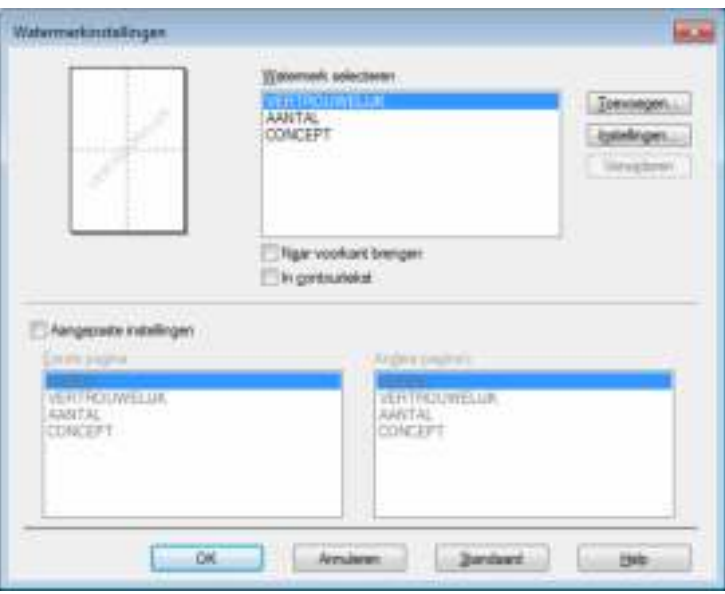

#### **Naar voorkant brengen**

Selecteer dit hokje om de geselecteerde tekens of afbeelding op uw afgedrukt document te plaatsen.

#### **In contourtekst**

Selecteer dit hokje alleen als u een contour van het tekstwatermerk wilt afdrukken.

#### **Aangepaste instellingen**

Selecteer dit selectievakje als u één watermerk wilt afdrukken op de eerste pagina en een ander watermerk op de volgende pagina's.

# **Watermerk bewerken**

Klik op de knop **Toevoegen...** om de watermerkinstellingen toe te voegen en kies vervolgens **Tekst gebruiken** of **Afbeeldingsbestand gebruiken** bij **Stijl van watermerk**.

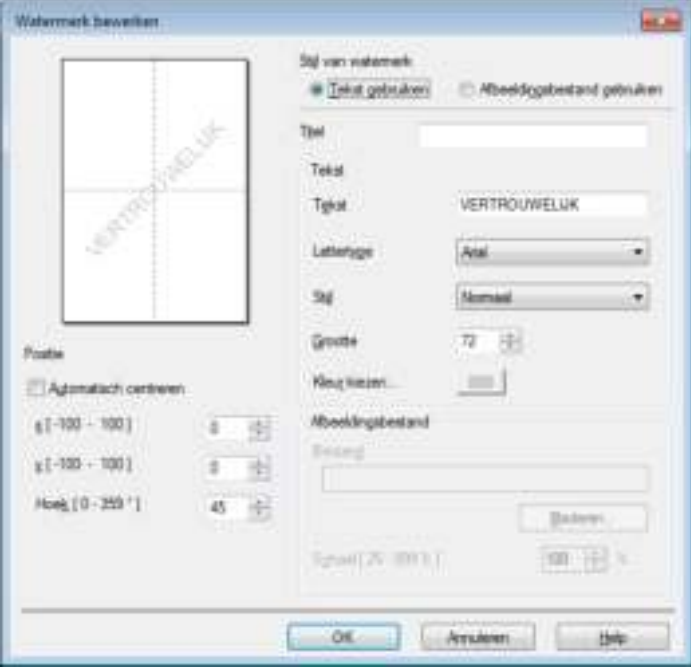

#### ï **Titel**

Voer een geschikte titel in voor het watermerk.

ï **Tekst**

Voer in het vak **Tekst** de tekst voor het watermerk in en kies daarna **Lettertype**, **Stijl**, **Grootte** en **Kleur kiezen...**.

**· Afbeeldingsbestand** 

Voer de bestandsnaam en locatie van het beeldbestand in dat u als watermerk wilt gebruiken in **Bestand** of klik op **Bladeren...** om het bestand te zoeken. Bitmap-, JPEG- en PNG-bestandsformaten worden ondersteund. De schaalgrootte van de afbeelding kan worden aangepast van 25 tot 999%.

ï **Positie**

Gebruik deze instelling om de positie van het watermerk op de pagina te bepalen.

# **Kop/Voetregel afdrukken <sup>2</sup>**

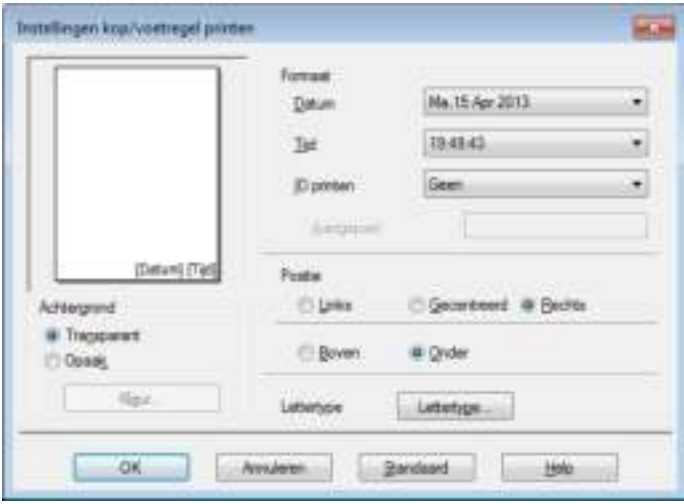

Wanneer deze functie is ingeschakeld, worden op het document de datum en tijd van uw computerklok afgedrukt, evenals uw aanmeldnaam of andere tekst die u hebt ingevoerd. Klik op **Instellingen** om aan te passen.

# **ID printen**

Selecteer **Login Gebruikers Naam** om de gebruikersnaam van de computergebruiker af te drukken. Om een andere naam af te drukken, selecteert u **Aangepast** en voert u een naam in in het tekstvak **Aangepast**.

# **Toner-bespaarstand <sup>2</sup>**

Bespaar toner met deze functie. Wanneer u **Toner-bespaarstand** instelt op Aan, wordt er lichter afgedrukt. De standaardinstelling is Uit (niet aangevinkt).

# **OPMERKING**

We raden u af de instelling **Toner-bespaarstand** te gebruiken voor het afdrukken van foto's of afbeeldingen in grijstinten.

Driver en software

# **Afdruk beveiligen <sup>2</sup>**

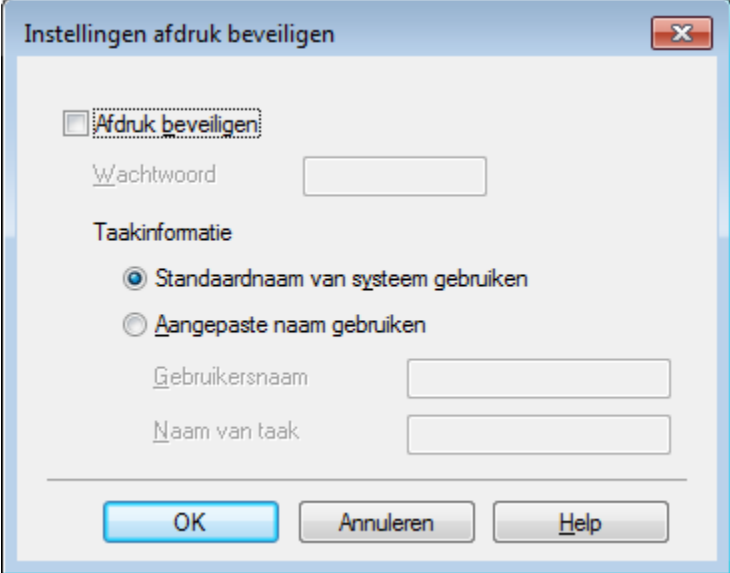

Beveiligde documenten zijn documenten die met een wachtwoord werden beveiligd toen ze naar de machine werden gestuurd. Dergelijke documenten kunnen alleen worden afgedrukt door mensen die het wachtwoord kennen. Aangezien de documenten in de machine zijn beveiligd, moet u het wachtwoord via het bedieningspaneel van de printer invoeren om ze af te drukken.

Een beveiligd document verzenden:

- **4** Klik op Instellingen... bij Afdruk beveiligen en vink Afdruk beveiligen aan.
- b Voer uw wachtwoord in en klik op **OK**.
- **3** Voor het afdrukken van een beveiligd document moet u uw wachtwoord invoeren via het bedieningspaneel van de machine (zie Beveiligde documenten afdrukken >> pagina 104).

Een beveiligd document verwijderen:

U kunt een beveiligd document alleen verwijderen via het bedieningspaneel van de machine (zie *Beveiligde documenten afdrukken* >> pagina 104).

# **Beheerder <sup>2</sup>**

Beheerders zijn bevoegd om toegang tot instellingen als schaal en watermerk te beperken.

delingen beheerde a sa Wednesday ..... Wedtwood pataker - Installati Kiperen yerpeninten Meeters pag. & Schaal vergendeler Glear / Monte Vergrendelen Watermark vergningsing C. Keg/Mattingel printen vergrende **Anti-Anni Hale** 

# **Wachtwoord**

Voer het wachtwoord in dit vak in.

# **OPMERKING**

Klik op **Wachtwoord instellen...** om het wachtwoord te wijzigen.

#### **Kopiëren vergrendelen**

Vink dit selectievakje aan om het aantal kopieën in het tabblad Normaal te vergrendelen om te voorkomen dat gebruikers meerdere exemplaren afdrukken.

#### **Meerdere pag. & Schaal vergrendelen**

Vink dit selectievakje aan om de instellingen voor meerdere pagina's en de schaalinstellingen te vergrendelen.

#### **Kleur / Mono Vergrendelen**

Vink dit selectievakje aan om de instellingen voor Kleur/Zwart-wit als "Zwart-wit" te vergrendelen om afdrukken in kleur te voorkomen.

#### **Watermerk vergrendelen**

Vink dit selectievakje aan om de instellingen voor de optie Watermerk te vergrendelen zodat deze niet kunnen worden gewijzigd.

#### **Kop/Voetregel printen vergrendelen**

Vink dit selectievakje aan om de instellingen voor de optie Kop-/Voetregel Afdrukken te vergrendelen zodat deze niet kunnen worden gewijzigd.

#### **Gebruikersverificatie <sup>2</sup>**

Als u geen afdrukken kunt maken met de computer ten gevolge van beperkingen die zijn ingesteld via de functie Secure Function Lock, dan kunt u uw huidige printstatus controleren. Klik op

**Afdrukstatus controleren** om informatie over de aanmeldnaam van uw computer te zien, zoals de beperkte functies en hoeveel pagina's u nog mag afdrukken als u de machine op een netwerk gebruikt. Het **Verificatieresultaat** dialoogvenster verschijnt.

Om het dialoogvenster **Verificatieresultaat** te laten openen, telkens als u afdrukt, moet u het selectievakje **Afdrukstatus weergeven voor afdrukken** aanvinken.

Voor meer informatie over Secure Function Lock, >> Netwerkhandleiding

# **Overige afdrukopties <sup>2</sup>**

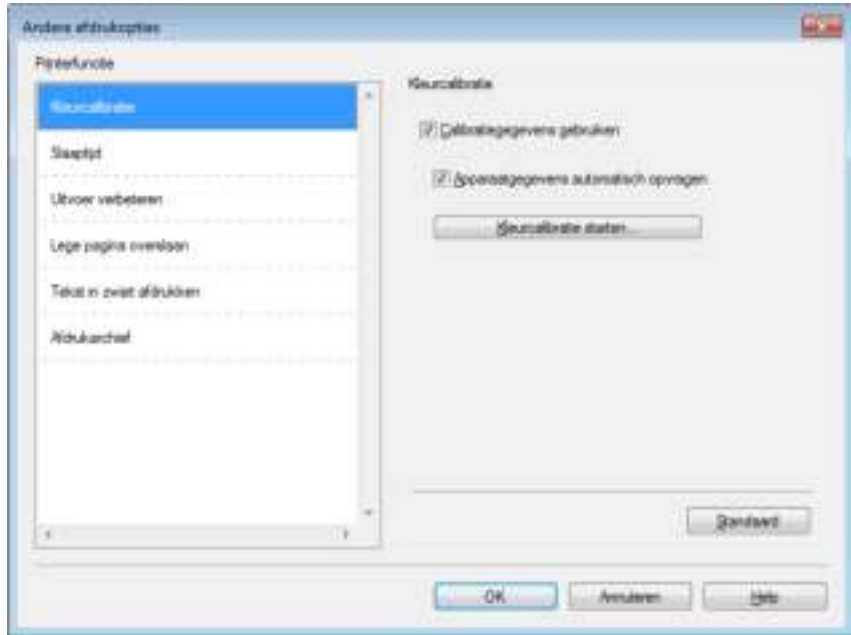

U kunt het volgende instellen in **Printerfunctie**:

- **Kleurcalibratie**
- **Slaaptijd**
- **Uitvoer verbeteren**
- **Lege pagina overslaan**
- **Tekst in zwart afdrukken**
- **Afdrukarchief**

# **Kleurkalibratie <sup>2</sup>**

De uitvoerdichtheid van elke kleur kan variëren, afhankelijk van de temperatuur en vochtigheidsgraad van de omgeving waarin de machine staat. Deze instelling helpt u de kleurdichtheid te verbeteren door de printerdriver de kleurkalibratiegegevens die in de machine zijn opgeslagen te laten gebruiken.

#### **Calibratiegegevens gebruiken**

Als u dit selectievakje aanvinkt, gebruikt de printerdriver de kalibratiegegevens van de machine voor het instellen van de kleuraanpassing in de printerdriver. Dit zorgt voor een consistente afdrukkwaliteit.

#### **Apparaatgegevens automatisch opvragen**

Als u dit selectievakje aanvinkt, verkrijgt de printerdriver automatisch de gegevens over de kleurkalibratie van de machine.

#### **Kleurcalibratie starten...**

Wanneer u op deze knop klikt, start uw machine de kleurkalibratie en gebruikt de printerdriver vervolgens de kalibratiegegevens van de machine.

# **Slaaptijd <sup>2</sup>**

Als de machine een bepaalde tijd lang geen gegevens ontvangt, schakelt hij over op de slaapstand. In de slaapstand lijkt het of de machine uitstaat. Wanneer u Standaardwaarde selecteert, wordt de timeoutinstelling teruggesteld op de fabriekswaarde. Deze instelling kunt u veranderen in de driver. De Intelligente slaapstand past deze time-outinstelling aan op de regelmaat waarmee u de machine gebruikt.

Als de machine in de slaapstand staat, toont het LCD-scherm Slaapstand, maar kan de machine nog wel gegevens ontvangen. Wanneer er een afdruktaak wordt ontvangen, wordt de machine geactiveerd om het afdrukken te beginnen.

# **Uitvoer verbeteren <sup>2</sup>**

Met deze functie kunt u problemen met de afdrukkwaliteit verhelpen.

#### **Omkrullen van papier voorkomen**

Selecteer deze instelling om het krullen van het papier te verminderen.

Wanneer u slechts enkele pagina's afdrukt, hoeft u deze instelling niet te wijzigen. Wij raden u aan de instelling van de printerdriver bij **Mediatype** te wijzigen in een dunne instelling.

# **OPMERKING**

Deze handeling verlaagt de temperatuur in het fixeerproces van de machine.

#### **Tonerhechting verbeteren**

Als u deze instelling kiest, hecht de toner beter. Indien deze instelling onvoldoende verbetering oplevert, wijzigt u de instelling van de printerdriver bij **Mediatype** naar een dikke instelling.

# **OPMERKING**

Deze handeling verhoogt de temperatuur in het fixeerproces van de machine.

# **Blanco pagina overslaan <sup>2</sup>**

Als **Lege pagina overslaan** geselecteerd is, neemt de printerdriver blanco pagina's waar en worden deze overgeslagen tijdens het afdrukken.

# **OPMERKING**

Deze optie werkt niet met de volgende opties:

- ï **Watermerk gebruiken**
- ï **Kop/Voetregel printen**
- ï **N op 1** en **1 op NxN pagina's** bij **Meerdere pag. afdrukken**
- ï **Tweezijdig (handmatig)**, **Folder**, **Folder (handmatig)** en **Tweezijdig** met **Inbindmarge** bij **Tweezijdig/boekje**

# **Tekst in zwart afdrukken**

Selecteer deze optie om alle tekst alleen in zwart af te drukken.

# **OPMERKING**

Het is mogelijk dat dit niet werkt bij bepaalde tekens.

# **Afdrukarchief <sup>2</sup>**

Een kopie van uw afdruk kan als een PDF-bestand worden opgeslagen op uw computer. Verplaats om de bestandgrootte te wijzigen de schuif **Bestandsgrootte** naar links of rechts. De resolutie wordt ingesteld op bestandgrootte.

# **OPMERKING**

Door deze functie in te schakelen is het mogelijk dat het langer duurt voordat de machine met afdrukken begint.

# **Tabblad Afdrukprofielen <sup>2</sup>**

**Afdrukprofielen** zijn bewerkbare voorinstellingen waarmee u snel toegang krijgt tot vaak gebruikte afdrukconfiguraties.

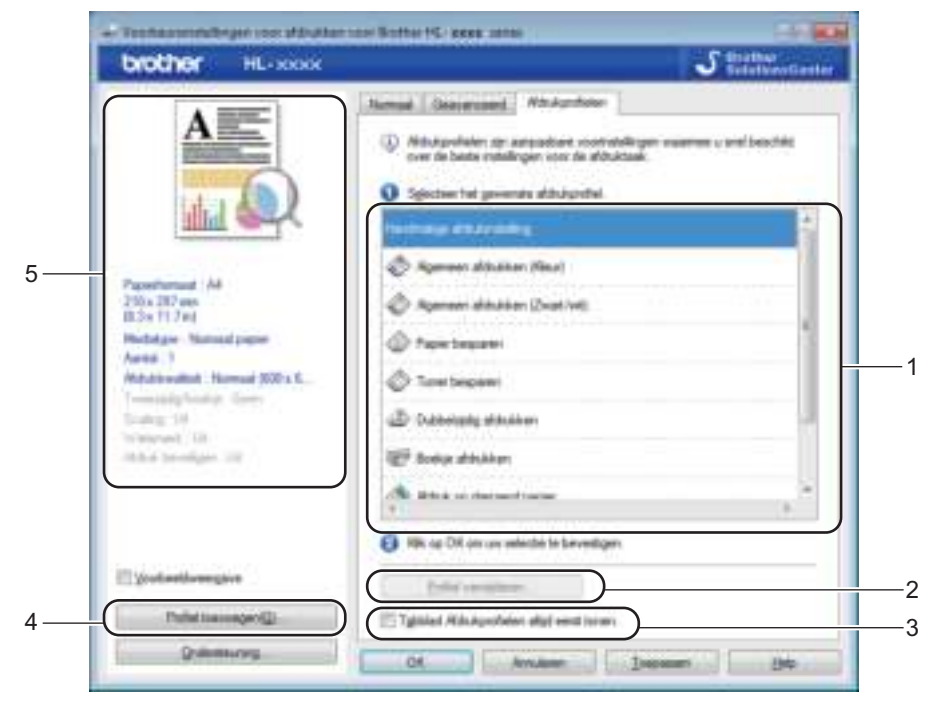

- (1) **Keuzelijst met afdrukprofielen**
- (2) **Profiel verwijderen...**
- (3) **Tabblad Afdrukprofielen altijd eerst tonen.**
- (4) **Profiel toevoegen...**
- (5) **Weergave van het huidige afdrukprofiel**
- Kies het gewenste profiel in de keuzelijst met afdrukprofielen.
- b Als u elke keer dat u afdrukt het tabblad **Afdrukprofielen** wilt weergeven aan de voorzijde van het venster, vinkt u **Tabblad Afdrukprofielen altijd eerst tonen.** aan.
- Klik op OK om het door u geselecteerde profiel toe te passen.

# **Profiel toevoegen**

Klik op de knop **Profiel toevoegen...** om het dialoogvenster **Profiel toevoegen...** weer te geven. Voeg maximaal 20 nieuwe profielen met gewenste instellingen toe.

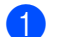

- a Voer een titel in **Naam** in.
- b Kies in de pictogrammenlijst het pictogram dat u wilt gebruiken en klik vervolgens op **OK**.
- 63 De instellingen die worden weergegeven aan de linkerzijde van het printerdrivervenster worden opgeslagen.

# **Profiel verwijderen <sup>2</sup>**

Klik op **Profiel verwijderen...** om het dialoogvenster **Profiel verwijderen** weer te geven. U kunt toegevoegde profielen verwijderen.

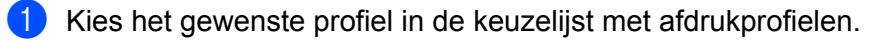

**2** Klik op **Verwijderen**.

<sup>3</sup> Het geselecteerde profiel wordt verwijderd.

# **Het tabblad Apparaatinstellingen <sup>2</sup>**

# **OPMERKING**

Zie *De instellingen voor de printerdriver openen* >> pagina 32 om het tabblad **Apparaatinstellingen** te openen.

U kunt als volgt het papierformaat voor elke papierlade bepalen en automatisch het serienummer detecteren in het tabblad **Apparaatinstellingen**.

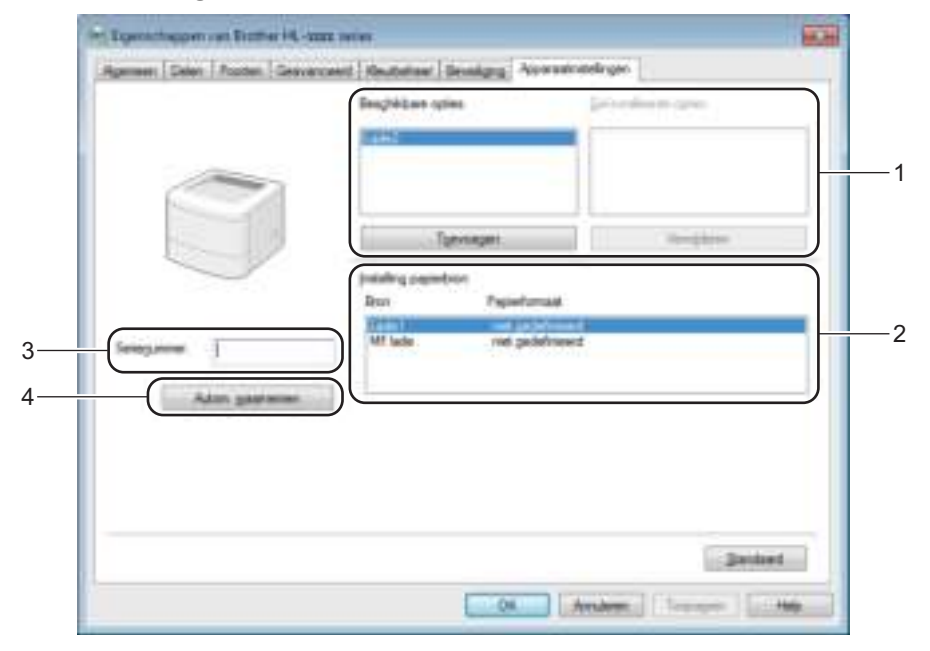

# (1) **Beschikbare opties** / **Geïnstalleerde opties**

U kunt de opties die op de machine geïnstalleerd zijn handmatig toevoegen en verwijderen. De ladeinstellingen passen bij de geïnstalleerde opties.

# (2) **Instelling papierbron**

Klik op de knop **Autom. waarnemen** (4) om het serienummer van de machine en het papierformaat voor de papierladen te detecteren en weer te geven.

# (3) **Serienummer.**

Wanneer u op **Autom. waarnemen** (4) klikt, doorzoekt de printerdriver de machine en wordt het serienummer weergegeven. Als deze informatie niet kan worden achterhaald, wordt "---------------" weergegeven op het scherm.

# (4) **Autom. waarnemen**

De **Autom. waarnemen** instellingen vindt de huidig geïnstalleerde optionele apparaten en geeft de beschikbare opties in de printerdriver weer. Als u op **Autom. waarnemen** klikt, worden de opties die op de machine geïnstalleerd zijn weergegeven in **Beschikbare opties** (1). Verwijder of voeg de opties handmatig toe door een optioneel apparaat te kiezen dat u wilt toevoegen of verwijderen en klik dan op **Toevoegen** of **Verwijderen**.

# **OPMERKING**

De instelling **Autom. waarnemen** (4) is niet beschikbaar onder de volgende machinevoorwaarden:

- De machine is uitgeschakeld.
- Als de machine een foutmelding weergeeft.
- ï De machine is met een USB-kabel aangesloten op de afdrukserver in een gedeelde netwerkomgeving.
- Als de kabel niet goed op de machine is aangesloten.

# **Ondersteuning <sup>2</sup>**

Klik op **Ondersteuning...** in het dialoogvenster **Voorkeursinstellingen**.

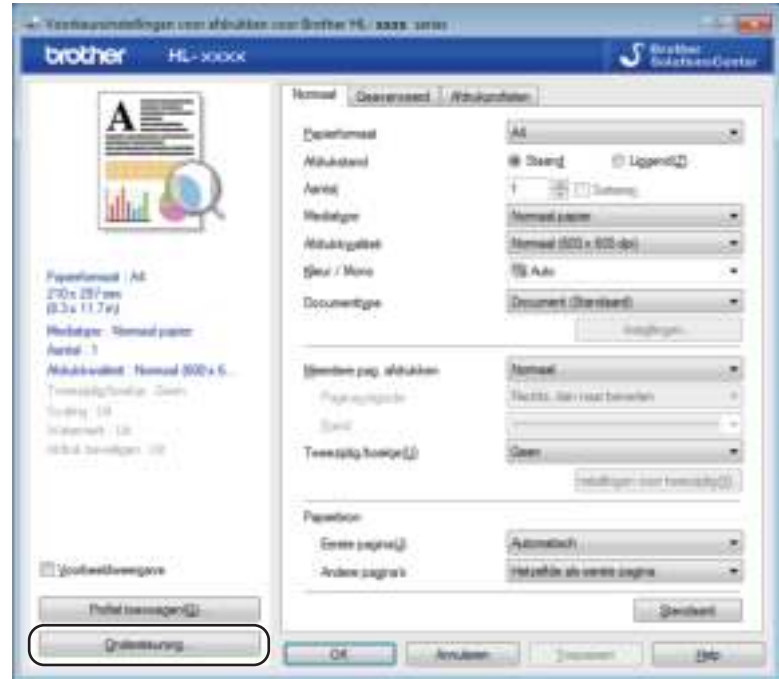

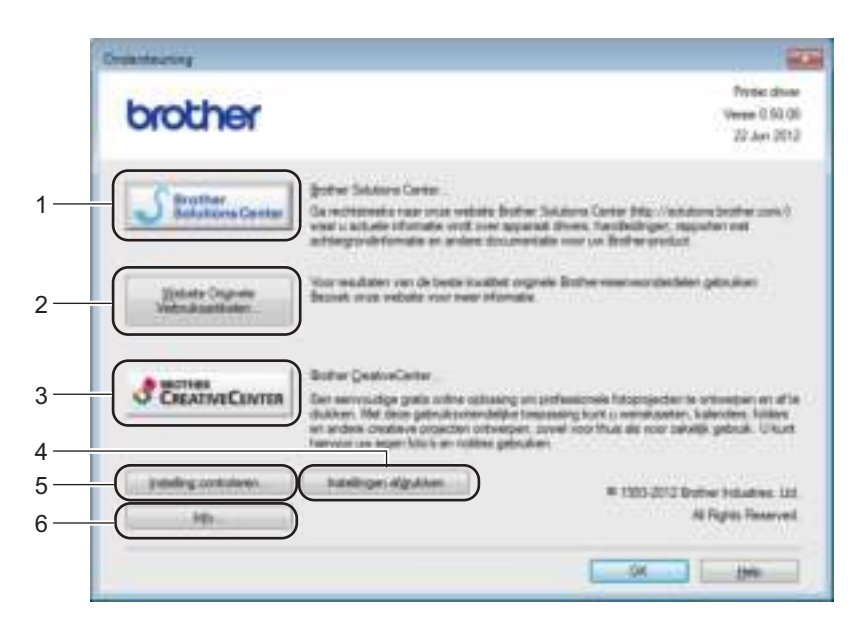

# (1) **Brother Solutions Center...**

Klik op deze knop om naar de website van Brother Solutions Center (http://solutions.brother.com/) te gaan waar u informatie vindt over uw Brother-product, waaronder veelgestelde vragen, gebruikershandleidingen, driver-updates en tips voor het gebruik van uw machine.

# (2) **Website Originele Verbruiksartikelen...**

Klik op deze knop om naar onze website te gaan voor originele Brother-benodigdheden.

#### (3) **Brother CreativeCenter...**

Klik op deze knop om naar onze website te gaan voor gratis online-oplossingen voor zakelijke en thuisgebruikers.

# (4) **Instellingen afdrukken**

Klik op deze knop om pagina's af te drukken waarop staat hoe de interne instellingen van de machine zijn geconfigureerd.

# (5) **Instelling controleren...**

Klik op deze knop om de instellingen van de printerdriver te controleren.

### (6) **Info...**

Klik op deze knop om een lijst te bekijken van de printerdriverbestanden en versie-informatie.

# **BR-Script 3 printerdriverfuncties (PostScript® 3™ taalemulatie) <sup>2</sup>**

# **OPMERKING**

De schermen in dit gedeelte zijn afkomstig uit Windows<sup>®</sup> 7. De schermen op uw computer kunnen er anders uitzien, afhankelijk van uw besturingssysteem.

# **Voorkeursinstellingen <sup>2</sup>**

# **OPMERKING**

U kunt het dialoogvenster **Voorkeursinstellingen** openen door te klikken op **Voorkeursinstellingen...** op het tabblad **Algemeen** in het dialoogvenster **Brother HL-XXXX BR-Script3 Eigenschappen**.

#### ■ Tabblad **Indeling**

U kunt de indeling wijzigen door de instellingen voor **Afdrukstand**, **Dubbelzijdig afdrukken** (tweezijdig), **Paginavolgorde** en **Pagina's per vel** te selecteren.

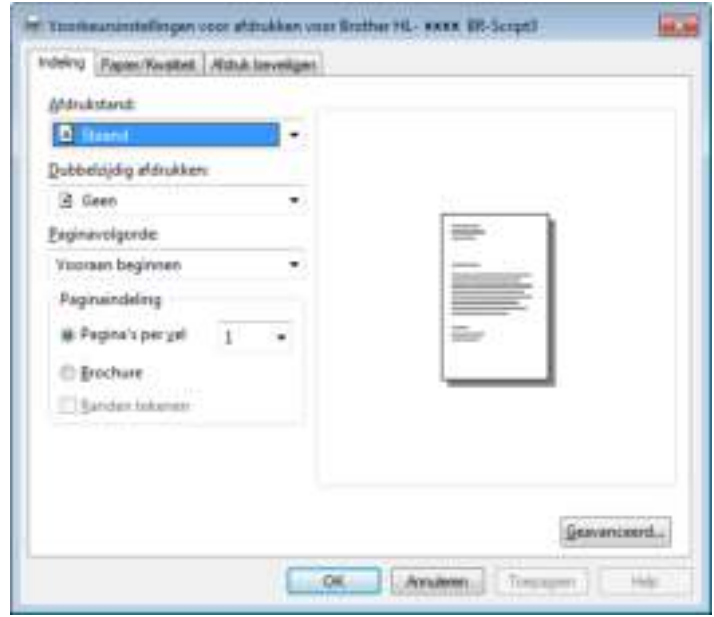

#### **• Afdrukstand**

**Staand Liggend Liggend gedraaid**

De afdrukstand bepaalt de positie van uw document op de afgedrukte pagina.

ï **Dubbelzijdig afdrukken**

Om tweezijdig af te drukken, kiest u **Over korte zijde omslaan** of **Over lange zijde omslaan**.

#### ï **Paginavolgorde**

Geef de volgorde op waarin de pagina's van uw document worden afgedrukt. **Vooraan beginnen** drukt het document zodanig af dat pagina 1 bovenop de stapel ligt. **Achteraan beginnen** drukt het document zodanig af dat pagina 1 onderaan de stapel ligt.

#### ï **Pagina's per vel**

Klik op **Pagina's per vel** om het beeld van een pagina verkleinen zodat er meerdere pagina's op één vel kunnen worden afgedrukt. Klik op **Brochure** om een document in folderstijl af te drukken.

# ï **Randen tekenen**

Vink dit hokje aan om een rand toe te voegen.

#### ■ Tabblad **Papier/Kwaliteit**

#### Kies de **Papierinvoer**.

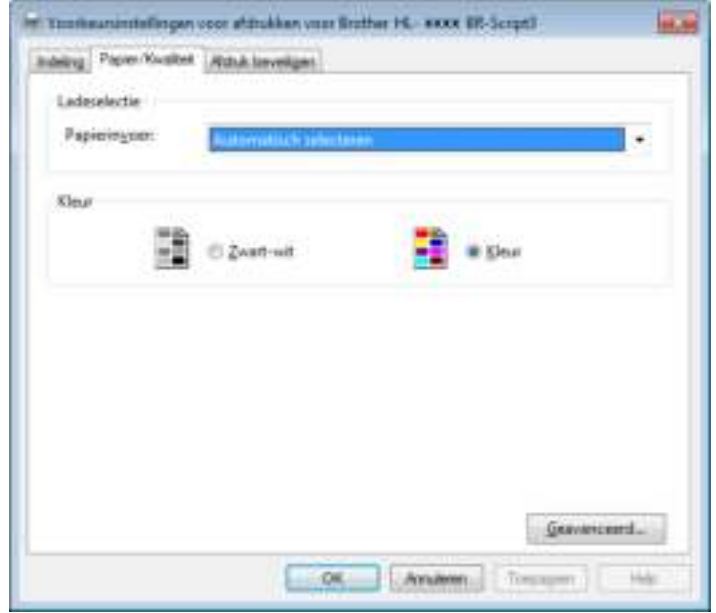

#### ï **Papierinvoer**

**Automatisch selecteren Printer selecteert automatisch Lade1 Lade2** <sup>1</sup> **MF lade**

#### **Automatisch selecteren**

Selecteer deze optie om papier uit een papierbron te halen waarvoor in de printerdriver een papierformaat is ingesteld dat overeenstemt met uw document.

#### **Printer selecteert automatisch**

Selecteer deze optie om papier uit een papierbron te halen waarvoor in de machine een papierformaat is ingesteld dat overeenstemt met uw document.

Driver en software

# **Lade1**

Selecteer deze optie om papier uit lade 1 te halen.

# **Lade2**

Selecteer deze optie om papier uit lade 2 te halen. (Beschikbaar als de optionele lade is geïnstalleerd.)

#### **MF lade**

Selecteer deze optie om papier uit de multifunctionele lade te halen. Het papierformaat in de multifunctionele lade moet overeenstemmen met het formaat dat in de printerdriver is ingesteld.

<sup>1</sup> Beschikbaar als de optionele lade is geïnstalleerd.

#### ï **Kleur**

Kies Zwart-wit of Kleur.

#### ■ Tabblad **Afdruk beveiligen**

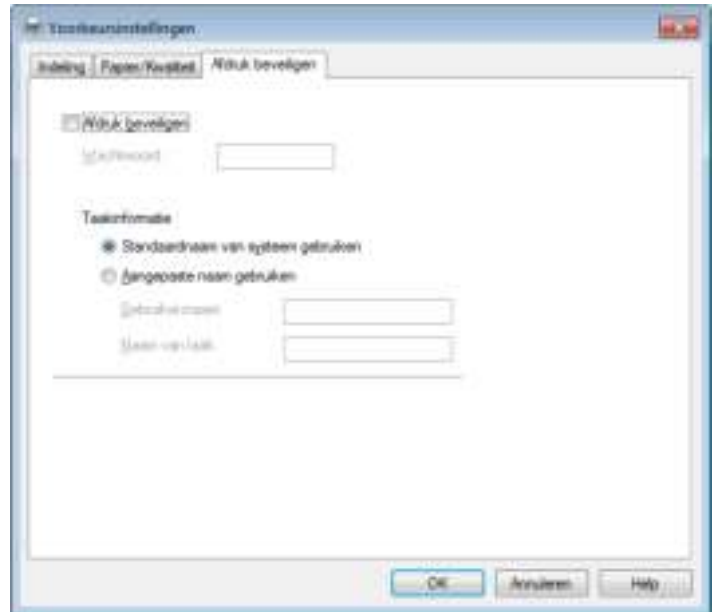

Beveiligde documenten zijn documenten die met een wachtwoord werden beveiligd toen ze naar de machine werden gestuurd. Dergelijke documenten kunnen alleen worden afgedrukt door mensen die het wachtwoord kennen. Aangezien de documenten in de machine zijn beveiligd, moet u het wachtwoord via het bedieningspaneel van de printer invoeren om ze af te drukken.

Een beveiligd document verzenden:

#### **a Vink Afdruk beveiligen aan.**

b Voer uw wachtwoord in en klik op **OK**.

**3** Voor het afdrukken van het beveiligde document moet u uw wachtwoord invoeren via het bedieningspaneel van de machine (zie *Beveiligde documenten afdrukken* >> pagina 104).

Een beveiligd document verwijderen:

U kunt een beveiligd document alleen verwijderen via het bedieningspaneel van de machine (zie Beveiligde documenten afdrukken **> >** pagina 104).

**2**

# **Geavanceerde opties <sup>2</sup>**

U kunt de **Geavanceerde opties** raadplegen door te klikken op de knop **Geavanceerd...** op het tabblad **Indeling** of **Papier/Kwaliteit**.

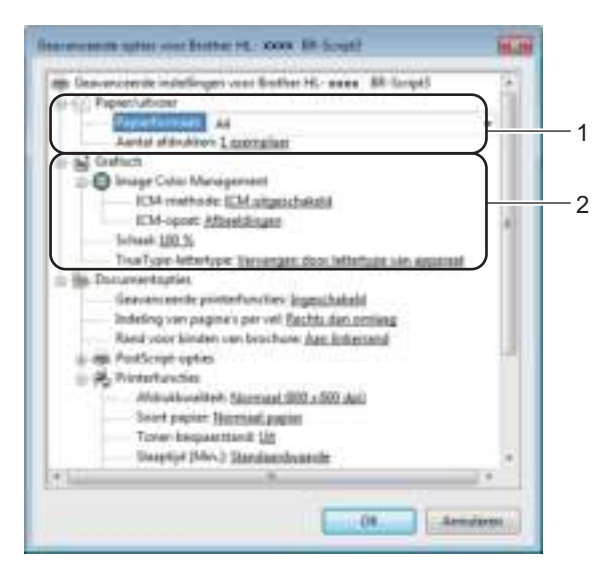

a Selecteer **Papierformaat** en **Aantal afdrukken** (1).

#### **Papierformaat**

Selecteer in de keuzelijst het papierformaat dat u gebruikt.

#### **Aantal afdrukken**

Bij het aantal kunt u aangeven hoeveel exemplaren u wilt afdrukken.

b Kies de instellingen voor **Image Color Management**, **Schaal** en **TrueType-lettertype** (2).

#### **Image Color Management**

Geef aan hoe gekleurde afbeeldingen moeten worden afgedrukt.

- ï Als u **Image Color Management** niet wilt inschakelen, klikt u op **ICM uitqeschakeld**.
- Als u de berekeningen voor kleuraanpassing op de hostcomputer wilt uitvoeren alvorens het document naar de machine wordt gestuurd, klikt u op **ICM door hostsysteem laten uitvoeren**.
- Als u de berekeningen voor kleuraanpassing wilt uitvoeren op uw machine, klikt u op **ICM door printer laten uitvoeren met gebruik van printerkalibratie**.

# **Schaal**

Geef aan of documenten moeten worden verkleind of vergroot en met welke percentage.

#### ■ TrueType-lettertype

Specificeer de opties voor TrueType-lettertypen. Klik op **Vervangen door lettertype van apparaat** (standaardinstelling) om gelijkwaardige printerlettertypen te gebruiken voor het afdrukken van documenten met TrueType-lettertypen. Het afdrukken verloopt dan sneller, maar u verliest wellicht speciale tekens die niet door het printerfont worden ondersteund. Klik op

**Downloaden als laadbaar lettertype** om TrueType-lettertypen voor afdrukken te downloaden in plaats van printerlettertypen te gebruiken.

c Wijzig de instellingen door een instelling in de lijst **Printerfuncties** te selecteren (3):

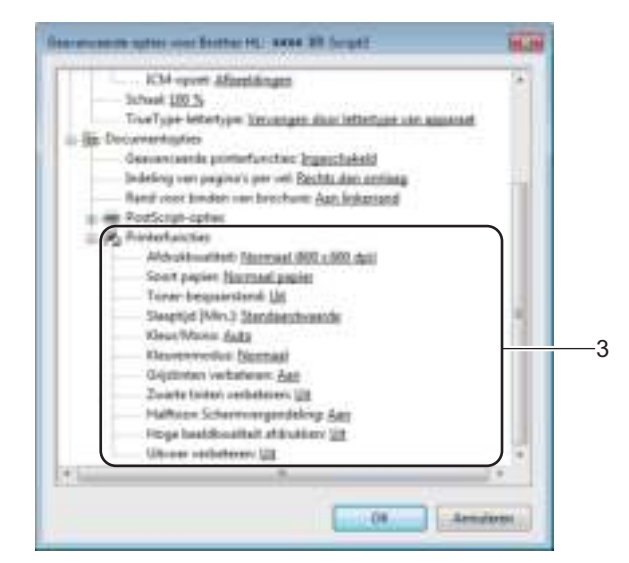

#### **Afdrukkwaliteit**

Kies een van de volgende instellingen voor de afdrukkwaliteit:

ï **Normaal (600 x 600 dpi)**

600 dpi-klasse. Aanbevolen voor normale afdrukken. Gebruik deze modus voor een goede afdrukkwaliteit met redelijke afdruksnelheid.

#### ï **Fijn (2400 dpi klasse)**

2400 dpi-klasse. De allerfijnste afdrukmodus. Gebruik deze stand als u precieze beelden zoals foto's wilt afdrukken. In deze stand zijn er aanzienlijk meer afdrukgegevens, waardoor het verwerken, overdragen en afdrukken van de gegevens meer tijd in beslag neemt.

#### ■ Soort papier

U kunt in uw machine de volgende soorten papier gebruiken. Voor een optimale afdrukkwaliteit selecteert u de papiersoort die u gebruikt.

- ï **Normaal papier**
- ï **Dun papier**
- ï **Dik papier**
- ï **Dikker papier**
- ï **Briefpapier**
- ï **Enveloppen**
- ï **Env. Dik**
- ï **Env. Dun**
- **Kringlooppapier**
- ï **Label**
- ï **Glanzend papier**

#### **Toner-bespaarstand**

Bespaar toner met deze functie. Wanneer u **Toner-bespaarstand** instelt op **Aan**, wordt er lichter afgedrukt. De standaardinstelling is **Uit**.

# **OPMERKING**

Wij raden het gebruik van de **Toner-bespaarstand** af voor het afdrukken van foto's of afbeeldingen met grijstinten.

# **Slaaptijd [Min.]**

Als de machine een bepaalde tijd lang geen gegevens ontvangt, schakelt hij over op de slaapstand. In de slaapstand lijkt het of de machine uitstaat. Als u **Standaardwaarde** selecteert, wordt de timeoutinstelling teruggezet op de fabrieksinstelling. Deze instelling kunt u veranderen in de driver.

Als de machine in de slaapstand staat, toont het LCD-scherm Slaapstand, maar kan de machine nog wel gegevens ontvangen. Wanneer er een afdruktaak wordt ontvangen, wordt de machine geactiveerd om het afdrukken te beginnen.

# **Kleur/Mono**

U kunt de kleur/zwart-wit-instelling in de printerdriver als volgt instellen:

ï **Auto**

De machine controleert de inhoud van het document op kleur. Als ergens in het document kleur wordt waargenomen, wordt het hele document afgedrukt met gebruik van alle kleuren. Met andere woorden worden sommige toners gemengd om elke waargenomen kleur in het document te krijgen en de dichtheid van de toner op de pagina te vergroten. Als er geen kleur wordt waargenomen, drukt de printer af in zwart-wit. De standaardinstelling op uw machine is **Auto**.

ï **Kleur**

Als het document kleur bevat of zwart-wis is, drukt de machine het document af met alle kleuren.

ï **Mono**

Selecteer deze stand als het document uitsluitend tekst en/of objecten in zwart en grijswaarden bevat. Wanneer uw document kleur bevat, drukt deze modus het document af in 256 tinten grijs met de zwarte toner.

# **OPMERKING**

- De kleursensor van de machine is erg gevoelig en kan vage zwarte tekst of een off-white achtergrond als kleur waarnemen. Als u weet dat uw document zwart-wit is en u wilt de kleurtoner sparen, selecteer dan de modus **Mono**.
- ï Als de cyaan, magenta of gele toner op raakt tijdens het afdrukken van een kleurdocument, kan de afdruktaak niet worden voltooid. Zolang er zwarte toner beschikbaar is, kunt u ervoor kiezen de afdruktaak opnieuw te starten in de modus **Mono**.

# **Kleurenmodus**

Voor Kleuraanpassing zijn de volgende opties beschikbaar:

ï **Normaal**

Dit is de standaard kleurmodus.

ï **Levendig**

Het systeem stelt de kleur van alle elementen bij tot een meer levendige kleur.

- ï **Geen**
- **Grijstinten verbeteren**

U kunt de kwaliteit van grijze delen verbeteren.

# **Zwarte tinten verbeteren**

Als zwarte beelden niet correct worden afgedrukt, kiest u deze instelling.

# ■ Halftoon Schermvergendeling

Deze vergrendeling stopt andere toepassingen van het modificeren van de Halftooninstellingen. De standaardinstelling is **Aan**.

# **Hoge beeldkwaliteit afdrukken**

Hiermee worden afbeeldingen met hoge kwaliteit afgedrukt. Als u **Hoge beeldkwaliteit afdrukken** instelt op **Aan**, neemt de afdruksnelheid af.

#### **Uitvoer verbeteren**

Met deze functie kunt u problemen met de afdrukkwaliteit verhelpen.

#### ï **Omkrullen van papier voorkomen**

Als u deze instelling kiest, krult het papier minder om. Wanneer u slechts enkele pagina's afdrukt, hoeft u deze instelling niet te wijzigen. Wij raden u aan de instelling van de printerdriver bij **Mediatype** te wijzigen in een dunne instelling.

# **OPMERKING**

Deze handeling verlaagt de temperatuur in het fixeerproces van de machine.

#### ï **Tonerhechting verbeteren**

Als u deze instelling kiest, hecht de toner mogelijk beter. Indien deze instelling onvoldoende verbetering oplevert, wijzigt u de instelling van de printerdriver bij **Soort papier** naar een dikke instelling.

# **OPMERKING**

Deze handeling verhoogt de temperatuur in het fixeerproces van de machine.

Driver en software

# **Het tabblad Poorten <sup>2</sup>**

Om de poort waarop uw machine is aangesloten of het pad naar de gebruikte netwerkmachine te wijzigen, selecteert u de gewenste poort of voegt u de poort toe.

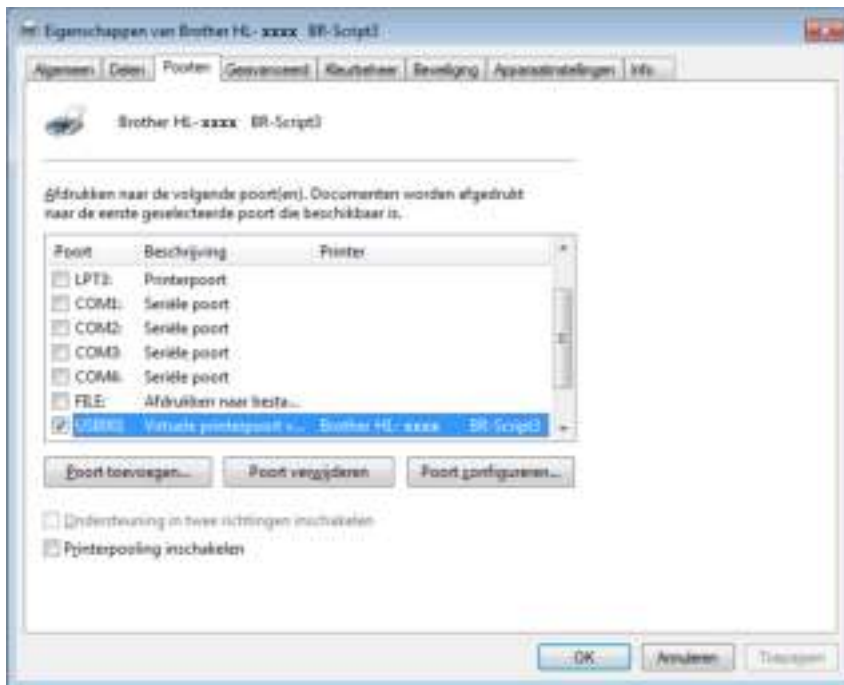

# **De printerdriver verwijderen <sup>2</sup>**

Verwijder de geïnstalleerde printerdriver als volgt.

# **OPMERKING**

- ï **Installatie ongedaan maken** is niet mogelijk als u oorspronkelijk de printerdriver hebt geïnstalleerd via de instelling **Een printer toevoegen** van Windows.
- ï Wij raden u aan de computer opnieuw te starten nadat u driver hebt verwijderd, zodat bestanden die tijdens de deïnstallatie in gebruik waren ook worden gewist.

(Windows $^{\circledR}$  XP, Windows Vista $^{\circledR}$  en Windows $^{\circledR}$  7)

**1** Klik op de knop start, selecteer Alle Programma's, Brother en vervolgens de naam van uw machine.

**2** Klik op Installatie ongedaan maken.

**3** Volg de instructies op uw scherm.

(Windows $^{\circledR}$  8)

- **4** Klik op **(Brother Utilities**). Het "Brother Utilities"-scherm verschijnt.
- **(2)** Klik op de vervolgkeuzelijst en selecteer uw modelnaam (indien niet al geselecteerd).
- Klik op **Hulpmiddelen** in de linkernavigatiebalk.
- d Klik op **Installatie ongedaan maken**.

# **Status Monitor <sup>2</sup>**

Het hulpprogramma Status Monitor is een configureerbare softwaretool waarmee u de status van een of meerdere apparaten kunt controleren. U kunt hiermee onmiddellijk op de hoogte worden gesteld van foutmeldingen.

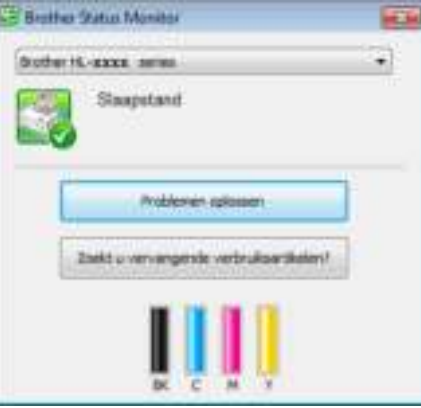

- Als u het selectievakje **Status Monitor inschakelen tijdens starten** hebt aangevinkt tijdens de installatie, wordt de knop **of het pictogram Status Monitor** weergegeven op de taakbalk.
- **Klik op de knop om het pictogram Status Monitor** weer te geven op de taakbalk. Het pictogram Status **Monitor** wordt weergegeven in het kleine venster. Versleep het pictogram naar de taakbalk.

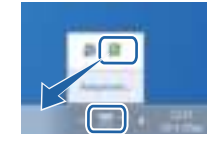

Doe één van het volgende:

- Dubbelklik op het pictogram op de taakbalk.
- $\blacksquare$  (Windows<sup>®</sup> XP, Windows Vista<sup>®</sup> en Windows<sup>®</sup> 7)
	- a Klik op **Start** > **Alle Programma's** > **Brother** > **Brother Utilities**. Het "Brother Utilities"-scherm verschijnt.
	- **(2)** Klik op de vervolgkeuzelijst en selecteer uw modelnaam (indien niet al geselecteerd).
	- **3** Klik op **Hulpmiddelen** in de linkernavigatiebalk.
	- d Klik op **Status Monitor**.
- $\blacksquare$  (Windows<sup>®</sup> 8)
	- **1** Klik op **(***Brother Utilities*). Het "Brother Utilities"-scherm verschijnt.
	- b Klik op de vervolgkeuzelijst en selecteer uw modelnaam (indien niet al geselecteerd).
	- Klik op **Hulpmiddelen** in de linkernavigatiebalk.
	- d Klik op **Status Monitor**.

**2**

# **Problemen oplossen <sup>2</sup>**

Klik op de knop **Problemen oplossen** voor toegang tot het Brother Solutions Center op http://solutions.brother.com/ en ga naar de veelgestelde vragen op de pagina van uw model voor instructies.

# **Zoekt u vervangende verbruiksartikelen? <sup>2</sup>**

Klik op de knop **Zoekt u vervangende verbruiksartikelen?** voor meer informatie over originele Brotheronderdelen.

# **OPMERKING**

De automatische firmware-update is geactiveerd wanneer de functie Status Monitor geactiveerd is.

# **De status van de machine controleren <sup>2</sup>**

Zodra u uw pc opstart, verschijnt het pictogram Status Monitor op de taakbalk.

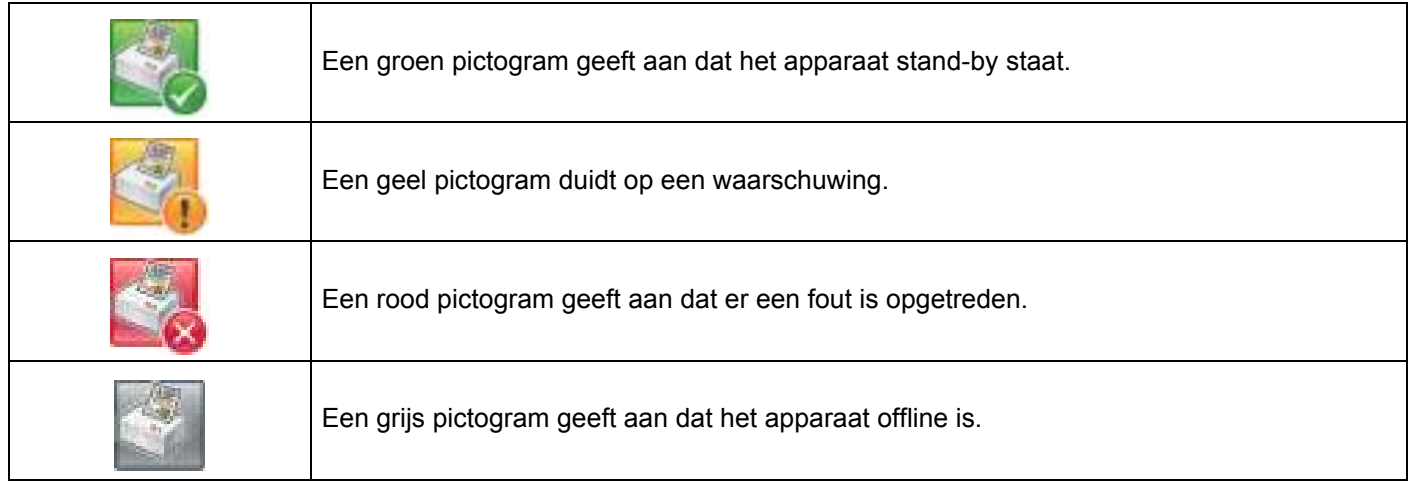

De **Status Monitor** kan in de taakbalk of op de desktop van uw computer worden weergegeven.
# **Macintosh <sup>2</sup>**

## **Functies in de printerdriver (Macintosh) <sup>2</sup>**

Deze machine ondersteunt Mac OS X 10.7.x, 10.8.x, 10.9.x.

#### **OPMERKING**

De schermen in dit gedeelte zijn afkomstig uit X v10.7.x. De schermen op uw Macintosh kunnen er anders uitzien, afhankelijk van uw besturingssysteem.

## **Het kiezen van opties voor de pagina-instelling <sup>2</sup>**

Selecteer de **Papierformaat**, **Richting** en **Vergroot/verklein**.

a Klik in een toepassing zoals TextEdit op **Archief** en daarna op **Pagina-instelling...**. Zorg ervoor dat **Brother HL-XXXX** (hierbij staat XXXX voor de naam van uw model) is gekozen in het keuzemenu **Stel in voor**. Selecteer de instellingen voor **Papierformaat**, **Richting** en **Vergroot/verklein**, klik vervolgens op **OK**.

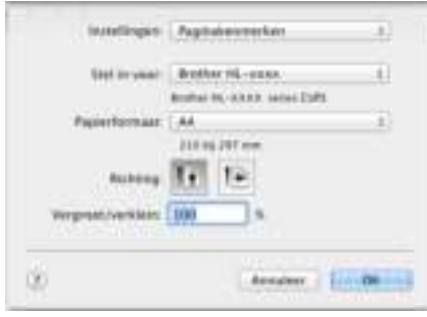

**2** Klik in een toepassing zoals TextEdit op Archief en daarna op Druk af om het afdrukken te starten. Voor meer opties voor de pagina-instelling, klikt u op de knop **Toon details** button.

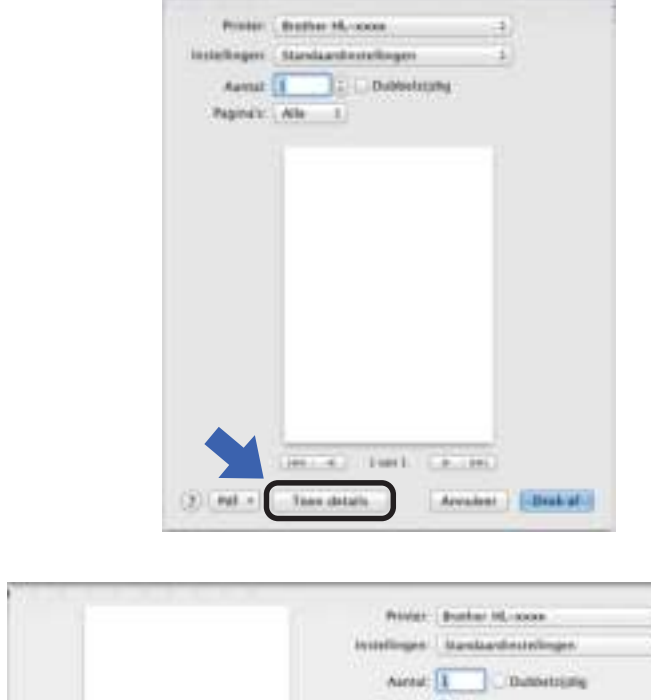

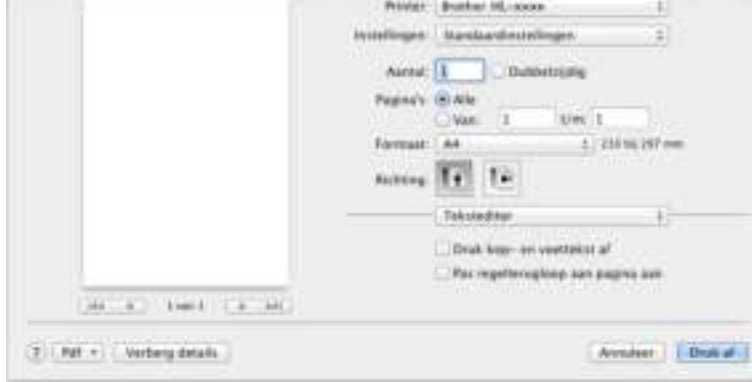

## **OPMERKING**

Sla de huidige instelling op als een voorinstelling door **Bewaar huidige instellingen als voorinstelling...** te selecteren in de keuzelijst **Instellingen**.

### **Het kiezen van afdrukopties <sup>2</sup>**

U kunt speciale afdrukfuncties beheren door **Afdrukinstellingen** te selecteren in het dialoogvenster Afdrukken. Zie voor meer informatie over de beschikbare opties de volgende beschrijvingen:

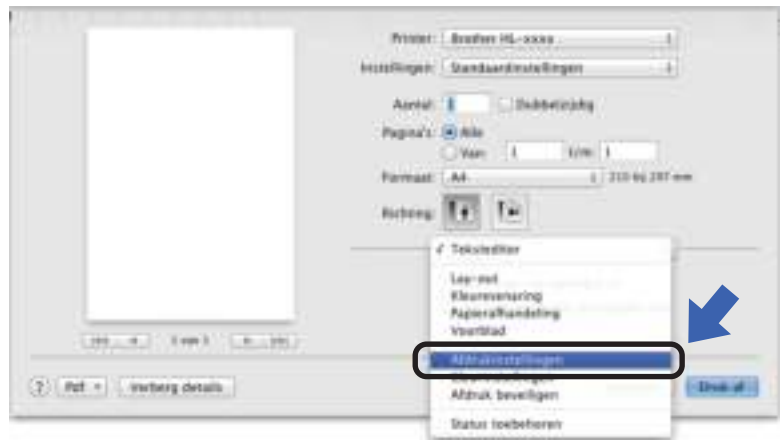

#### **Voorblad <sup>2</sup>**

U kunt de volgende instellingen voor het voorblad kiezen:

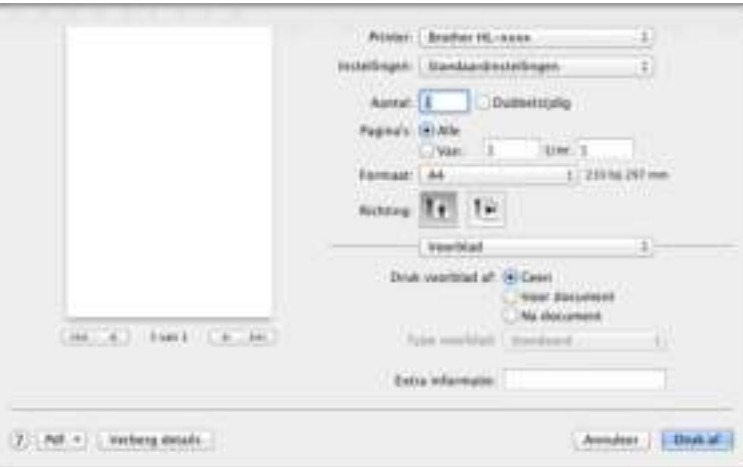

#### **Druk voorblad af**

Gebruik deze instelling om een voorblad aan uw document toe te voegen.

#### **Type voorblad**

Kies een sjabloon voor het voorblad.

#### **Extra informatie**

Om extra informatie toe te voegen aan het voorblad, voert u de tekst in het tekstvak **Extra informatie** in.

### **Lay-out <sup>2</sup>**

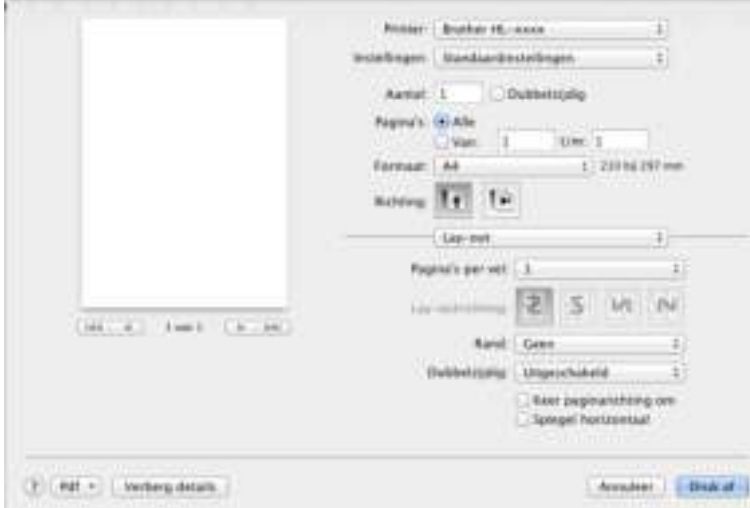

■ Pagina's per vel

De optie **Pagina's per vel** kan het beeld van een pagina verkleinen zodat er meerdere pagina's op één vel papier kunnen worden afgedrukt.

■ Lay-outrichting

Wanneer u het aantal pagina's per vel specificeert, kunt u tevens aangeven in welke richting deze moeten worden ingedeeld.

**Rand**

Gebruik deze instelling om een rand toe te voegen.

**Dubbelzijdig**

Raadpleeg *Tweezijdig afdrukken* >> pagina 75.

**Keer paginarichting om**

Vink **Keer paginarichting om** aan om de gegevens 180 graden om te keren.

**Spiegel horizontaal**

Vink **Spiegel horizontaal** aan om af te drukken als een spiegelbeeld dat van links naar rechts is omgedraaid.

## **Afdruk beveiligen <sup>2</sup>**

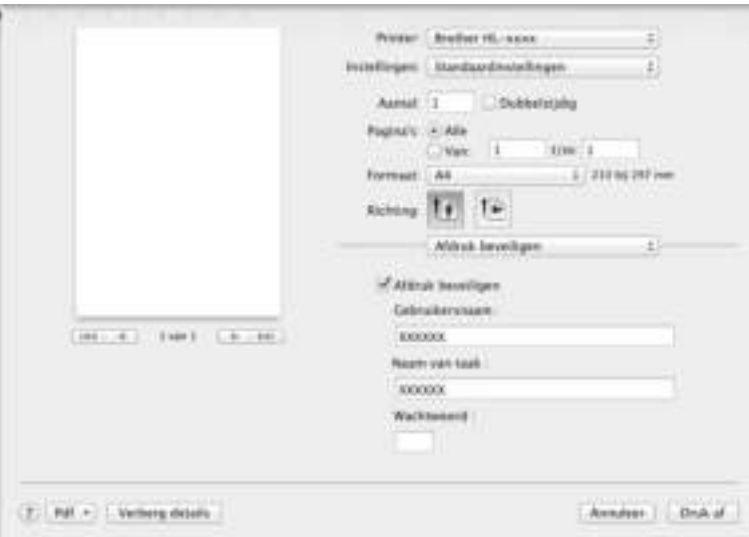

#### **Afdruk beveiligen**:

Beveiligde documenten zijn documenten die met een wachtwoord werden beveiligd toen ze naar de machine werden gestuurd. Dergelijke documenten kunnen alleen worden afgedrukt door mensen die het wachtwoord kennen. Aangezien de documenten in de machine zijn beveiligd, moet u het wachtwoord via het bedieningspaneel van de printer invoeren om ze af te drukken.

Een beveiligd document verzenden:

#### **a** Selecteer Afdruk beveiligen.

**2** Voer uw wachtwoord, gebruikersnaam en de naam van de taak in en klik vervolgens op Druk af.

**3** Voor het afdrukken van een beveiligd document moet u uw wachtwoord invoeren via het bedieningspaneel van de machine (zie *Beveiligde documenten afdrukken* >> pagina 104).

Om een beveiligd document te verwijderen, gebruikt u het bedieningspaneel van de machine (zie Beveiligde documenten afdrukken >> pagina 104).

Driver en software

#### **Afdrukinstellingen <sup>2</sup>**

Kies uw instellingen in de lijst **Afdrukinstellingen**:

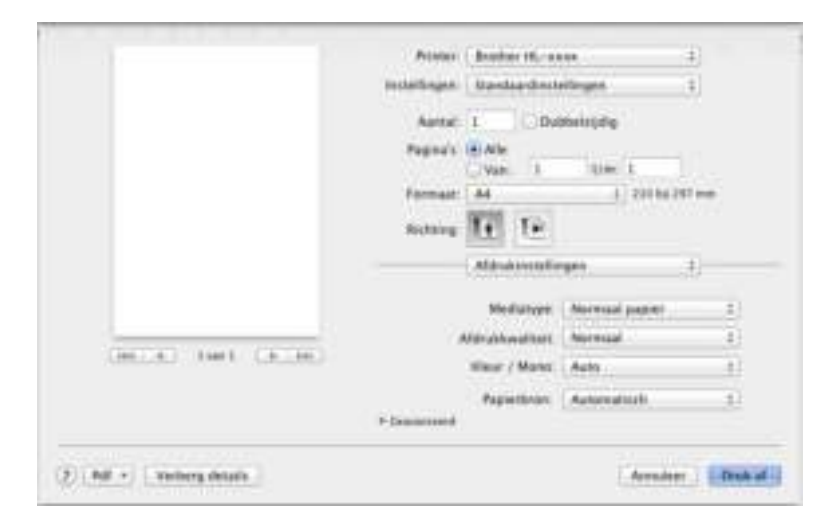

#### **Mediatype**

Selecteer een van de volgende mediatypes:

- **Normaal papier**
- ï **Dun papier**
- ï **Dik papier**
- ï **Dikker papier**
- ï **Briefpapier**
- ï **Enveloppen**
- ï **Env. Dik**
- ï **Env. Dun**
- **· Kringlooppapier**
- ï **Label**
- ï **Glanzend papier**

#### **OPMERKING**

Wanneer **Label** in de printerdriver is geselecteerd, zal de machine het papier aanvoeren uit de multifunctionele lade, zelfs als **MF lade** niet als papierbron is geselecteerd.

Driver en software

#### **Afdrukkwaliteit**

Kies een van de volgende instellingen voor de afdrukkwaliteit:

ï **Normaal**

600 dpi-klasse. Aanbevolen voor normale afdrukken. Gebruik deze modus voor een goede afdrukkwaliteit met redelijke afdruksnelheid.

ï **Fijn**

2400 dpi-klasse. De allerfijnste afdrukmodus. Gebruik deze stand als u precieze beelden zoals foto's wilt afdrukken. In deze stand zijn er aanzienlijk meer afdrukgegevens, waardoor het verwerken, overdragen en afdrukken van de gegevens meer tijd in beslag neemt.

#### **OPMERKING**

De afdruksnelheid is afhankelijk van de afdrukkwaliteit die u hebt gekozen. Afdrukken van hoge kwaliteit duren langer en afdrukken van lagere kwaliteit nemen minder tijd in beslag.

#### **Kleur / Mono**

U kunt de kleur/zwart-wit-instelling in de printerdriver als volgt instellen:

ï **Auto**

De machine controleert de inhoud van het document op kleur. Als ergens in het document kleur wordt waargenomen, wordt het hele document afgedrukt met gebruik van alle kleuren. Met andere woorden worden sommige toners gemengd om elke waargenomen kleur in het document te krijgen en de dichtheid van de toner op de pagina te vergroten. Als er geen kleur wordt waargenomen, drukt de printer af in zwart-wit. De standaardinstelling op uw machine is **Auto**.

ï **Kleur**

Als het document kleur bevat of zwart-wis is, drukt de machine het document af met alle kleuren.

ï **Mono**

Selecteer deze stand als het document uitsluitend tekst en/of objecten in zwart en grijswaarden bevat. Wanneer uw document kleur bevat, drukt deze modus het document af in 256 tinten grijs met de zwarte toner.

#### **OPMERKING**

- De kleursensor van de machine is erg gevoelig en kan vage zwarte tekst of een off-white achtergrond als kleur waarnemen. Als u weet dat uw document zwart-wit is en u wilt de kleurtoner sparen, selecteer dan de modus **Mono**.
- ï Als de cyaan, magenta of gele toner op raakt tijdens het afdrukken van een kleurdocument, kan de afdruktaak niet worden voltooid. Zolang er zwarte toner beschikbaar is, kunt u ervoor kiezen de afdruktaak opnieuw te starten in de modus **Mono**.

#### **Papierbron**

Kies **Automatisch**, **Lade1**, **Lade2** <sup>1</sup> of **MF lade**.

<sup>1</sup> Beschikbaar als de optionele lade is geïnstalleerd.

#### Afdrukinstellingen: **Geavanceerd**

Als u op het driehoekje (▶) naast Geavanceerd klikt, worden de geavanceerde afdrukinstellingen weergegeven.

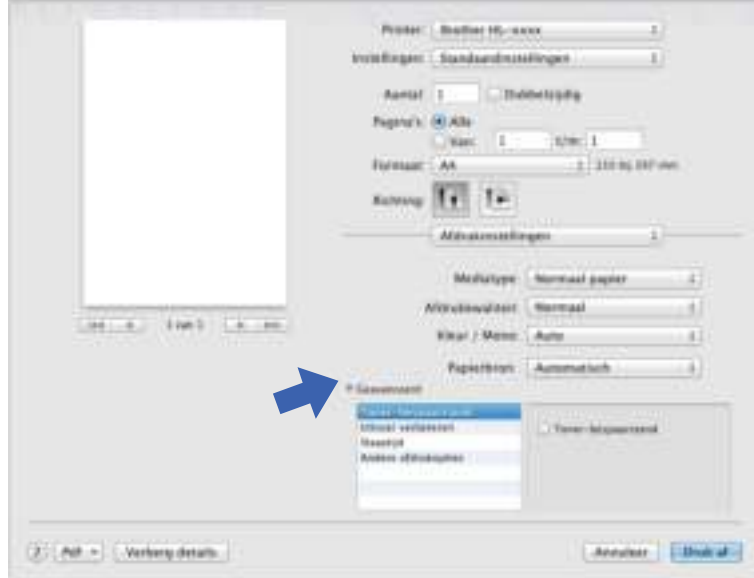

#### **Toner-bespaarstand**

Bespaar toner met deze functie. Wanneer u **Toner-bespaarstand** aanvinkt, wordt er lichter afgedrukt. De standaardinstelling is uit (niet aangevinkt).

#### **OPMERKING**

Wij raden het gebruik van de **Toner-bespaarstand** af voor het afdrukken van foto's of afbeeldingen met grijstinten.

#### **Uitvoer verbeteren**

Met deze functie kunt u problemen met de afdrukkwaliteit verhelpen.

#### ï **Omkrullen van papier voorkomen**

Als u deze instelling kiest, krult het papier minder om.

Wanneer u slechts enkele pagina's afdrukt, hoeft u deze instelling niet te wijzigen. Wij raden u aan de instelling van de printerdriver bij **Mediatype** te wijzigen in een dunne instelling.

#### **OPMERKING**

Deze handeling verlaagt de temperatuur in het fixeerproces van de machine.

#### ï **Tonerhechting verbeteren**

Als u deze instelling kiest, hecht de toner mogelijk beter. Indien deze instelling onvoldoende verbetering oplevert, wijzigt u de instelling van de printerdriver bij **Mediatype** naar een dikke instelling.

#### **OPMERKING**

Deze handeling verhoogt de temperatuur in het fixeerproces van de machine.

#### **Slaaptijd**

Als de machine een bepaalde tijd lang geen gegevens ontvangt, schakelt hij over op de slaapstand. In de slaapstand lijkt het of de machine uitstaat. Als u **Standaardwaarde**, selecteert, wordt de time-outinstelling teruggesteld op de fabriekswaarde. Deze instelling kunt u veranderen in de driver. Om de slaaptijd te wijzigen, selecteert u **Handmatig** en voert u de tijd in het tekstvak in.

Als de machine in de slaapstand staat, toont het LCD-scherm Slaapstand, maar kan de machine nog wel gegevens ontvangen. Wanneer er een afdruktaak wordt ontvangen, wordt de machine geactiveerd om het afdrukken te beginnen.

#### **Andere afdrukopties**

#### ï **Lege pagina overslaan**

Als **Lege pagina overslaan** geselecteerd is, neemt de printerdriver blanco pagina's waar en worden deze overgeslagen tijdens het afdrukken.

#### **Kleurinstellingen <sup>2</sup>**

#### **Kleurenmodus**

Voor Kleuraanpassing zijn de volgende opties beschikbaar:

ï **Normaal**

Dit is de standaard kleurmodus.

ï **Levendig**

Het systeem stelt de kleur van alle elementen bij tot een meer levendige kleur.

- ï **Geen**
- **Grijstinten verbeteren**

U kunt de kwaliteit van grijze delen verbeteren.

#### **Zwarte tinten verbeteren**

Als zwarte beelden niet correct worden afgedrukt, kiest u deze instelling.

## **Tweezijdig afdrukken <sup>2</sup>**

**Automatisch tweezijdig afdrukken**

Selecteer **Lay-out**.

Selecteer **Lange kant binden** of **Korte kant binden** bij **Dubbelzijdig**.

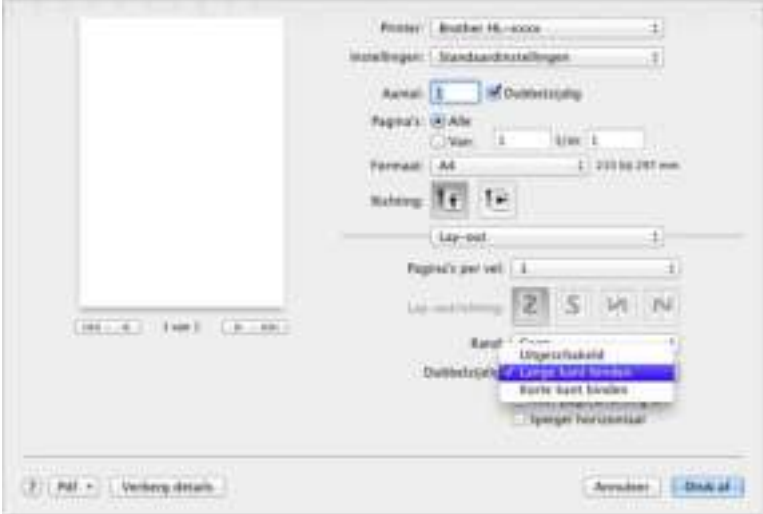

#### **Handmatig tweezijdig afdrukken**

Selecteer **Papierafhandeling**.

ï Selecteer **Alleen even** en **Druk af**. Plaats het afgedrukte papier opnieuw in de lade (de niet-bedrukte zijde naar beneden gericht in lade 1, lade 2 of met de blanco zijde omhoog in de multifunctionele lade). Selecteer **Alleen oneven** en **Druk af**.

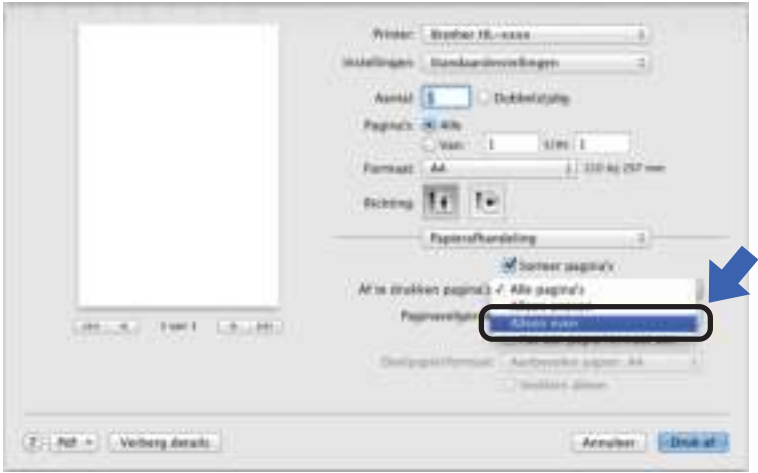

# **Functies in de BR-Script3 printerdriver (PostScript® 3™ taalemulatie) <sup>2</sup>**

Dit onderdeel beschrijft de specifieke handelingen van de BRScript3-printerdriver. Voor de basishandelingen van de BR-Script3-printerdriver, zoals **Pagina-instellingen**, **Voorblad**, **Papierbron** en **Lay-out**, zie *Functies in de printerdriver (Macintosh)* >> pagina 66.

#### **Het kiezen van afdrukopties <sup>2</sup>**

U kunt speciale afdrukfuncties beheren door **Printerfuncties** te selecteren in het dialoogvenster Afdrukken.

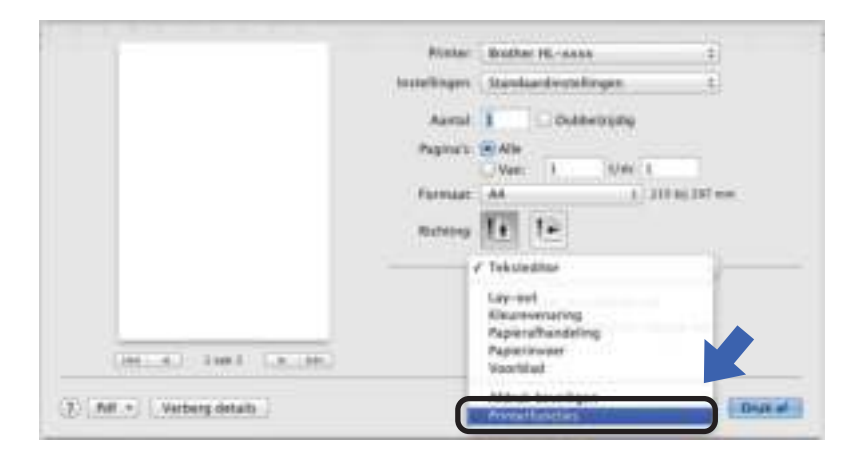

#### **Printerfuncties <sup>2</sup>**

#### **Functiesets: General 1**

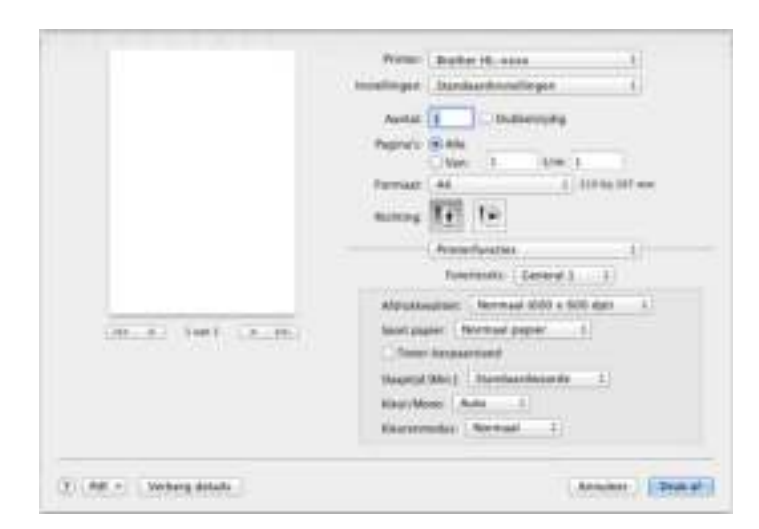

#### **Afdrukkwaliteit**

Selecteer van de volgende resoluties uit de keuzelijst **Afdrukkwaliteit**:

ï **Normaal (600 x 600 dpi)**

600×600 dpi. Aanbevolen voor normale afdrukken. Gebruik deze modus voor een goede afdrukkwaliteit met redelijke afdruksnelheid.

ï **Fijn (2400 dpi klasse)**

2400 dpi-klasse. De allerfijnste afdrukmodus. Gebruik deze stand als u precieze beelden zoals foto's wilt afdrukken. In deze stand zijn er aanzienlijk meer afdrukgegevens, waardoor het verwerken, overdragen en afdrukken van de gegevens meer tijd in beslag neemt.

#### **Mediatype**

Selecteer het mediatype dat overeenstemt met de papierstoort die u in de machine plaatste.

- ï **Normaal papier**
- ï **Dun papier**
- ï **Dik papier**
- ï **Dikker papier**
- ï **Briefpapier**
- ï **Enveloppen**
- ï **Env. Dik**
- ï **Env. Dun**
- **· Kringlooppapier**
- ï **Label**
- ï **Glanzend papier**
- **Hagaki**<sup>1</sup>

<sup>&</sup>lt;sup>1</sup> Postkaart met het formaat gespecificeerd door Japan Post Service Co., LTD

#### **Toner-bespaarstand**

Wanneer u het selectievakje **Modus Tonerspaarstand** aanvinkt, wordt er lichter afgedrukt. De standaardinstelling is Uit (niet aangevinkt).

#### **OPMERKING**

Wij raden het gebruik van de **Toner-bespaarstand** af voor het afdrukken van foto's of afbeeldingen met grijstinten.

#### **Slaaptijd [Min.]**

Als de machine een bepaalde tijd lang geen gegevens ontvangt, schakelt hij over op de slaapstand. In de slaapstand lijkt het of de machine uitstaat. Als u **Standaardwaarde**, selecteert, wordt de time-outinstelling teruggesteld op de fabriekswaarde. Deze instelling kunt u veranderen in de driver. Kies om de slaaptijd te wijzigen **2**, **10** of **30**.

Als de machine in de slaapstand staat, toont het LCD-scherm Slaapstand, maar kan de machine nog wel gegevens ontvangen. Wanneer er een afdruktaak wordt ontvangen, wordt de machine geactiveerd om het afdrukken te beginnen.

#### **Kleur / Mono**

U kunt de kleur/zwart-wit-instelling in de printerdriver als volgt instellen:

ï **Auto**

De machine controleert de inhoud van het document op kleur. Als ergens in het document kleur wordt waargenomen, wordt het hele document afgedrukt met gebruik van alle kleuren. Met andere woorden worden sommige toners gemengd om elke waargenomen kleur in het document te krijgen en de dichtheid van de toner op de pagina te vergroten. Als er geen kleur wordt waargenomen, drukt de printer af in zwart-wit. De standaardinstelling op uw machine is **Auto**.

ï **Kleur**

Als het document kleur bevat of zwart-wis is, drukt de machine het document af met alle kleuren.

ï **Mono**

Selecteer deze stand als het document uitsluitend tekst en/of objecten in zwart en grijswaarden bevat. Wanneer uw document kleur bevat, drukt deze modus het document af in 256 tinten grijs met de zwarte toner.

## **OPMERKING**

- De kleursensor van de machine is erg gevoelig en kan vage zwarte tekst of een off-white achtergrond als kleur waarnemen. Als u weet dat uw document zwart-wit is en u wilt de kleurtoner sparen, selecteer dan de modus **Mono**.
- ï Als de cyaan, magenta of gele toner op raakt tijdens het afdrukken van een kleurdocument, kan de afdruktaak niet worden voltooid. Zolang er zwarte toner beschikbaar is, kunt u ervoor kiezen de afdruktaak opnieuw te starten in de modus **Mono**.

#### **Kleurenmodus**

Voor Kleuraanpassing zijn de volgende opties beschikbaar:

ï **Normaal**

Dit is de standaard kleurmodus.

ï **Levendig**

Het systeem stelt de kleur van alle elementen bij tot een meer levendige kleur.

ï **Geen**

### **Functiesets: General 2**

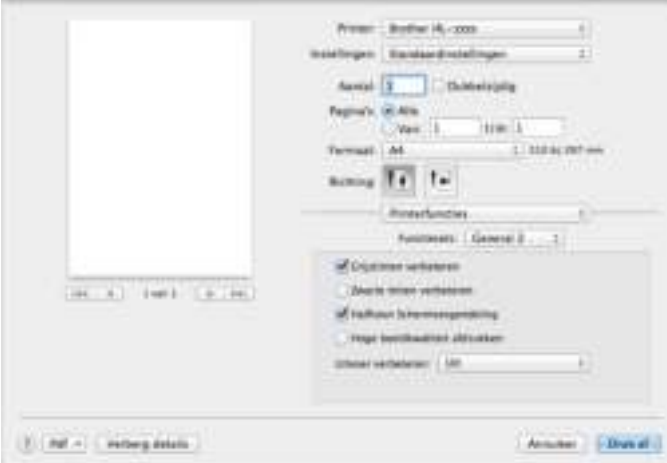

#### **Grijstinten verbeteren**

U kunt de kwaliteit van grijze delen verbeteren.

#### **Zwarte tinten verbeteren**

Als zwarte beelden niet correct worden afgedrukt, kiest u deze instelling.

#### ■ Halftoon Schermvergendeling

Deze vergrendeling stopt andere toepassingen van het modificeren van de Halftooninstellingen. De standaardinstelling is **Aan** (aangevinkt).

#### **Hoge beeldkwaliteit afdrukken**

U kunt de afdrukkwaliteit van het afgedrukte beeld vergroten. Als u **Hoge beeldkwaliteit afdrukken** instelt op **Aan** (aangevinkt), neemt de afdruksnelheid af.

#### **Uitvoer verbeteren**

Met deze functie kunt u problemen met de afdrukkwaliteit verhelpen.

#### ï **Omkrullen van papier voorkomen**

Als u deze instelling kiest, krult het papier minder om.

Wanneer u slechts enkele pagina's afdrukt, hoeft u deze instelling niet te wijzigen. Wij raden u aan de instelling van de printerdriver bij **Mediatype** te wijzigen in een dunne instelling.

#### **OPMERKING**

Deze handeling verlaagt de temperatuur in het fixeerproces van de machine.

#### ï **Tonerhechting verbeteren**

Als u deze instelling kiest, hecht de toner mogelijk beter. Indien deze instelling onvoldoende verbetering oplevert, wijzigt u de instelling van de printerdriver bij **Mediatype** naar een dikke instelling.

## **OPMERKING**

Deze handeling verhoogt de temperatuur in het fixeerproces van de machine.

#### **Afdruk beveiligen <sup>2</sup>**

Beveiligde documenten zijn documenten die met een wachtwoord werden beveiligd toen ze naar de machine werden gestuurd. Dergelijke documenten kunnen alleen worden afgedrukt door mensen die het wachtwoord kennen. Aangezien de documenten in de machine zijn beveiligd, moet u het wachtwoord via het bedieningspaneel van de printer invoeren om ze af te drukken.

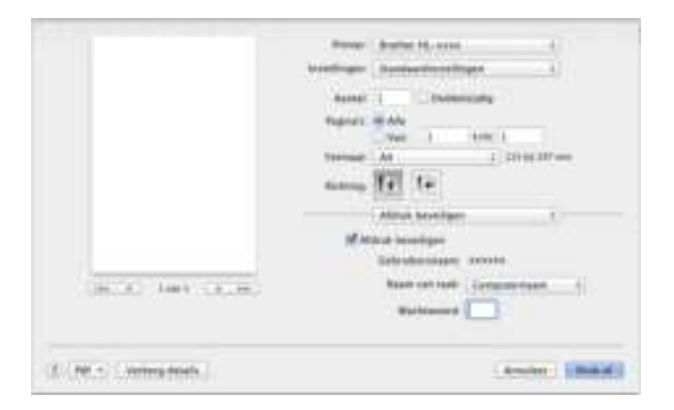

Als u een beveiligde afdruktaak wilt aanmaken, selecteert u op **Afdruk beveiligen** en vinkt u vervolgens het selectievakje **Afdruk beveiligen** aan. Voer een wachtwoord in in het tekstvak **Wachtwoord** en klik op **Druk af**.

(Zie Beveiligde documenten afdrukken >> pagina 104 voor meer informatie over Afdruk beveiligen).

## **De printerdriver verwijderen <sup>2</sup>**

**A** Meld u als Beheerder aan.

b Kies vanuit het Apple-menu **Systeemvoorkeuren**. Klik op **Afdrukken en sannen** of **Printers en scanners** <sup>1</sup> en selecteer de printer die u wilt verwijderen en verwijder het door te klikken op de knop **-**.

**63** Klik op Vewijder printer.

<sup>1</sup> **Printers en scanners** voor OS X v10.9.x gebruikers

## **Status Monitor <sup>2</sup>**

Het hulpprogramma **Status Monitor** is een configureerbare softwaretool waarmee u de status van de machine kunt controleren. U kunt hiermee foutmeldingen bekijken, waarin bijvoorbeeld wordt gemeld dat het papier op is of is vastgelopen, en het hulpprogramma Beheer via een webbrowser openen. Controleer de status van het apparaat door Brother Status Monitor te starten aan de hand van deze stappen:

- Voor OS X v10.7.x en 10.8.x
	- **1** Voer Systeemvoorkeuren uit, selecteer Afdrukken en sannen en kies vervolgens de machine.
	- b Klik op **Opties en toebehoren...**. Klik op het tabblad **Onderhoud** en klik vervolgens op **Open Printerhulpprogramma**. De Status Monitor zal opstarten.
- Voor OS X v10.9.x
	- **1** Voer Systeemvoorkeuren uit, selecteer Printers en scanners en kies vervolgens de machine.
	- **2** Klik op Opties en toebehoren.... Klik op het tabblad Onderhoud en klik vervolgens op **Open Printerhulpprogramma**. De Status Monitor zal opstarten.

#### **De status van de machine updaten <sup>2</sup>**

Als u de meest recente status van de machine wilt bekijken terwijl het venster **Status Monitor** is geopend,

klikt u op het pictogram Vernieuwen

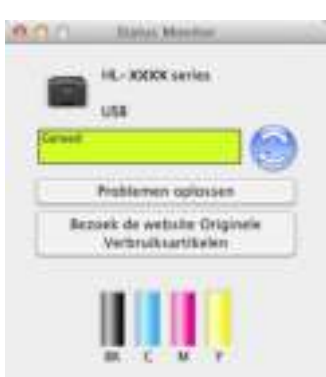

 Als de toner bijna leeg is of er een probleem is met de tonercartridge, verschijnen de volgende pictogrammen.

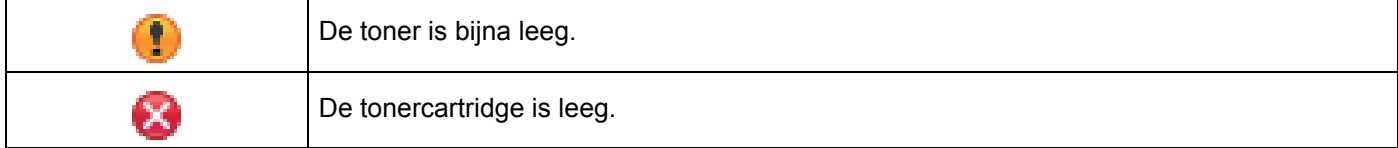

U kunt instellen met welke tussenpozen de statusinformatie van de machine door de software wordt bijgewerkt. Ga naar de menubalk, **Brother Status Monitor** en kies **Voorkeuren…**.

#### **Het venster weergeven of verbergen <sup>2</sup>**

Na het opstarten van **Status Monitor** kunt u het venster verbergen of weergeven. Om het venster te verbergen gaat u naar de menubalk, klikt u op **Brother Status Monitor** en kiest u **Verberg Status Monitor**. Om het venster weer te geven, klikt u op het pictogram **Brother Status Monitor** in het hulpvenster.

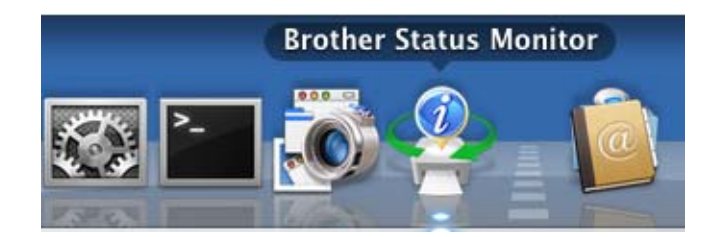

#### **Het venster afsluiten <sup>2</sup>**

Klik op **Brother Status Monitor** op de menubalk en selecteer vervolgens **Stop Status Monitor** in het popupmenu.

#### **Beheer via een webbrowser (alleen met een netwerkaansluiting) <sup>2</sup>**

Open Beheer via een webbrowser door op het pictogram van de machine op het scherm **Status Monitor** te klikken. U kunt een standaardwebbrowser gebruiken om uw machine met HTTP (Hyper Text Transfer Protocol) te beheren.

Voor meer informatie over Beheer via een webbrowser, >> Netwerkhandleiding.

# **Software <sup>2</sup>**

## **Software voor netwerken**

Voor meer informatie over netwerksoftware, >> Netwerkhandleiding.

**3**

# **Algemene informatie <sup>3</sup>**

# **Bedieningspaneel <sup>3</sup>**

Deze machine heeft een LCD-scherm (Liquid Crystal Display), acht toetsen en twee LED's op het bedieningspaneel. Het LCD-scherm heeft twee regels van 16 tekens.

## **Overzicht bedieningspaneel <sup>3</sup>**

De afbeelding is gebaseerd op HL-L8350CDW.

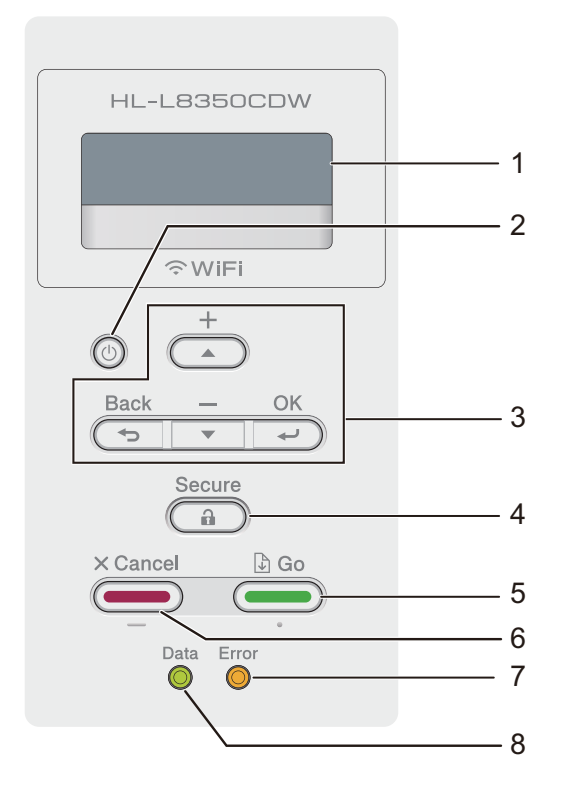

#### **1 LCD**

Op het LCD-scherm worden meldingen weergegeven die u helpen bij de configuratie en het gebruik van uw machine.

Wanneer u gebruik maakt van een draadloze verbinding, wordt de sterkte van het draadloze signaal weergegeven via een aanduiding met vier niveaus.

 $\mathbf{S}$  $\oplus$ Ø. 0 Max.

## **2 Stroom Aan/uit**

U kunt de machine in- en uitschakelen.

Druk op  $\circled{0}$  om de machine op te starten.

Houd (4) ingedrukt om de machine uit te schakelen. De melding Afsluiten verschijnt gedurende enkele seconden op het LCD-scherm voordat de machine uitschakelt.

#### **3 Menutoetsen:**

#### $\triangle$  of  $\P$  (**+** of -)

Druk op **A** of ▼ (+ of -) om door de menu's en opties te bladeren.

Druk op **A** of  $\P$  (+ of -) om een getal in te voeren of om het getal te vergroten of verkleinen. Houd **A** of  $\P$  (+ of **-**) ingedrukt om sneller naar het gewenste aantal te gaan en druk dan op **OK**.

#### **OK**

Druk op **OK** om uw instellingen op te slaan in de machine. Nadat u een instelling hebt veranderd, keert de machine terug naar het vorige menuniveau.

#### **Back(Terug)**

Druk op **Back(Terug)** om één niveau terug te gaan in de menustructuur.

Met behulp van **Back(Terug)** selecteert u het vorige cijfer tijdens het invoeren van aantallen.

#### **4 Secure(Veilig Afdrukken)**

U kunt in het geheugen opgeslagen taken afdrukken door uw wachtwoord van vier cijfers in te voeren. (Raadpleeg *Beveiligde documenten afdrukken* >> pagina 104 voor meer informatie hierover.)

#### **5 Go(Ga)**

U kunt enkele foutmeldingen wissen door op **Go(Ga)** te drukken. Volg de aanwijzingen op het bedieningspaneel of zie *Fout- en onderhoudsmeldingen* >> pagina 171 om alle overige fouten te wissen.

Druk op **Go(Ga)** om de resterende taken in het machinegeheugen af te drukken.

Met deze toets kunt u de weergegeven optie selecteren in het laatste niveau van het menu. Nadat u een instelling hebt veranderd, keert de machine terug naar de stand Gereed.

#### **6 Cancel(Annuleren)**

Druk op **Cancel(Annuleren)** om de huidige instelling te annuleren.

Met deze knop annuleert u een geprogrammeerde afdruktaak en wist u deze uit het geheugen van de machine.

#### **7 Error(Fout) LED**

De LED **Error(Fout)** knippert oranje als op het LCD-scherm een foutmelding of een belangrijke melding over de status wordt weergegeven. (Zie voor meer informatie *LED-aanduidingen* >> pagina 87.)

#### **8 Data LED**

De **Data** LED knippert afhankelijk van de status van de machine. (Zie voor meer informatie *LEDaanduidingen* >> pagina 87.)

## **LED-aanduidingen <sup>3</sup>**

De LED's zijn lampjes die de machinestatus aangeven.

#### **Data Datalampje (groen)**

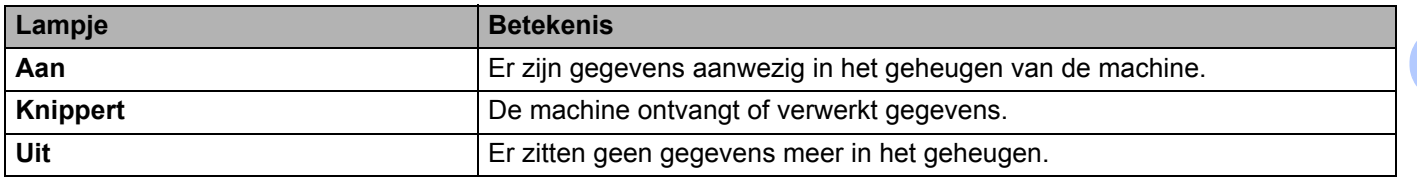

#### **Error(Fout) Storingslampje (oranje)**

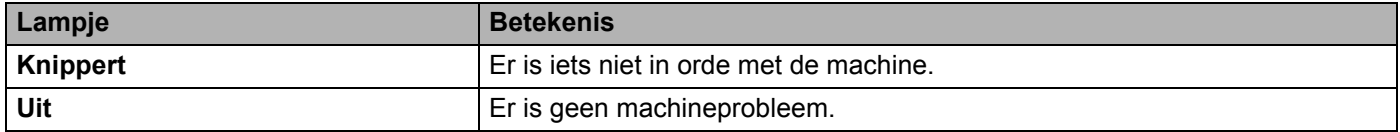

## **Machinestatusmeldingen <sup>3</sup>**

In het onderstaande schema staan de machinestatusberichten die tijdens normaal gebruik worden weergegeven:

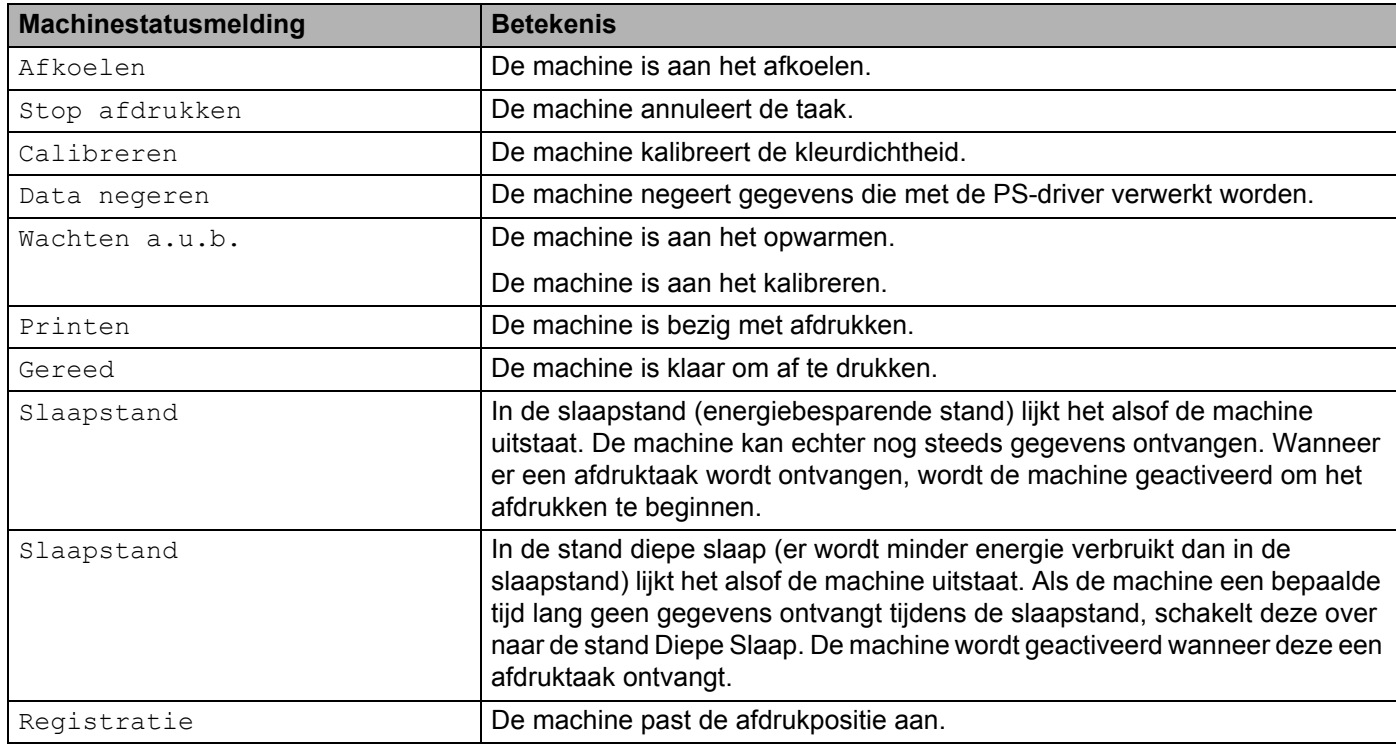

## **Instellingentabel <sup>3</sup>**

#### **Het menu openen <sup>3</sup>**

- **1** Druk op een van de menuknoppen (A, V, OK of Back(Terug)) om de machine offline te brengen.
- **2** Blader door elk niveau van het menu door te drukken op ▲ of ▼ (+ of -) voor de gewenste richting.
- **3** Druk op **OK** als de gewenste optie op het LCD-scherm wordt weergegeven. Het LCD-scherm geeft het volgende menuniveau weer.
- **4** Druk op **∆** of ▼ (**+** of -) om naar de volgende menuselectie te gaan.

#### **b** Druk op **OK** of **Go(Ga)**.

Wanneer u een optie hebt ingesteld, toont het LCD-scherm Geaccepteerd.

#### **Menutabel <sup>3</sup>**

Er zijn zeven menu's. Raadpleeg de volgende tabellen voor meer informatie over de beschikbare menuopties.

Als er gedurende 30 seconden geen knop op het bedieningspaneel wordt ingedrukt, keert de LCD terug naar de stand Gereed.

#### **OPMERKING**

Het LCD-scherm geeft de namen van de lade als volgt weer:

- Standaardpapierlade: lade 1
- $\cdot$  Multifunctionele lade: MP-bak
- Optionele onderste lade: lade 2 en T2

#### **Machine-info**

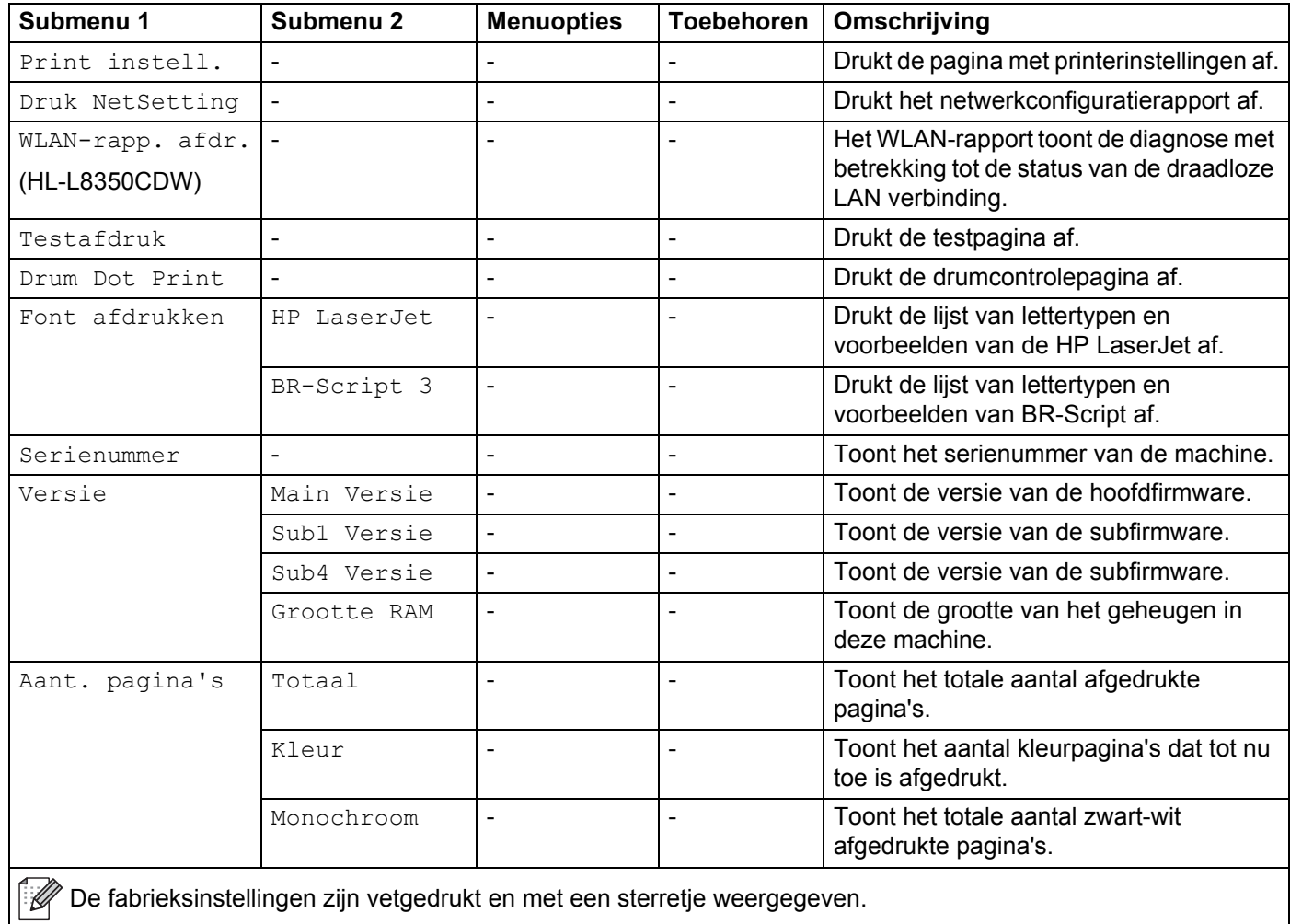

## **Machine-info (Vervolg)**

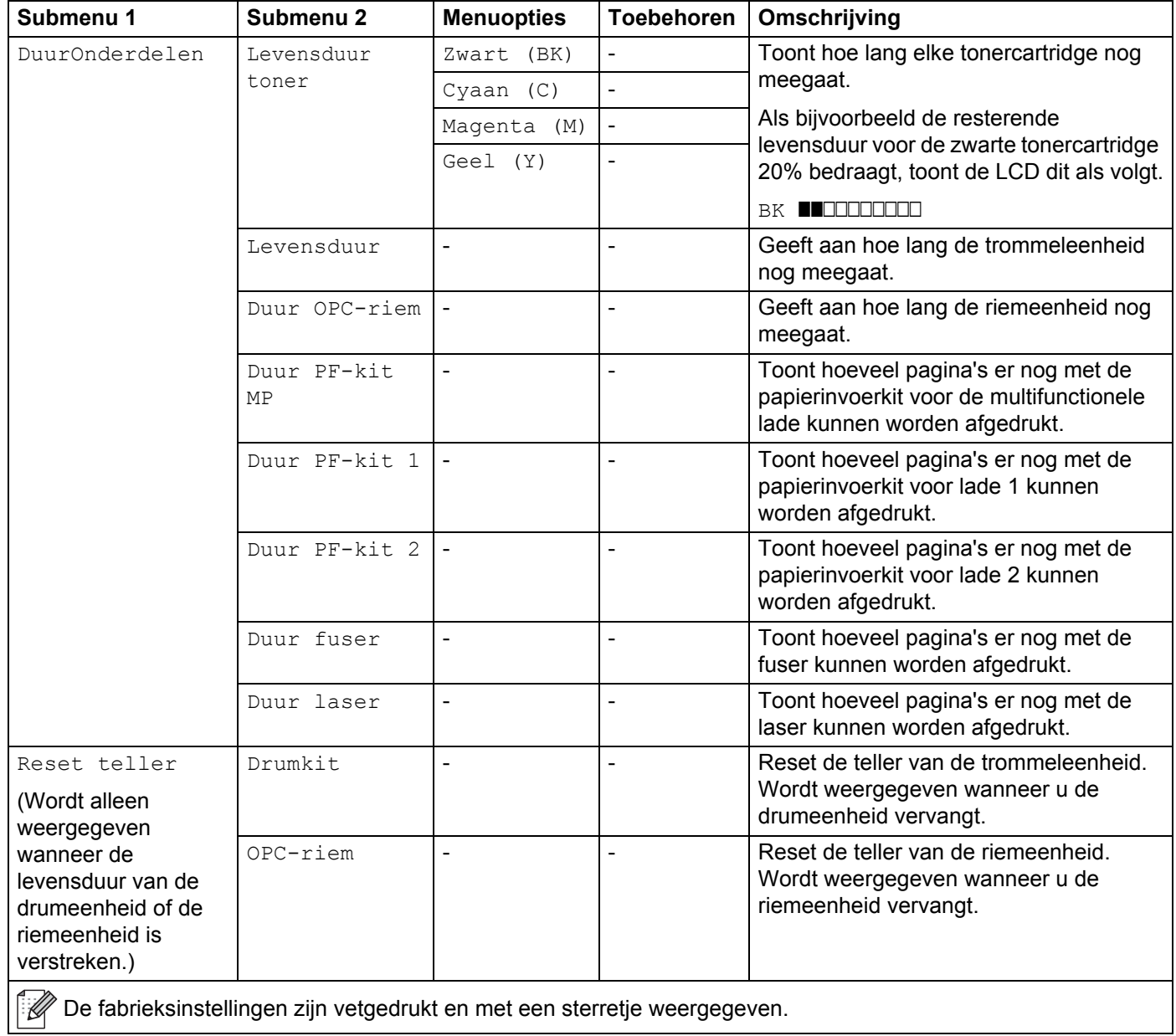

## **Papierlade**

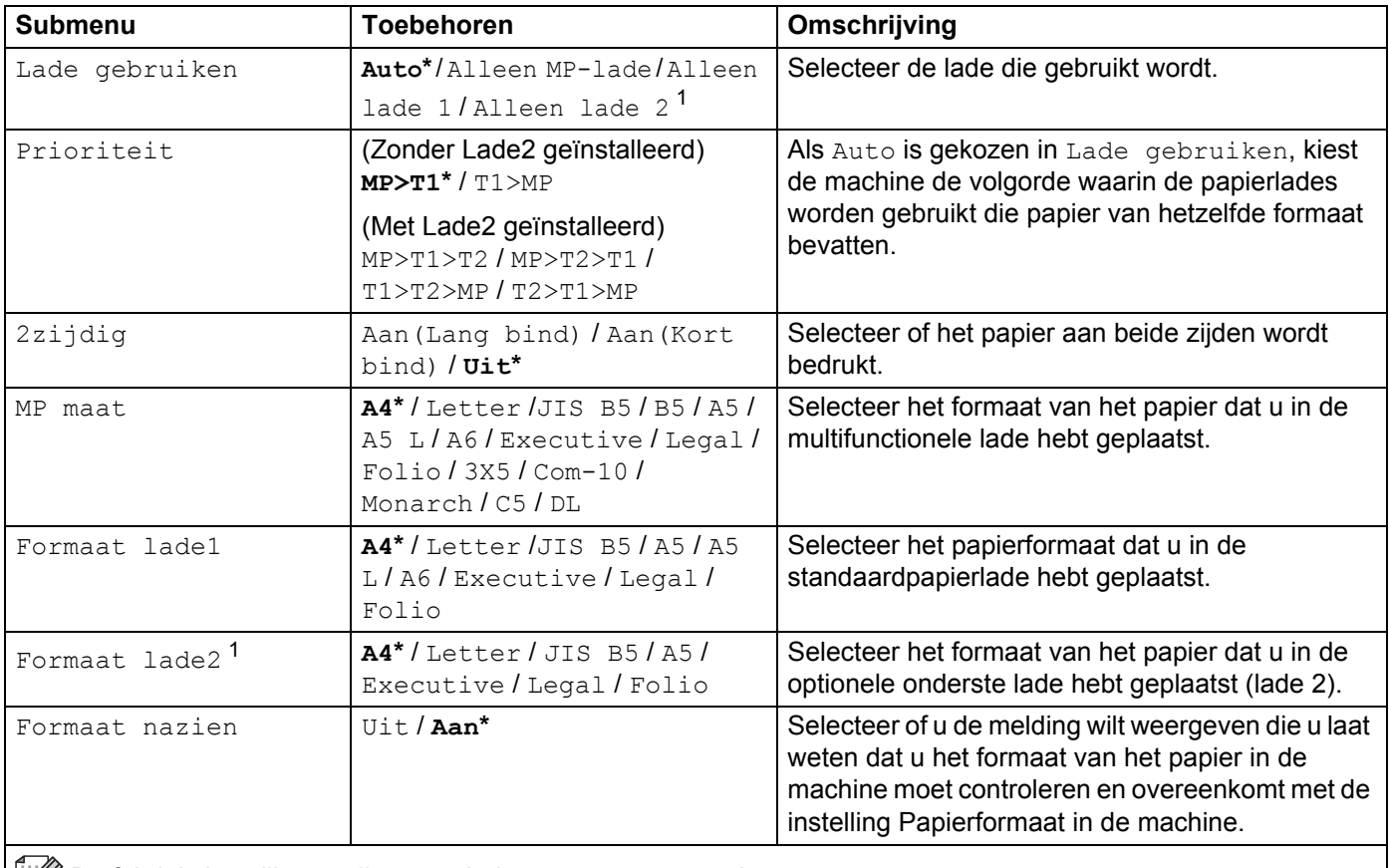

De fabrieksinstellingen zijn vetgedrukt en met een sterretje weergegeven.

<sup>1</sup> Als lade 2 geïnstalleerd is.

#### **Standaardinst.**

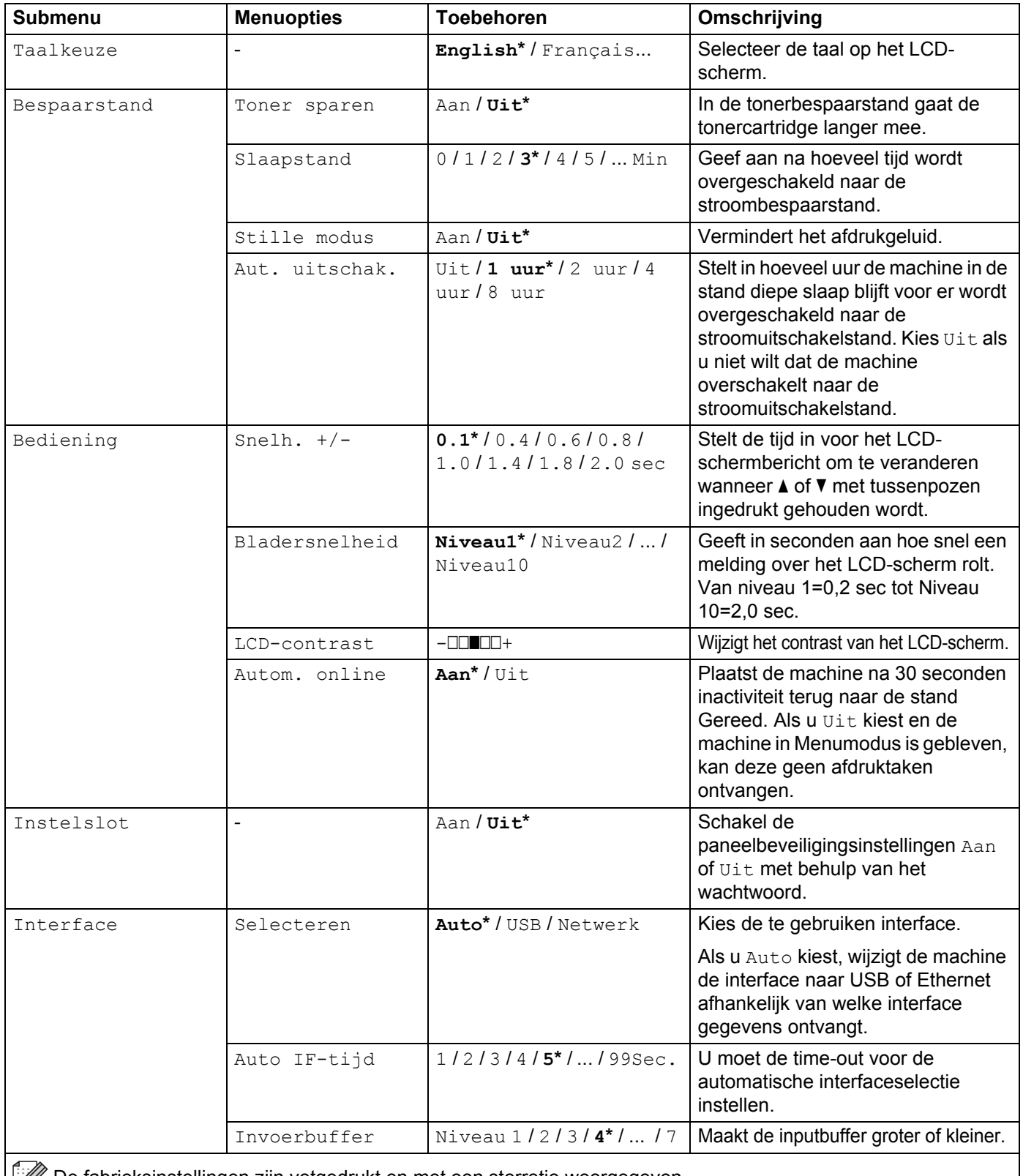

De fabrieksinstellingen zijn vetgedrukt en met een sterretje weergegeven.

## **Print Menu**

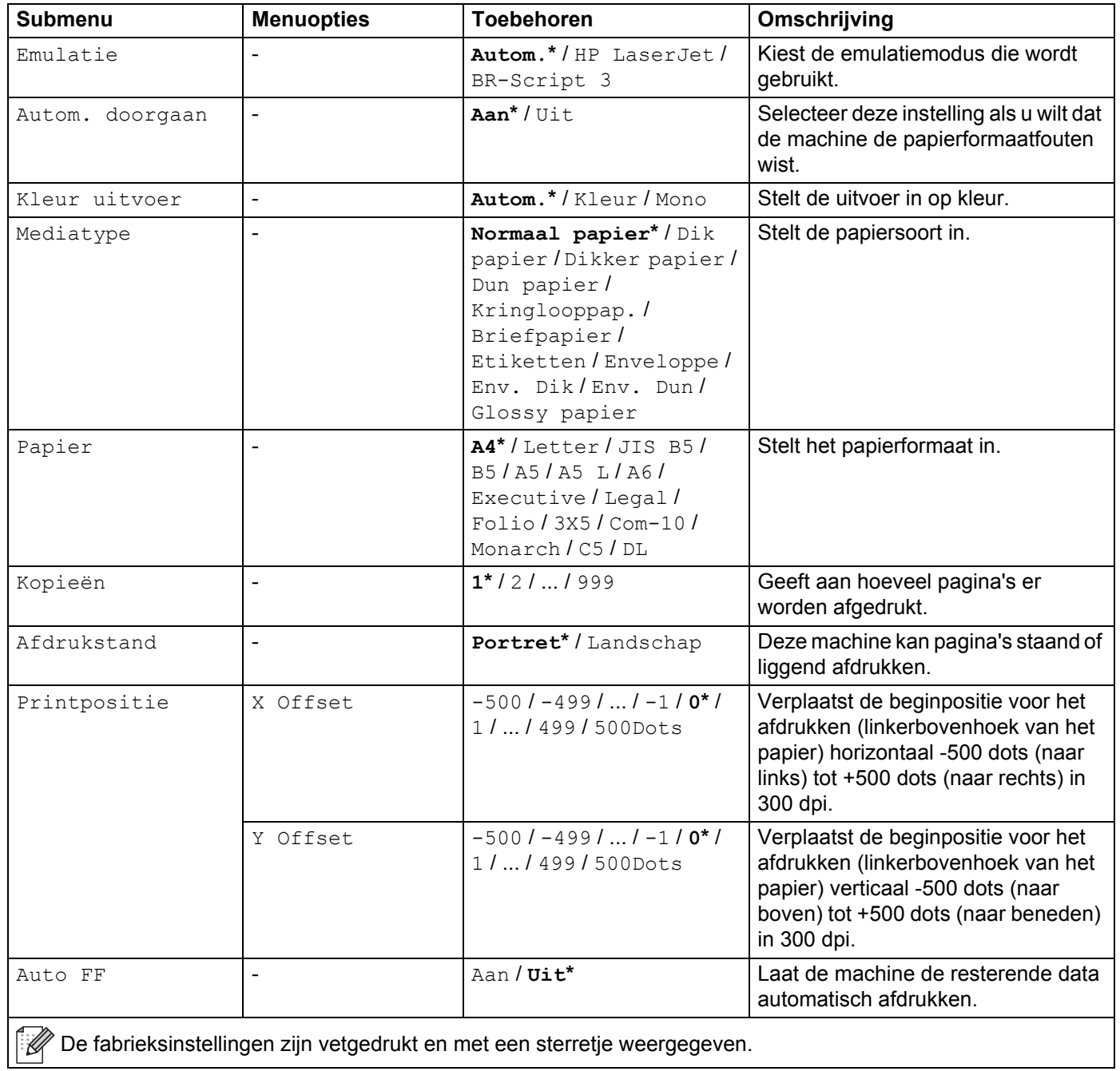

## **Print Menu (Vervolg)**

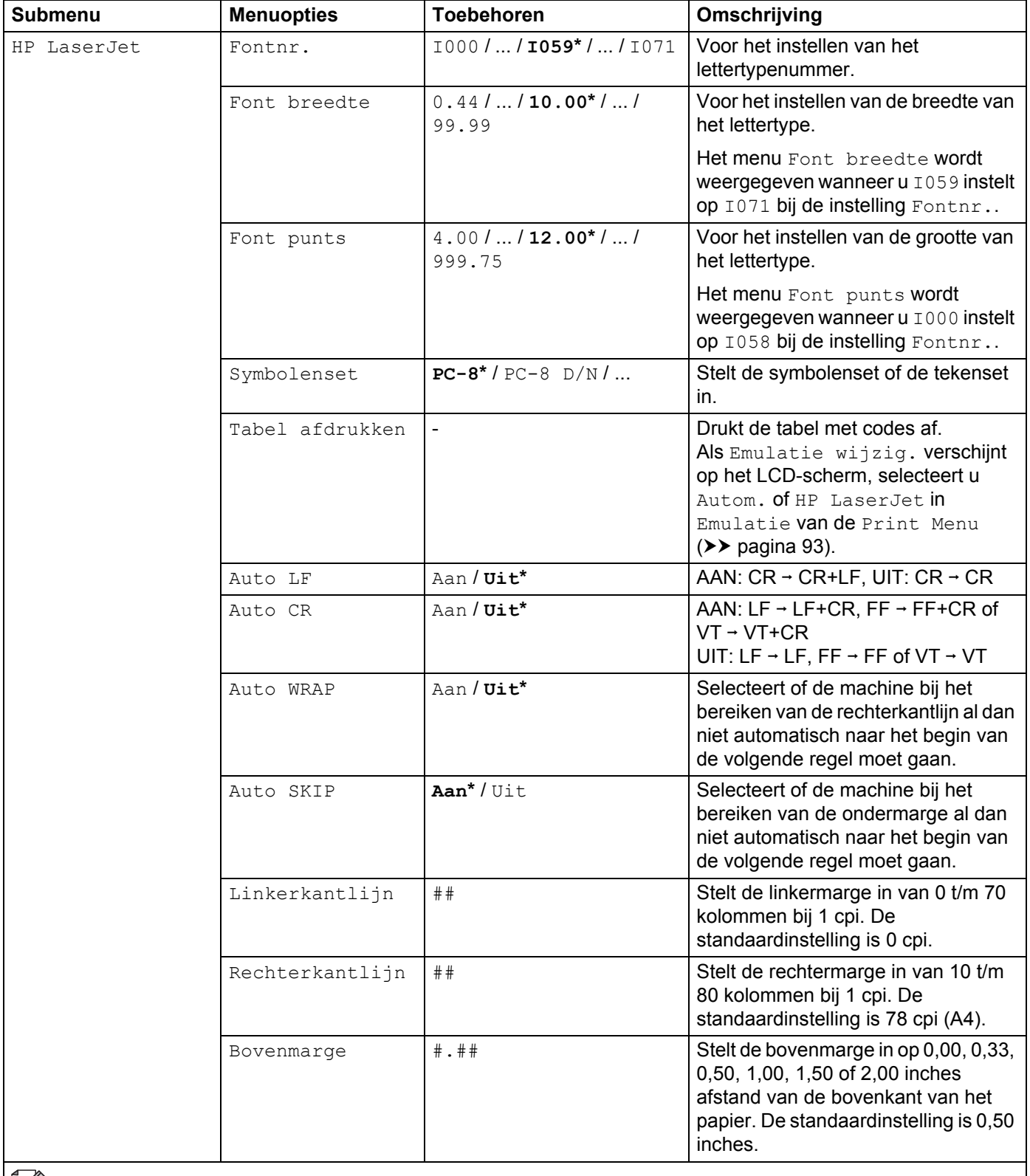

**De fabrieksinstellingen zijn vetgedrukt en met een sterretje weergegeven.** 

## **Print Menu (Vervolg)**

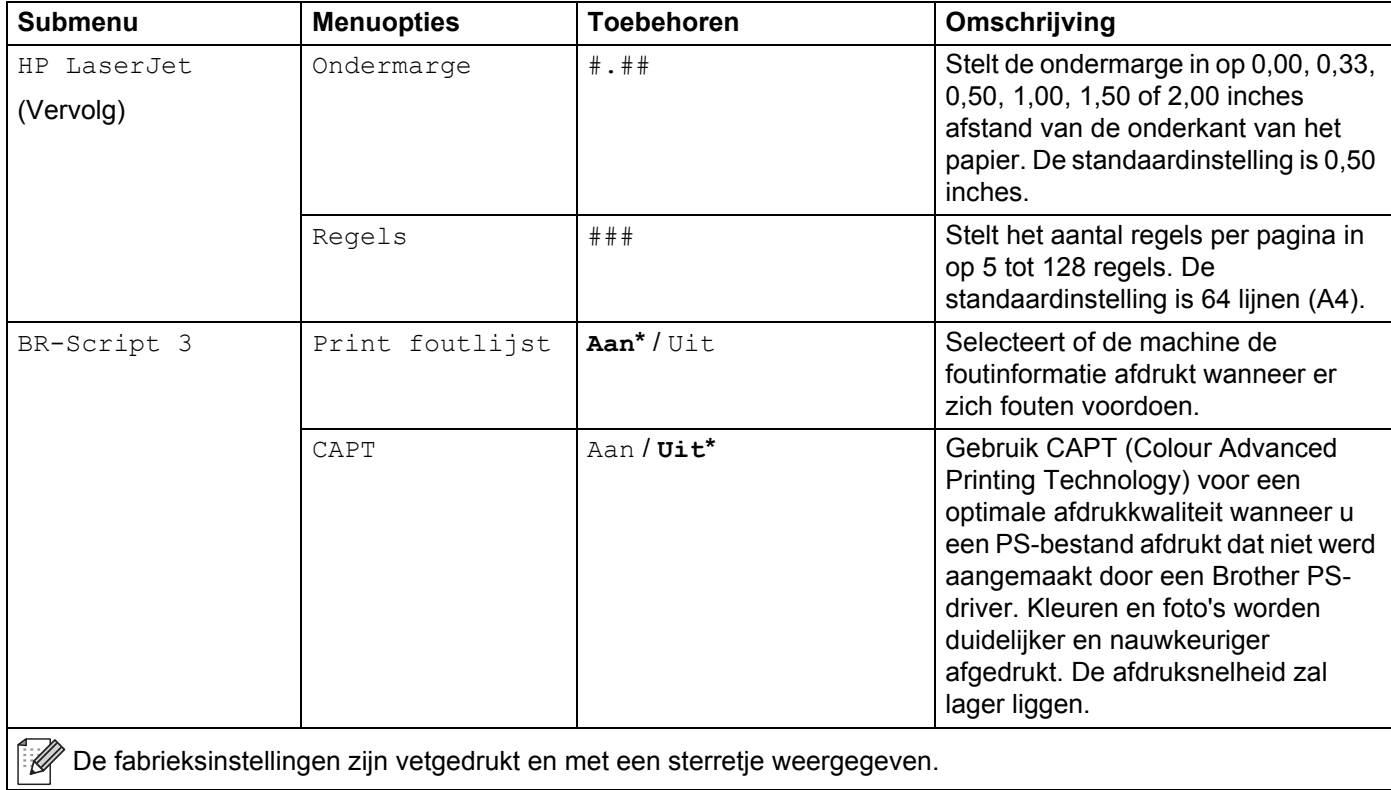

#### **Netwerk voor HL-L8250CDN**

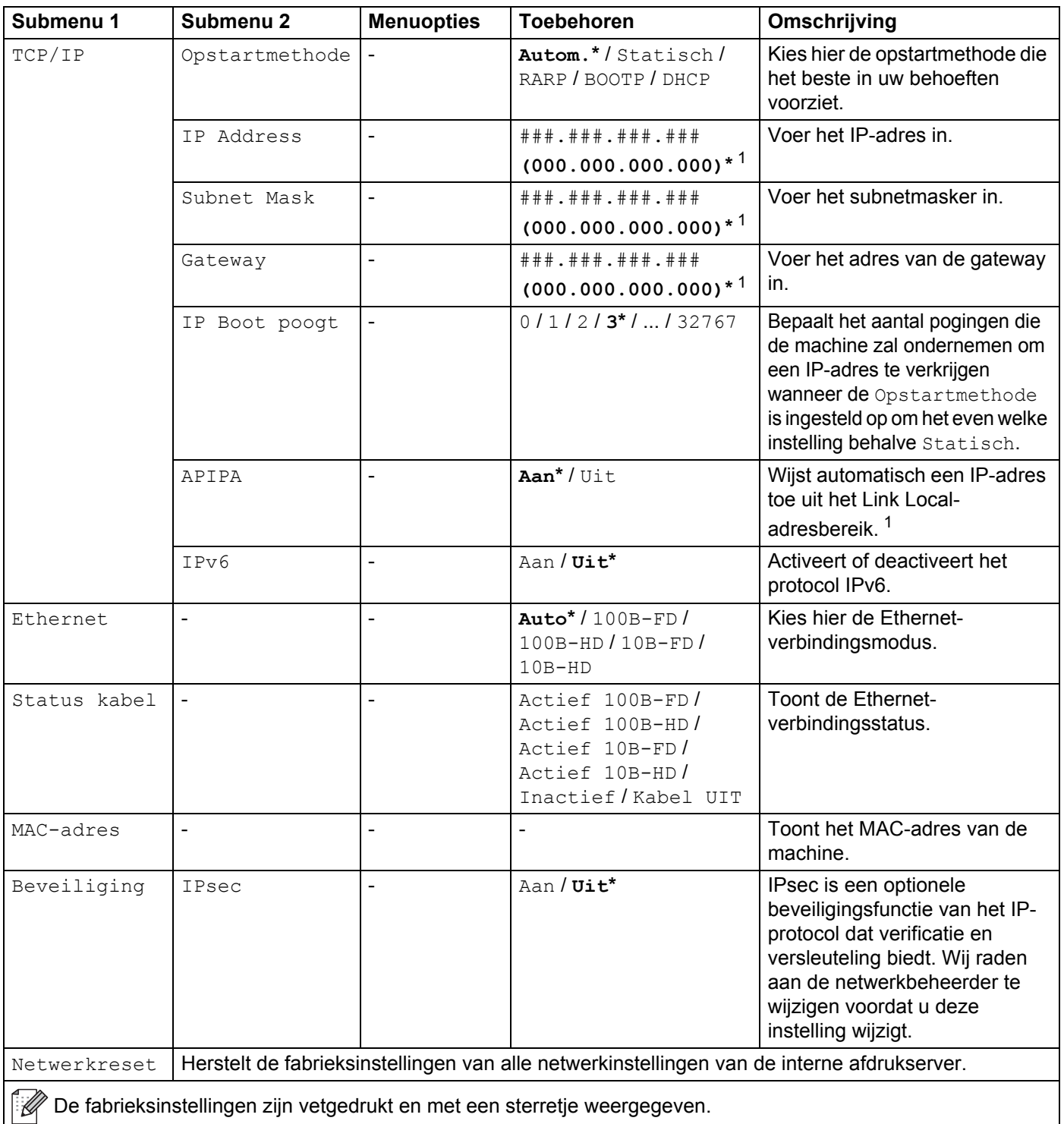

<sup>1</sup> ### staat voor een nummer binnen het bereik van 000 tot 255. Wanneer verbinding met het netwerk wordt gemaakt en de "Opstartmethode" van de machine "Autom." is, zal de machine proberen het IP-adres en subnetmasker bij een bootserver zoals DHCP of BOOTP op te vragen. Als er geen bootserver wordt gevonden, wordt een APIPA IP-adres toegewezen, bijvoorbeeld 169. 254. [001-254]. [000-255]. Als de "Opstartmethode" van de machine is ingesteld op "Statisch", moet u via het bedieningspaneel van de machine zelf een IP-adres invoeren.

#### **Netwerk voor HL-L8350CDW**

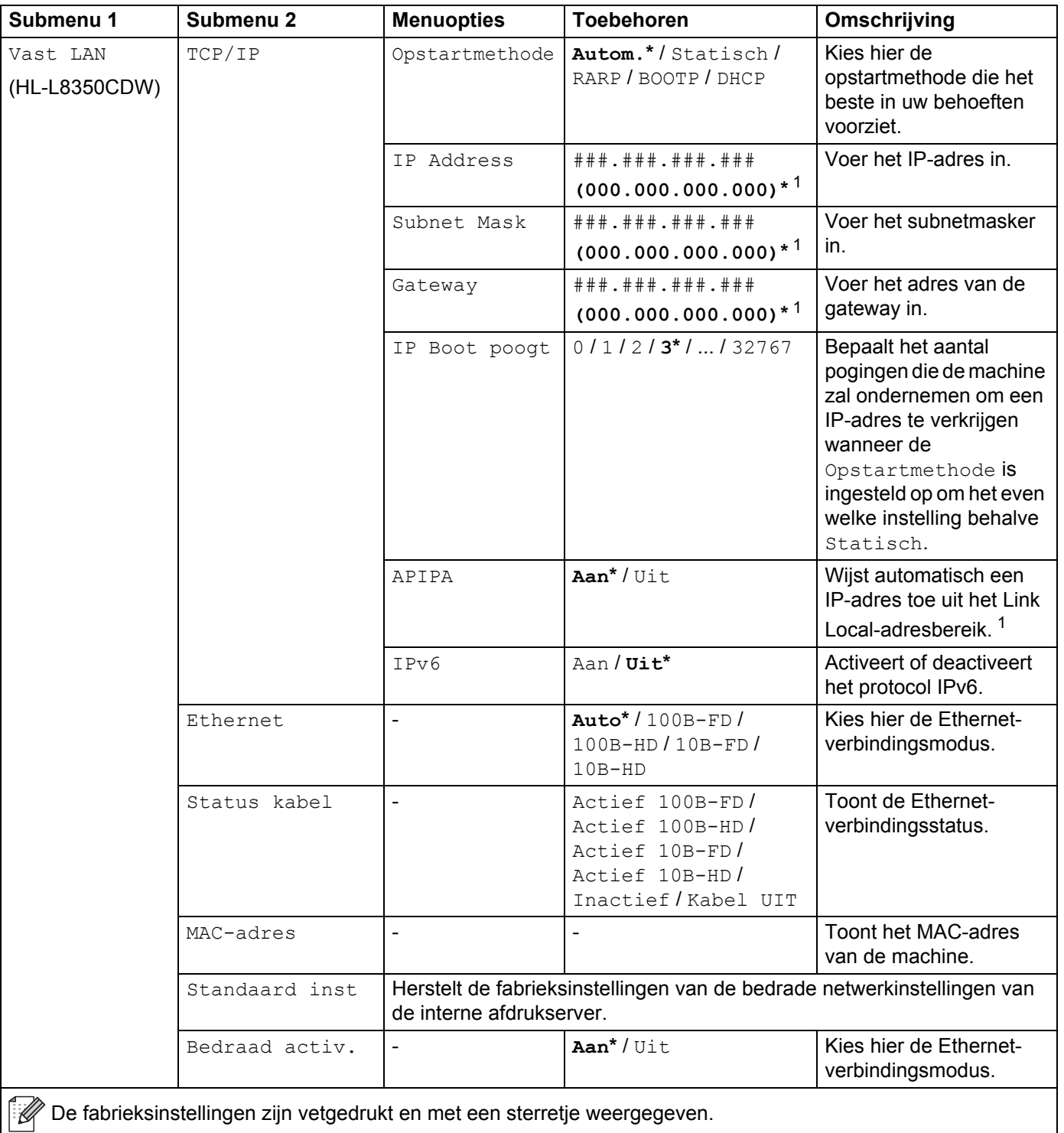

De fabrieksinstellingen zijn vetgedrukt en met een sterretje weergegeven.

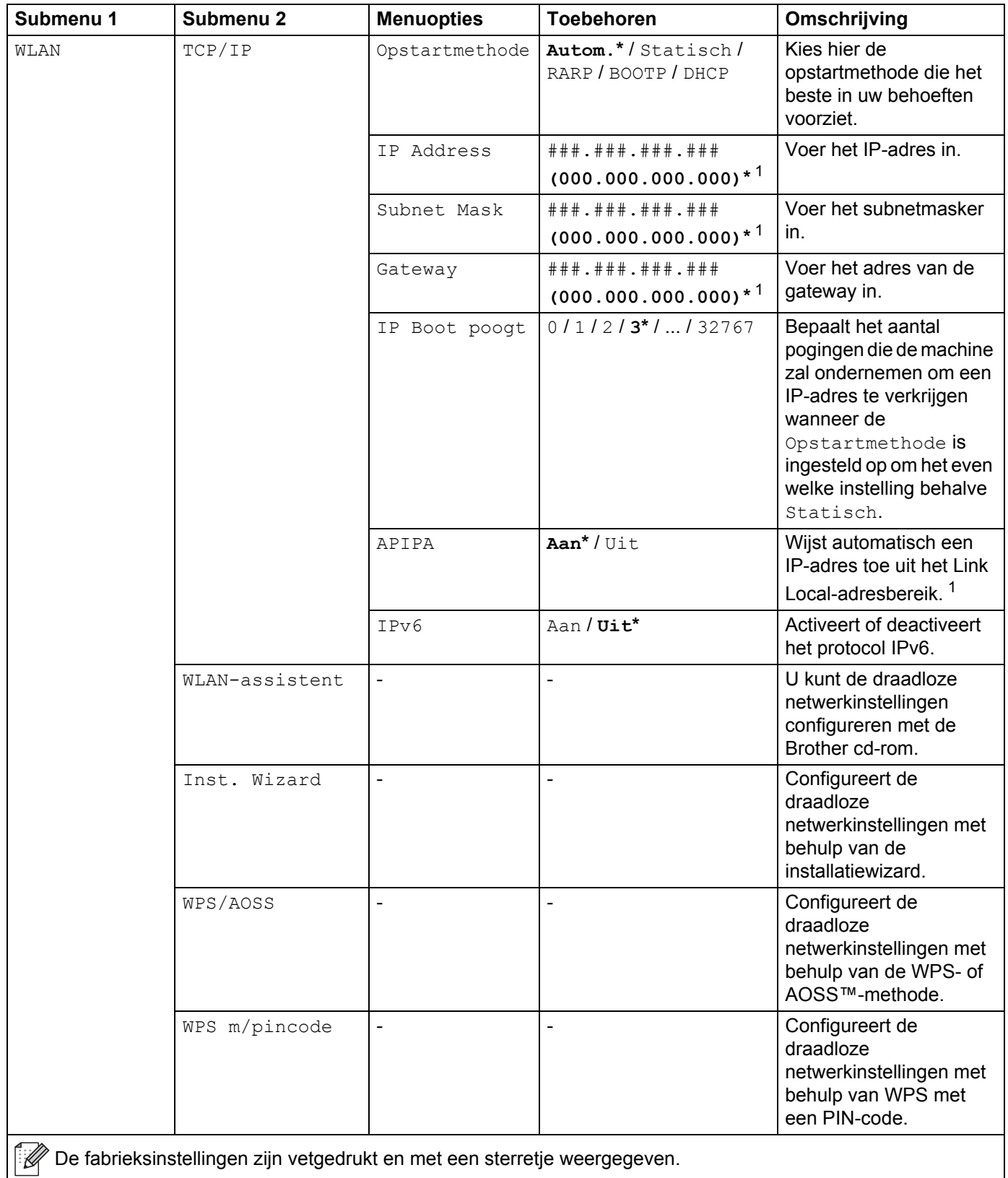

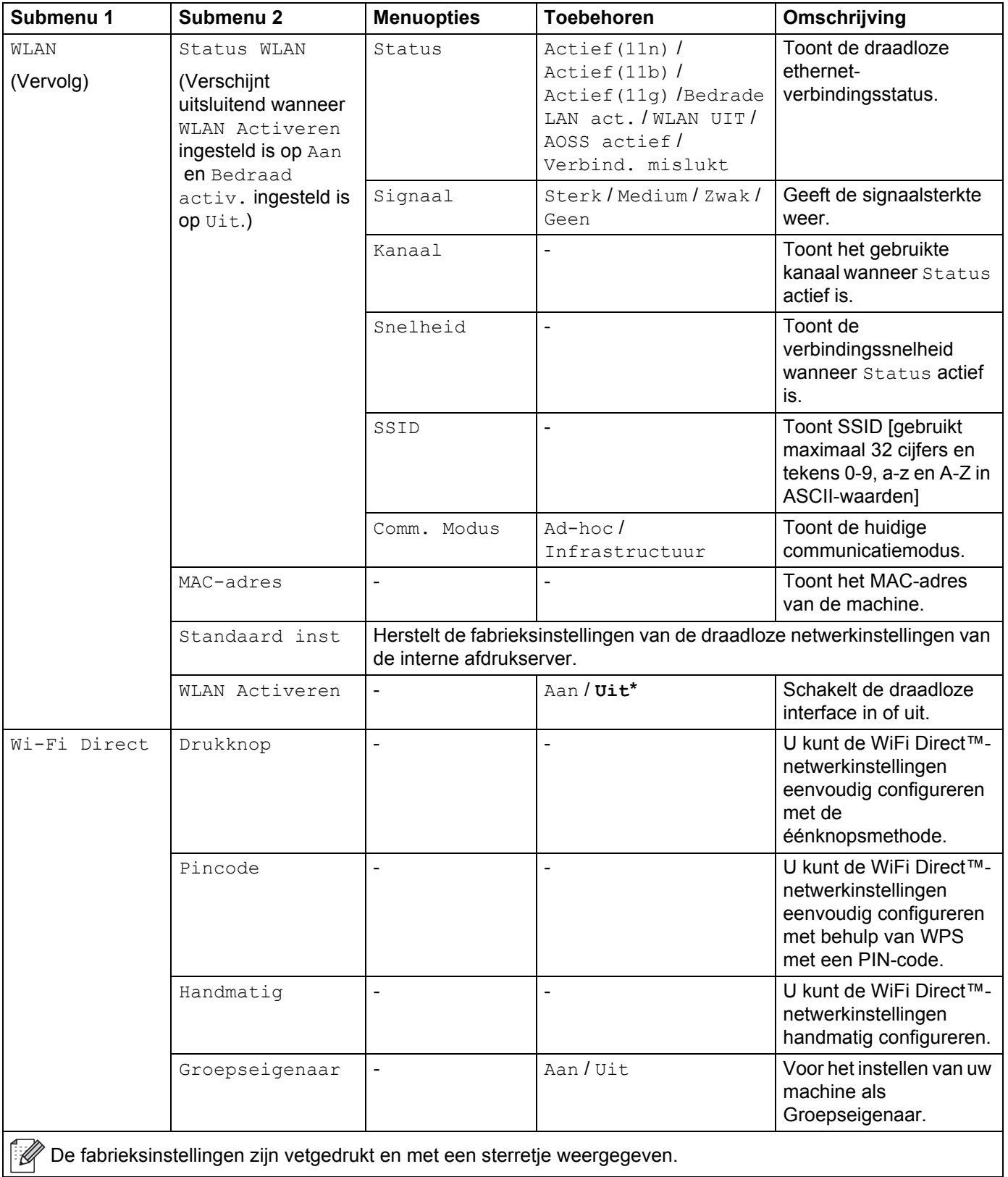

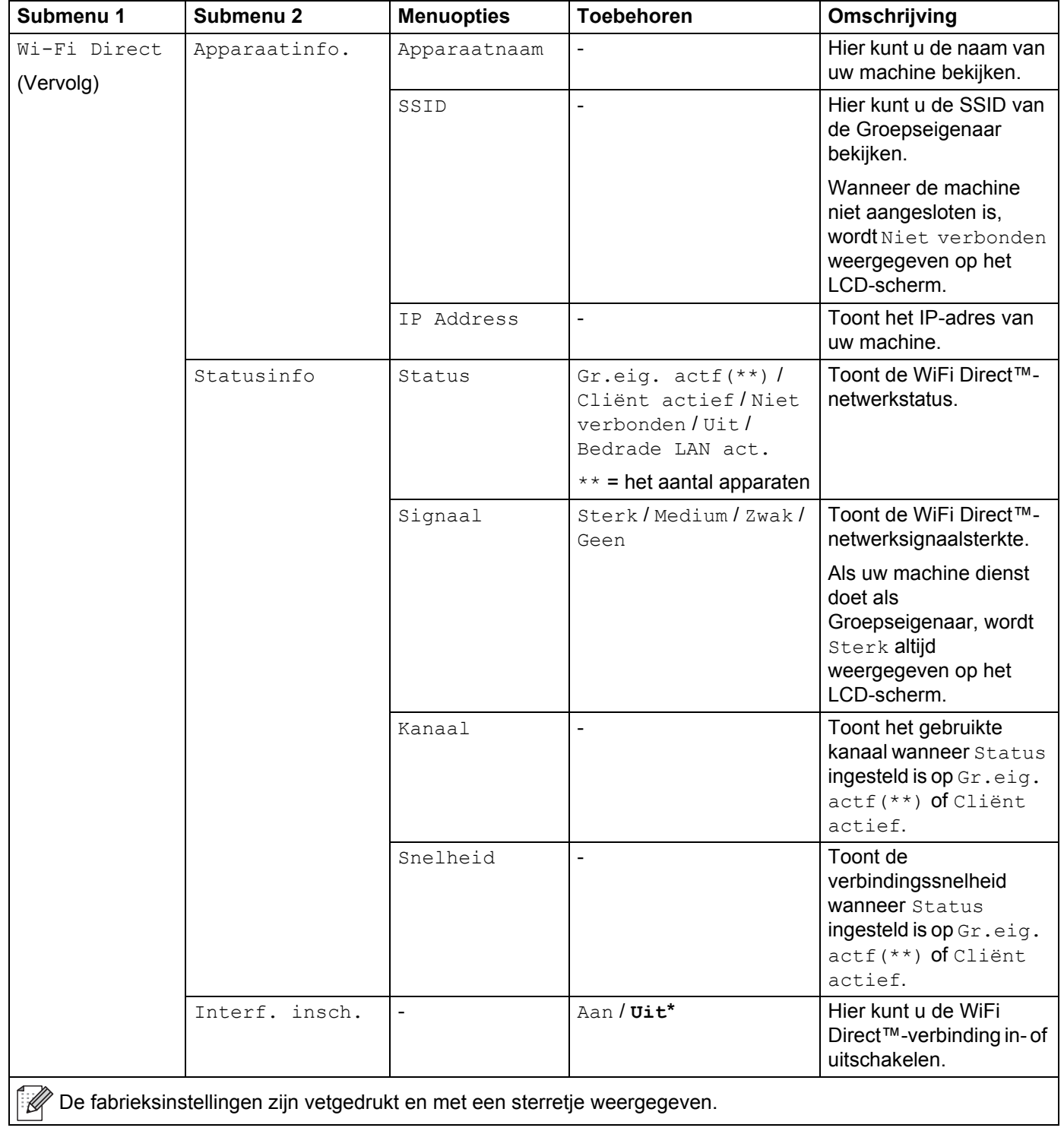

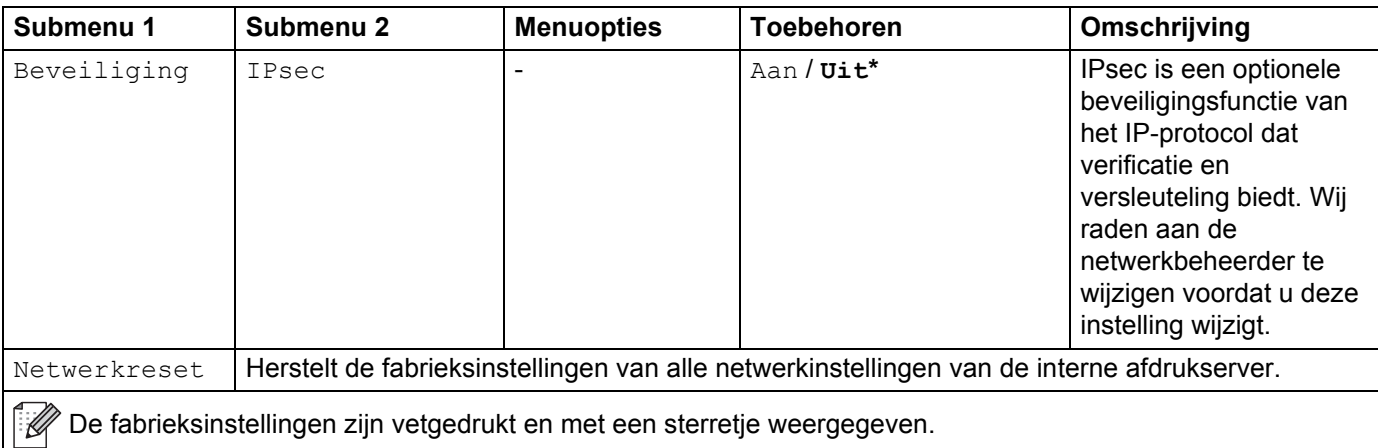

 $1$  ### staat voor een nummer binnen het bereik van 000 tot 255. Wanneer verbinding met het netwerk wordt gemaakt en de "Opstartmethode" van de machine "Autom." is, zal de machine proberen het IP-adres en subnetmasker bij een bootserver zoals DHCP of BOOTP op te vragen. Als er geen bootserver wordt gevonden, wordt een APIPA IP-adres toegewezen, bijvoorbeeld 169. 254. [001-254]. [000-255]. Als de "Opstartmethode" van de machine is ingesteld op "Statisch", moet u via het bedieningspaneel van de machine zelf een IP-adres invoeren.

### **Reset Menu**

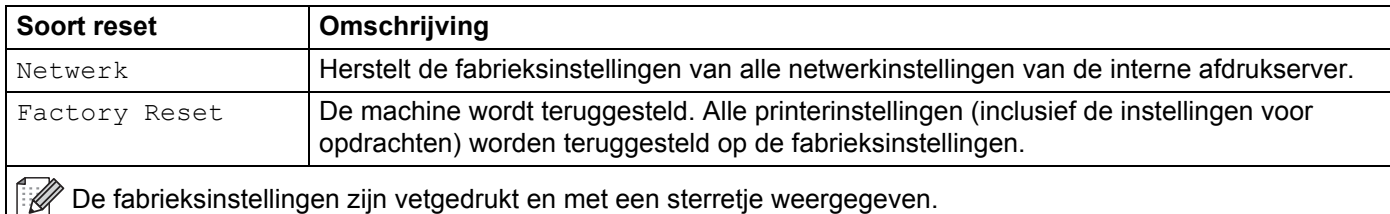

### **Kleurcorrectie**

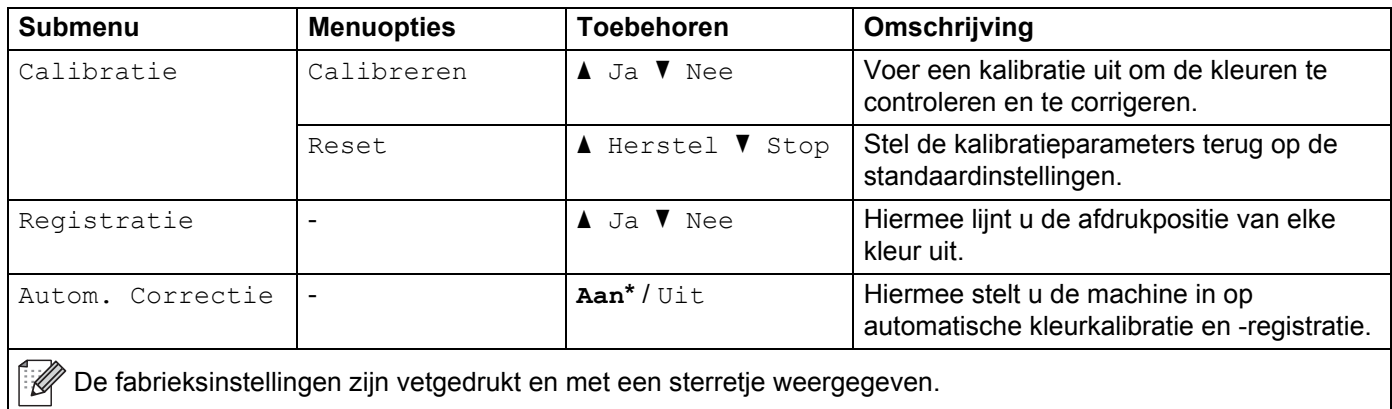
# **Direct Print**

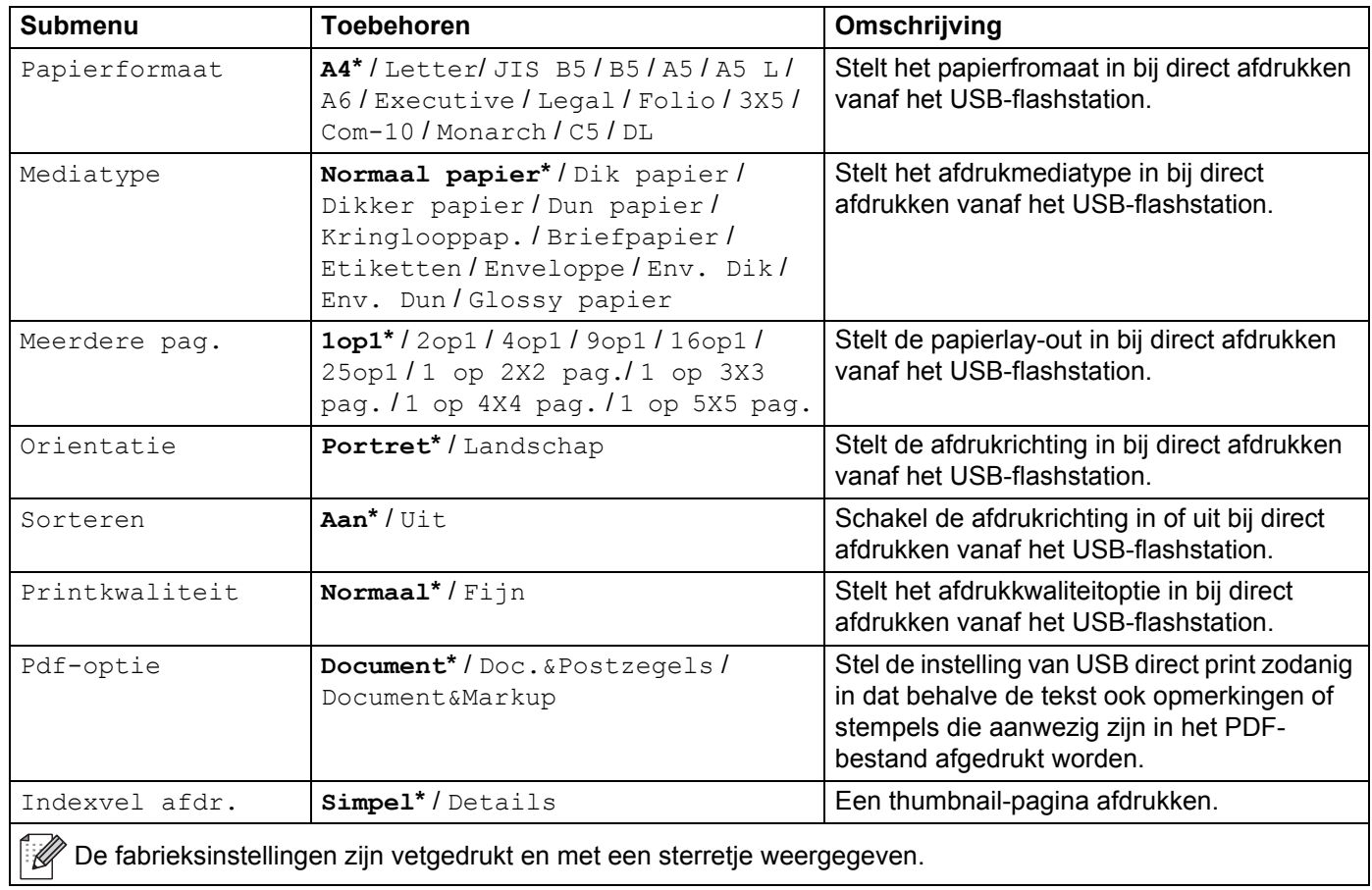

Algemene informatie

# **Tekst invoeren voor draadloze instellingen <sup>3</sup>**

Houd de toets **▲** of  $\blacktriangledown$  (+ of -) ingedrukt of druk deze herhaaldelijk in om de volgende tekens te selecteren:

0123456789 abcdefghijklmnopqrstuvwxyzABCDEFGHIJKLMNOPQRSTUVWXYZ (space) !"#\$%&'() \*+,-./:;<=>?@[]^\_

Druk op **OK** om het huidige teken te bevestigen en voer dan het volgende teken in. Druk op de toets **Back(Terug)** om de tekens die u heeft ingevoerd te wissen.

# **Beveiligde documenten afdrukken <sup>3</sup>**

# **Beveiligde documenten <sup>3</sup>**

Beveiligde documenten zijn documenten die met een wachtwoord zijn beveiligd en die alleen kunnen worden afgedrukt door mensen die het wachtwoord kennen. Het document wordt niet meteen afgedrukt wanneer u dit naar de machine stuurt. Voor het afdrukken van een beveiligd document moet u uw wachtwoord invoeren via het bedieningspaneel van de machine. Zodra beveiligde documenten één keer zijn afgedrukt, worden ze gewist.

Als het geheugen voor gespoolde documenten vol is, wordt de melding  $Afdrukqeqev.$  vol op het LCDscherm weergegeven. Druk op **Cancel(Annuleren)** om terug te keren naar de stand Gereed.

Om de gespoolde documenten te wissen, moet u ze verwijderen met het bedieningspaneel.

# **OPMERKING**

- Beveiligde documenten worden gewist wanneer u de machine uitzet.
- ï Als u 30 seconden wacht zonder op een toets te drukken, wordt de instelling Afdruk beveiligen gesloten en keert de LCD terug naar de stand Gereed.
- ï Voor meer informatie over de instellingen in de printerdriver en over het creëren van beveiligde documenten, zie *Afdruk beveiligen* >> pagina 45 (voor de Windows<sup>®</sup>-printerdriver), *Tabblad Afdruk beveiligen* >> pagina 57 (voor de Windows<sup>®</sup> BR-Script-printerdriver), *Afdruk beveiligen* >> pagina 70 (voor de Macintosh-printerdriver) of *Afdruk beveiligen* >> pagina 80 (voor de Macintosh BR-Script-printerdriver).

# **Beveiligde documenten afdrukken <sup>3</sup>**

- **1** Druk op Secure(Veilig Afdrukken).
- **2** Druk op **∆** of **▼** (**+** of **-**) om de gebruikersnaam te selecteren. Druk op **OK**.
- **3** Druk op **∆** of **▼** (**+** of **-**) om de taak te selecteren. Druk op **OK**.
- **4** Voer het geregistreerde wachtwoord van vier cijfers in. Om elk cijfer in te voeren, drukt u op **▲** of ▼ (+ of -) om een cijfer te selecteren, en drukt u vervolgens op **OK**, (zie *Tekst invoeren voor draadloze instellingen* ▶▶ pagina 103).
- **b** Druk op **∆** of **▼** (**+** of **-**) om Print te selecteren. Druk op OK.
- **6** Druk op ▲ of ▼ (+ of -) om het aantal kopieën in te voeren dat u wilt.
- g Druk op **OK** of **Go(Ga)**.

### **OPMERKING**

Om het beveiligde document uit het geheugen te verwijderen, vervangt u stap  $\bigcirc$  -  $\bigcirc$  door de volgende stap:

**• Druk op**  $\triangle$  **of**  $\nabla$  **(+ of -) om** Verwijder te selecteren. Druk op OK.

Het LCD-scherm geeft de melding Verwijderd weer en keert vervolgens terug naar de stand Gereed.

# **Beveiligingsfuncties <sup>3</sup>**

# **Instelslot <sup>3</sup>**

Met het instelslot kunt u een wachtwoord instellen om ervoor te zorgen dat anderen niet per ongeluk uw machine-instellingen wijzigen. Schrijf uw wachtwoord op een geheime plaats op. Als u het wachtwoord vergeet, moeten de wachtwoorden die zijn opgeslagen in de machine worden gereset. Neem contact op met uw beheerder, de klantenservice van Brother of uw plaatselijke Brother-leverancier.

Als het instelslot op Aan staat, kunt u de volgende instellingen niet wijzigen zonder het wachtwoord:

- Papierlade
- Algemene instelling
- Afdrukmenu (behalve Tabelafdruk)
- Netwerk (behalve Status, Mac-adres, Statusinfo en Apparaatinfo van Wi-Fi Direct<sup>1</sup>)
- Menu Reset
- Autocorrectie van kleurcorrectie
- Voor HL-L8350CDW

### **Het wachtwoord instellen <sup>3</sup>**

- a Druk op <sup>a</sup> of <sup>b</sup> (**+** of **-**) om Standaardinst. te selecteren. Druk op **OK**.
- b Druk op <sup>a</sup> of <sup>b</sup> (**+** of **-**) om Instelslot te selecteren. Druk op **OK**.
- **3** Toets een nummer van vier cijfers in voor het wachtwoord. Om elk cijfer in te voeren, drukt u op  $\blacktriangle$  of  $\blacktriangledown$ (**+** of **-**) om een cijfer te selecteren, en drukt u vervolgens op **OK**.
- $\overline{a}$  Voer het wachtwoord opnieuw in wanneer op het LCD-scherm  $N$ ogmaals: wordt weergegeven.

### **Het wachtwoord voor het instelslot wijzigen <sup>3</sup>**

Schakel het instelslot uit voor u het wachtwoord wijzigt (zie *Instelslot in-/uitschakelen* >> pagina 106).

- **1** Druk op  $\blacktriangle$  of  $\nabla$  (+ of -) om Standaardinst. te selecteren. Druk op OK.
- b Druk op <sup>a</sup> of <sup>b</sup> (**+** of **-**) om Instelslot te selecteren. Druk op **OK**.
- **3** Druk op **A** of ▼ (+ of -) om Wachtw. inst. te selecteren. Druk op OK.
- d Voer het geregistreerde wachtwoord van vier cijfers in. Om elk cijfer in te voeren, drukt u op <sup>a</sup> of <sup>b</sup> (**+** of **-**) om een cijfer te selecteren, en drukt u vervolgens op **OK**.
- **6** Toets een nummer van vier cijfers in voor het nieuwe wachtwoord. Om elk cijfer in te voeren, drukt u op **A** of **V** (**+** of **-**) om een cijfer te selecteren, en drukt u vervolgens op **OK**.
- **6** Voer het wachtwoord opnieuw in wanneer op het LCD-scherm  $N$ ogmaals: wordt weergegeven.

### **Instelslot in-/uitschakelen <sup>3</sup>**

Als u een verkeerd wachtwoord invoert terwijl u de onderstaande instructies volgt, wordt Fout wachtwoord weergegeven op het LCD-scherm. Voer het juiste wachtwoord in.

#### **Instelslot inschakelen**

- **1** Druk op  $\triangle$  of  $\P$  (+ of -) om Standaardinst. te selecteren. Druk op OK.
- b Druk op <sup>a</sup> of <sup>b</sup> (**+** of **-**) om Instelslot te selecteren. Druk op **OK**.
- **3** Druk op OK als Aan weergegeven wordt op het LCD-scherm.
- **4** Voer het geregistreerde wachtwoord van vier cijfers in. Om elk cijfer in te voeren, drukt u op ▲ of ▼ (+ of **-**) om een cijfer te selecteren, en drukt u vervolgens op **OK**.

#### **Instelslot uitschakelen**

- **1** Druk op  $\triangle$  of  $\P$  (+ of -) om Standaardinst. te selecteren. Druk op OK.
- b Druk op <sup>a</sup> of <sup>b</sup> (**+** of **-**) om Instelslot te selecteren. Druk op **OK**.
- **63** Voer het geregistreerde wachtwoord van vier cijfers in. Om elk cijfer in te voeren, drukt u op  $\blacktriangle$  of  $\blacktriangledown$  (+ of **-**) om een cijfer te selecteren, en drukt u vervolgens op **OK**.
- **4** Druk op **OK** of **Go(Ga)** als Uit weergegeven wordt op het LCD-scherm.

# **Secure Function Lock 3.0 <sup>3</sup>**

Gebruik Secure Function Lock om wachtwoorden te configureren en specifieke gebruikersbeperkingen in te stellen. Ook kunt u hiermee toestemming verlenen voor het gebruik van één of meerdere functies uit de hieronder vermelde lijst. U kunt de volgende Secure Function Lock 3.0-instellingen configureren en wijzigen met Web Based Management of BRAdmin Professional 3 (Windows®):

- **Afdrukken** <sup>1</sup>
- **USB Direct Print**
- **Kleurafdruk** 1 2
- Paginalimiet<sup>2</sup>
- 1 "Print" en "Colour Print" omvatten eveneens afdruktaken via Google Cloud Print en Brother iPrint&Scan.
- <sup>2</sup> Beschikbaar voor "**Print**" en "**USB Direct Print**".

### **OPMERKING**

- Schrijf uw wachtwoord op een geheime plaats op. Als u het wachtwoord vergeet, moeten het wachtwoord dat is opgeslagen in de machine worden gereset. Neem contact op met de klantenservice van Brother of uw lokale Brother-leveranciers voor informatie over het resetten van het wachtwoord.
- ï Alleen beheerders kunnen beperkingen instellen en wijzigingen aanbrengen voor iedere gebruiker.

# **IPSec <sup>3</sup>**

IPsec (Internet Protocol Security) is een veiligheidsprotocol dat een optionele Internet Protocol-functie gebruikt om manipulatie te voorkomen en te zorgen voor vertrouwelijkheid van data verzonden als IPpakketten. IPsec codeert data verstuurd via het netwerk, zoals afdrukdata verstuurd van computers naar een printer. Omdat de data gecodeerd wordt bij de netwerklaag, gebruiken applicaties die een protocol van een hoger niveau gebruiken IPsec ook als de gebruiker zich niet bewust is van het gebruik.

IPsec ondersteunt de volgende instellingen:

- **I**IPsec-transmissies
- IPsec-instellingen

Voor meer informatie over IPsec, >> Netwerkhandleiding.

# **Ecologische functies <sup>3</sup>**

# **Toner besparen <sup>3</sup>**

Bespaar toner met deze functie. Wanneer u de tonerbespaarstand op Aan zet, wordt er lichter afgedrukt. De standaardinstelling is  $U\ddagger t$ .

- **1** Druk op  $\blacktriangle$  of  $\nabla$  (+ of -) om Standaardinst. te selecteren. Druk op OK.
- **2** Druk op ▲ of  $\Pi$  (+ of -) om Bespaarstand te selecteren. Druk op OK.
- c Druk op <sup>a</sup> of <sup>b</sup> (**+** of **-**) om Toner sparen te selecteren. Druk op **OK**.
- d Druk op <sup>a</sup> of <sup>b</sup> (**+** of **-**) om Aan of Uit te selecteren. Druk op **OK** of **Go(Ga)**.

### **OPMERKING**

Als uw machine is ingesteld op de stille modus Aan, dan kunt u de tonerbespaarstand niet instellen op Aan.

# **Slaaptijd <sup>3</sup>**

Door de slaapstand te gebruiken, kunt u het energieverbruik verminderen. Wanneer de machine zich in de slaapstand (energiebesparende stand) bevindt, gedraagt deze zich alsof de machine uitgeschakeld is. De machine wordt geactiveerd en begint af te drukken wanneer deze een afdruktaak ontvangt.

Kies hoe lang de machine inactief moet zijn voor deze overschakelt naar de slaapstand. De timer wordt gereset wanneer de machine een afdrukbestand of een document ontvangt. De standaardinstelling is 3 minuten. Wanneer de machine zich in de slaapstand bevindt, wordt de melding Slaapstand op het LCDscherm weergegeven.

- **1** Druk op  $\blacktriangle$  of  $\nabla$  (+ of -) om Standaardinst. te selecteren. Druk op OK.
- **2** Druk op  $\blacktriangle$  of  $\blacktriangledown$  (+ of -) om Bespaarstand te selecteren. Druk op OK.
- **3** Druk op **∆** of  $\P$  (+ of -) om Slaapstand te selecteren. Druk op OK.
- d Druk op <sup>a</sup> of <sup>b</sup> (**+** of **-**) om in te voeren hoe lang de machine inactief moet zijn alvorens naar de slaapstand over te schakelen. Druk op **OK** of **Go(Ga)**.

### **Stand diepe slaap <sup>3</sup>**

Als de machine zich in de slaapstand bevindt en gedurende een bepaalde tijd geen opdrachten ontvangt, schakelt de machine over naar de stand diepe slaap en geeft de LCD Slaapstand weer. In de diepe slaapstand wordt er minder energie verbruikt dan in de slaapstand. De machine wordt geactiveerd wanneer deze een afdruktaak ontvangt.

# **Automatische stroom Uit <sup>3</sup>**

Als de stand diepe slaap gedurende een bepaalde tijd geactiveerd is, schakelt de machine over naar de Uitstand. Om het afdrukken te starten, drukt u op  $\circled{0}$  op het bedieningspaneel en verstuurt u de afdruktaak.

U kunt kiezen hoe lang de machine in de stand diepe slaap moet zijn voor deze overschakelt naar de automatische Uit-stand door deze stappen te volgen:

- **1** Druk op  $\triangle$  of  $\P$  (+ of -) om Standaardinst. te selecteren. Druk op OK.
- **2** Druk op  $\triangle$  of  $\blacktriangledown$  (+ of -) om Bespaarstand te selecteren. Druk op OK.
- c Druk op <sup>a</sup> of <sup>b</sup> (**+** of **-**) om Aut. uitschak. te selecteren. Druk op **OK**.
- d Druk op <sup>a</sup> of <sup>b</sup> (**+** of **-**) om Uit, 1 uur, 2 uur, 4 uur of 8 uur te selecteren. Druk op **OK** of **Go(Ga)**.

### **OPMERKING**

De machine schakelt niet over naar de stand 'Stroom Uit' wanneer deze aangesloten is op een bedraad of draadloos netwerk of wanneer er beveiligde documenten aanwezig zijn in het geheugen.

# **Functie stille modus <sup>3</sup>**

De stille modus vermindert het printgeluid. Als de stille modus aan staat, wordt de afdruksnelheid langzamer. De standaardinstelling is Uit.

# **De stille modus aan/uit zetten <sup>3</sup>**

- **1** Druk op  $\triangle$  of  $\P$  (+ of -) om Standaardinst. te selecteren. Druk op OK.
- **2** Druk op ▲ of  $\Pi$  (+ of -) om Bespaarstand te selecteren. Druk op OK.
- **c** Druk op  $\triangle$  of  $\blacktriangledown$  (+ of -) om stille modus te selecteren. Druk op OK.
- d Druk op <sup>a</sup> of <sup>b</sup> (**+** of **-**) om Aan of Uit te selecteren. Druk op **OK** of **Go(Ga)**.

### **OPMERKING**

Als uw machine is ingesteld op de tonerbespaarstand Aan, dan kunt u de stille modus niet instellen op Aan.

# **Kleurcorrectie <sup>3</sup>**

De uitvoerdichtheid en afdrukpositie voor iedere kleur kan variëren afhankelijk van de omgevingsfactoren van de machine, zoals temperatuur en vochtigheid.

# **Kleurkalibratie <sup>3</sup>**

U kunt de kleurdichtheid verbeteren met behulp van de kalibratiefunctie.

### **OPMERKING**

- Als u met de Windows $^{\circledR}$ -printerdriver afdrukt, ontvangt de driver de kalibratiegegevens automatisch als zowel de selectievakjes **Calibratiegegevens gebruiken** en **Apparaatgegevens automatisch opvragen** zijn aangevinkt. De standaardinstellingen zijn geactiveerd. Raadpleeg *Kleurkalibratie* >> pagina 47.
- ï Als u met de Macintosh-printerdriver afdrukt, moet u kalibreren via de Status Monitor. Schakel de Status Monitor in en selecteer vervolgens **Kleurcalibratie** in het menu **Besturing**. Zie *Status Monitor*  $\rightarrow$  pagina 82 voor meer informatie over het inschakelen van de Status Monitor.

#### **Kalibreren**

- **1** Druk op  $\triangle$  of  $\P$  (+ of -) om Kleurcorrectie te selecteren. Druk op OK.
- **2** Druk op **∆** of **V** (**+** of -) om Calibratie te selecteren. Druk op OK.
- **C** Druk op **A** of ▼ (+ of -) om Calibreren te selecteren. Druk op OK.
- $\overline{4}$  Druk op  $\overline{\phantom{1}}$  om  $\overline{J}$  a te selecteren. De machine voert de kalibratie uit en keert terug naar de stand Gereed.

### **Resetten**

Zet de parameters voor kalibreren terug op de fabrieksinstelling.

- **1** Druk op  $\triangle$  of  $\P$  (+ of -) om Kleurcorrectie te selecteren. Druk op OK.
- **2** Druk op **A** of ▼ (+ of -) om Calibratie te selecteren. Druk op OK.
- **3** Druk op **∆** of **▼** (**+** of **-**) om Reset te selecteren. Druk op OK.

#### $\overline{4}$  Druk op  $\overline{\phantom{a}}$  om Reset te selecteren.

Het LCD-scherm geeft de melding Geaccepteerd weer en keert vervolgens terug naar de stand Gereed.

# **Kleurregistratie <sup>3</sup>**

Met behulp van de registratiefunctie kunt u per kleur de afdrukpositie verbeteren.

- **1** Druk op  $\triangle$  of  $\P$  (+ of -) om Kleurcorrectie te selecteren. Druk op OK.
- **2** Druk op **∆** of  $\blacktriangledown$  (**+** of **-**) om Registratie te selecteren. Druk op OK.
- **3** Druk op  $\triangle$  om Ja te selecteren. De machine voert de registratie uit en keert terug naar de stand Gereed.

### **Autocorrectie <sup>3</sup>**

Selecteer Autocorrectie als u wilt dat de machine Kleurkalibratie en -registratie automatisch uitvoert. De fabrieksinstelling is Aan. Tijdens het kleurcorrectieproces wordt wat toner verbruikt.

- **1** Druk op  $\triangle$  of  $\P$  (+ of -) om Kleurcorrectie te selecteren. Druk op OK.
- **2** Druk op ▲ of  $\blacktriangledown$  (+ of -) om Autom. Correctie te selecteren. Druk op OK.
- c Druk op <sup>a</sup> of <sup>b</sup> (**+** of **-**) om Aan of Uit te selecteren. Druk op **OK** of **Go(Ga)**.

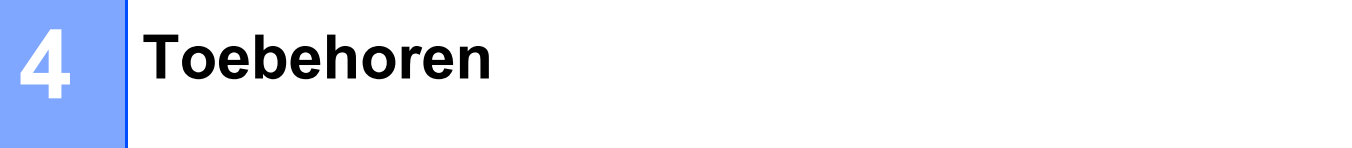

Deze machine heeft de volgende optionele accessoires. Met deze items kunt u de prestaties van de machine verbeteren.

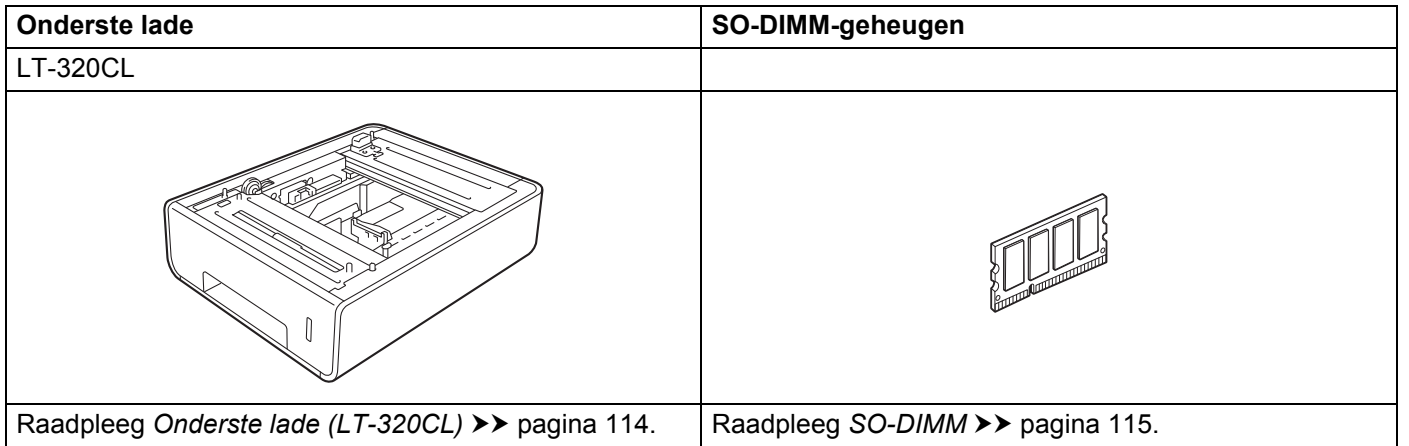

# **Onderste lade (LT-320CL) <sup>4</sup>**

Eén optionele onderste lade (Lade 2) kan geïnstallaeerd worden op HL-L8250CDN en HL-L8350CDW, en de onderste lade kunnen 500 vellen van 80 g/m<sup>2</sup> papier. Als de optionele onderste lade geïnstalleerd is, kunnen er 800 vellen gewoon papier van 80 g/m<sup>2</sup> in de machine. Als u de optionele onderste lade wilt kopen, bel dan de dealer van wie u de machine heeft gekocht of bel de Brother-klantenservice.

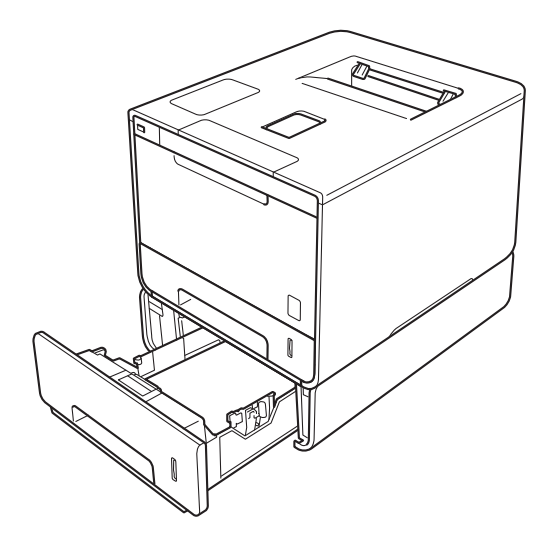

Zie voor de instellingen de Gebruikershandleiding die meegeleverd is met de onderste lade.

# **A WAARSCHUWING**

Draag bij gebruik van een onderste lade die machine niet omdat u uzelf kunt verwonden of de machine kunt beschadigen omdat de machine niet vastzit aan de onderste lade.

# **SO-DIMM <sup>4</sup>**

De machine heeft 128 MB standaardgeheugen en één sleuf voor een optionele geheugenuitbreiding. U kunt het geheugen uitbreiden tot een maximum van 384 MB door één SO-DIMM te installeren(Small Outline Dual In-line Memory Module).

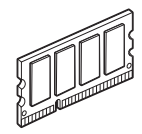

# **SO-DIMM-types <sup>4</sup>**

U kunt de volgende SO-DIMM's installeren:

- 256 MB Kingston KTH-LJ2015/256
- 256 MB Transcend TS256MHP423A

# **OPMERKING**

- ï Ga voor meer informatie naar de website van Kingston Technology op http://www.kingston.com/.
- ï Ga voor meer informatie naar de website van Transcend op http://www.transcend.com.tw/.

In het algemeen moet de SO-DIMM de volgende specificaties hebben:

Type: 144-pin en 16-bit output

CAS-wachttijd: 4

Klokfrequentie: 267 MHz (533 Mb/S/Pin) of meer

Capaciteit: 256 MB

Hoogte: 30,0 mm

DRAM-type: DDR2 SDRAM

### **OPMERKING**

- Er kunnen SO-DIMM's zijn die niet werken met de machine.
- ï Bel voor meer informatie de dealer van wie u de machine heeft gekocht of de Brother-klantenservice.

# **Extra geheugen installeren <sup>4</sup>**

**1** Zet de stroomschakelaar van de machine uit.

2) Maak de interfacekabels los van de machine en haal de stekker uit het stopcontact.

### **OPMERKING**

Haal altijd de stekker uit het stopcontact voordat u de SO-DIMM installeert of verwijdert.

**3** Verwijder de plastic (1) en vervolgens de metalen (2) SO-DIMM-afdekkingen.

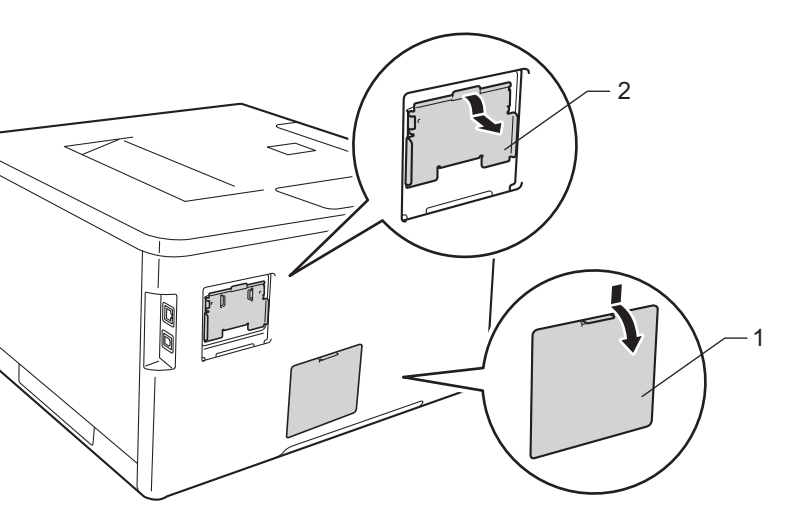

4 Pak de SO-DIMM uit en houd het bij de randen vast.

### **BELANGRIJK**

Om schade aan de machine door statische elektriciteit te voorkomen, de geheugenchips of het oppervlak van de plaat NIET aanraken.

6 Houd de SO-DIMM bij de randen vast en lijn de inkepingen in de SO-DIMM uit met de uitsteeksels in de sleuf. Plaats de SO-DIMM diagonaal (1), en kantel het richting de interfacekaart tot het op z'n plaatst klikt (2).

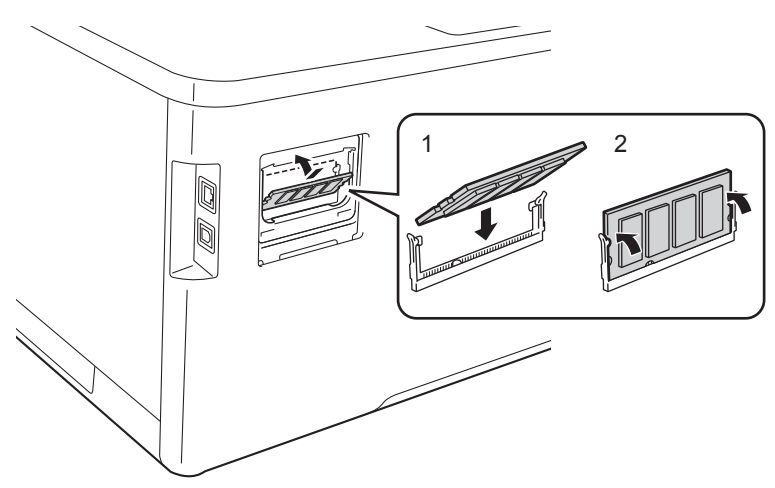

**6** Plaats de metalen (2) en vervolgens de plastic (1) SO-DIMM-afdekkingen terug.

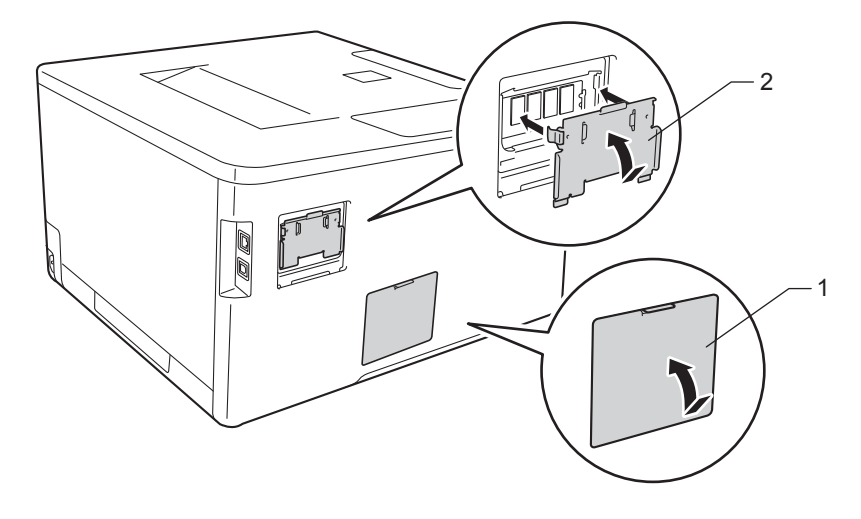

**7** Steek de stekker van de machine weer in het stopcontact en sluit dan de interfacekabels aan.

8 Zet de stroomschakelaar van de machine aan.

### **OPMERKING**

Om te controleren of u de SO-DIMM goed heeft geïnstalleerd, kunt u de pagina met printerinstellingen afdrukken waarop de huidige geheugengrootte staat. (Zie Machine-info >> pagina 89.)

**5**

# **Routineonderhoud <sup>5</sup>**

# **Toebehoren vervangen <sup>5</sup>**

U moet de toebehoren vervangen als de machine aangeeft dat de gebruiksduur hiervan verlopen is. U kunt de volgende toebehoren zelf vervangen.

Het wordt afgeraden om artikelen te gebruiken die niet door Brother zijn geleverd. Dit kan de afdrukkwaliteit, de hardwareprestaties en de betrouwbaarheid van de machine beïnvloeden.

# **OPMERKING**

De drumeenheid en de tonercartridge zijn twee aparte onderdelen.

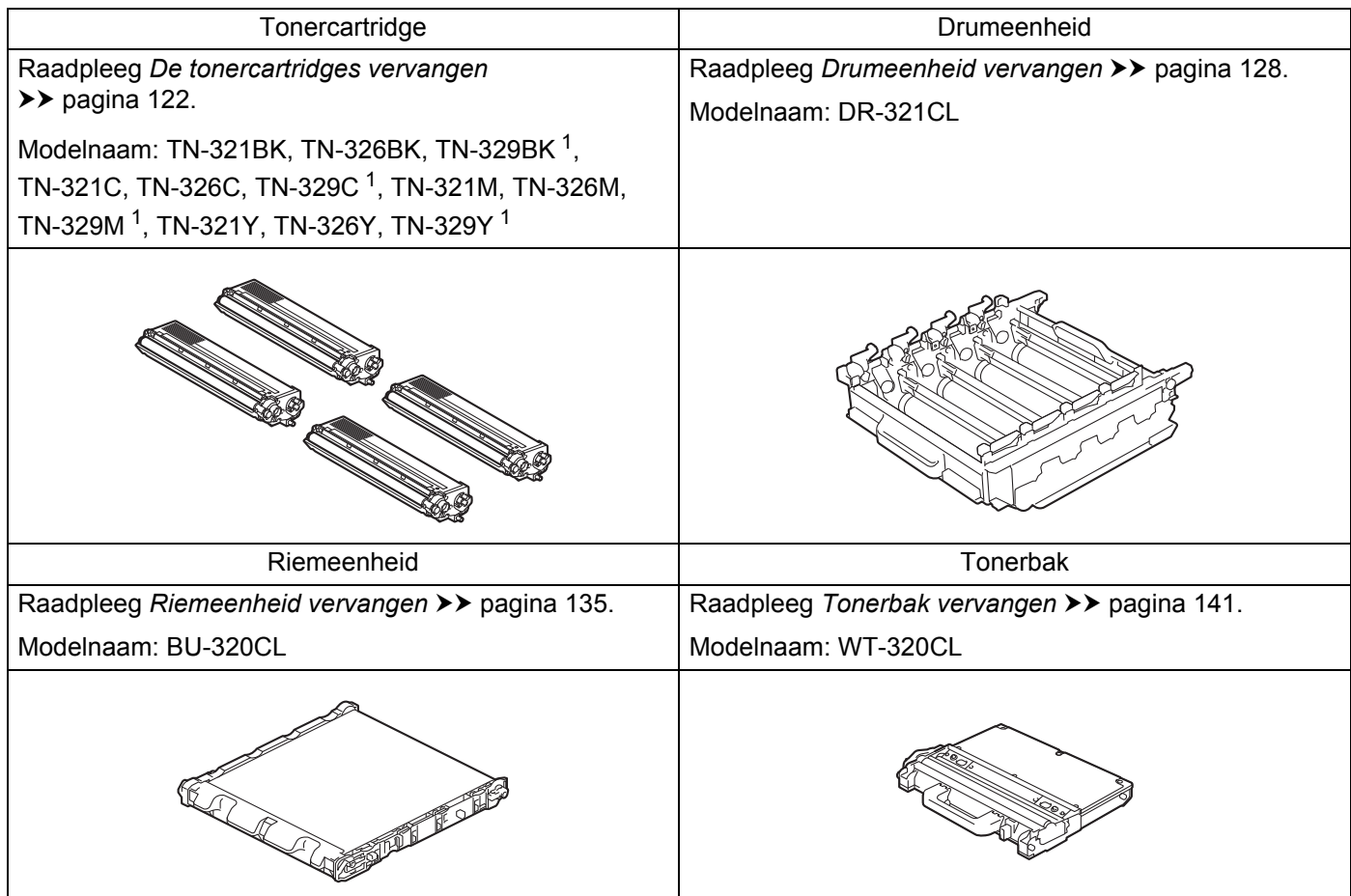

<sup>1</sup> Beschikbaar voor HL-L8350CDW

#### Routineonderhoud

De volgende meldingen worden in de modus Gereed op het LCD-scherm weergegeven. Deze berichten waarschuwen tijdig dat toebehoren moeten worden vervangen voordat het einde van hun gebruiksduur wordt bereikt. Het is raadzaam om reservetoebehoren aan te schaffen voordat de machine stopt met afdrukken.

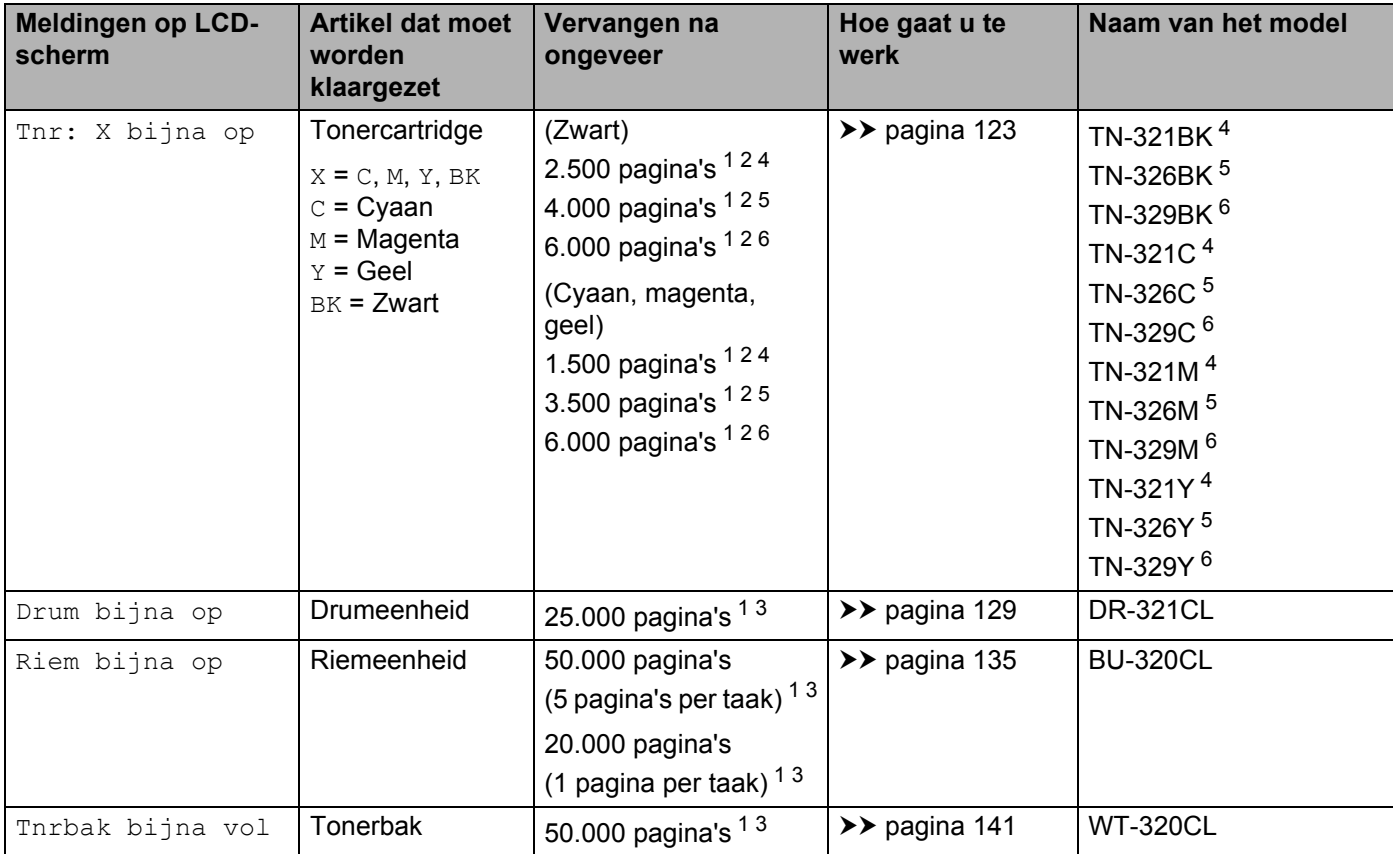

<sup>1</sup> Enkelzijdige pagina's in A4- of Letter-formaat

<sup>2</sup> De geschatte cartridgeopbrengst wordt verklaard in overeenstemming met ISO/IEC 19798.

 $3$  De levensduur is een gemiddelde waarde en kan verschillen afhankelijk van de manier waarop de machine gebruikt wordt.

<sup>4</sup> Normale tonercartridge

<sup>5</sup> Tonercartridge met hoge capaciteit

<sup>6</sup> Tonercartridge met zeer hoge capaciteit (alleen HL-L8350CDW)

U dient de machine regelmatig te reinigen en de artikelen te vervangen als de volgende meldingen op het LCD-scherm worden weergegeven:

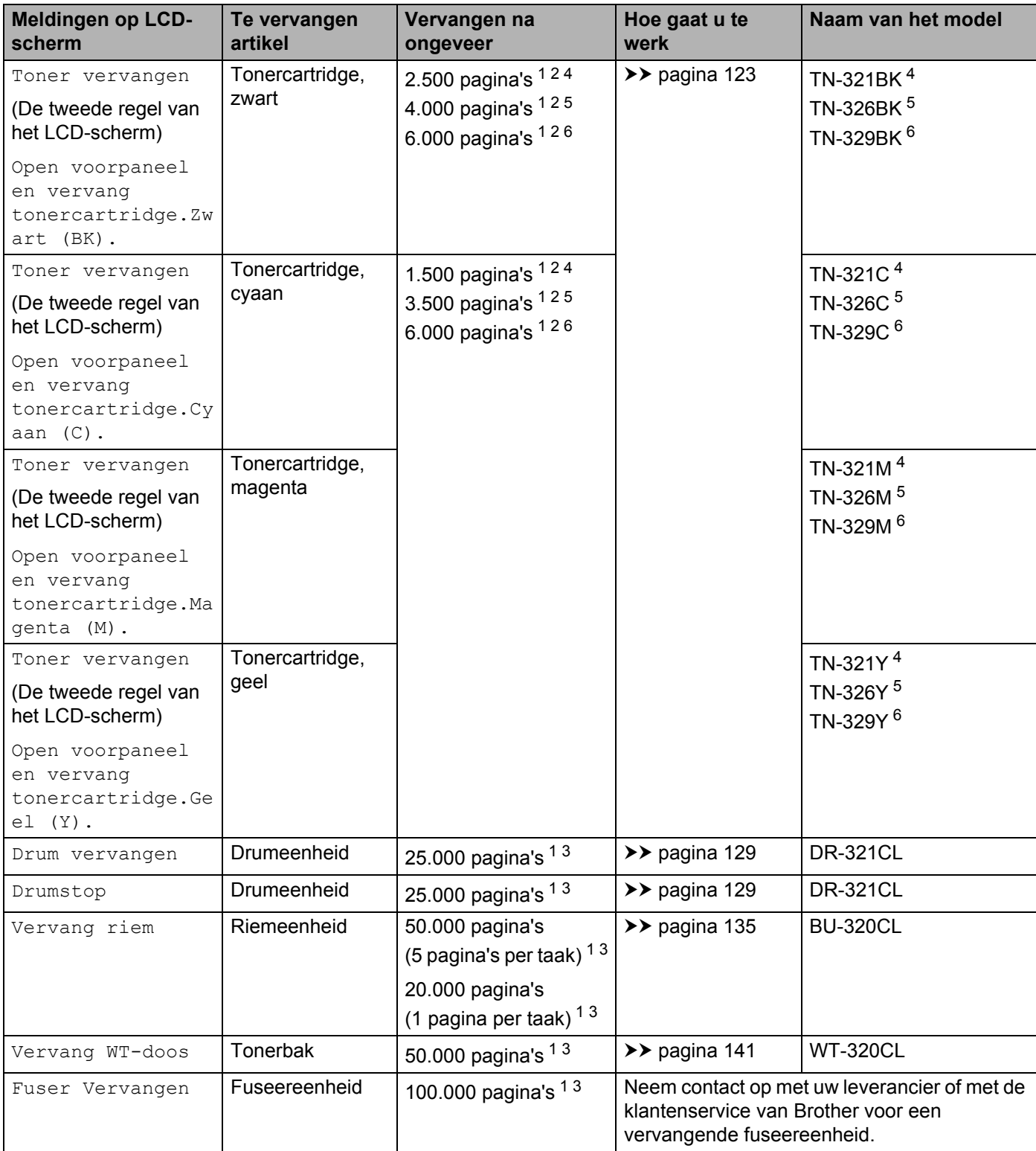

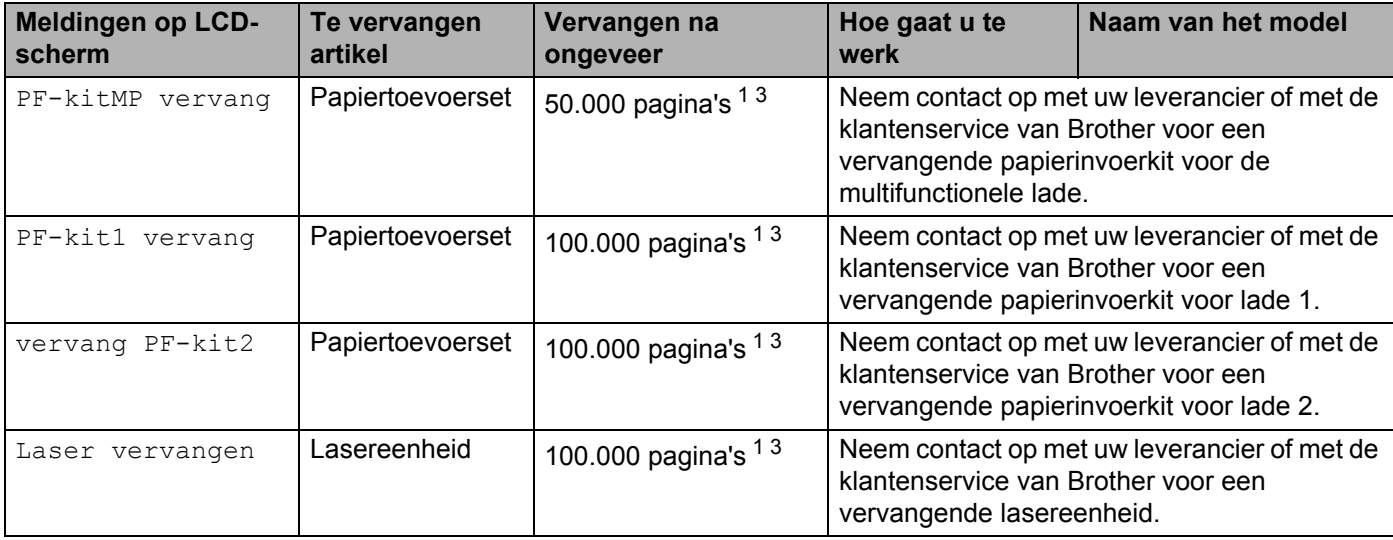

<sup>1</sup> Enkelzijdige pagina's in A4- of Letter-formaat

<sup>2</sup> De geschatte cartridgeopbrengst wordt verklaard in overeenstemming met ISO/IEC 19798.

 $3$  De levensduur is een gemiddelde waarde en kan verschillen afhankelijk van de manier waarop de machine gebruikt wordt.

- <sup>4</sup> Normale tonercartridge
- <sup>5</sup> Tonercartridge met hoge capaciteit
- <sup>6</sup> Tonercartridge met zeer hoge capaciteit (alleen HL-L8350CDW)

# **OPMERKING**

- ï Ga naar http://www.brother.com/original/index.html voor aanwijzingen over het terugsturen van gebruikte tonercartridges aan het Brother-verzamelprogramma. Als u er voor kiest om de gebruikte tonercartridge niet terug te sturen, gooi de gebruikte tonercartridge weg volgens de lokale regels en houdt het gescheiden van huishoudelijk afval. Voor meer informatie neemt u contact op met de plaatselijke afvalmaatschappij  $(\triangleright\triangleright$  Handleiding product veiligheid).
- Het is raadzaam de artikelen op een stuk papier te plaatsen, voor het geval dat het materiaal in het artikel per ongeluk wordt geknoeid.
- Als u papier gebruikt dat niet overeenkomt met het aanbevolen papier, wordt de levensduur van artikelen en machineonderdelen mogelijk verkort.
- ï De verwachte levensduur voor elke tonercartridge is gebaseerd op ISO/ICE 19798. Hoe vaak de cartridges moeten worden vervangen, hangt af van het afdrukvolume, het bladvullingspercentage, de gebruikte papiersoort en of de machine in- of uitgeschakeld is.
- ï Hoe vaak andere verbruiksartikelen moeten worden vervangen, hangt af van het afdrukvolume, de gebruikte papiersoort en of de machine in- of uitgeschakeld is.

# **De tonercartridges vervangen <sup>5</sup>**

Naam van het model: Voor het itemnummer van de tonercartridges, zie *Toebehoren vervangen* >> pagina 118 Met een standaard tonercartridge kunt u ongeveer 2.500 pagina's (zwart) of ongeveer 1.500 pagina's (cyaan, magenta, geel) <sup>1</sup> afdrukken. Met een tonercartridge met zeer hoge capaciteite kunt u ongeveer 4.000 pagina's (zwart) of ongeveer 3.500 pagina's (cyaan, magenta, geel) <sup>1</sup> afdrukken. Met een tonercartridge met zeer hoge capaciteit kunt u ongeveer 6.000 pagina's (cyaan, magenta, geel) <sup>12</sup> afdrukken. De daadwerkelijke paginatelling hangt af van het type document dat u over het algemeen gebruikt. Op de LCD wordt Toner Bijna Op weergegeven als een tonercartridge bijna leeg is.

De tonercartridge die bij de machine wordt meegeleverd, dient na ongeveer 2.500 pagina's (zwart) of ongeveer 1.500 pagina's (cyaan, magenta, geel) te worden vervangen  $^1$ .

- $1$  De geschatte cartridgeopbrengst wordt verklaard in overeenstemming met ISO/IEC 19798.
- <sup>2</sup> Beschikbaar voor HL-L8350CDW

### **OPMERKING**

- De indicatie van de resterende levensduur van de toner hangt af van de documenttypen die zijn afgedrukt en uw gebruik.
- Wij adviseren u een nieuwe tonercartridge klaar te houden wanneer de waarschuwing  $T{\rm oner}$  Bijna Op wordt weergegeven.
- ï Wij raden het gebruik van originele tonercartridges van Brother aan voor een hoge afdrukkwaliteit. Neem contact op met uw plaatselijke Brother-leveranzcier of met de klantenservice van Brother om tonercartridges aan te schaffen.
- ï Wij raden u aan om de machine te reinigen wanneer u een tonercartridge vervangt. Raadpleeg *De machine reinigen en controleren* >> pagina 148.
- Pak de nieuwe tonercartridge PAS uit wanneer u deze gaat installeren.

### **Tnr: X bijna op**

Tnr: X bijna op

Als op het LCD-scherm de melding Tnr: X bijna op verschijnt, is de toner bijna leeg. Koop een nieuwe tonercartridge en houd het bij de hand voordat u een Toner vervangen-melding krijgt. X toont de tonerkleur die het einde van de gebruiksduur nadert. (BK=zwart, C=cyaan, M=magenta, Y=geel). Zie *De tonercartridges vervangen* >> pagina 123 voor het vervangen van de tonercartridge.

### **Toner vervangen**

Als het volgende bericht op de LCD wordt weergegeven, moet u de tonercartridge vervangen:

Toner vervangen

De tweede regel van het LCD-scherm geeft aan welke kleur u moet vervangen.

Wanneer Toner vervangen weergegeven wordt op het LCD-scherm, stopt de machine met afdrukken tot u de tonercartridge vervangt.

Door een nieuwe originele tonercartridge van Brother te plaatsen, wordt de melding "Toner vervangen" gereset.

### **OPMERKING**

Zie *Belangrijke informatie over de levensduur van de tonercassette* >> pagina 212 voor meer informatie over hoe de levensduur van de tonercartridge wordt berekend.

# **De tonercartridges vervangen <sup>5</sup>**

- **Controleer dat de machine aanstaat.**
- **2** Druk op de knop 'voorklep openen' en open de voorklep.

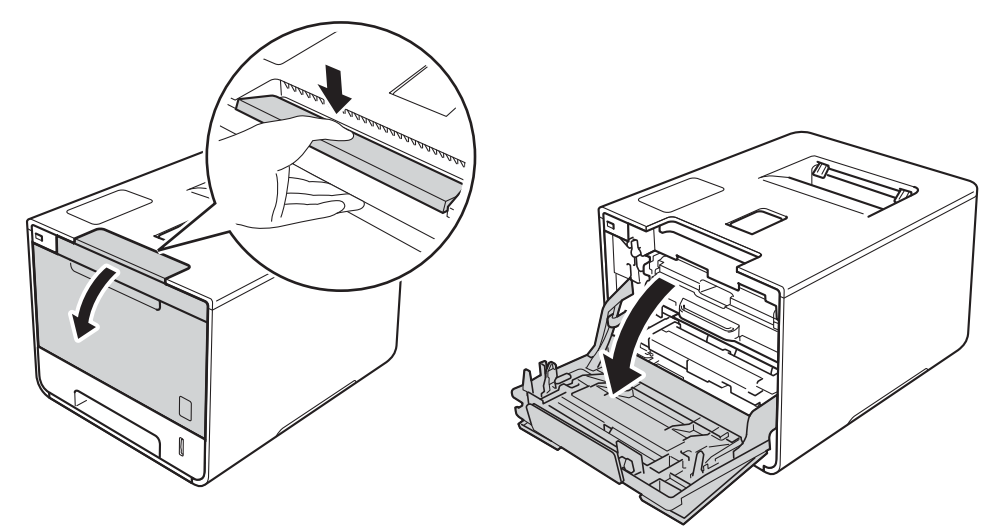

**3** Houd de blauwe hendel van de drumeenheid vast. Trek de drumeenheid zo ver mogelijk uit.

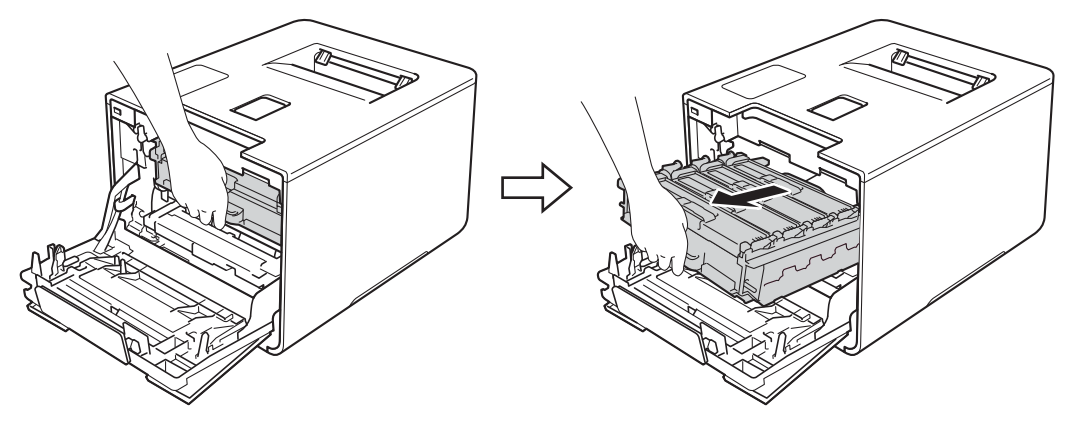

d Pak de hendel van de tonercartridge vast en duw hiermee de cartridge iets richting de machine om hem te ontgrendelen. Haal de cartridge vervolgens uit de drumeenheid. Herhaal dit voor alle tonercartridges.

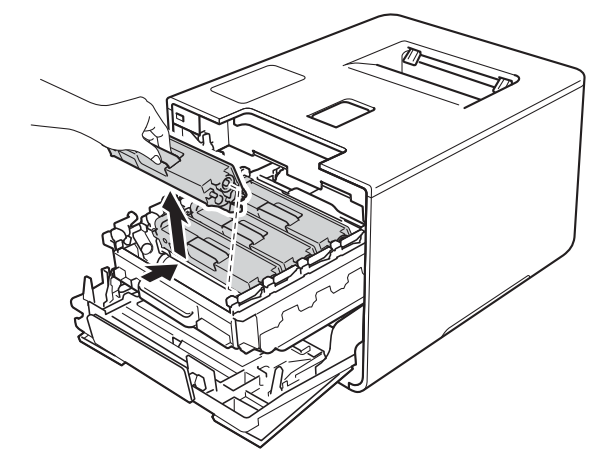

# **WAARSCHUWING**

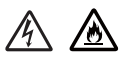

- Een tonercartridge NIET verbranden. Hij kan dan namelijk ontploffen en verwondingen veroorzaken.
- Gebruik GEEN brandbare substanties, spuitbussen of een organisch oplosmiddel/vloeistof met alcohol of ammoniak om de binnen- of buitenkant van het apparaat schoon te maken. U kunt dan namelijk brand veroorzaken of een elektrische schok krijgen. Gebruik hiervoor uitsluitend een droge, zachte en pluisvrije doek.

 $(\triangleright\triangleright$  Handleiding product veiligheid.)

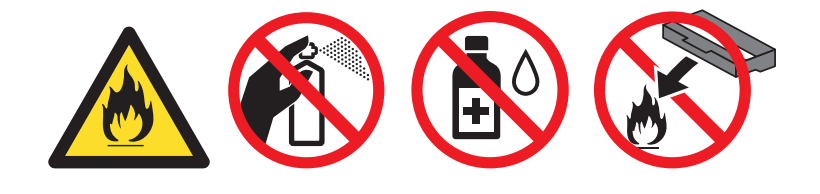

## **BELANGRIJK**

- Wees voorzichtig bij het hanteren van de tonercartridge. Wanneer u toner morst op uw handen of kleding, dient u de vlekken te verwijderen met koud water.
- ï Raak de onderdelen die hier gearceerd staan afgebeeld NIET aan, daar dit problemen met de afdrukkwaliteit kan veroorzaken.

**<Tonercartridge>**

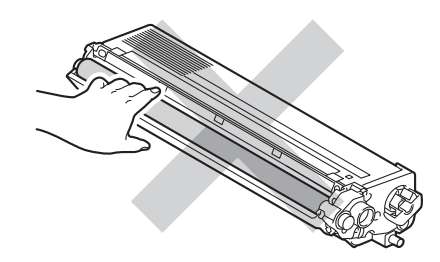

• We raden u aan de tonercartridge op een stuk wegwerppapier of op een doek op een propere, vlakke en stabiele ondergrond te plaatsen voor het geval u per ongeluk toner morst.

### **OPMERKING**

- ï Stop de gebruikte tonercartridge in een zak en sluit deze goed af, zodat er geen tonerstof uit de cartridge kan worden gemorst.
- ï Ga naar http://www.brother.com/original/index.html voor aanwijzingen over het terugsturen van gebruikte artikelen aan het Brother-verzamelprogramma. Als u het gebruikte artikel niet terugstuurt, dient u dit te verwijderen conform de plaatselijke voorschriften en dit niet als huishoudelijk afval te behandelen. Voor meer informatie neemt u contact op met de plaatselijke afvalmaatschappij ( $\triangleright\triangleright$  Handleiding product veiligheid).
- 5) Reinig de corona in de drumeenheid door het blauwe lipje voorzichtig een paar keer van links naar rechts en weer terug te schuiven.

# **BELANGRIJK**

Vergeet niet om het plaatje weer in de beginstand te zetten (1). Als dit niet zo is, dan kan er een verticale streep op de afgedrukte pagina's staan.

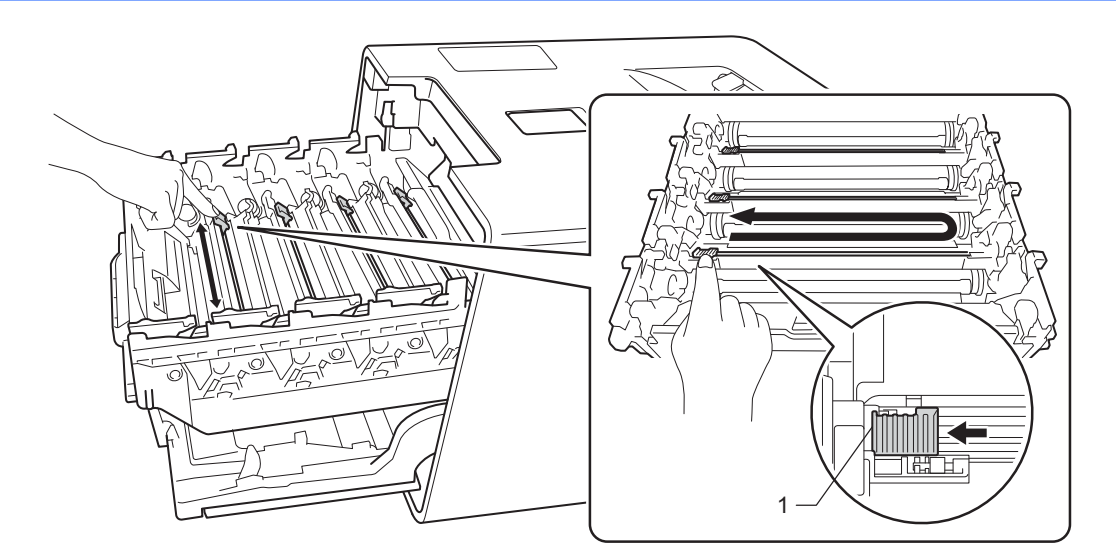

- Herhaal stap  $\bigcirc$  om elk van de drie resterende primaire corona's te reinigen.
- Pak de nieuwe tonercartridge uit en verwijder de beschermlaag.

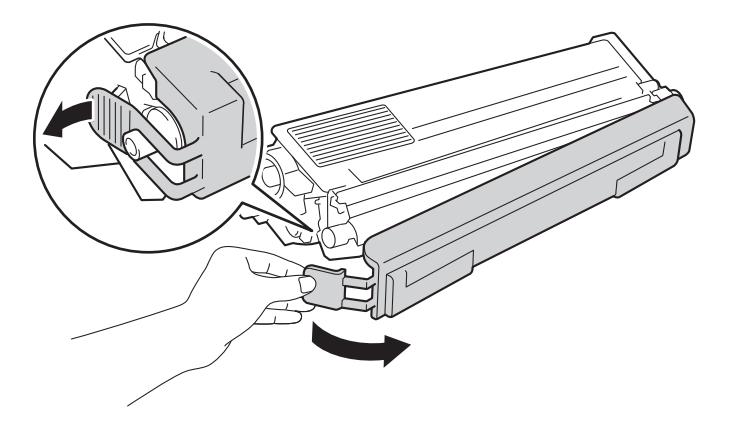

# **BELANGRIJK**

- Pak de nieuwe tonercartridge PAS uit wanneer u deze gaat installeren. Als de tonercartridge lang voor die tijd is uitgepakt, gaat de toner minder lang mee.
- Wanneer u een uitgepakte drumeenheid lange tijd aan direct zonlicht of kamerverlichting blootstelt, kan de eenheid beschadigd worden.
- ï Brother-machines zijn ontworpen voor gebruik met toner van een bepaalde specificatie en werken optimaal wanneer ze worden gebruikt met originele Brother-tonercartridges. Brother kan deze optimale werking niet garanderen wanneer toner of tonercartridges van andere specificaties worden gebruikt. Het gebruik van andere cartridges dan die van Brother of het gebruik van cartridges die met inkt van andere merken zijn gevuld, wordt derhalve afgeraden in combinatie met deze machine. Indien de drumeenheid of andere onderdelen van deze machine worden beschadigd als gevolg van het gebruik van toner of tonercartridges anders dan originele Brother-producten, vallen de als gevolg hiervan benodigde reparaties niet onder de garantie; deze producten zijn namelijk incompatibel of ongeschikt voor deze machine.
- Installeer de tonercartridge onmiddellijk nadat u de bescherming hebt verwijderd in de drumkit. Om problemen met de afdrukkwaliteit te voorkomen, dient u de grijze delen in de illustratie NIET aan te raken.

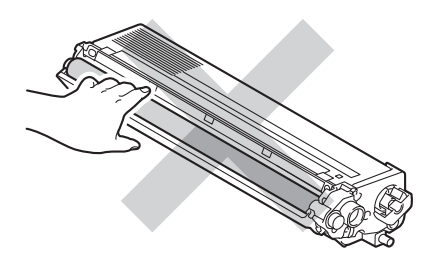

<sup>8</sup> Pak de hendel van de tonercartridge vast en schuif de cartridge in de drumeenheid. Trek hem vervolgens iets naar u toe totdat u hoort dat hij op de juiste plek vastklikt. Let erop dat de kleur van de tonercartridge overeenkomt met de kleurde van het label op de machine. Herhaal dit voor alle tonercartridges.

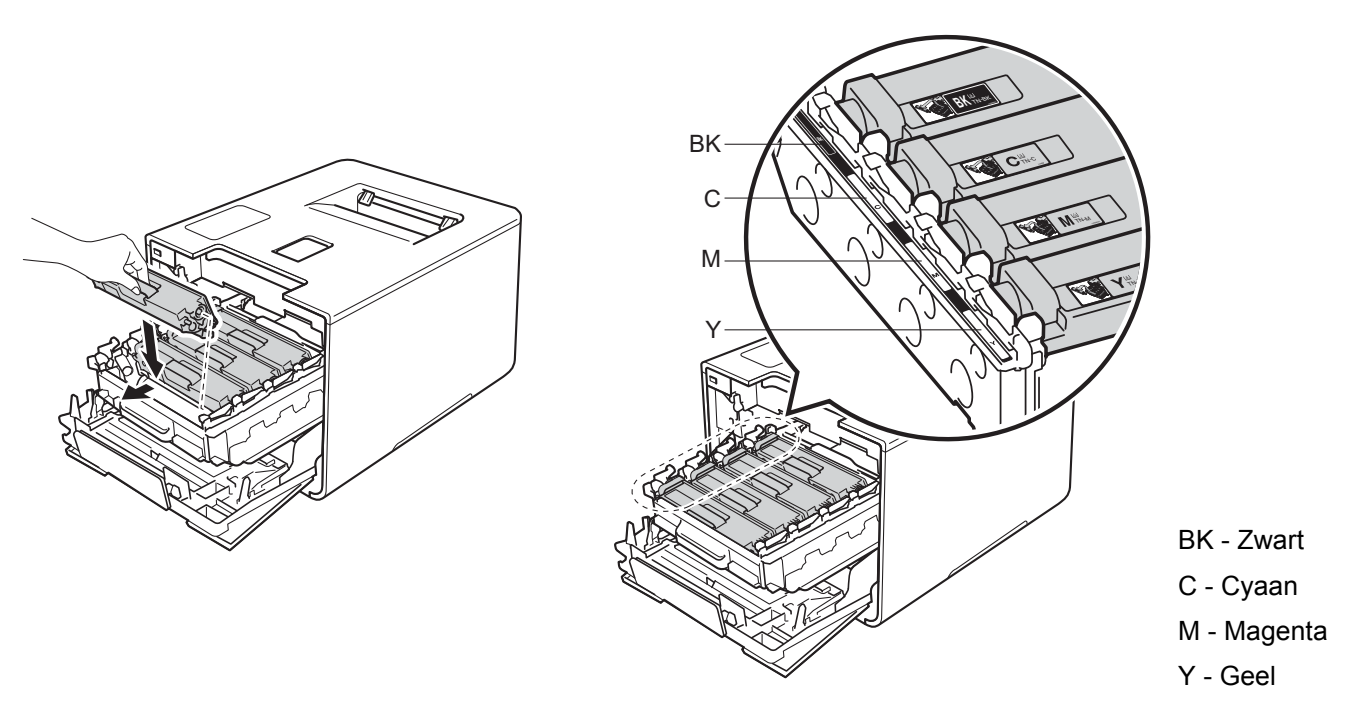

### **OPMERKING**

Zorg ervoor dat u de tonercartridge op de juiste wijze installeert, anders komt deze los van de drumeenheid.

**9** Duw de drumeenheid zo ver mogelijk in.

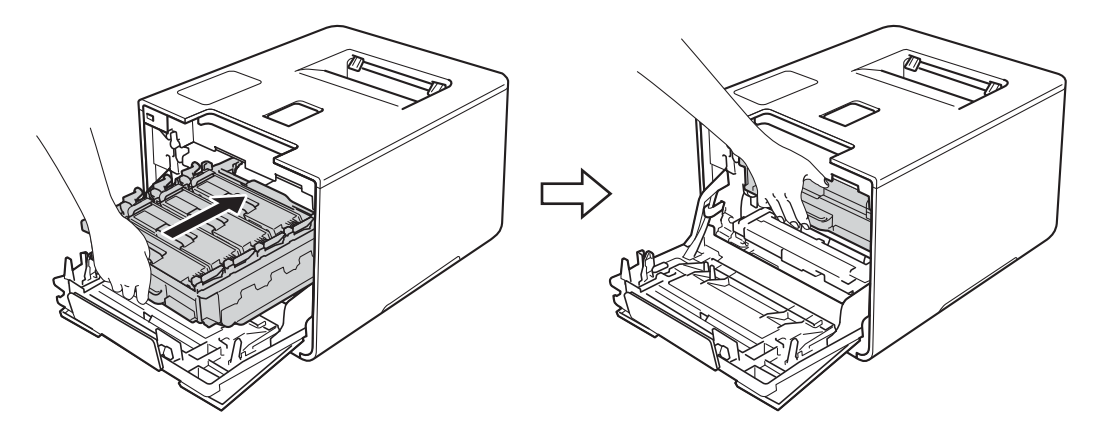

**i** Sluit de voorklep van de machine.

# **OPMERKING**

Na het vervangen van de tonercartridge, mag u de machine NIET uitschakelen of de voorklep openen voordat Gereed wordt weergegeven op de LCD.

# **Drumeenheid vervangen <sup>5</sup>**

#### Modelnaam: DR-321CL

Een nieuw drumeenheid kan ongeveer 25.000 pagina's afdrukken. <sup>12</sup>

- <sup>1</sup> Enkelzijdige pagina's van formaat A4 of Letter.
- $2$  De levensduur van de drum is een gemiddelde waarde, en kan verschillen met het soort gebruik.

### **BELANGRIJK**

Gebruik alleen originele drumeenheden en tonereenheden van Brother voor de beste prestaties. Door af te drukken met een drum- of tonereenheid van een ander merk kan niet alleen de afdrukkwaliteit minder zijn, maar kunnen ook de prestaties en de levensduur van de machine afnemen. Problemen die worden veroorzaakt door het gebruik van een drumeenheid of een tonereenheid van een ander merk, vallen niet onder de garantie.

### **Drum ! <sup>5</sup>**

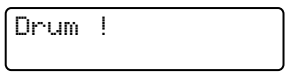

De coronadraden hebben een laagje papierstof of toner. Maak de primaire corona's in de drumeenheid schoon (zie *De coronadraden schoonmaken* >> pagina 154).

### **Drum bijna op**

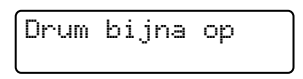

De drumeenheid is bijna aan het einde van z'n levensduur en dient te worden vervangen. Het verdient aanbeveling een originele Brother-drumeenheid klaar te houden voor installatie. Koop een nieuwe drumeenheid (DR-321CL) en houd deze bij de hand voordat u een Drum vervangen-melding krijgt.

### **Drum vervangen**

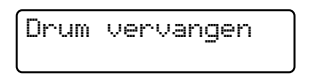

De drumeenheid heeft z'n levensduur overschreden. Vervang de drumeenheid door een nieuwe. Het verdient aanbeveling nu een originele Brother-drumeenheid te installeren.

Stel na het vervangen de drumteller terug door de instructies bij de nieuwe drumeenheid te volgen.

### **Drumstop <sup>5</sup>**

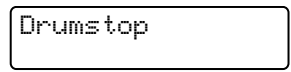

Wij kunnen de afdrukkwaliteit niet garanderen. Vervang de drumeenheid door een nieuwe. Het verdient aanbeveling nu een originele Brother-drumeenheid te installeren.

Stel na het vervangen de drumteller terug door de instructies bij de nieuwe drumeenheid te volgen.

### **Drumeenheid vervangen <sup>5</sup>**

### **BELANGRIJK**

- Ga voorzichtig te werk bij het verwijderen van de drumkit, er kan nog toner in zitten. Wanneer u toner morst op uw handen of kleding, dient u de vlekken te verwijderen met koud water.
- ï Reinig de binnenzijde van de machine als u de drumeenheid vervangt (zie *De machine reinigen en controleren* >> pagina 148).

Als u een drumeenheid vervangt, moet u deze stappen volgen en vervolgens de drumteller resetten aan de hand van de instructies die meegeleverd zijn bij de nieuwe drumeenheid.

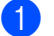

**4** Controleer dat de machine aanstaat.

2 Druk op de knop 'voorklep openen' en open de voorklep.

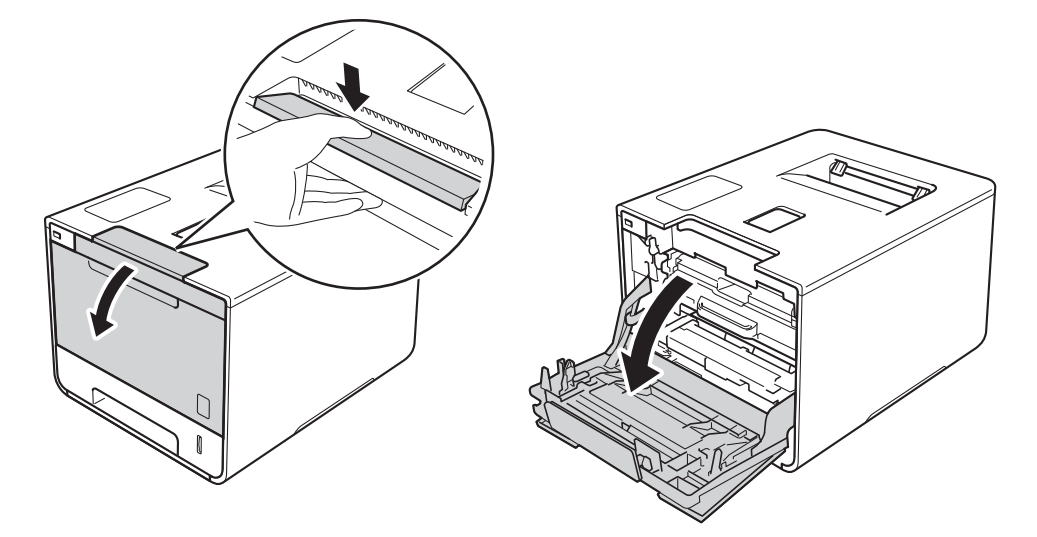

Houd de blauwe hendel van de drumeenheid vast. Trek de drumeenheid zo ver mogelijk uit.

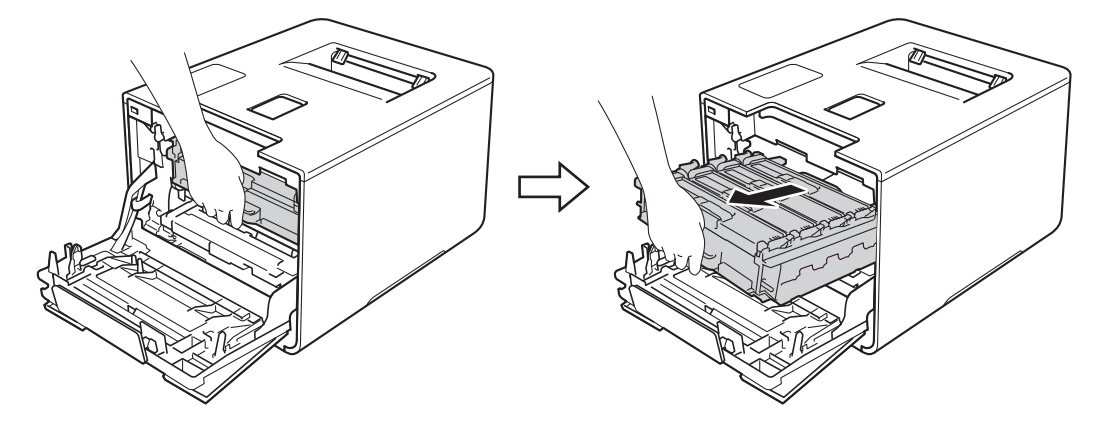

d Draai de blauwe vergrendelhendel (1) aan de linkerkant van de machine linksom naar de ontgrendelstand. Houd de blauwe hendels van de drumeenheid vast en til de voorkant van de drumeenheid omhoog en haal het uit de machine.

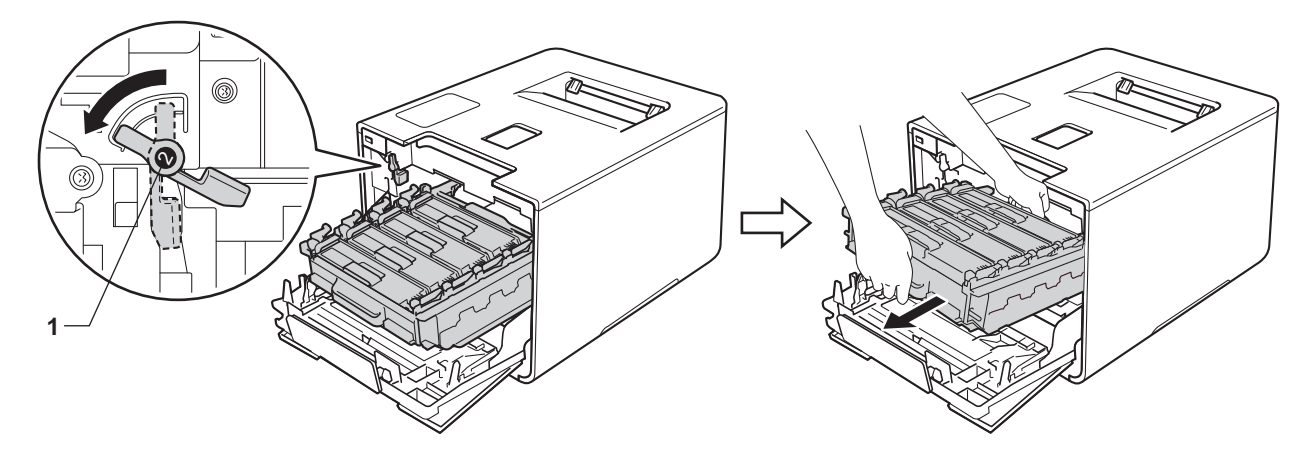

### **BELANGRIJK**

ï Houd de blauwe hendels van de drumeenheid vast tijdens het dragen. Houd NIET de zijkanten van de drumeenheid vast.

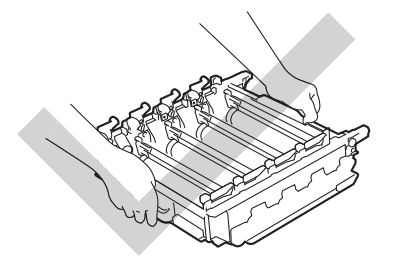

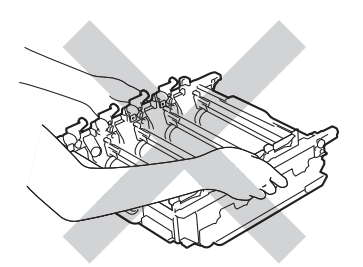

- We raden u aan de drumeenheid op een stuk wegwerppapier of op een doek op een propere, vlakke en stabiele ondergrond te plaatsen voor het geval u per ongeluk toner morst.
- Raak NOOIT de elektroden aan die u in de afbeelding ziet om schade aan de machine tengevolge van statische elektriciteit te vermijden.

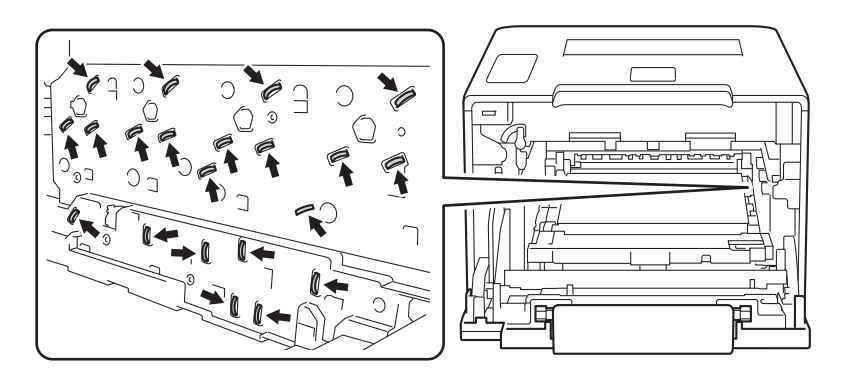

**6** Pak de hendel van de tonercartridge vast en duw hiermee de cartridge iets naar voren om hem te ontgrendelen. Haal de cartridge vervolgens uit de drumeenheid. Herhaal dit voor alle tonercartridges.

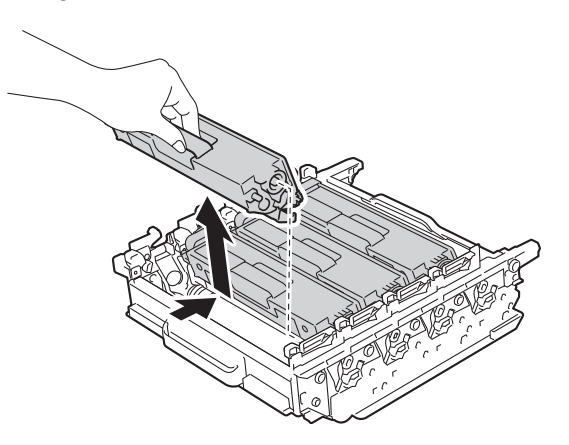

# **A WAARSCHUWING**

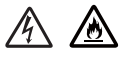

- Een tonercartridge NIET verbranden. Hij kan dan namelijk ontploffen en verwondingen veroorzaken.
- Gebruik GEEN brandbare substanties, spuitbussen of een organisch oplosmiddel/vloeistof met alcohol of ammoniak om de binnen- of buitenkant van het apparaat schoon te maken. U kunt dan namelijk brand veroorzaken of een elektrische schok krijgen. Gebruik hiervoor uitsluitend een droge, zachte en pluisvrije doek.
	- $(\triangleright\triangleright$  Handleiding product veiligheid.)

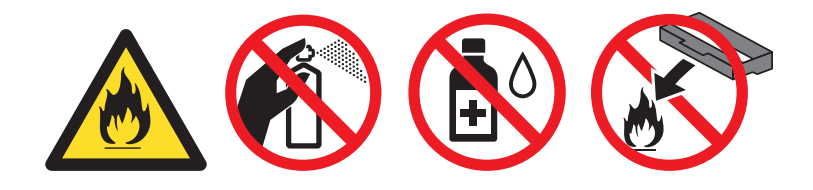

### **BELANGRIJK**

- Wees voorzichtig bij het hanteren van de tonercartridge. Wanneer u toner morst op uw handen of kleding, dient u de vlekken te verwijderen met koud water.
- ï Raak de onderdelen die hier gearceerd staan afgebeeld NIET aan, daar dit problemen met de afdrukkwaliteit kan veroorzaken.

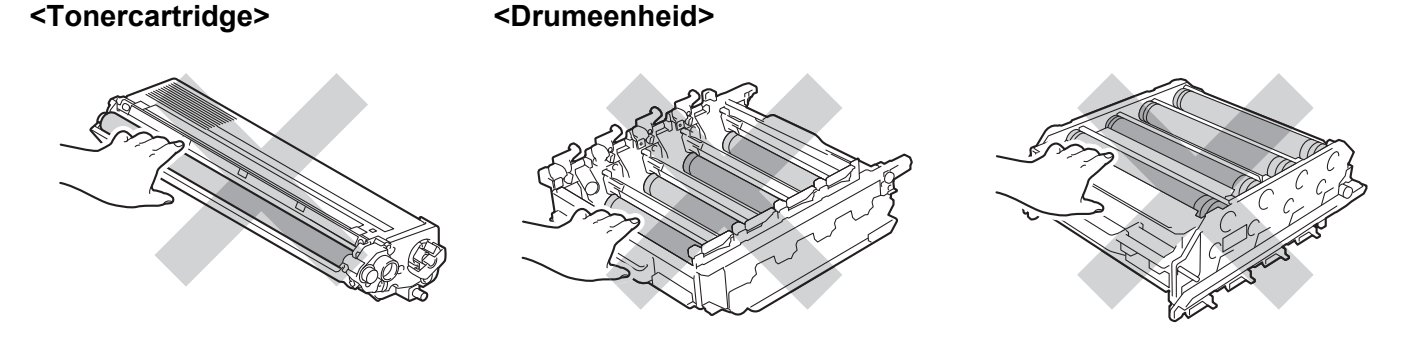

• We raden u aan de tonercartridge op een stuk wegwerppapier of op een doek op een propere, vlakke en stabiele ondergrond te plaatsen voor het geval u per ongeluk toner morst.

### **OPMERKING**

- ï Stop de gebruikte drumeenheid in een zak en sluit deze goed af, zodat er geen tonerstof uit de drumeenheid kan worden gemorst.
- ï Ga naar http://www.brother.com/original/index.html voor aanwijzingen over het terugsturen van gebruikte artikelen aan het Brother-verzamelprogramma. Als u het gebruikte artikel niet terugstuurt, dient u dit te verwijderen conform de plaatselijke voorschriften en dit niet als huishoudelijk afval te behandelen. Voor meer informatie neemt u contact op met de plaatselijke afvalmaatschappij ( $\triangleright\triangleright$  Handleiding product veiligheid).
- 6 Pak de nieuwe drumeenheid uit en verwijder de beschermlaag.

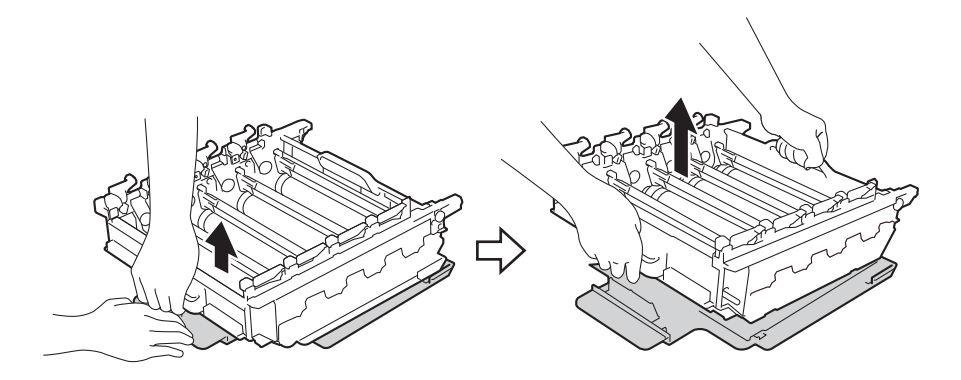

**7** Houd de hendel van de tonercartridge vast en schuif de tonercartridge in het juiste gekleurde deel van de drumeenheid tot het op z'n plek klikt.

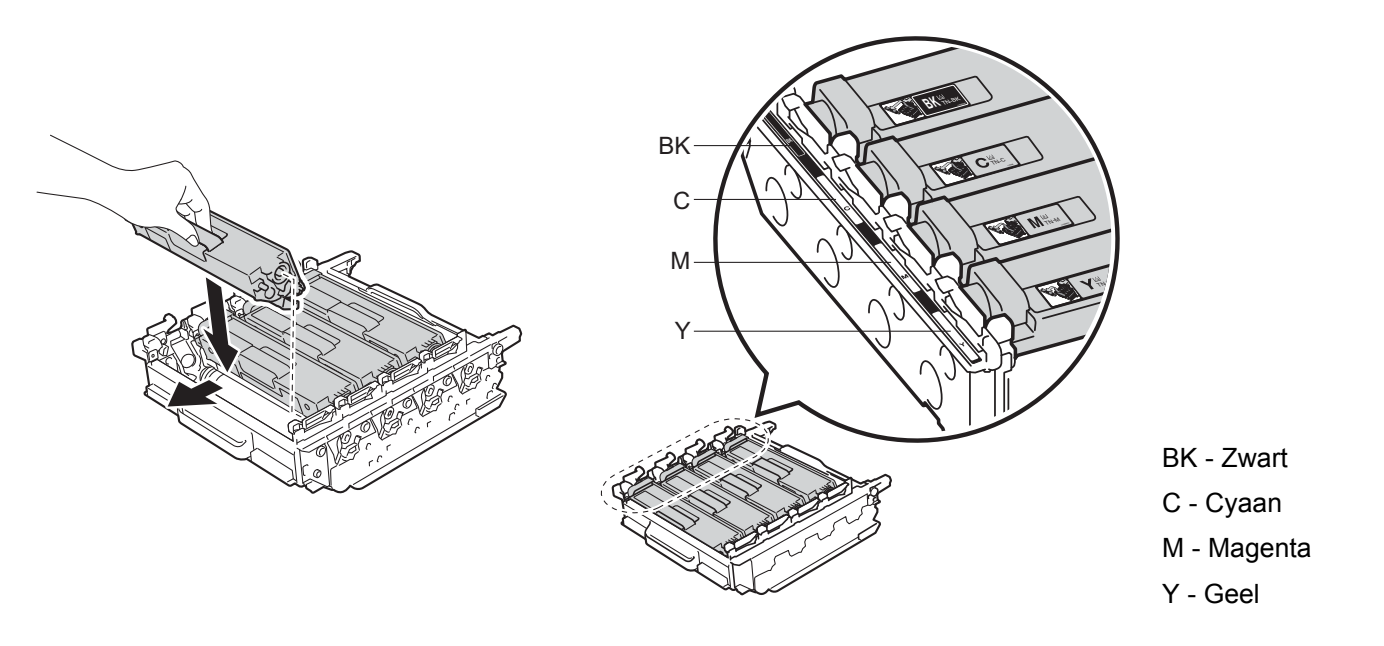

### **OPMERKING**

Zorg ervoor dat u de tonercartridge op de juiste wijze installeert, anders komt deze los van de drumeenheid.

8 Zorg ervoor dat de blauwe vergrendelhendel (1) in de ontgrendelstand staan zoals weergegeven in de afbeelding.

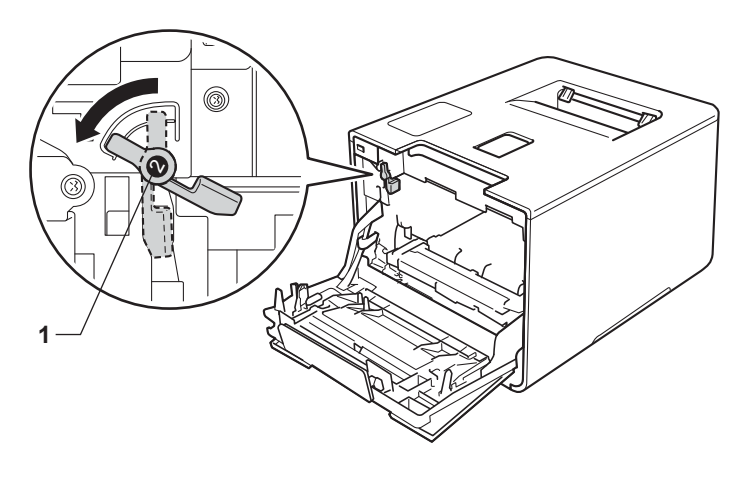

<sup>9</sup> Schuif de drumeenheid voorzichtig in de machine tot het stopt bij de blauwe vergrendelhendel.

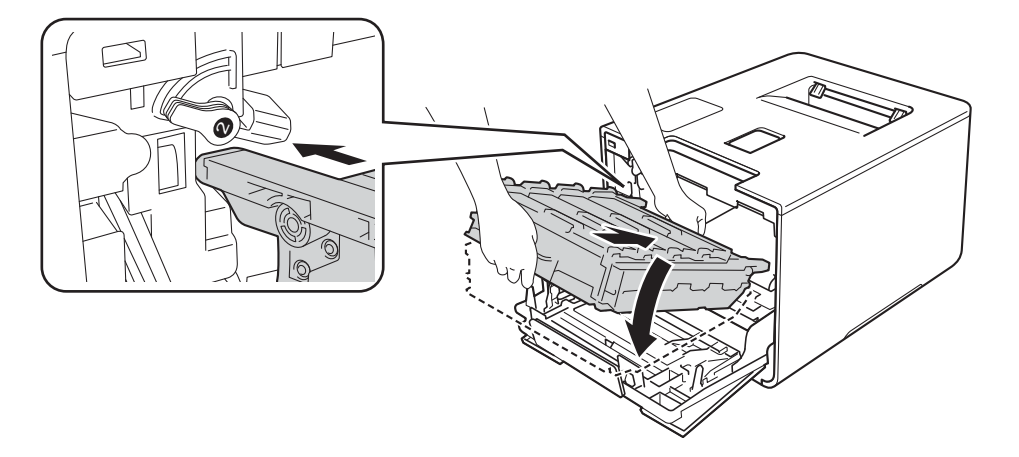

10 Draai de blauwe vergrendelhendel (1) rechtsom naar de vergrendelstand.

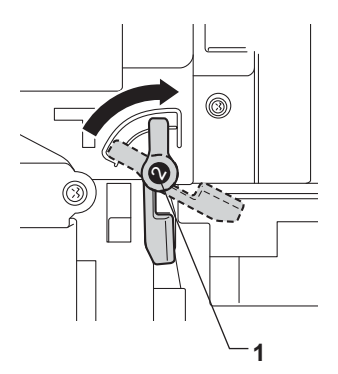

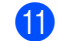

**iD** Duw de drumeenheid zo ver mogelijk in.

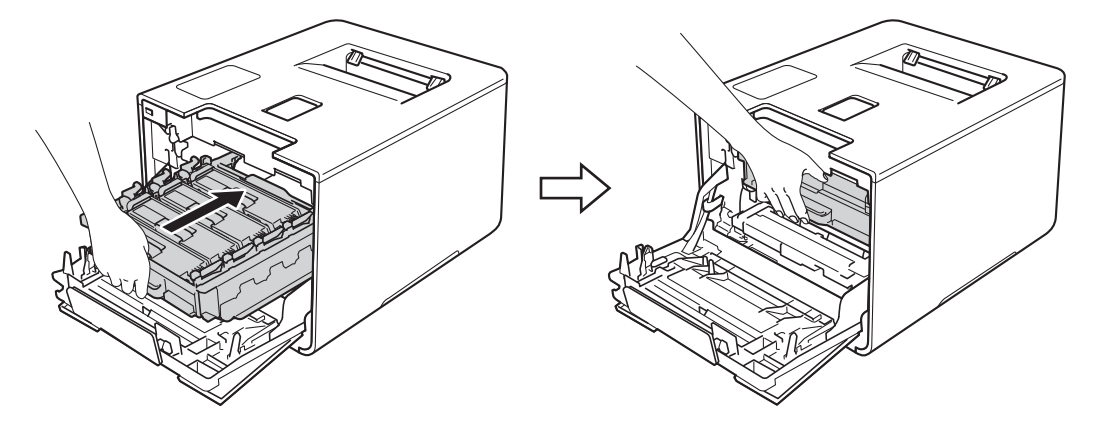

<sup>12</sup> Sluit de voorklep van de machine.

13 Als u de drumeenheid vervangt, dient u de drumteller te resetten. De instructies hiervoor vindt u terug in de doos van uw nieuwe drumeenheid.

# **Riemeenheid vervangen <sup>5</sup>**

#### Modelnaam: BU-320CL

Een nieuwe riemeenheid kan ongeveer 50.000 pagina's afdrukken (5 pagina's per taak) <sup>12</sup> of 20.000 pagina's (1 pagina per taak)  $12$ 

- <sup>1</sup> Enkelzijdige pagina's van formaat A4 of Letter.
- $2$  De levensduur van de riemeenheid is een gemiddelde waarde en kan verschillen afhankelijk van de manier waarop de machine gebruikt wordt.

### **Riem bijna op**

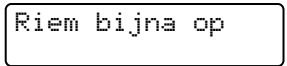

Als op de LCD Riem bijna op wordt weergegeven, nadert de riemeenheid het einde van de gebruiksduur. Schaf een nieuwe riemeenheid aan voordat u het bericht Vervang riem ziet. Zie *Riemeenheid vervangen* >> pagina 135 voor het vervangen van de riemeenheid.

### **Vervang riem <sup>5</sup>**

Als het volgende bericht op de LCD wordt weergegeven, moet u de riemeenheid vervangen:

Vervang riem

### **BELANGRIJK**

- Raak het oppervlak van de riemeenheid NIET aan. Als u het aanraakt, neemt de afdrukkwaliteit af.
- Het op een onjuiste manier omgaan met de riemeenheid kan uw garantie laten vervallen.

### **Riemeenheid vervangen <sup>5</sup>**

- Controleer dat de machine aanstaat.
- b Druk op de knop 'voorklep openen' en open de voorklep.

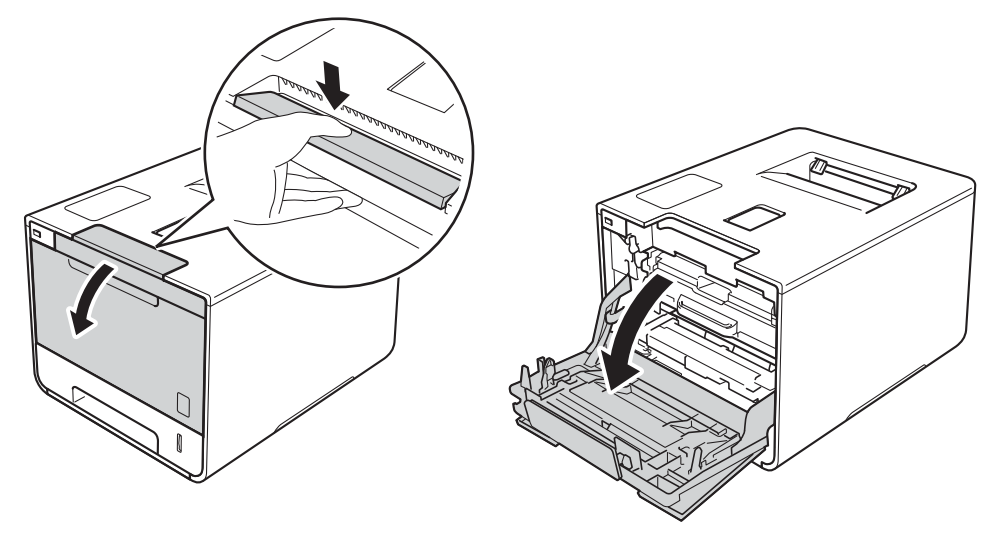

<sup>8</sup> Houd de blauwe hendel van de drumeenheid vast. Trek de drumeenheid zo ver mogelijk uit.

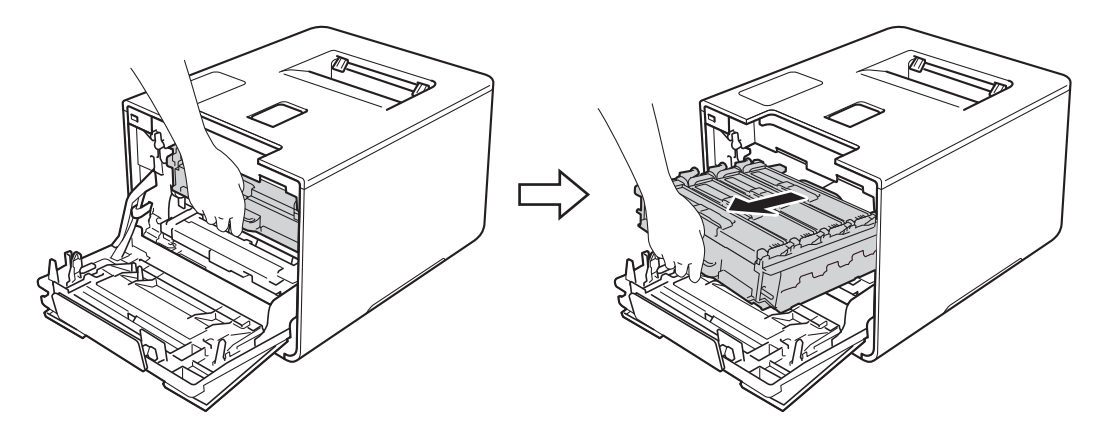

4 Draai de blauwe vergrendelhendel (1) aan de linkerkant van de machine linksom naar de ontgrendelstand. Houd de blauwe hendels van de drumeenheid vast en til de voorkant van de drumeenheid omhoog en haal het uit de machine.

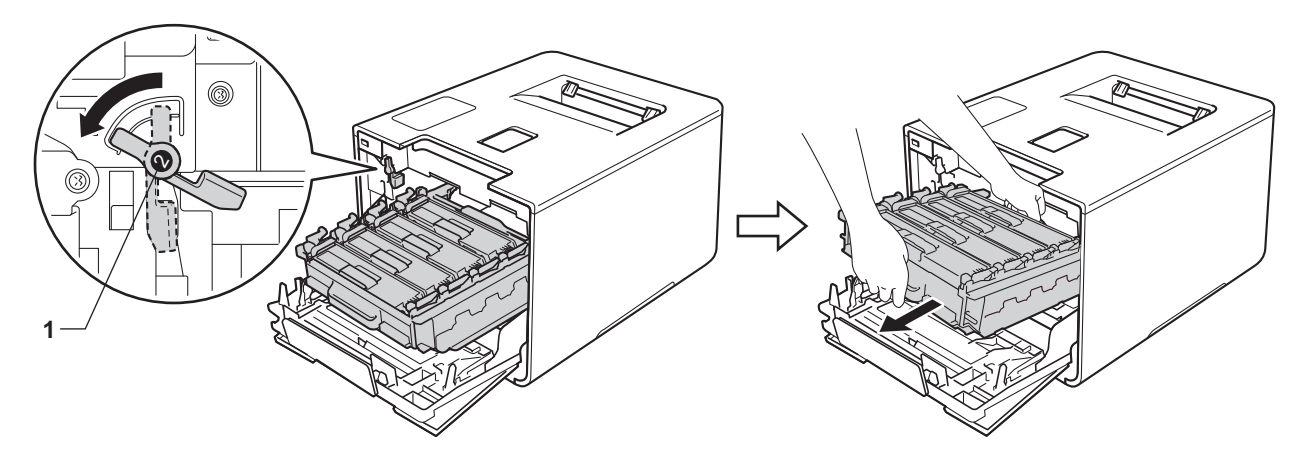

## **BELANGRIJK**

ï Houd de blauwe hendels van de drumeenheid vast tijdens het dragen. Houd NIET de zijkanten van de drumeenheid vast.

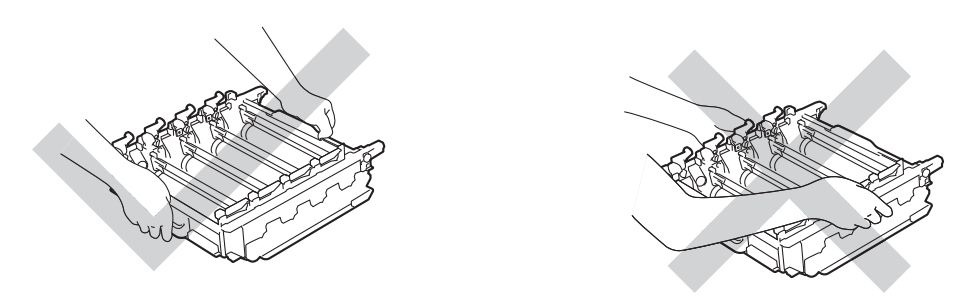

- We raden u aan de drumeenheid op een stuk wegwerppapier of op een doek op een propere, vlakke en stabiele ondergrond te plaatsen voor het geval u per ongeluk toner morst.
- Raak NOOIT de elektroden aan die u in de afbeelding ziet om schade aan de machine tengevolge van statische elektriciteit te vermijden.

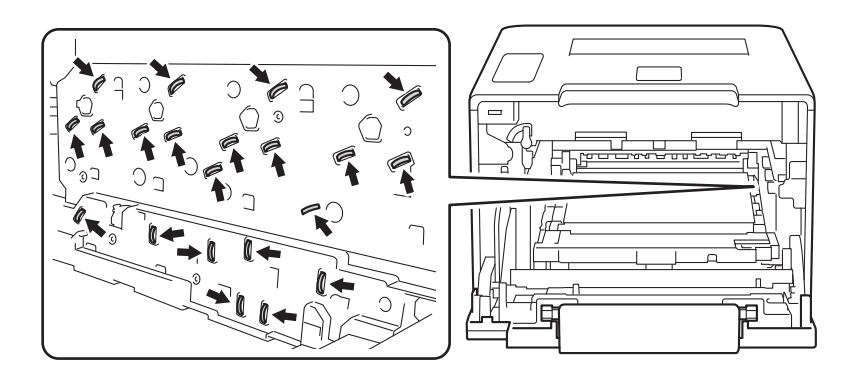
**(5)** Houd de blauwe hendel van de riemeenheid vast, breng de riemeenheid omhoog en trek deze er vervolgens uit.

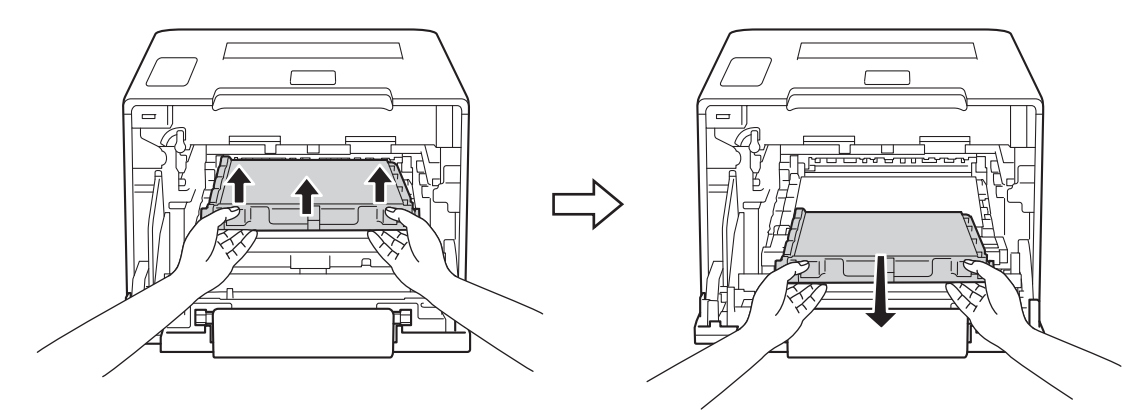

## **BELANGRIJK**

Raak de onderdelen die hier gearceerd staan afgebeeld NIET aan, daar dit problemen met de afdrukkwaliteit kan veroorzaken.

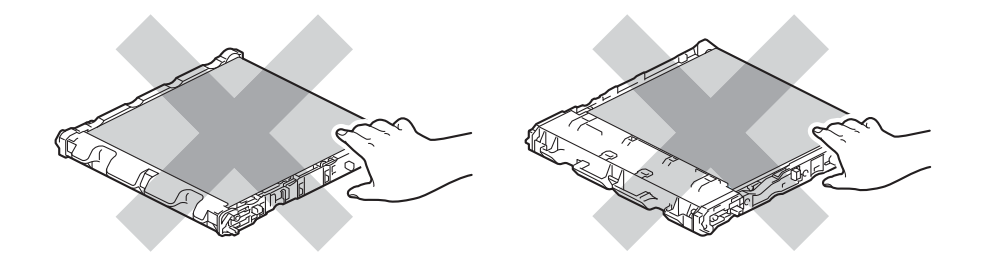

**6** Pak de nieuwe riemeenheid uit en plaats het in de machine. Zorg ervoor dat de riemeenheid vlak is en goed op z'n plaats past.

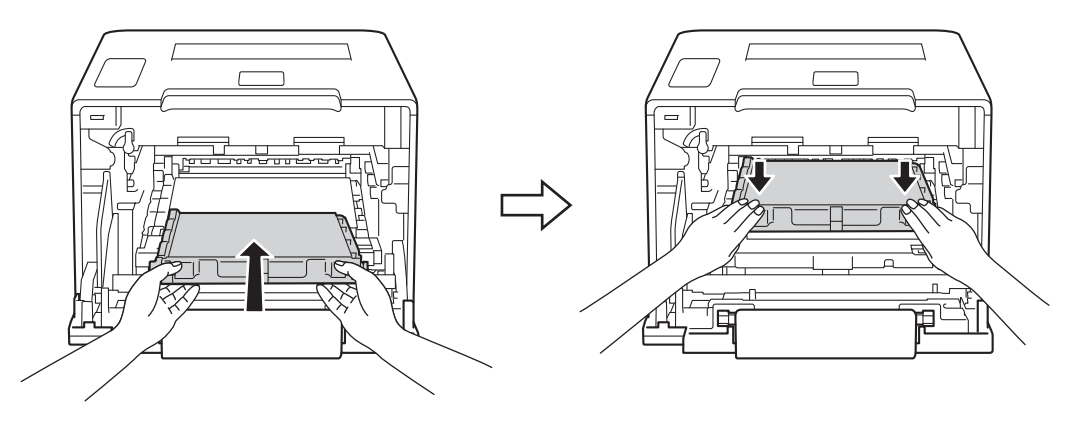

**(7)** Zorg ervoor dat de blauwe vergrendelhendel (1) in de ontgrendelstand staan zoals weergegeven in de afbeelding.

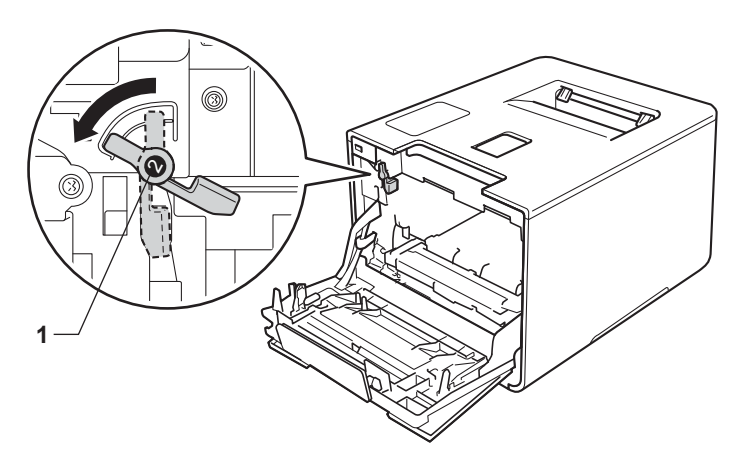

8 Schuif de drumeenheid voorzichtig in de machine tot het stopt bij de blauwe vergrendelhendel.

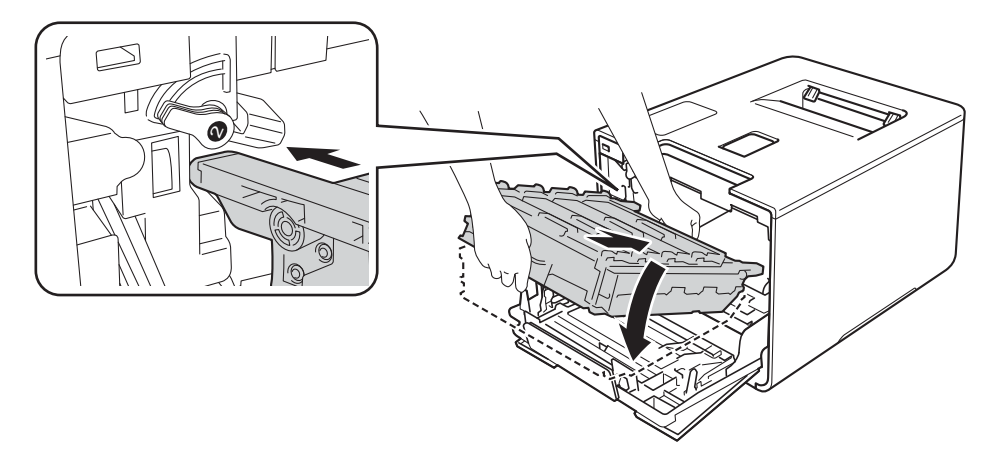

<sup>9</sup> Draai de blauwe vergrendelhendel (1) rechtsom naar de vergrendelstand.

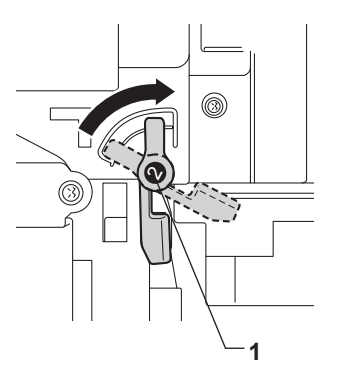

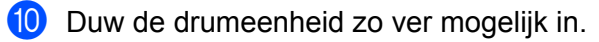

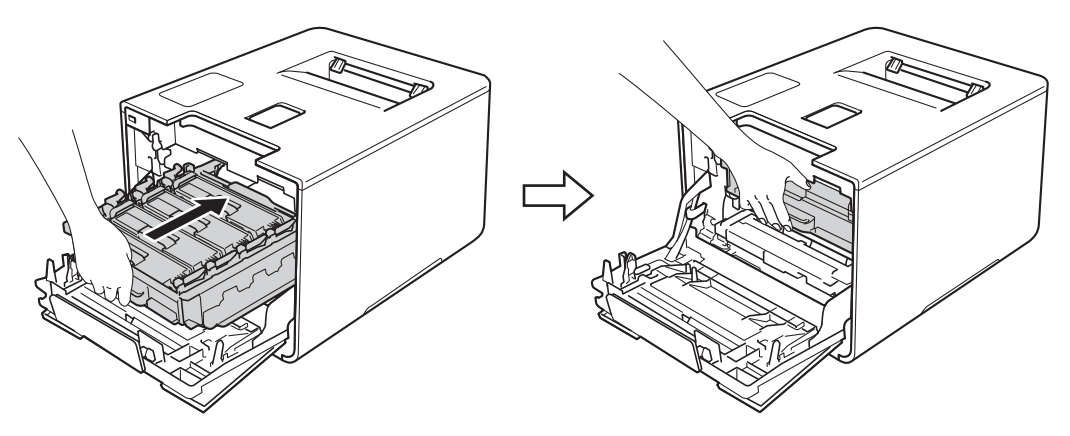

**k** Sluit de voorklep van de machine.

<sup>12</sup> Als u de riemeenheid vervangt, dient u de teller van de riemeenheid te resetten. De instructies hiervoor vindt u terug in de doos van uw nieuwe riemeenheid.

## **Tonerbak vervangen <sup>5</sup>**

#### Modelnaam: WT-320CL

Met een nieuwe tonerbak kunt u circa 50.000 pagina's afdrukken. <sup>12</sup>

- <sup>1</sup> Enkelzijdige pagina's van formaat A4 of Letter.
- <sup>2</sup> De levensduur van de tonerbak is een gemiddelde waarde en kan verschillen afhankelijk van de manier waarop de machine gebruikt wordt.

#### **Tnrbak bijna vol <sup>5</sup>**

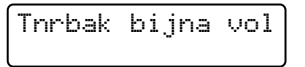

Als op de LCD Tnrbak bijna vol wordt aangegeven, nadert de tonerbak het einde van de gebruiksduur. Schaf een nieuwe tonerbak aan en houd deze klaar voordat u het bericht Vervang WT-doos ziet. Zie *Tonerbak vervangen* >> pagina 141 voor het vervangen van de tonerbak.

#### **Vervang WT-doos <sup>5</sup>**

Als het volgende bericht op de LCD wordt weergegeven, moet u de tonerbak vervangen:

Vervang WT-doos

#### **Tonerbak vervangen <sup>5</sup>**

- **4** Controleer dat de machine aanstaat.
- b Druk op de knop 'voorklep openen' en open de voorklep.

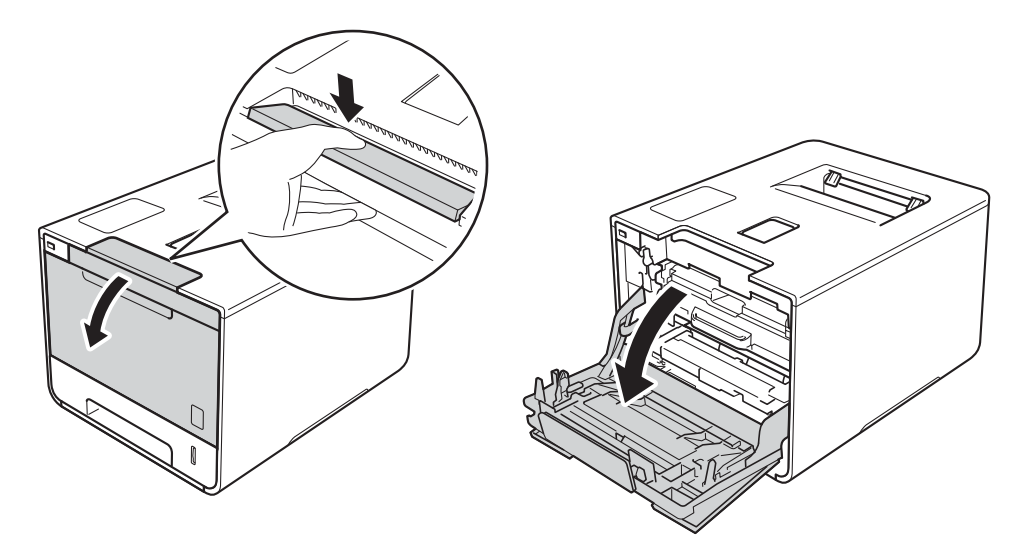

<sup>8</sup> Houd de blauwe hendel van de drumeenheid vast. Trek de drumeenheid zo ver mogelijk uit.

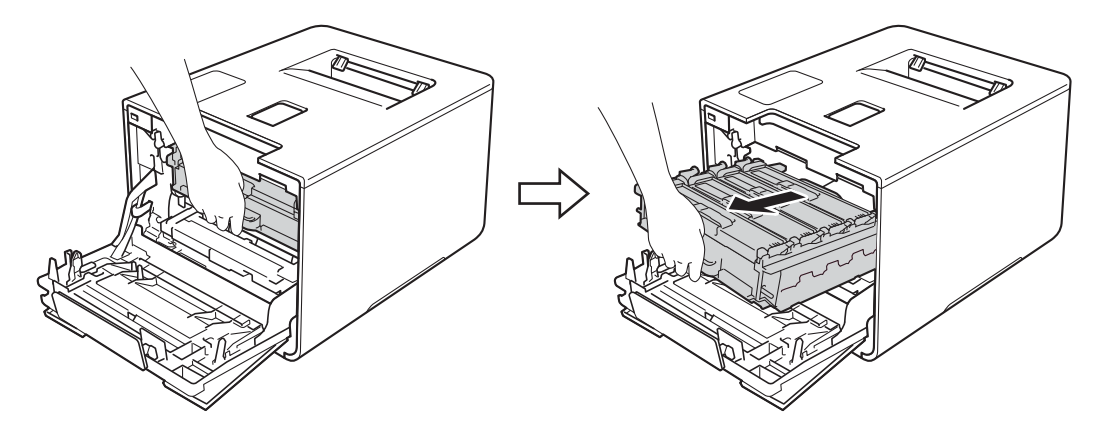

4 Draai de blauwe vergrendelhendel (1) aan de linkerkant van de machine linksom naar de ontgrendelstand. Houd de blauwe hendels van de drumeenheid vast en til de voorkant van de drumeenheid omhoog en haal het uit de machine.

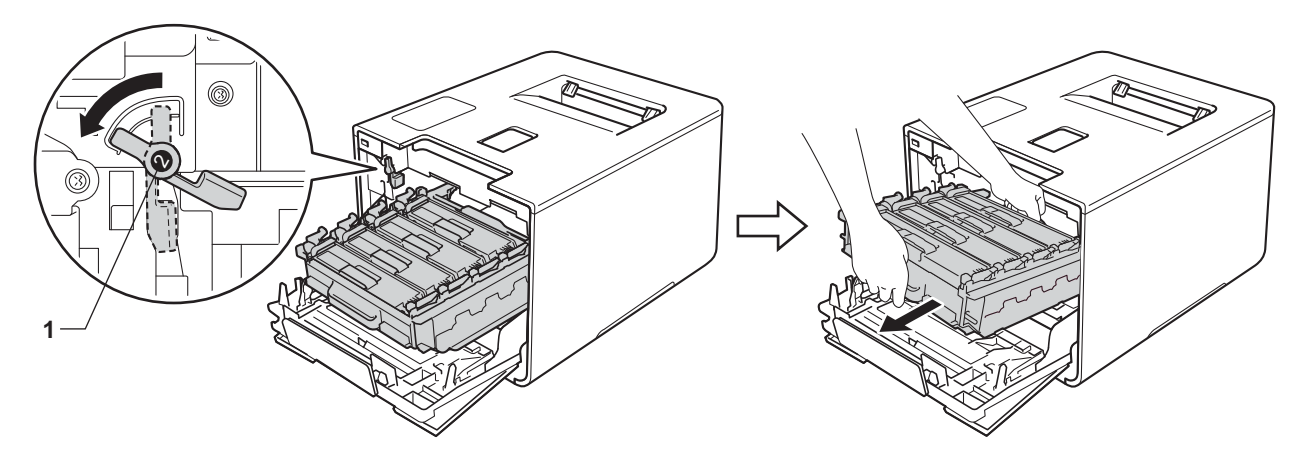

#### **BELANGRIJK**

ï Houd de blauwe hendels van de drumeenheid vast tijdens het dragen. Houd NIET de zijkanten van de drumeenheid vast.

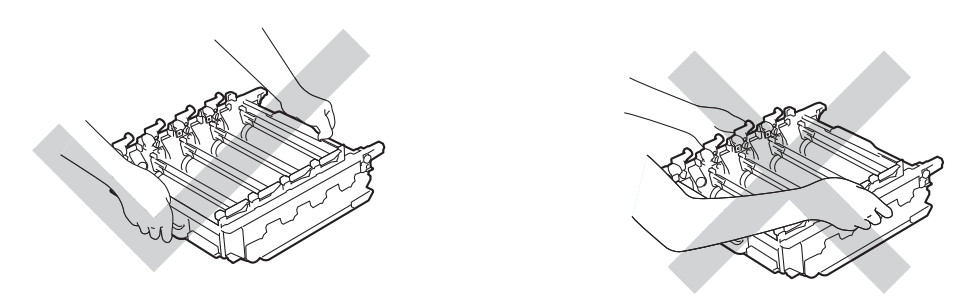

- We raden u aan de drumeenheid op een stuk wegwerppapier of op een doek op een propere, vlakke en stabiele ondergrond te plaatsen voor het geval u per ongeluk toner morst.
- Raak NOOIT de elektroden aan die u in de afbeelding ziet om schade aan de machine tengevolge van statische elektriciteit te vermijden.

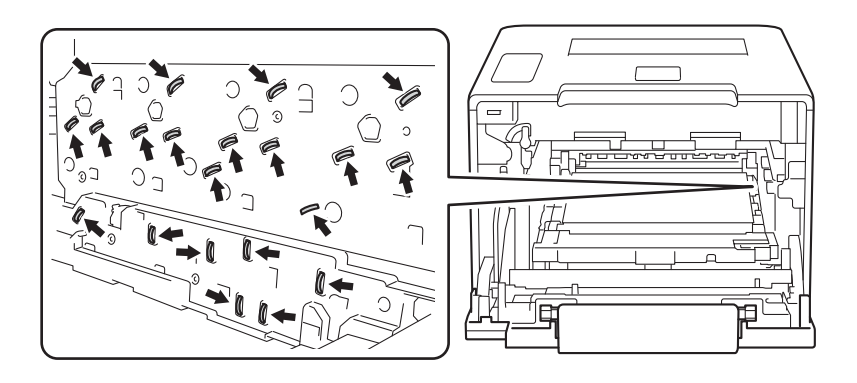

**(5)** Houd de blauwe hendel van de riemeenheid vast, breng de riemeenheid omhoog en trek deze er vervolgens uit.

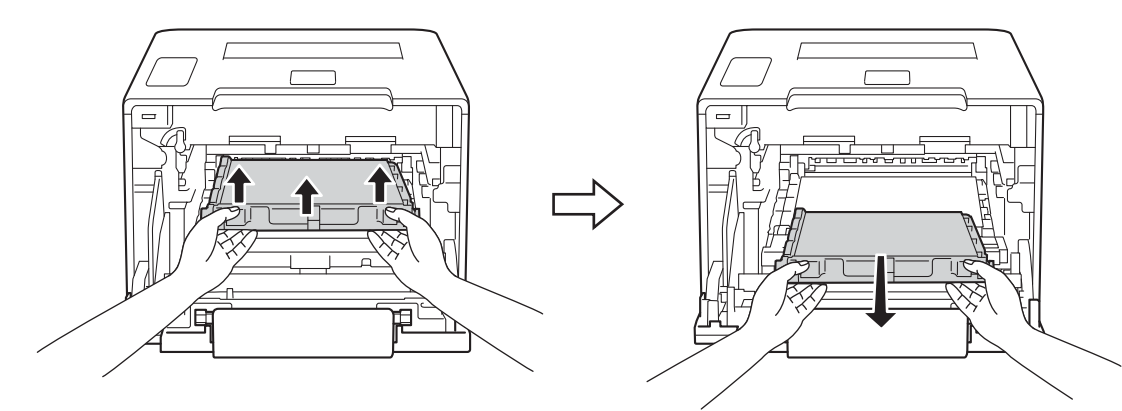

#### **BELANGRIJK**

Raak de onderdelen die hier gearceerd staan afgebeeld NIET aan, daar dit problemen met de afdrukkwaliteit kan veroorzaken.

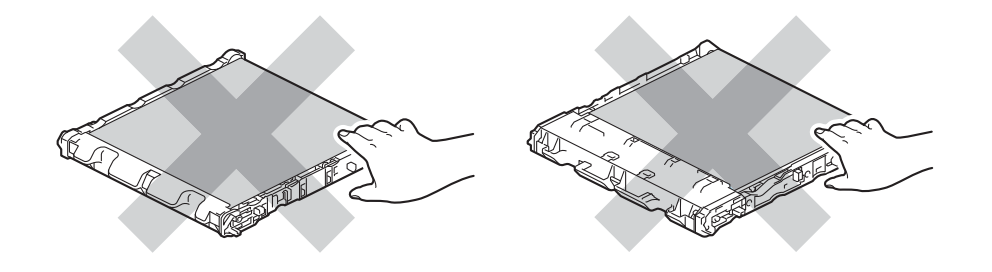

**6** Verwijder de twee stukken oranje verpakkingsmateriaal en gooi ze weg.

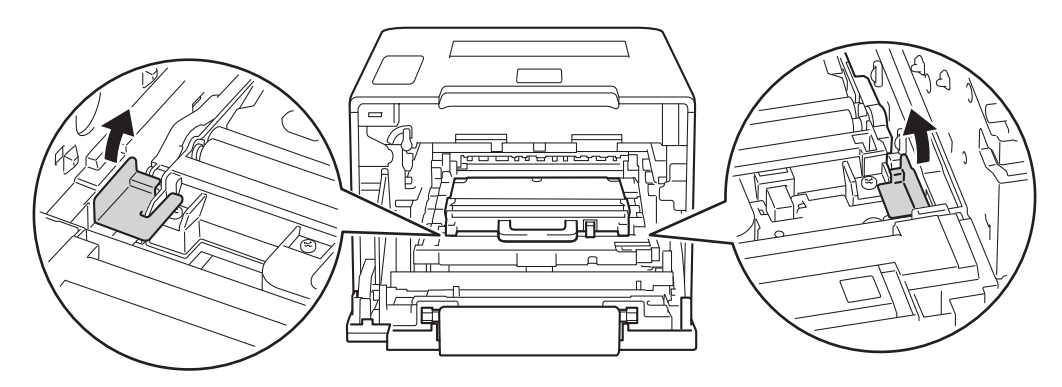

#### **OPMERKING**

Deze stap is alleen nodig als u tonerbak voor het eerst vervangt en is niet nodig voor vervangende tonerbak. De oranje verpakkingsmaterialen zijn in de fabriek aangebracht om uw machine tijdens het transport te beschermen.

g Houd de blauwe hendel van de tonerbak vast en verwijder de tonerbak uit de machine.

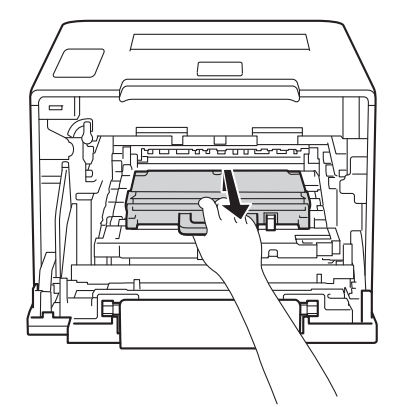

#### **BELANGRIJK**

Gebruik de tonerbak NIET opnieuw.

# **WAARSCHUWING**

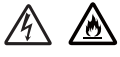

- Gooi de tonerbak NIET in een vuur. Hij kan dan namelijk ontploffen en verwondingen veroorzaken.
- Gebruik GEEN brandbare substanties, spuitbussen of een organisch oplosmiddel/vloeistof met alcohol of ammoniak om de binnen- of buitenkant van het apparaat schoon te maken. U kunt dan namelijk brand veroorzaken of een elektrische schok krijgen. Gebruik hiervoor uitsluitend een droge, zachte en pluisvrije doek.
	- $(\triangleright\triangleright$  Handleiding product veiligheid.)

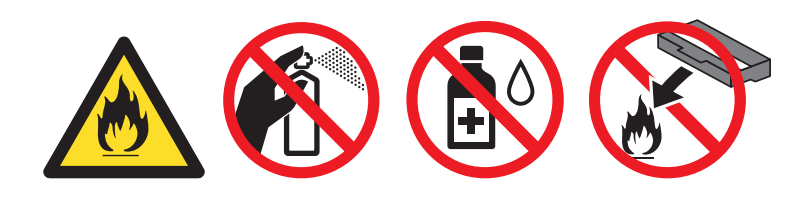

#### **OPMERKING**

- Stop de tonerbak in een geschikte zak en sluit deze goed af, zodat er geen tonerstof uit de tonerbak kan worden geknoeid.
- ï Gooi de tonerbak conform de plaatselijke voorschriften weg, gescheiden van huisvuil. Met vragen kunt u contact opnemen met uw plaatselijke afvalverzamelplaats.

8 Pak de nieuwe tonerbak uit en installeer deze in de machine met de blauwe hendel. Zorg ervoor dat de tonerbak vlak is en goed op z'n plaats past.

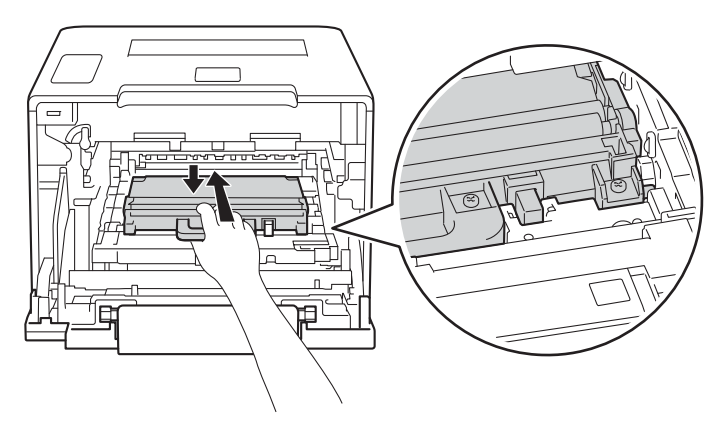

<sup>9</sup> Schuif de riemeenheid weer terug in de machine. Zorg ervoor dat de riemeenheid vlak is en goed op z'n plaats past.

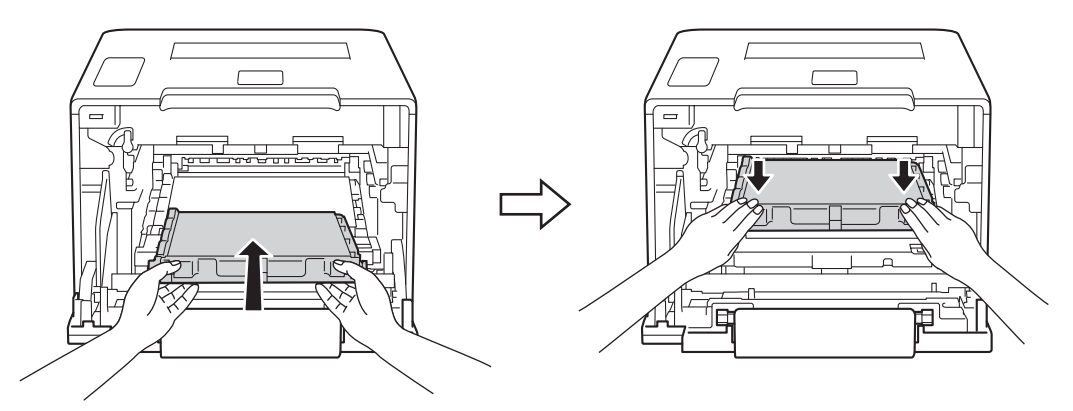

10 Zorg ervoor dat de blauwe vergrendelhendel (1) in de ontgrendelstand staan zoals weergegeven in de afbeelding.

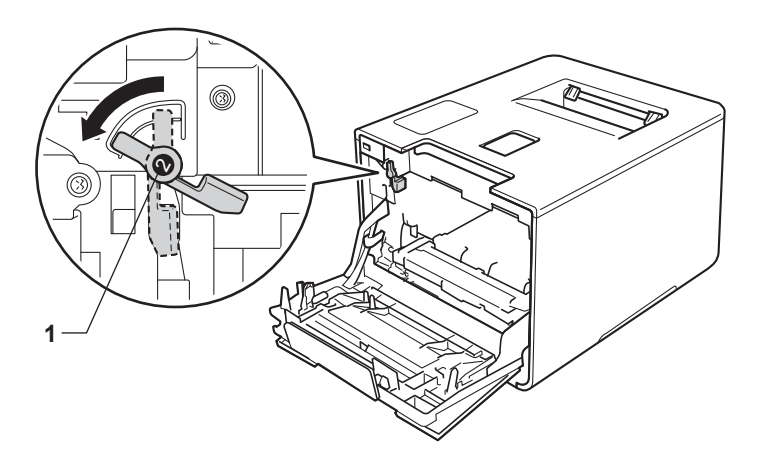

**(1)** Schuif de drumeenheid voorzichtig in de machine tot het stopt bij de blauwe vergrendelhendel.

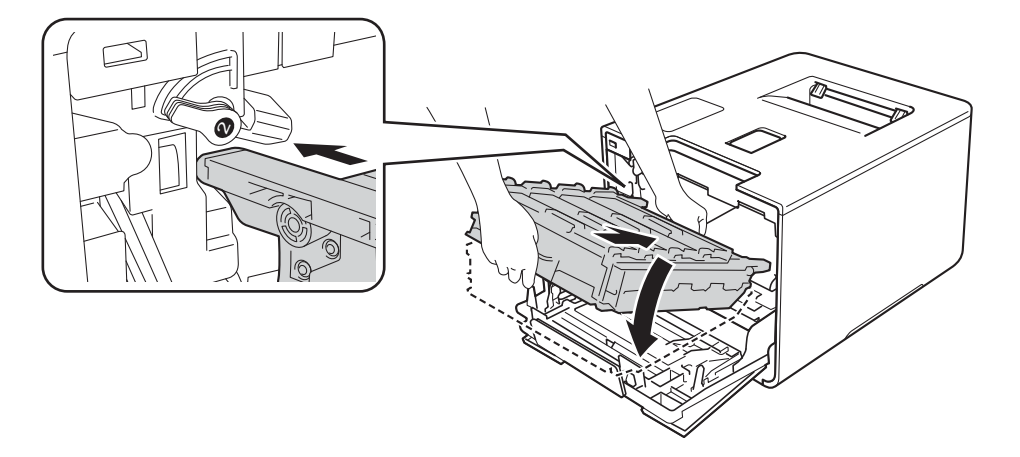

12 Draai de blauwe vergrendelhendel (1) rechtsom naar de vergrendelstand.

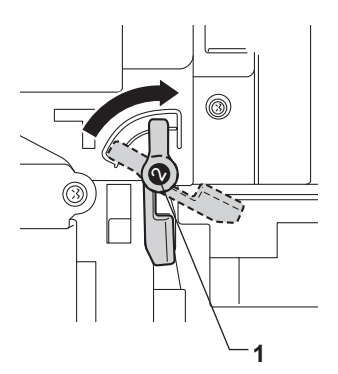

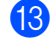

**13** Duw de drumeenheid zo ver mogelijk in.

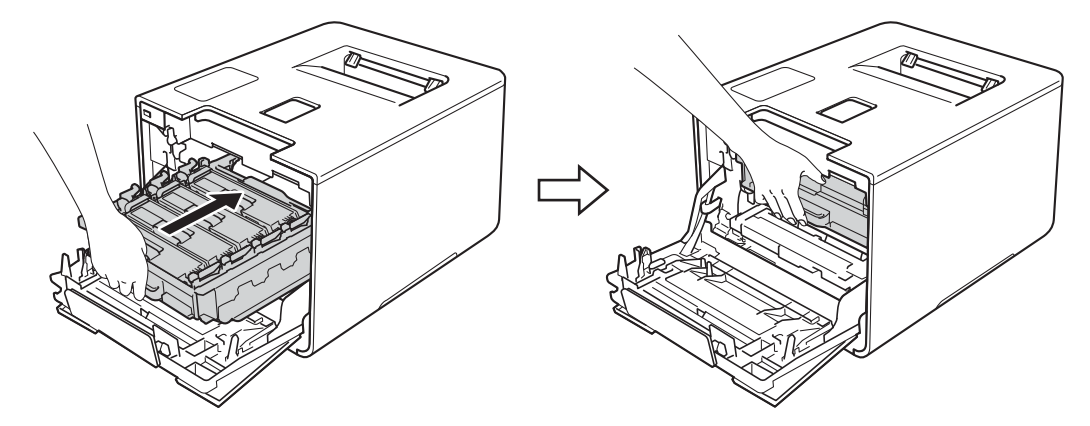

14 Sluit de voorklep van de machine.

# **De machine reinigen en controleren <sup>5</sup>**

Reinig de buiten- en de binnenkant van de machine regelmatig met een droge, zachte en pluisvrije doek. Wanneer u de tonercartridge of drumeenheid vervangt, dient u ook de binnenkant van de machine te reinigen. Als er tonervlekken op een pagina staan, moet u de binnenkant van de machine met een droge, zachte en pluisvrije doek reinigen.

## **WAARSCHUWING**

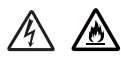

- Een tonercartridge NIET verbranden. Hij kan dan namelijk ontploffen en verwondingen veroorzaken.
- ï Gebruik GEEN brandbare substanties, spuitbussen of een organisch oplosmiddel/vloeistof met alcohol of ammoniak om de binnen- of buitenkant van het apparaat schoon te maken. U kunt dan namelijk brand veroorzaken of een elektrische schok krijgen. Gebruik hiervoor uitsluitend een droge, zachte en pluisvrije doek.
	- $(\triangleright\triangleright$  Handleiding product veiligheid.)

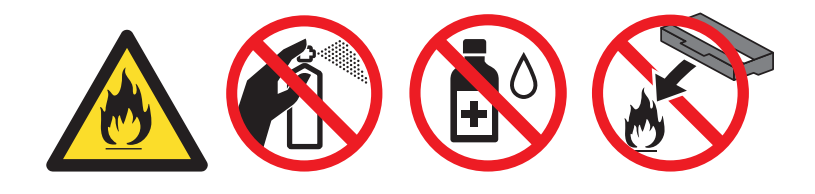

#### **BELANGRIJK**

Gebruik neutrale reinigingsmiddelen. Vluchtige middelen zoals verdunner of benzine beschadigen de behuizing van de machine.

#### **De buitenzijde van de machine schoonmaken <sup>5</sup>**

Houd  $\left(\odot\right)$  ingedrukt om de machine uit te schakelen.

b Stof de buitenkant van de machine met een droge, zachte en pluisvrije doek af.

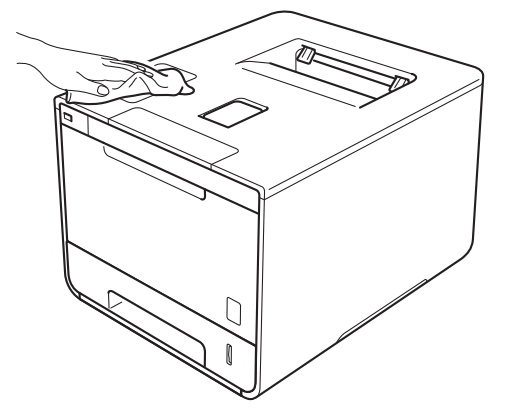

**5**

**8** Trek de papierlade volledig uit de machine.

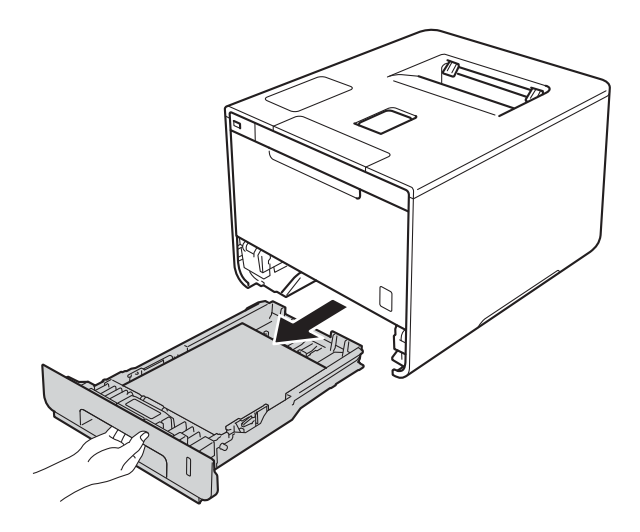

- 4 Verwijder het papier dat in de papierlade is geplaatst.
- **6** Als er iets in de papierlade vastzit, dient u dit te verwijderen.
- 6 Veeg de binnen- en buitenzijde van de papierlade af met een droge, zachte en pluisvrije zachte doek om het stof te verwijderen.

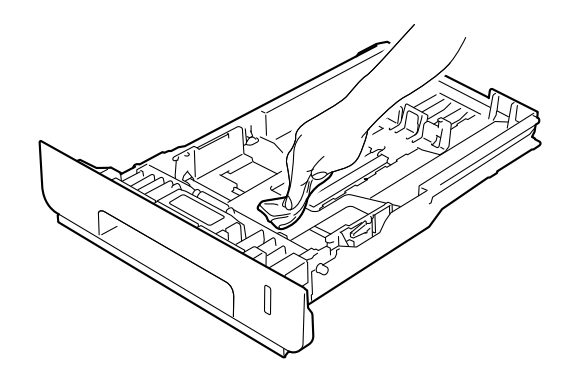

- **7** Laad het papier opnieuw en plaats de papierlade stevig terug in de machine.
- 8 Schakel de machine in.

**5**

## **De binnenzijde van de machine schoonmaken <sup>5</sup>**

- $\Box$  Houd  $\Box$  ingedrukt om de machine uit te schakelen.
- **2** Druk op de knop 'voorklep openen' en open de voorklep.

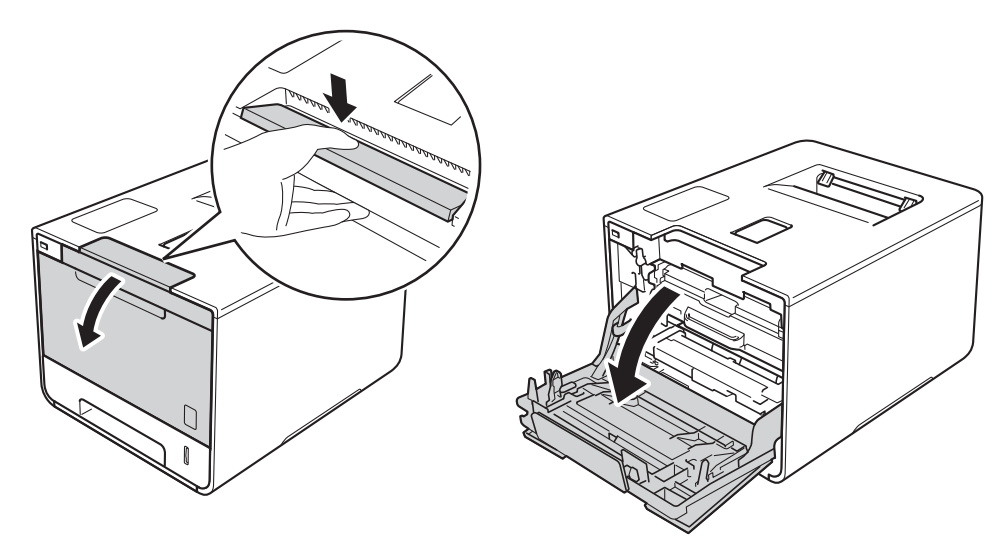

**3** Houd de blauwe hendel van de drumeenheid vast. Trek de drumeenheid zo ver mogelijk uit.

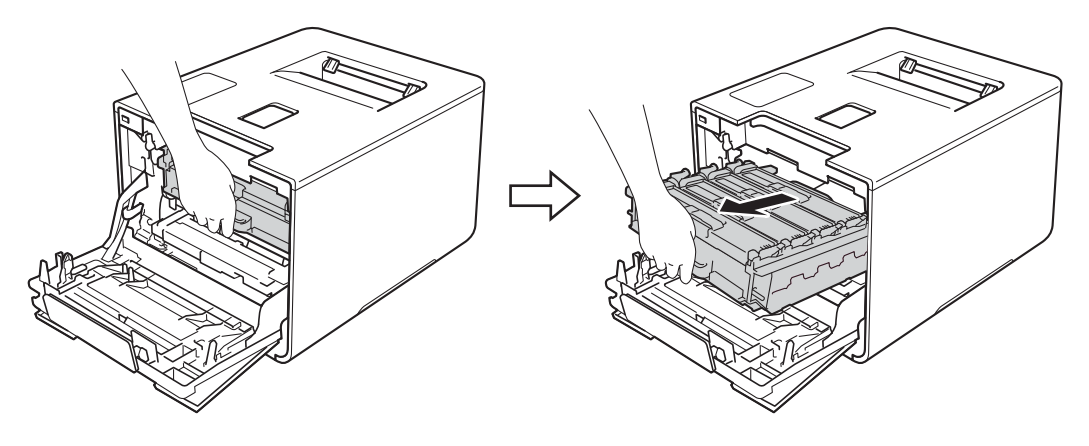

d Draai de blauwe vergrendelhendel (1) aan de linkerkant van de machine linksom naar de ontgrendelstand. Houd de blauwe hendels van de drumeenheid vast en til de voorkant van de drumeenheid omhoog en haal het uit de machine.

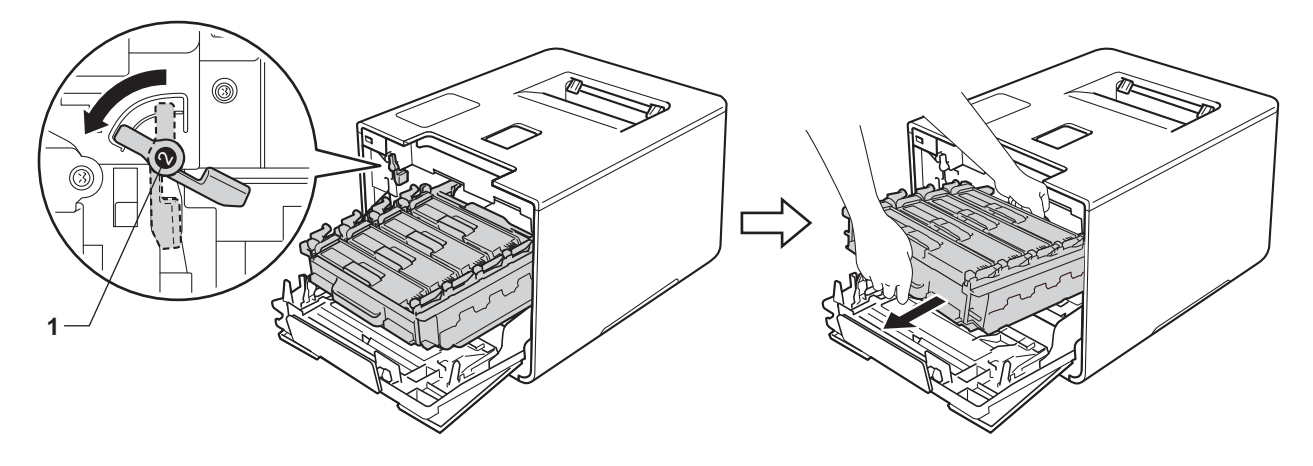

#### **BELANGRIJK**

ï Houd de blauwe hendels van de drumeenheid vast tijdens het dragen. Houd NIET de zijkanten van de drumeenheid vast.

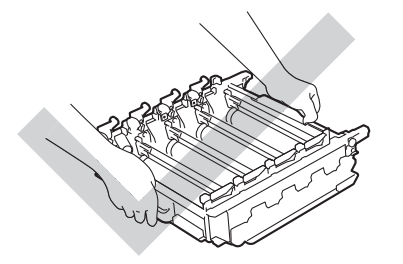

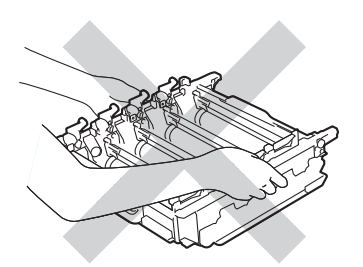

- We raden u aan de drumeenheid op een stuk wegwerppapier of op een doek op een propere, vlakke en stabiele ondergrond te plaatsen voor het geval u per ongeluk toner morst.
- Raak NOOIT de elektroden aan die u in de afbeelding ziet om schade aan de machine tengevolge van statische elektriciteit te vermijden.

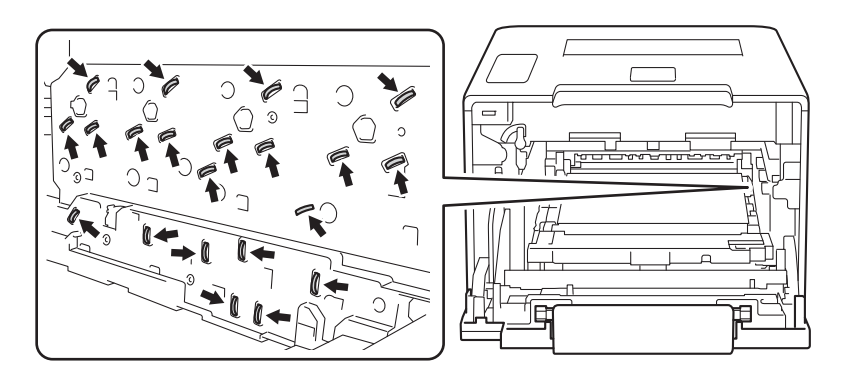

Stof de vier scannerschermen (1) af met een droge, zachte en pluisvrije doek.

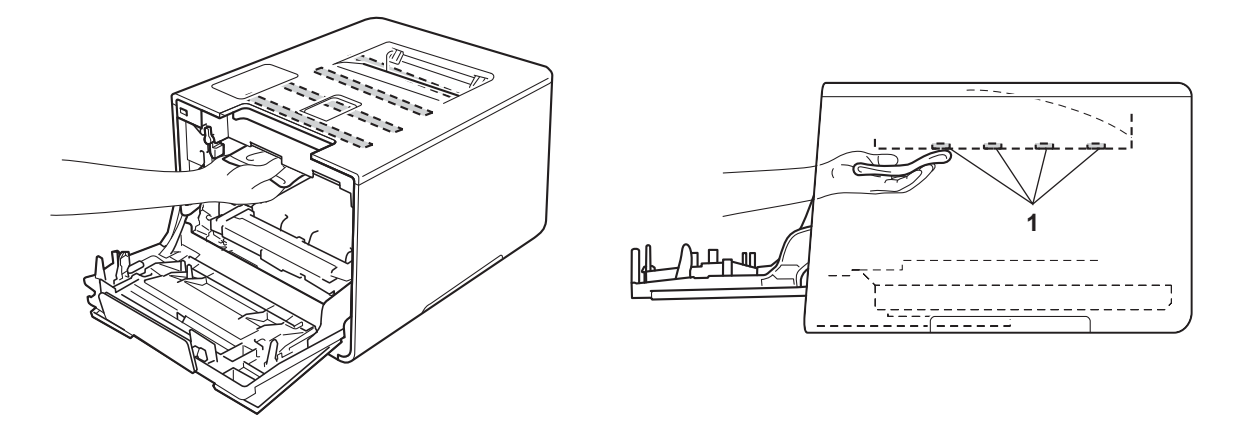

6 Zorg ervoor dat de blauwe vergrendelhendel (1) in de ontgrendelstand staan zoals weergegeven in de afbeelding.

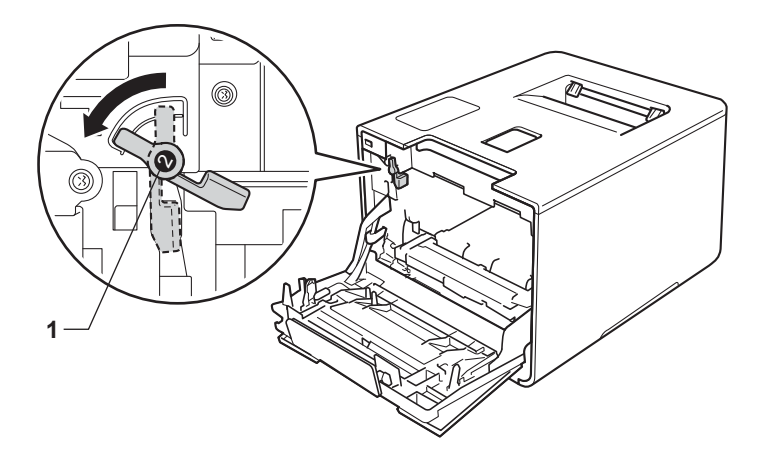

Schuif de drumeenheid voorzichtig in de machine tot het stopt bij de blauwe vergrendelhendel.

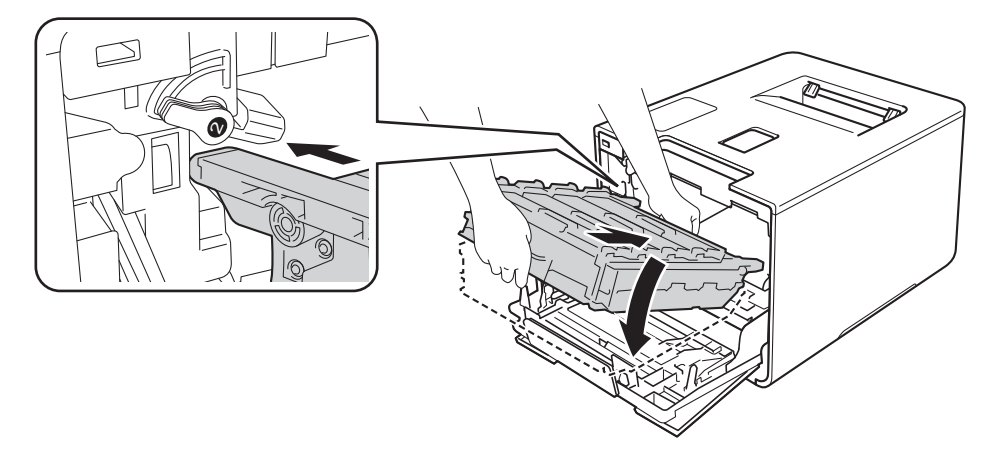

8 Draai de blauwe vergrendelhendel (1) rechtsom naar de vergrendelstand.

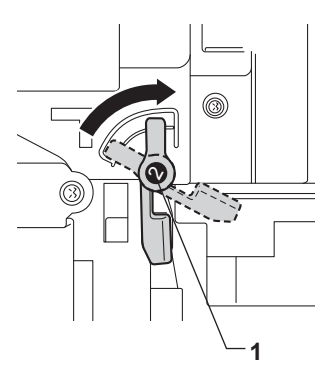

<sup>9</sup> Duw de drumeenheid zo ver mogelijk in.

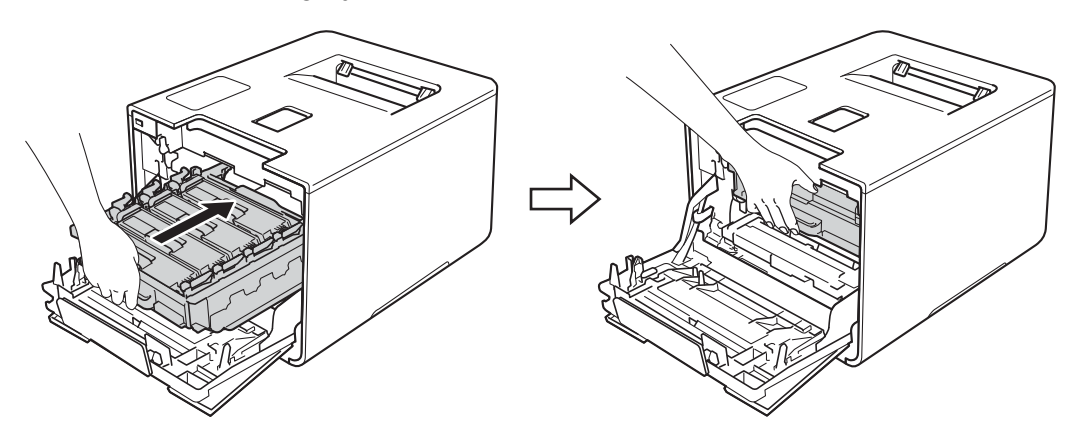

- <sup>10</sup> Sluit de voorklep van de machine.
- **in** Schakel de stroom in.

## **De coronadraden schoonmaken <sup>5</sup>**

Bij problemen met de afdrukkwaliteit dient u de primaire corona als volgt te reinigen:

- **a** Controleer dat de machine aanstaat.
- 2 Druk op de knop 'voorklep openen' en open de voorklep.

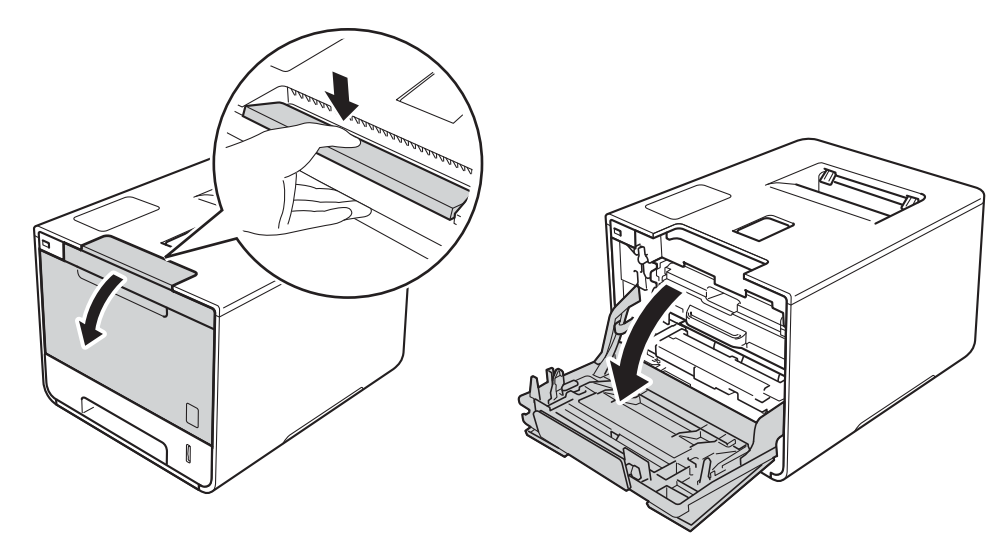

8 Houd de blauwe hendel van de drumeenheid vast. Trek de drumeenheid zo ver mogelijk uit.

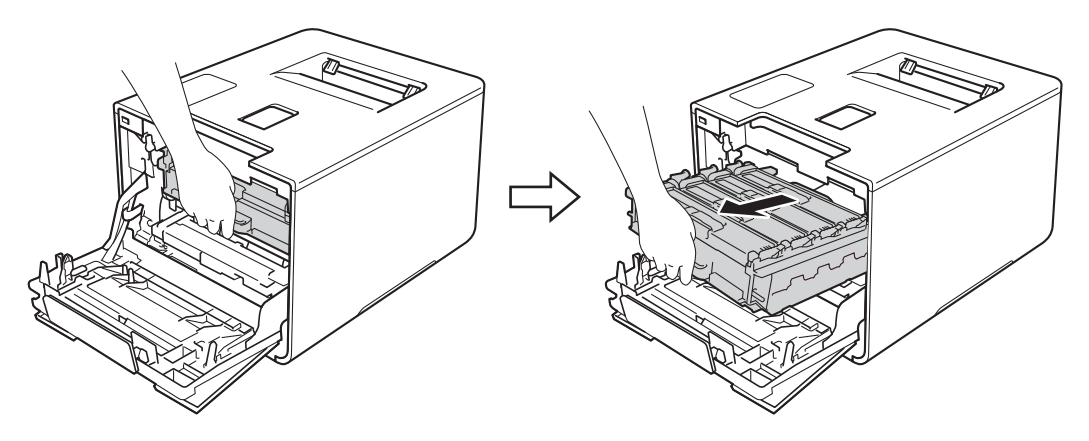

 $\overline{a}$  Pak de hendel van de tonercartridge vast en duw hiermee de cartridge iets richting de machine om hem te ontgrendelen. Haal de cartridge vervolgens uit de drumeenheid. Herhaal dit voor alle tonercartridges.

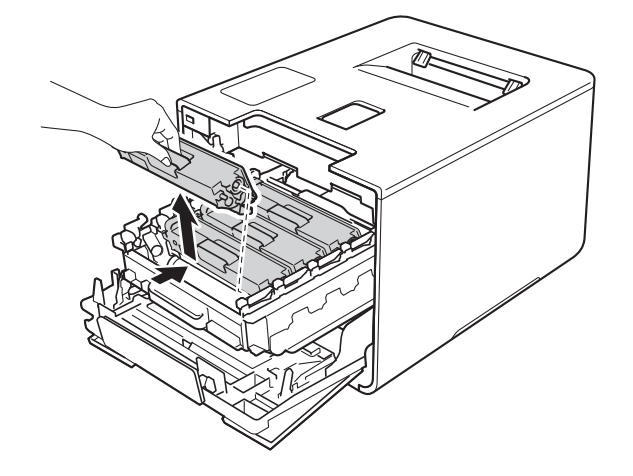

#### **BELANGRIJK**

- Wij raden u aan om de tonercartridges op een stuk wegwerppapier of een doek te plaatsen voor het geval u per ongeluk toner morst.
- Wees voorzichtig bij het hanteren van de tonercartridges. Wanneer u toner morst op uw handen of kleding, dient u de vlekken te verwijderen met koud water.

 $\overline{6}$  Reinig de corona in de drumeenheid door het blauwe lipje voorzichtig een paar keer van links naar rechts en weer terug te schuiven.

#### **BELANGRIJK**

Vergeet niet om het plaatje weer in de beginstand te zetten (1). Als dit niet zo is, dan kan er een verticale streep op de afgedrukte pagina's staan.

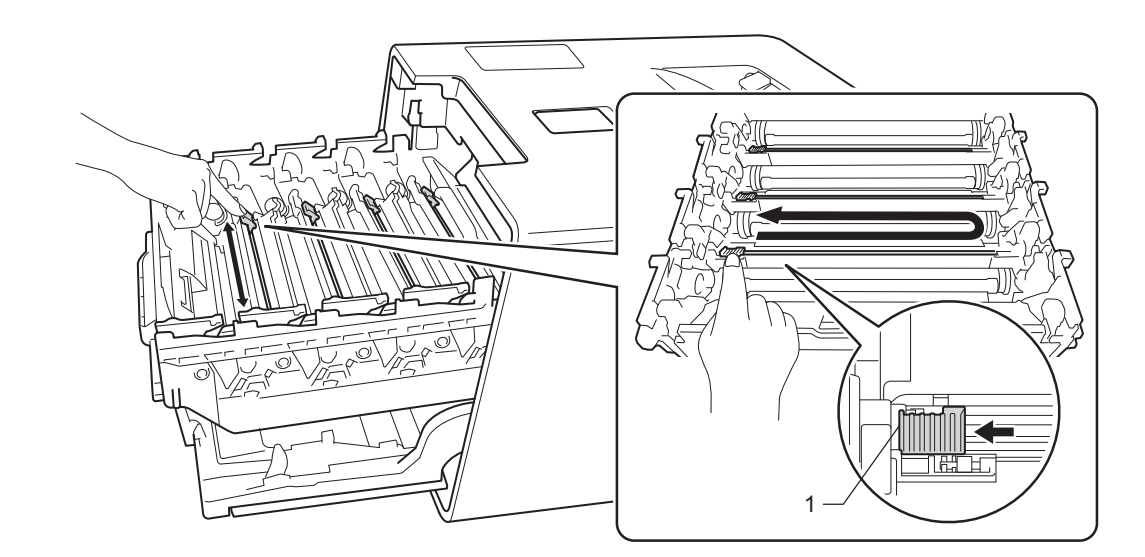

Herhaal stap  $\bigcirc$  om elk van de drie resterende primaire corona's te reinigen.

**5**

**T** Pak de hendel van de tonercartridge vast en schuif de cartridge in de drumeenheid. Trek hem vervolgens iets naar u toe totdat u hoort dat hij op de juiste plek vastklikt. Let erop dat de kleur van de tonercartridge overeenkomt met de kleurde van het label op de machine. Herhaal dit voor alle tonercartridges.

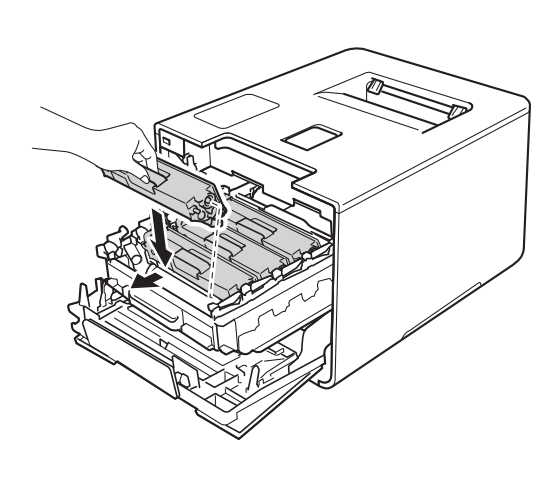

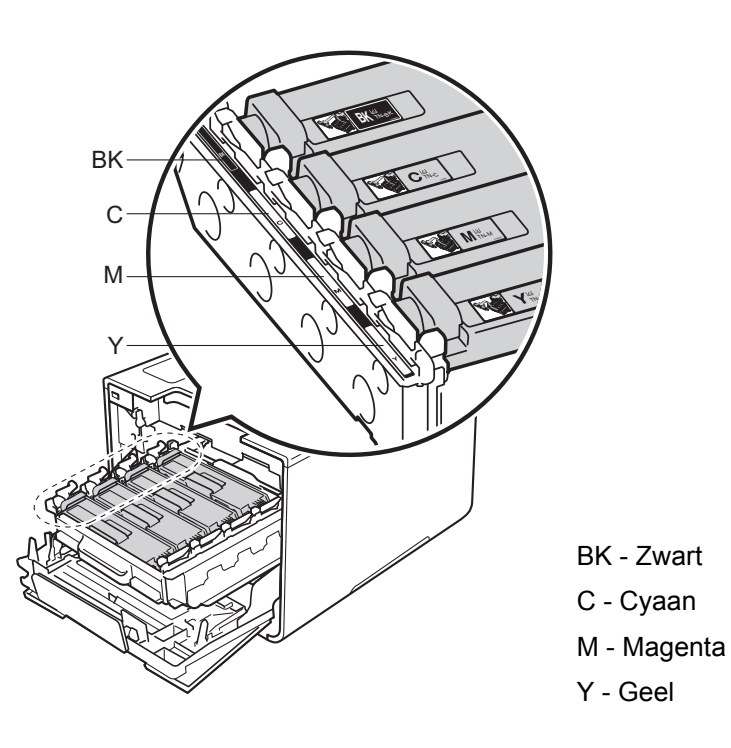

8 Duw de drumeenheid zo ver mogelijk in.

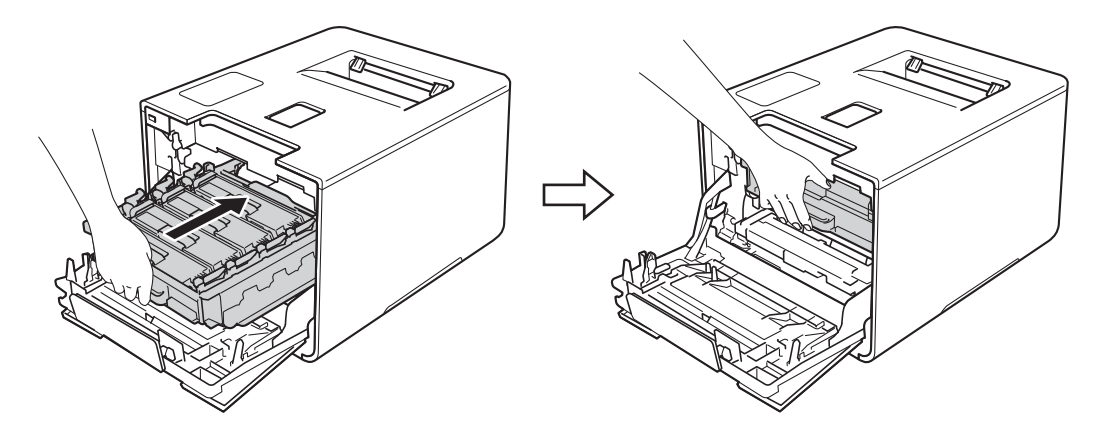

<sup>9</sup> Sluit de voorklep van de machine.

## **De drumeenheid reinigen <sup>5</sup>**

Als er witte of zwarte stippen met intervallen van 94 mm worden weergegeven op de afgedrukte documenten, zitten er mogelijk ongewenste stoffen (zoals lijm van etiketten) op het oppervlak van de drum. Volg de onderstaande stappen om het probleem op te lossen:

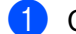

- **1** Controleer of de machine in de stand Gereed staat.
- **Druk op ▲ of**  $\Psi$  **(+ of -) om** Machine-info te selecteren. Druk op OK.
- **C** Druk op  $\triangle$  of  $\blacktriangledown$  (+ of -) om Drum Dot Print te selecteren. Druk op **OK** om de drumcontrolepagina af te drukken.
- $\left(4\right)$  Houd  $\left(0\right)$  ingedrukt om de machine uit te schakelen.
- **5** Druk op de knop 'voorklep openen' en open de voorklep.

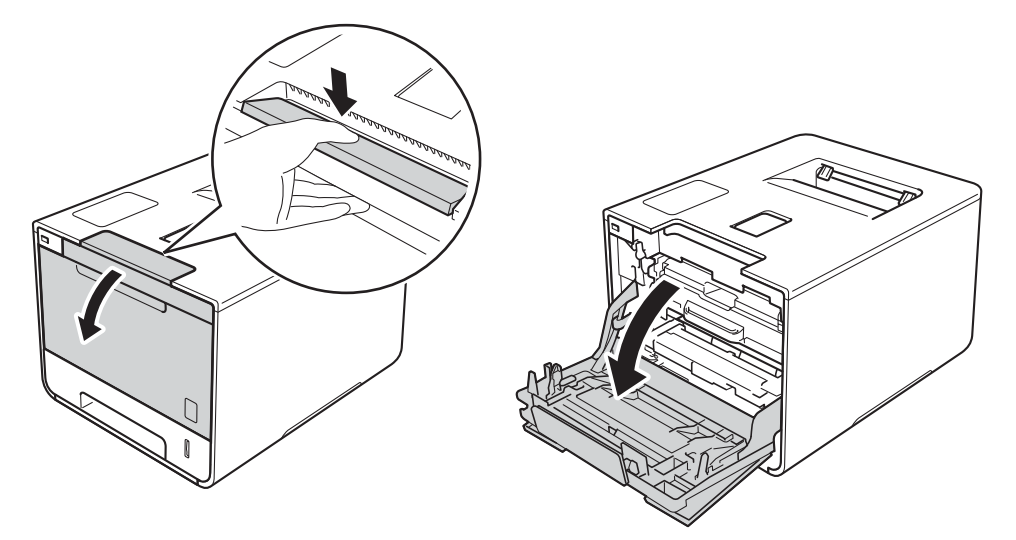

**6** Houd de blauwe hendel van de drumeenheid vast. Trek de drumeenheid zo ver mogelijk uit.

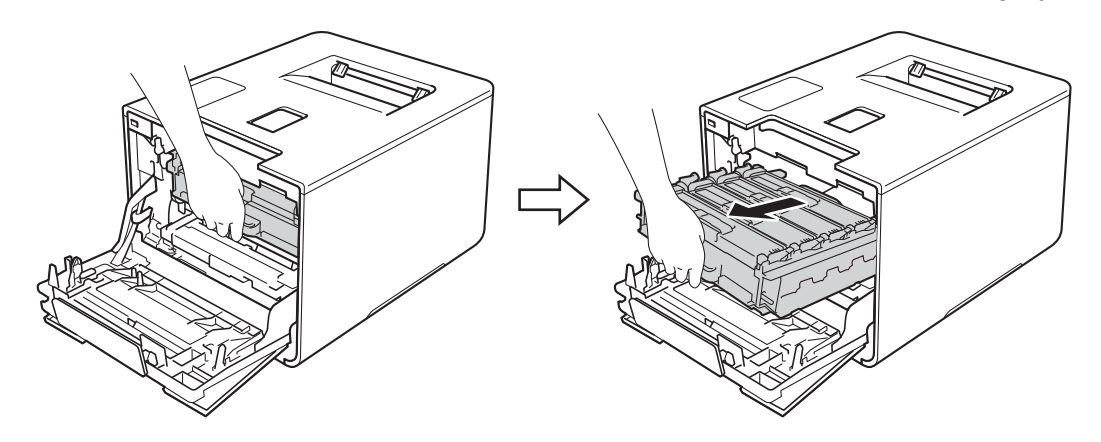

**G** Draai de blauwe vergrendelhendel (1) aan de linkerkant van de machine linksom naar de ontgrendelstand. Houd de blauwe hendels van de drumeenheid vast en til de voorkant van de drumeenheid omhoog en haal het uit de machine.

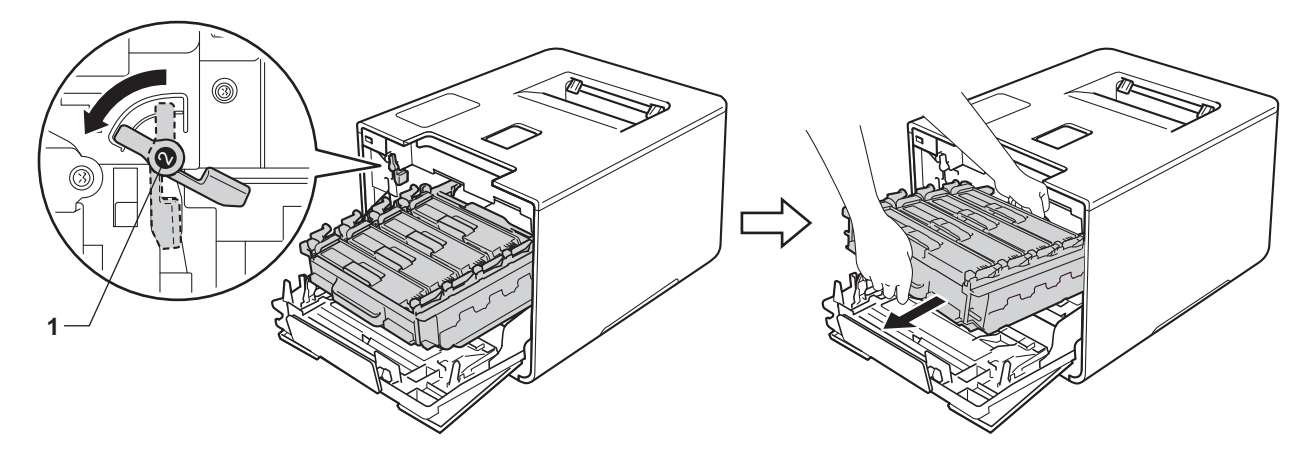

#### **BELANGRIJK**

ï Houd de blauwe hendels van de drumeenheid vast tijdens het dragen. Houd NIET de zijkanten van de drumeenheid vast.

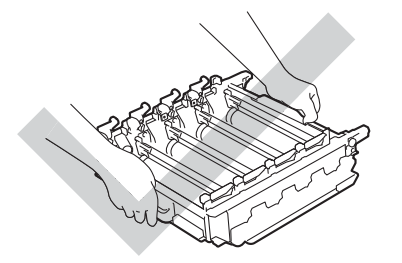

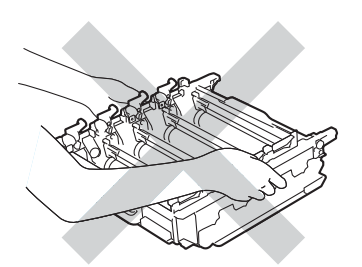

- We raden u aan de drumeenheid op een stuk wegwerppapier of op een doek op een propere, vlakke en stabiele ondergrond te plaatsen voor het geval u per ongeluk toner morst.
- Raak NOOIT de elektroden aan die u in de afbeelding ziet om schade aan de machine tengevolge van statische elektriciteit te vermijden.

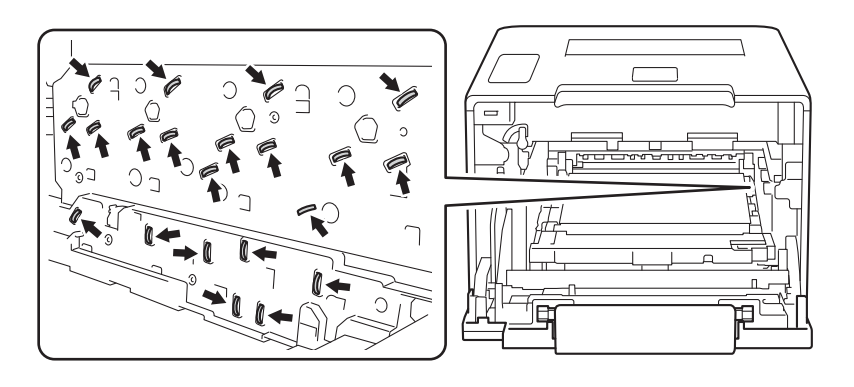

8 Pak de hendel van de tonercartridge vast en duw hiermee de cartridge iets richting de machine om hem te ontgrendelen. Haal de cartridge vervolgens uit de drumeenheid. Herhaal dit voor alle tonercartridges.

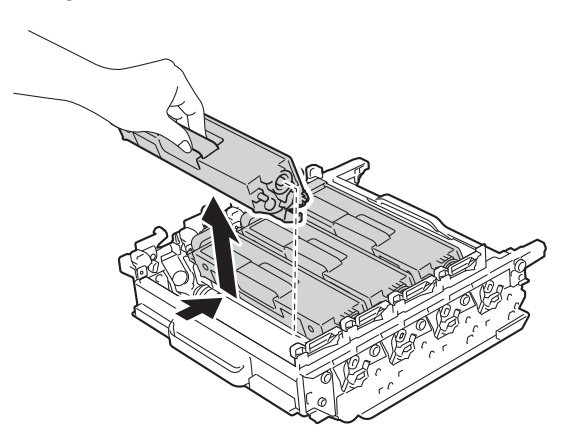

#### **BELANGRIJK**

Wees voorzichtig bij het hanteren van de tonercartridges. Wanneer u toner morst op uw handen of kleding, dient u de vlekken te verwijderen met koud water.

<sup>9</sup> Draai de drumeenheid om door de blauwe hendels vast te houden. Zorg ervoor dat het wieltje van de drumeenheid (1) zich links bevindt.

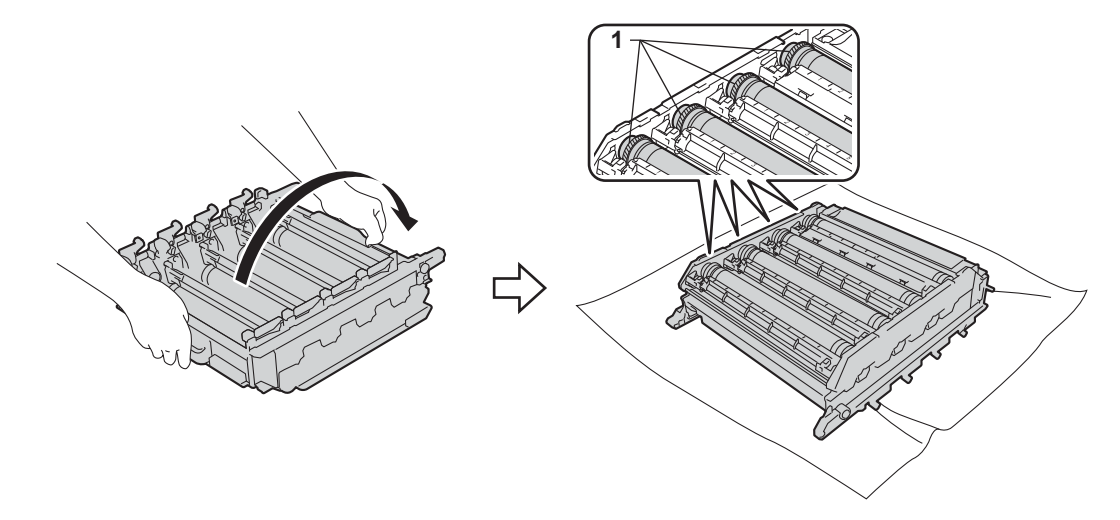

10 Lees de volgende informatie op de drumcontrolepagina:

- Punt kleur probleem: de kleur van de afgedrukte punten is de kleur van de drum die u moet reinigen.
- Puntlocatie: De pagina bevat acht genummerde kolommen. Het nummer van de kolom met afgedrukte punten wordt gebruikt voor het vinden van de positie van de punten op de drum.

**(1)** Gebruik de genummerde markeringen naast de drumrol om de markering te vinden. Een punt in kolom 2 op de controlepagina betekent bijvoorbeeld dat er een zich een markering bevindt op de drum in zone "2".

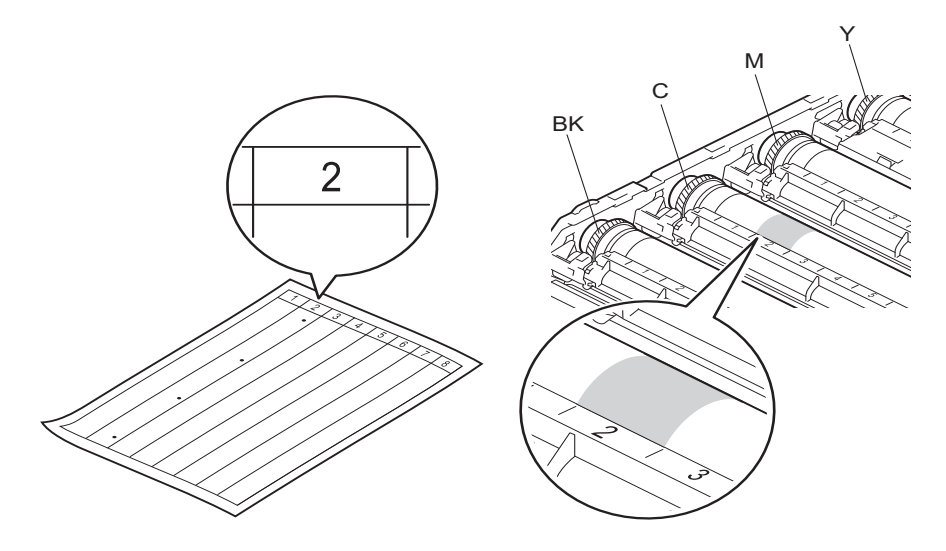

12 Controleer het oppervlak van het vermoedelijk vervuilde onderdeel door het tandwieltje van de drumeenheid en de rand van de drumeenheid met beide handen naar u toe te draaien.

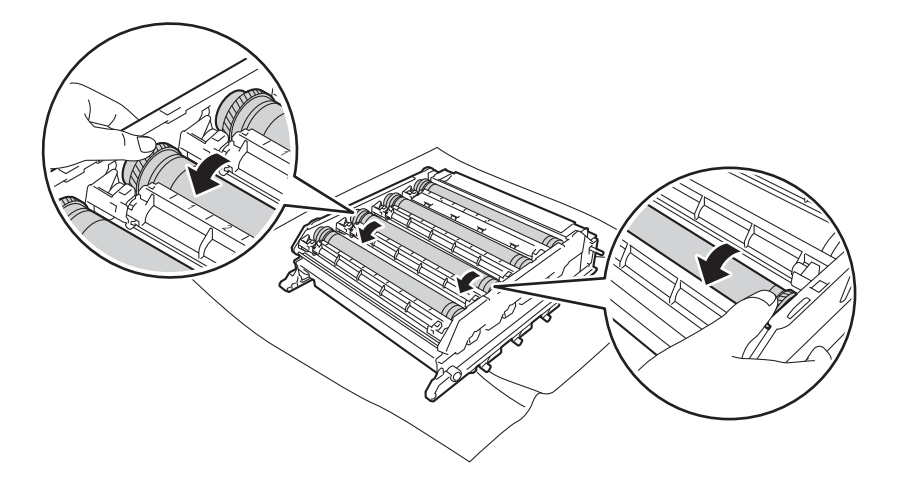

#### **BELANGRIJK**

Raak het oppervlak van de drumeenheid NIET aan om problemen met de afdrukkwaliteit te vermijden.

13 Wanneer u hebt bepaald waar de verontreiniging die de fout op de drumcontrolepagina veroorzaakt zich precies bevindt, veegt u deze plek op de drum met een wattenstaafje schoon totdat de markering is verwijderd.

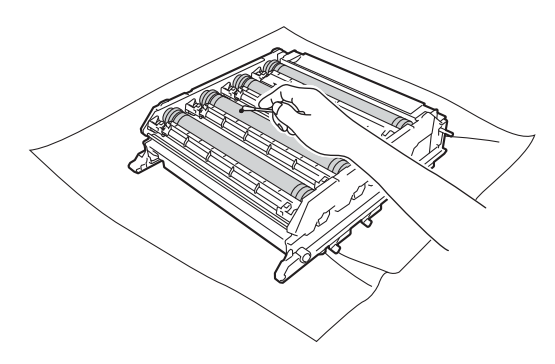

#### **BELANGRIJK**

Reinig het oppervlak van de lichtgevoelige drum NIET met een scherp voorwerp of met een vloeistof.

<sup>14</sup> Pak de hendel van de tonercartridge vast en schuif de cartridge in het deel van de drumeenheid dat aangemerkt is met de gewenste kleur totdat u hoort dat hij op de juiste plek vastklikt.

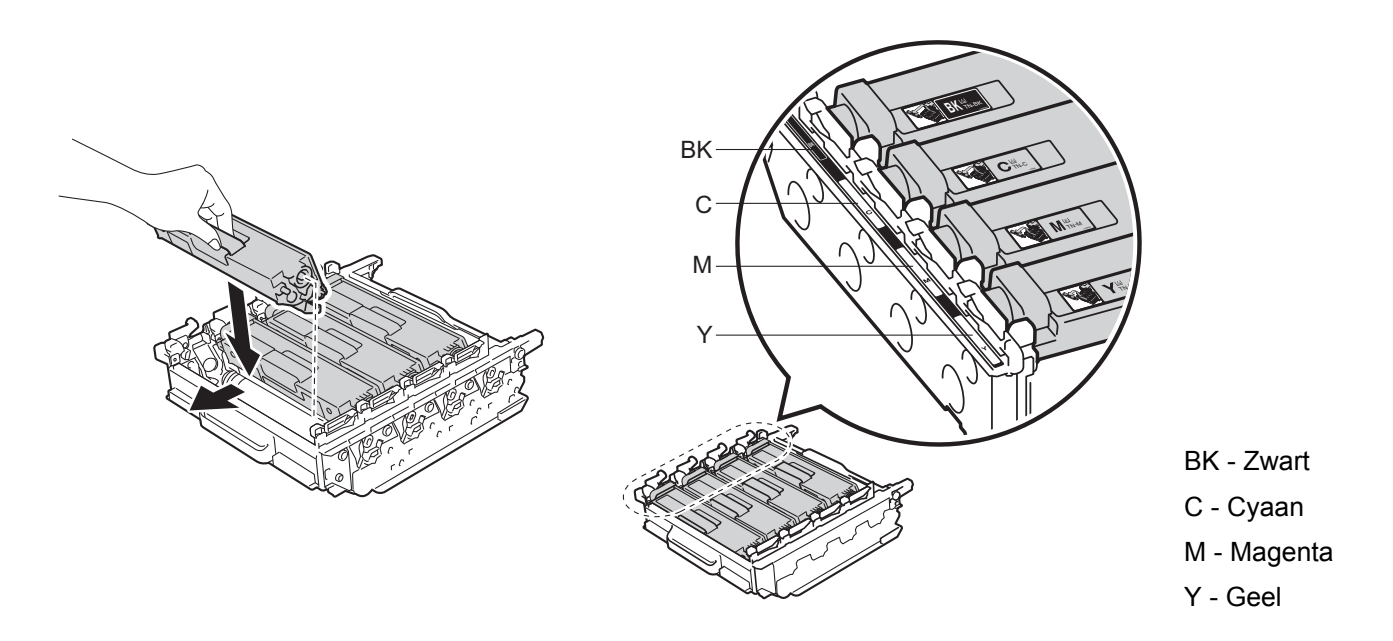

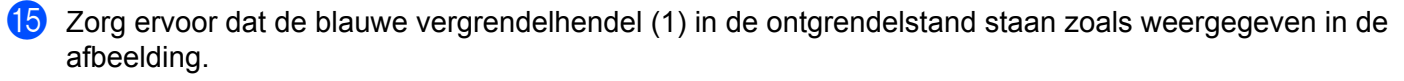

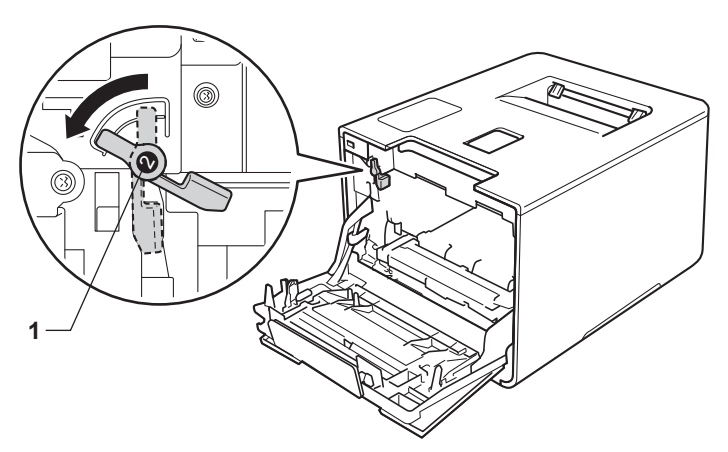

Schuif de drumeenheid voorzichtig in de machine tot het stopt bij de blauwe vergrendelhendel.

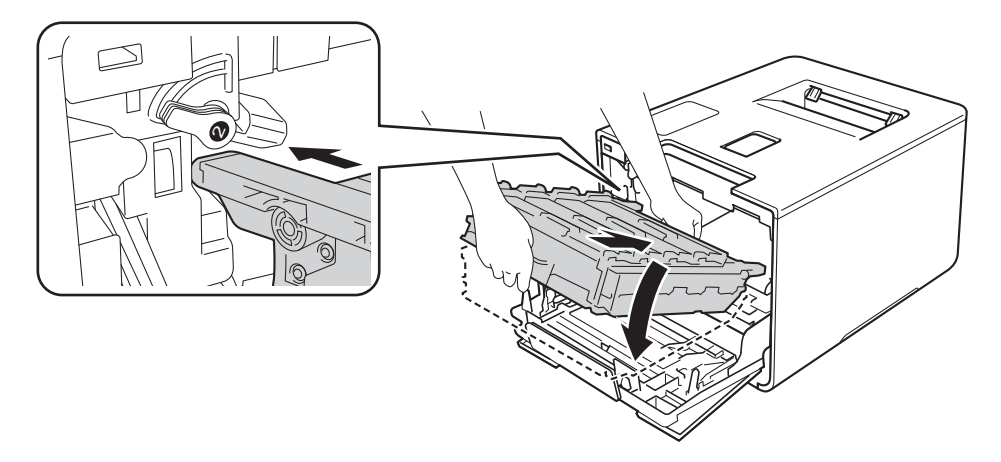

**[7]** Draai de blauwe vergrendelhendel (1) rechtsom naar de vergrendelstand.

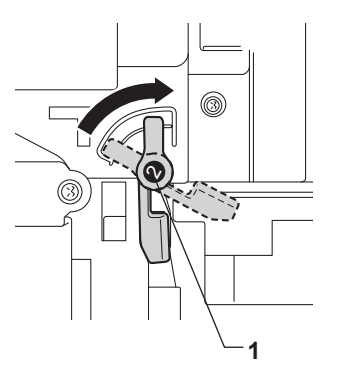

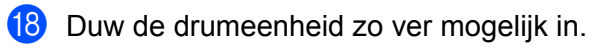

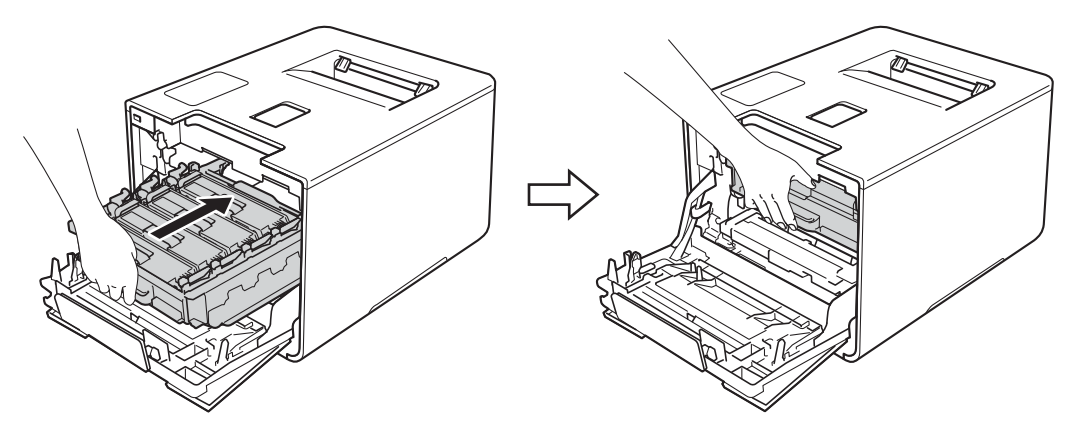

<sup>19</sup> Sluit de voorklep van de machine.

20 Schakel de stroom in.

## **De papierpick-uprol schoonmaken <sup>5</sup>**

Als u de papierinvoerrol regelmatig reinigt, zorgt dit er mogelijk voor dat er geen papier vastloopt door papier op de juiste manier in te voeren.

- $\Box$  Houd  $\Box$  ingedrukt om de machine uit te schakelen.
- 2) Trek de papierlade volledig uit de machine.
- $\overline{3}$  Verwijder het papier dat in de papierlade is geplaatst.
- $\overline{4}$  Als er iets in de papierlade vastzit, dient u dit te verwijderen.
- **5** Maak een zachte, pluisvrije doek vochtig met lauw water, wring hem uit en veeg het scheidingskussentje (1) in de papierlade er mee schoon om alle stof te verwijderen.

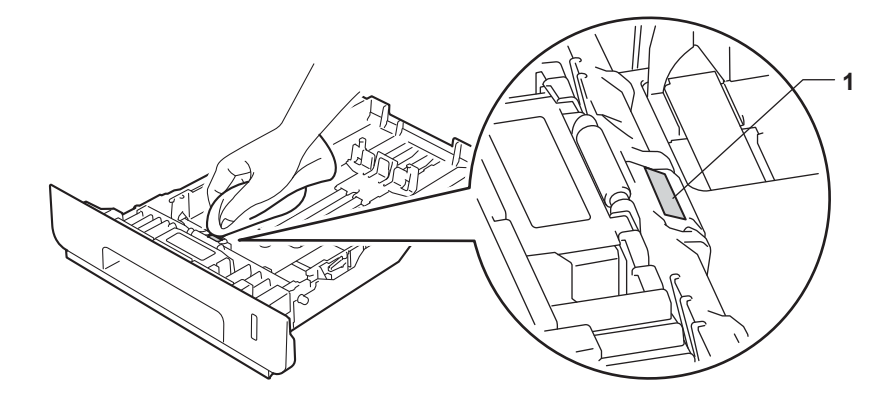

**6** Veeg de twee pick-uprollen (1) in de machine schoon om stof te verwijderen.

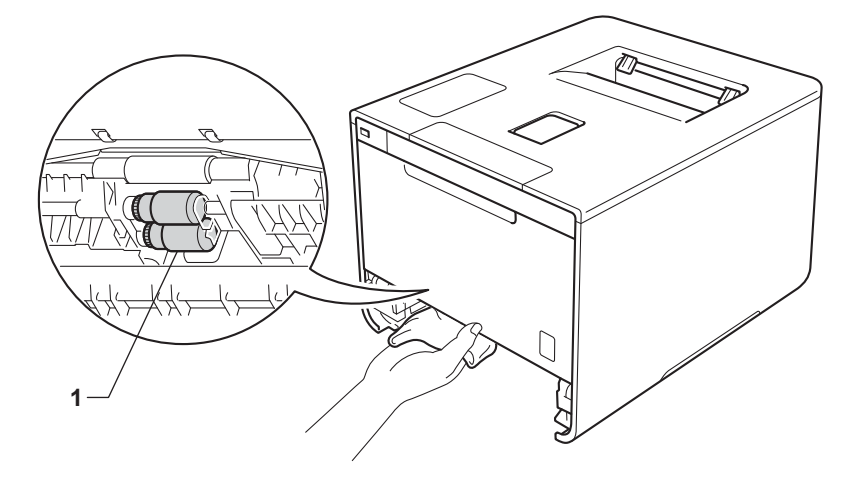

- Laad het papier opnieuw en plaats de papierlade stevig terug in de machine.
- Schakel de machine in.

# **Onderdelen vervangen tijdens periodiek onderhoud <sup>5</sup>**

De onderdelen moeten regelmatig tijdens periodiek onderhoud worden vervangen om de afdrukkwaliteit te behouden. De onderdelen die hieronder worden vermeld moeten worden vervangen na het afdrukken van ongeveer 50.000 pagina's <sup>1</sup> voor de papierinvoerkit voor de multifunctionele lade en 100.000 pagina's <sup>1</sup> voor de papierinvoerkit voor lade 1, papierinvoerkit voor lade 2, fuseer- en lasereenheid.

Neem contact op met uw plaatselijke Brother-leverancier of met de Brother-klantenservice als de volgende meldingen op het LCD-scherm verschijnen:

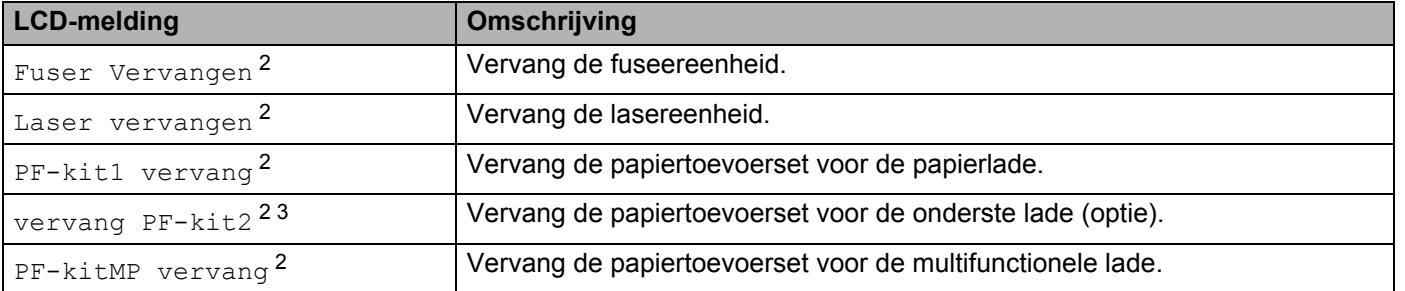

<sup>1</sup> Enkelzijdige pagina's van formaat A4 of Letter.

 $2$  De levensduur van een onderdeel is een gemiddelde waarde en kan verschillen afhankelijk van de manier waarop de machine gebruikt wordt.

<sup>3</sup> Als de optionele onderste lade geïnstalleerd is op HL-L8250CDN of HL-L8350CDW.

# **De machine inpakken en vervoeren <sup>5</sup>**

## **WAARSCHUWING**

• Deze machine is zwaar en weegt meer dan 21,9kg. Om mogelijk letsel te voorkomen moet de machine door minstens twee mensen worden opgetild. Eén persoon moet de voorkant van de machine vasthouden en één persoon moet de achterkant vasthouden, zoals weergegeven in de afbeelding. Pas goed op dat uw vingers niet beklemd raken wanneer u de machine neerzet.

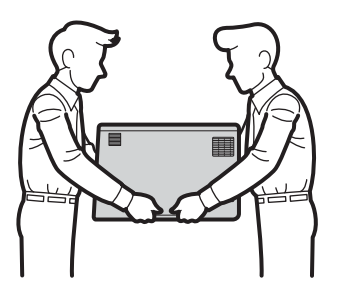

• Draag bij gebruik van een onderste lade die machine niet omdat u uzelf kunt verwonden of de machine kunt beschadigen omdat de machine niet vastzit aan de onderste lade.

Als u de machine moet vervoeren, is het raadzaam om deze zorgvuldig te verpakken in de oorspronkelijke verpakking om beschadiging te voorkomen. Zorg er bovendien voor dat de machine tijdens vervoer voldoende verzekerd is.

Houd  $\circled{0}$  ingedrukt om de machine uit te schakelen. Laat de machine gedurende minstens 10 minuten uitgeschakeld om deze te laten afkoelen.

b Koppel alle kabels los en haal de stekker van het netsnoer uit het stopcontact.

Routineonderhoud

Steek het verpakkingsmateriaal (1) in de doos.

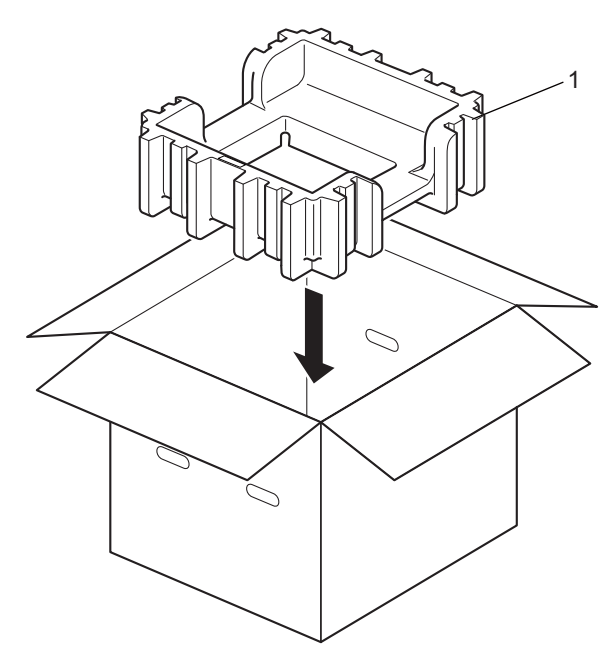

4 Wikkel de machine in een plastic zak. Zet de machine op het onderste verpakkingsmateriaal (1) en het verpakkingsmateriaal (2) bovenop de machine. Zorg dat de voorkant van de machine overeenkomt met de markering "FRONT" op het verpakkingsmateriaal.

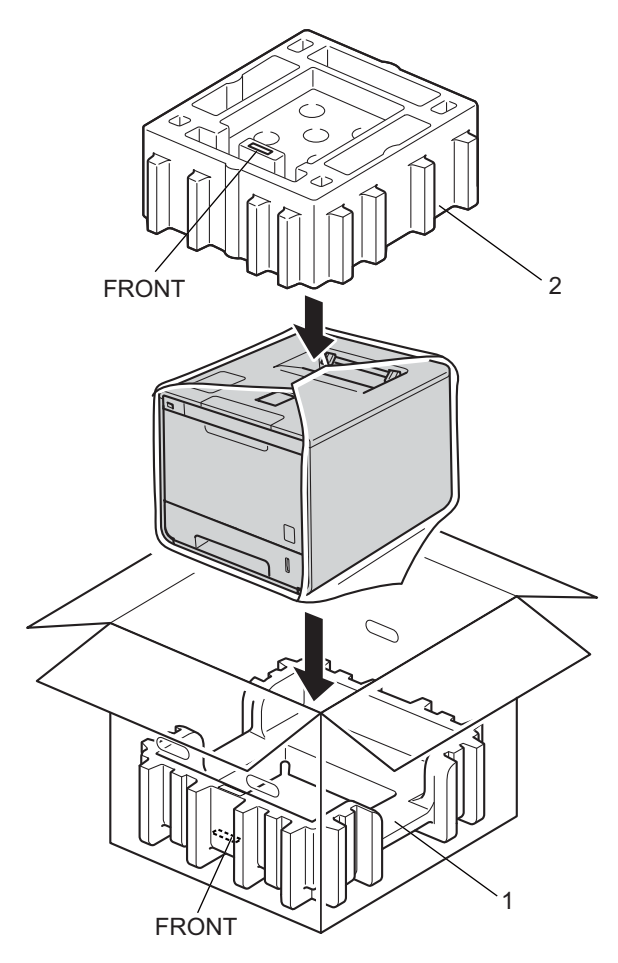

**6** Plaats het netsnoer in de originele verpakking zoals weergegeven in de afbeelding.

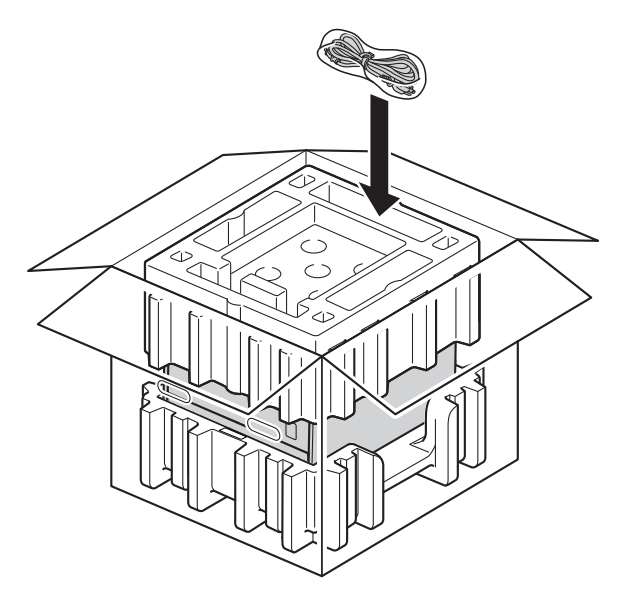

- **6** Sluit de doos en tape deze stevig dicht.
- **a** <Als u een onderste lade heeft> Verpak de onderste lade zoals weergegeven in de afbeelding.

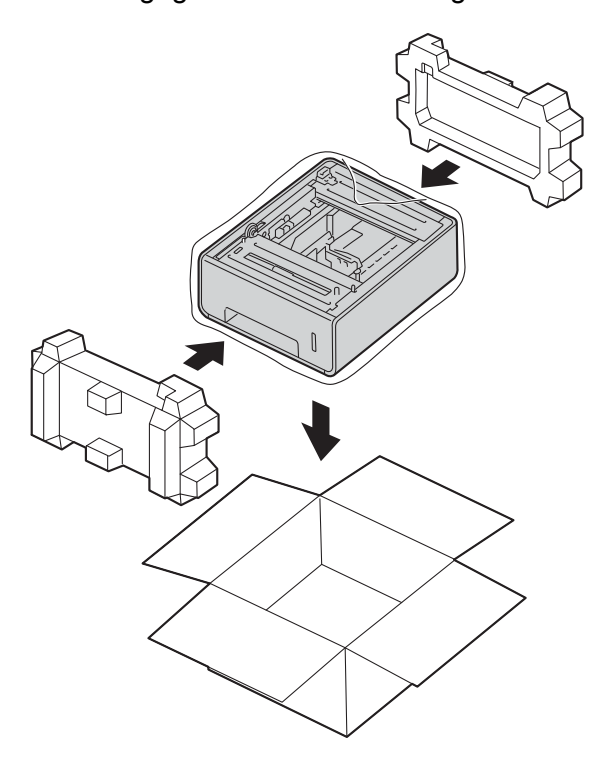

**6**

# **Problemen oplossen <sup>6</sup>**

Als u denkt dat er een probleem is met uw machine, controleer dan de onderstaande items en volg de tips voor het oplossen van problemen. U kunt de meeste problemen zelf oplossen.

# **Het probleem identificeren <sup>6</sup>**

Controleer eerst het volgende:

- Het netsnoer van de machine is correct aangesloten en de machine is ingeschakeld. Als de machine niet ingeschakeld wordt na het aansluiten van het netsnoer, raadpleegt u *Andere problemen* >> pagina 192.
- Alle beschermende onderdelen zijn verwijderd.
- Papier is correct ingevoerd in de papierlade.
- De interfacekabels zijn goed aangesloten op de machine en de computer, of de draadloze verbinding is zowel op de machine als uw computer ingesteld.
- LCD-meldingen

(Zie Fout- en onderhoudsmeldingen >> pagina 171.)

Hebt u bovenstaande punten gecontroleerd maar het probleem niet kunnen verhelpen, zoek het probleem dan in de onderstaande lijst op en raadpleeg de hieronder aangegeven pagina.

De machine drukt niet af.

Omgaan met papier

(Zie Problemen met het papier >> pagina 191.)

- Er wordt wel afgedrukt, maar er zijn problemen.
- Afdrukkwaliteit

(Zie *De afdrukkwaliteit verbeteren* >> pagina 194.)

De afdruk ziet er niet goed uit

(Zie *Problemen met afdrukken* >> pagina 189.)

Netwerk- en andere problemen:

- **Netwerkproblemen** >> pagina 192
- **Andere problemen** >> pagina 192

# **Fout- en onderhoudsmeldingen <sup>6</sup>**

Zoals bij alle geavanceerde kantoorapparatuur kunnen fouten optreden en moeten verbruiksartikelen regelmatig worden vervangen. Wanneer dat gebeurt, identificeert uw machine de fout of de vereiste routinematige onderhoudsbeurt, en toont deze de betreffende melding. De meest voorkomende fout- en onderhoudsmeldingen vindt u hieronder.

U kunt de meeste fouten zelf oplossen en het routineonderhoud zelf uitvoeren. Als u extra hulp nodig hebt, kunt u terecht op het Brother Solutions Center voor veelgestelde vragen en tips voor het oplossen van problemen.

U vindt de site op http://solutions.brother.com/.

Het wordt afgeraden om artikelen te gebruiken die niet door Brother zijn geleverd. Dit kan de afdrukkwaliteit, de hardwareprestaties en de betrouwbaarheid van de machine beïnvloeden.

#### **OPMERKING**

Het LCD-scherm geeft de namen van de lade als volgt weer:

- Standaardpapierlade: Lade 1
- Multifunctionele lade: MP-bak
- Optionele onderste lade: Lade 2 en T2

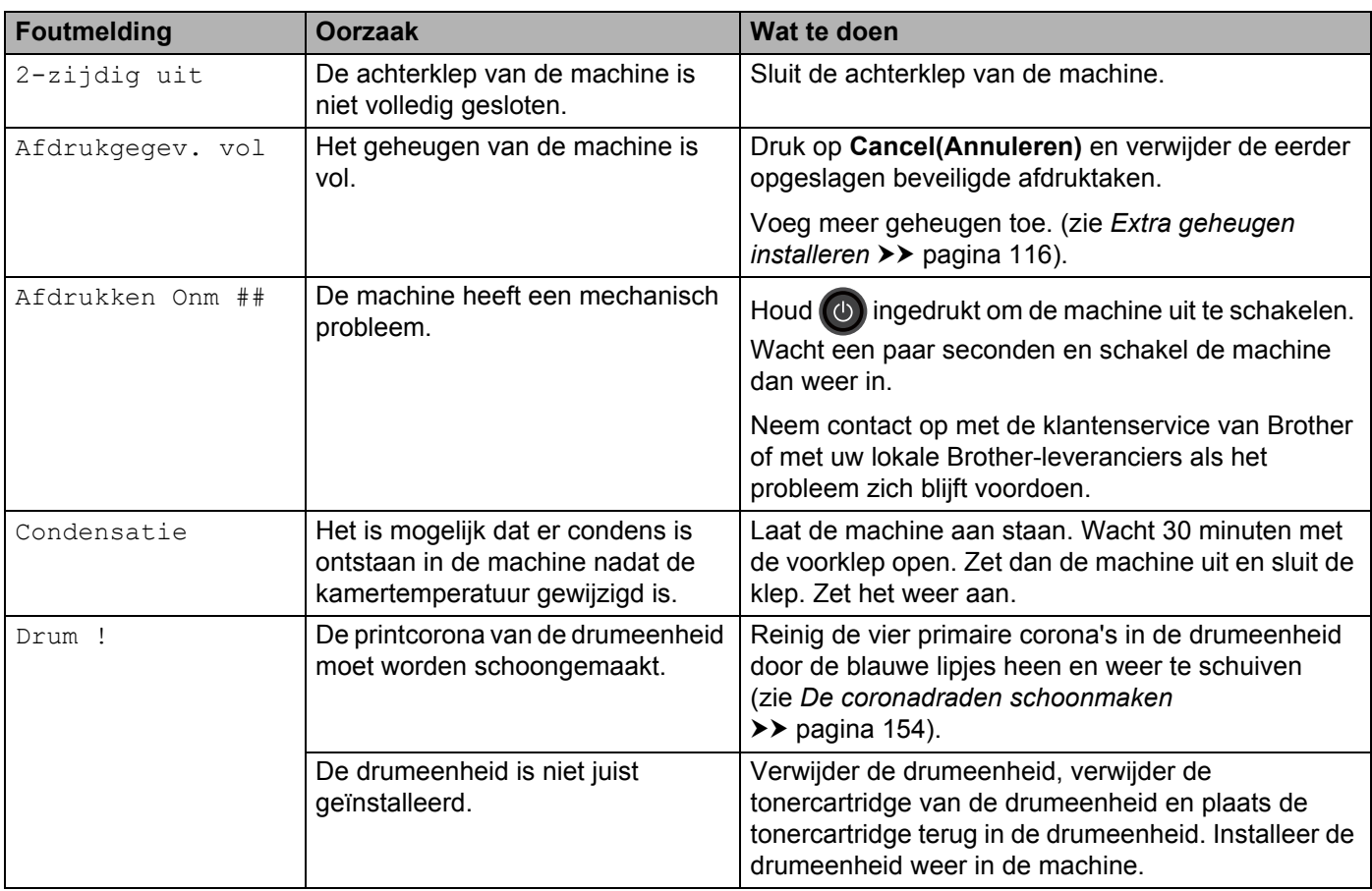

#### Problemen oplossen

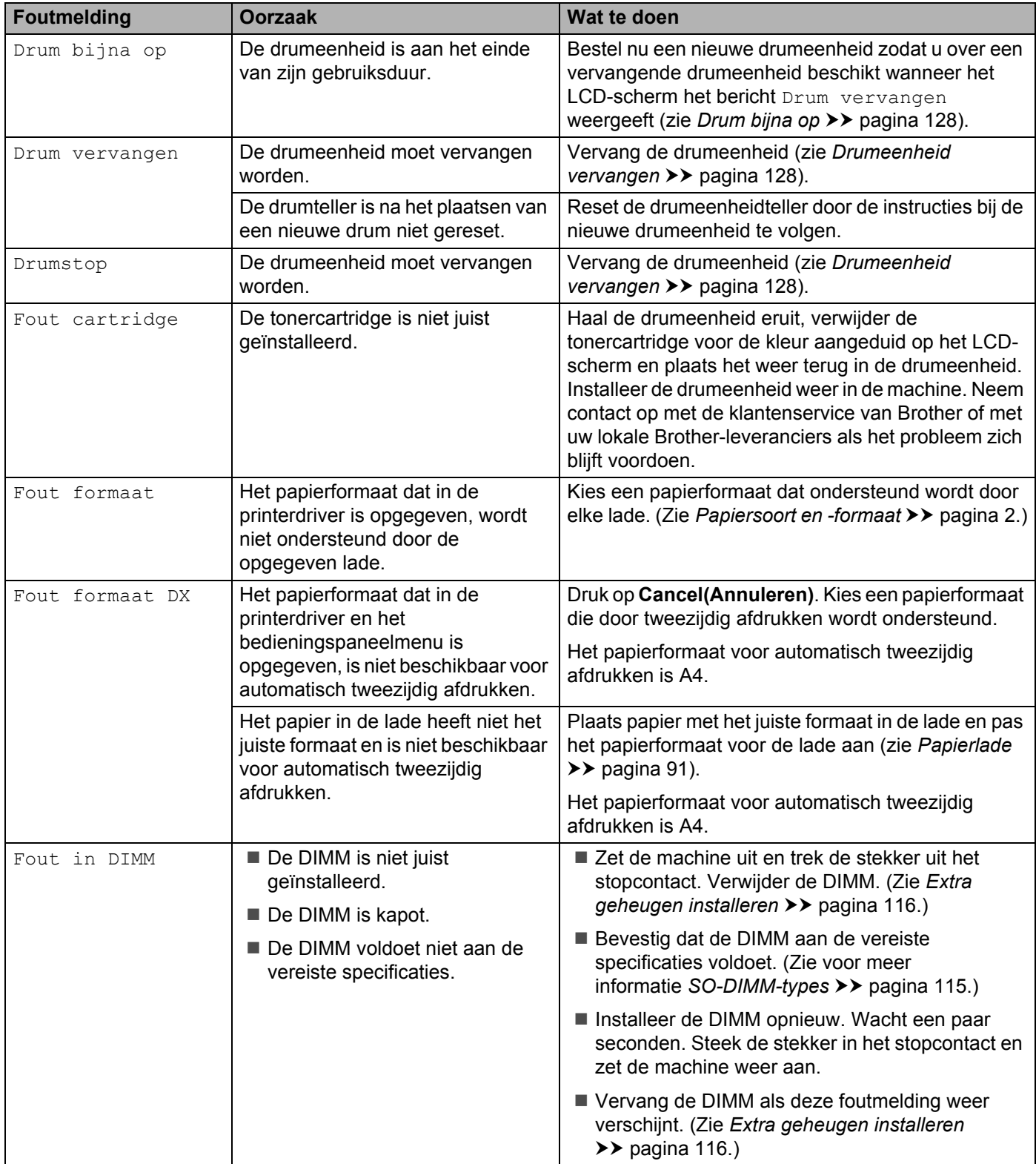

#### Problemen oplossen

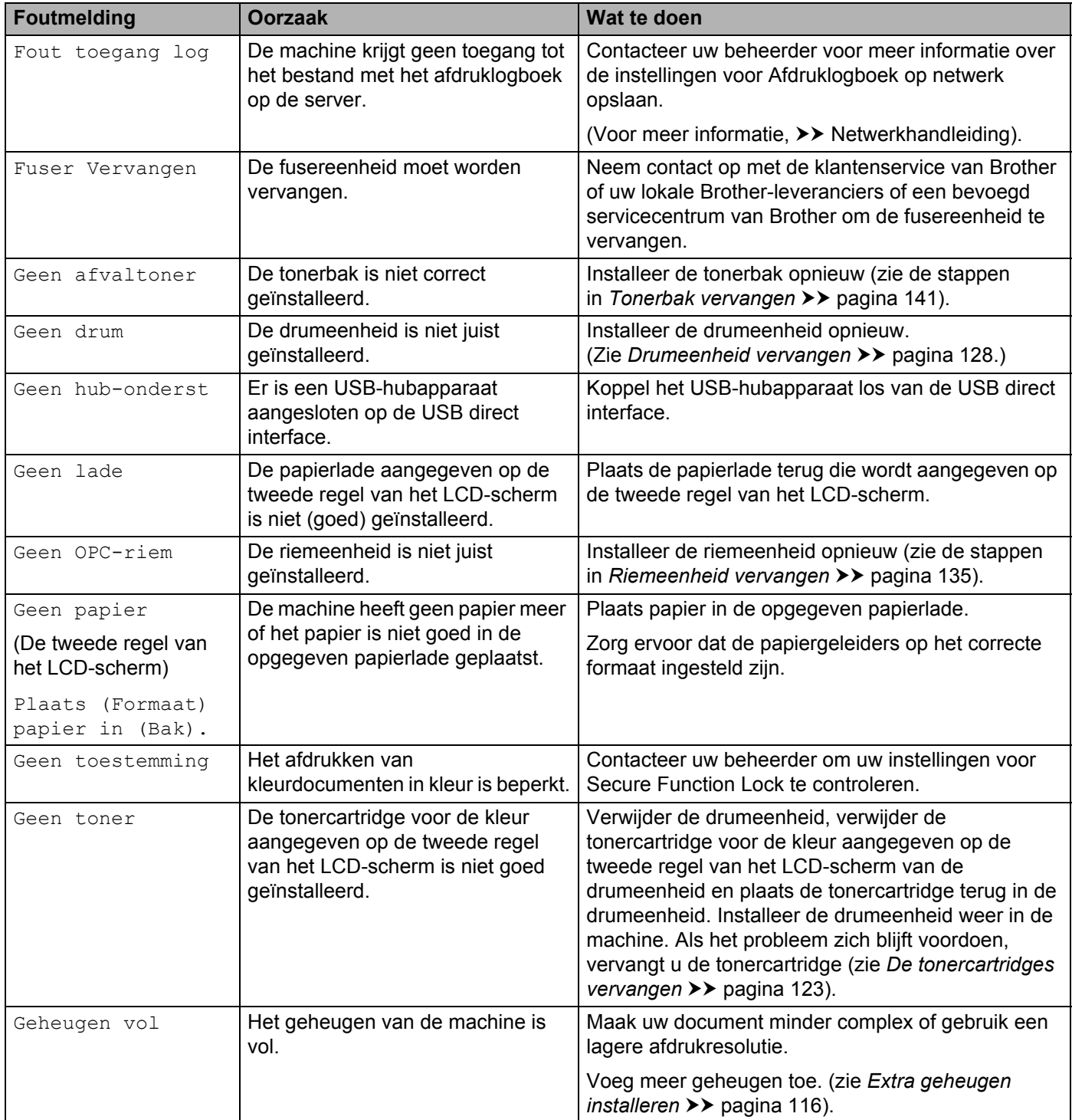
#### Problemen oplossen

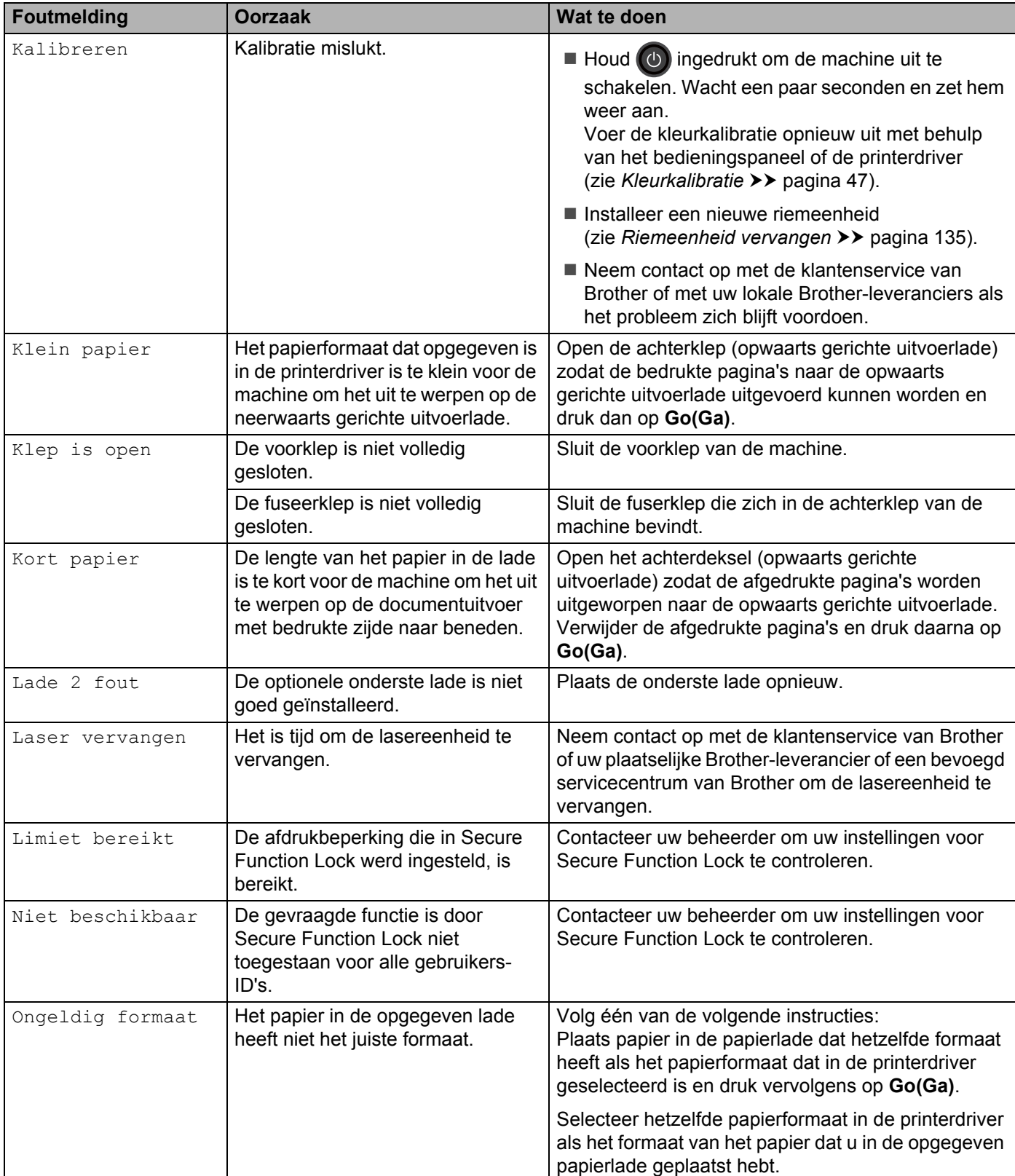

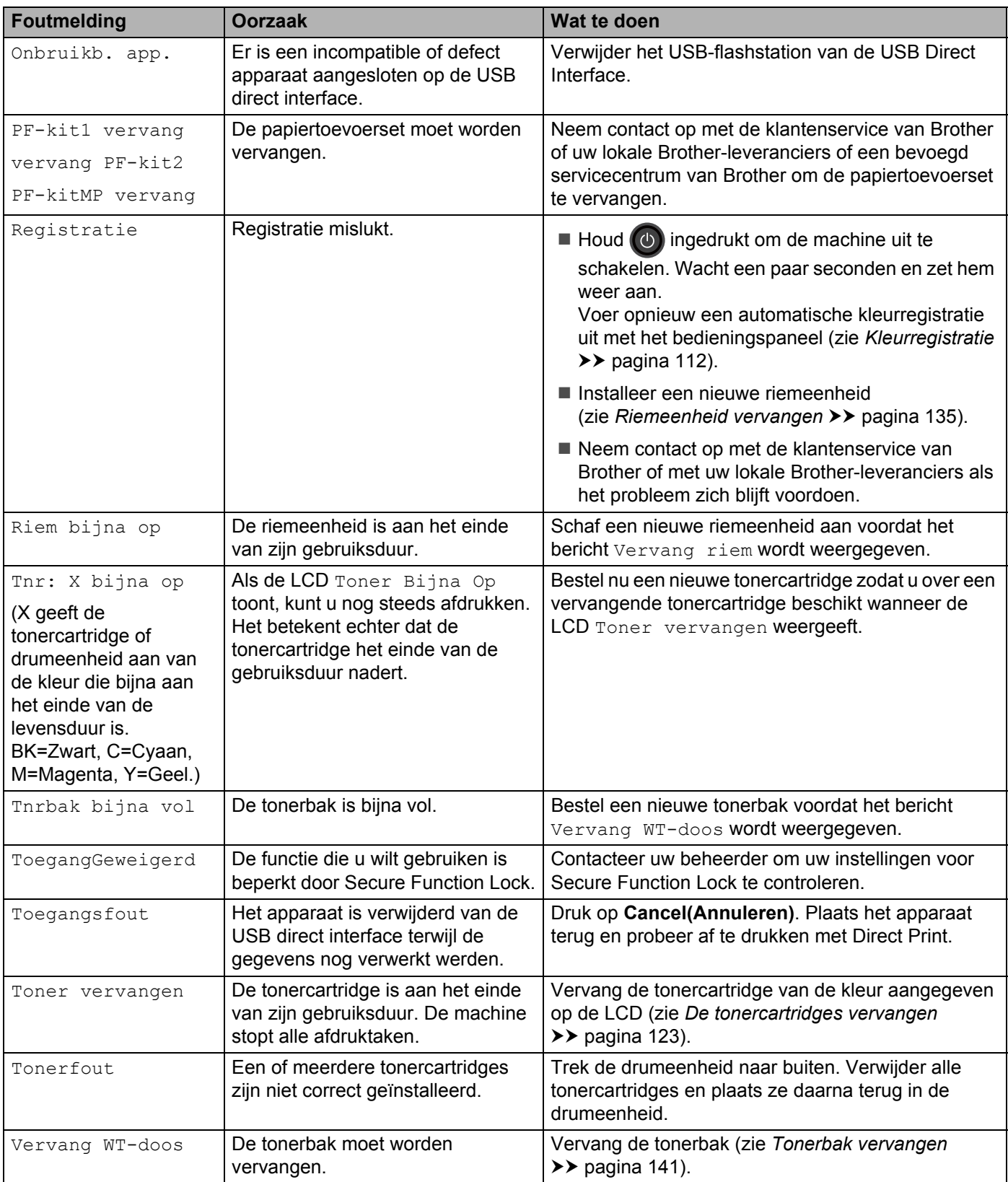

Problemen oplossen

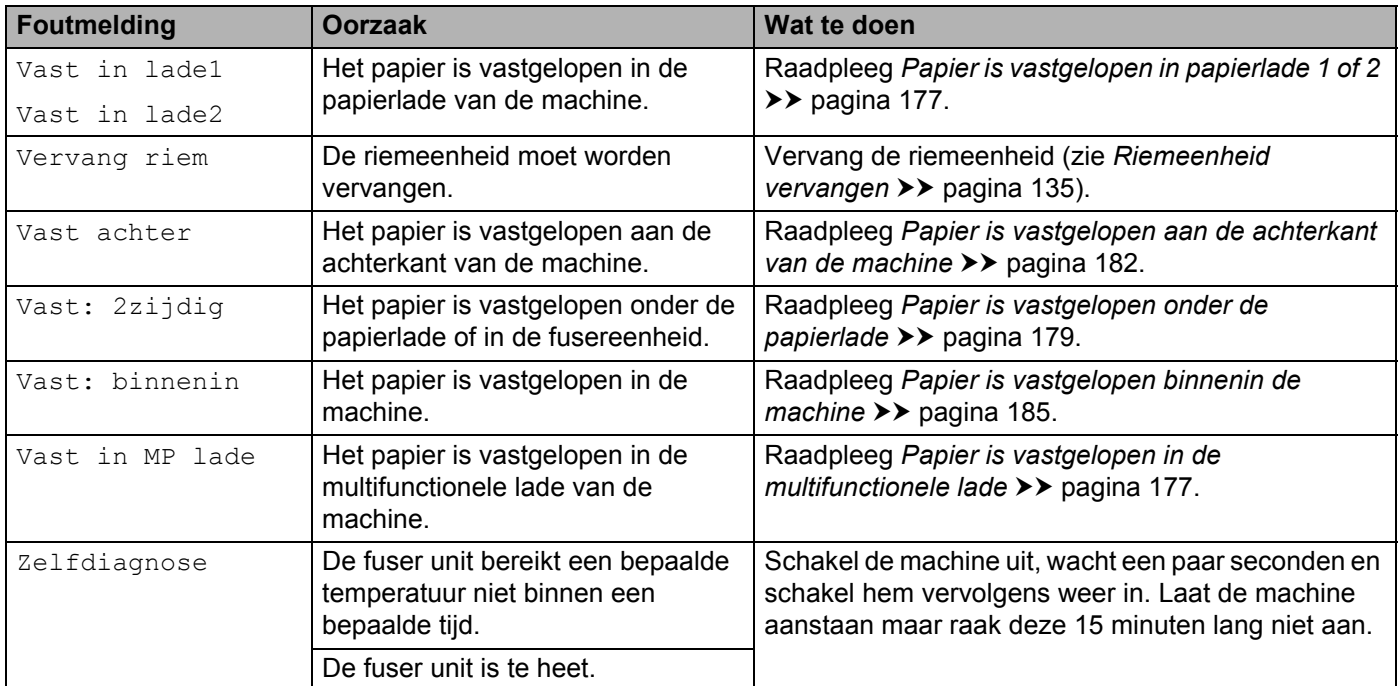

## **Vastgelopen papier <sup>6</sup>**

Wanneer nieuw papier wordt geplaatst, moet u altijd eerst al het papier dat nog in de papierlade zit verwijderen en het papier in een nette stapel plaatsen. Zo voorkomt u dat er meerdere vellen papier tegelijk worden ingevoerd en dat papier vastloopt.

#### **Papier is vastgelopen in de multifunctionele lade <sup>6</sup>**

Als op het LCD-scherm Vast in MP lade wordt weergegeven, voert u deze stappen uit:

- **1** Verwijder het papier uit de multifunctionele lade.
- b Verwijder vastgelopen papier van in en rond de multifunctionele lade.
- **3** Waaier het papier uit en plaats het terug in de multifunctionele lade.

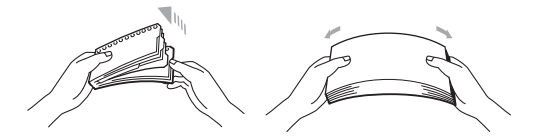

- d Zorg er bij het plaatsen van papier in de multifunctionele lade voor dat het papier onder de geleiders voor de maximale papierhoogte blijft aan beide kanten van de lade.
- **b** Druk op **Go(Ga)** om het afdrukken voort te zetten.

#### **Papier is vastgelopen in papierlade 1 of 2**

Als op het LCD-scherm Vast in lade1 of Vast in lade2, wordt weergegeven, voert u deze stappen uit:

**1** Trek de papierlade volledig uit de machine. Voor Vast in lade1:

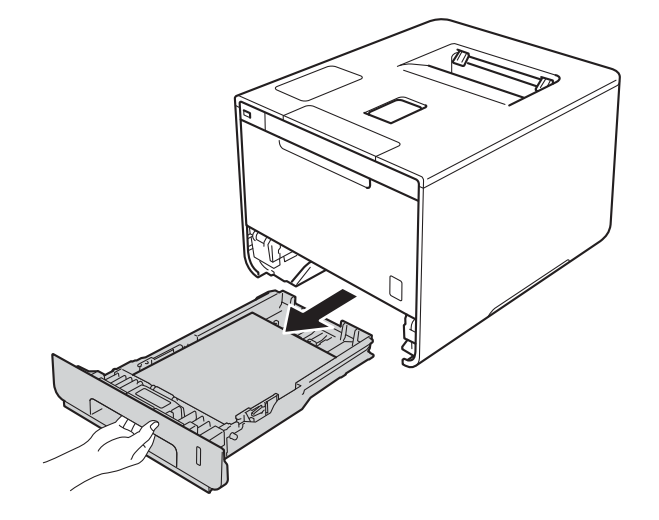

Problemen oplossen

Voor Vast in lade2:

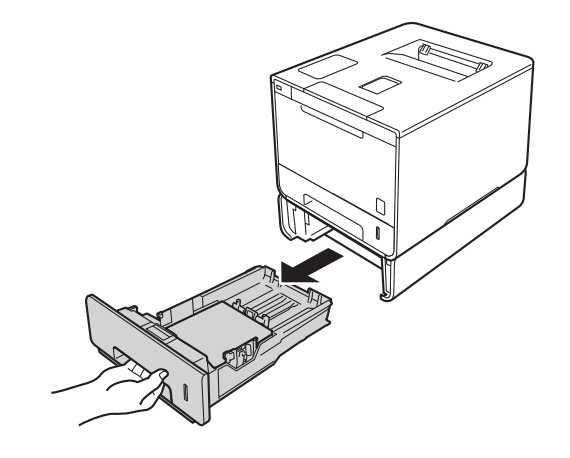

2 Trek het vastgelopen papier er voorzichtig en met beide handen uit.

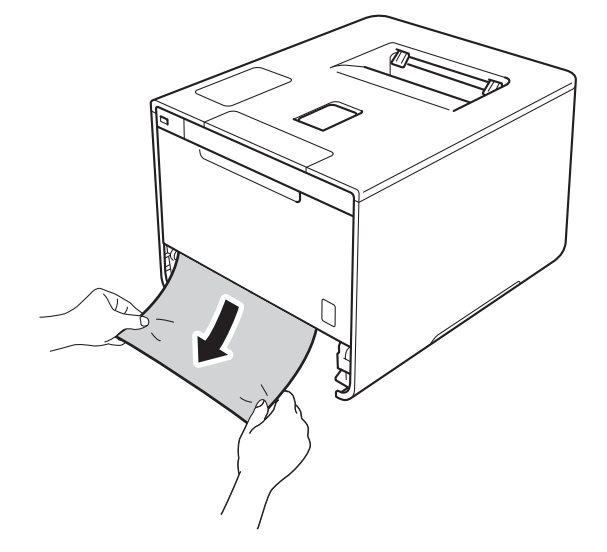

### **OPMERKING**

Wanneer u het vastgelopen papier er naar beneden toe uittrekt, gaat het eenvoudiger.

- C Zorg ervoor dat het papier de maximummarkering (▼ ▼ ) van de papierlade niet bereikt. Houd de blauw ontgrendelingshendel van de papiergeleiders ingedrukt en stel de geleiders af op het gebruikte papierformaat. Controleer dat de geleiders goed in de sleuven passen.
- 4 Plaats de papierlade weer in de machine.

**6**

### **Papier is vastgelopen onder de papierlade <sup>6</sup>**

Als op het LCD-scherm Vast: 2zijdig wordt weergegeven, voert u deze stappen uit:

- 1 Laat de machine gedurende 10 minuten ingeschakeld zodat de interne ventilator de extreem warme interne delen van de machine kan afkoelen.
- **2** Trek de papierlade volledig uit de machine.

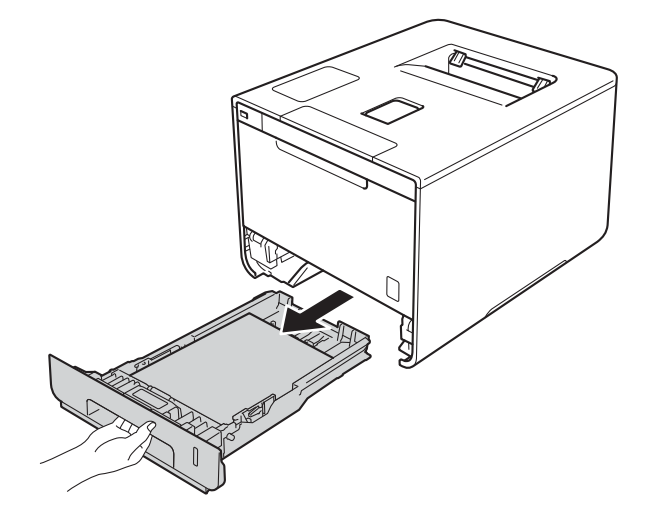

**3** Zorg ervoor dat het vastgelopen papier niet in de machine blijft steken.

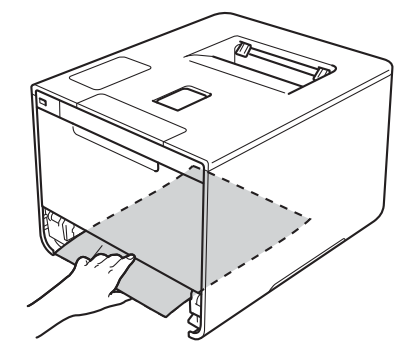

(4) Als er geen papier vastgelopen is in de machine, controleert u onder de papierlade.

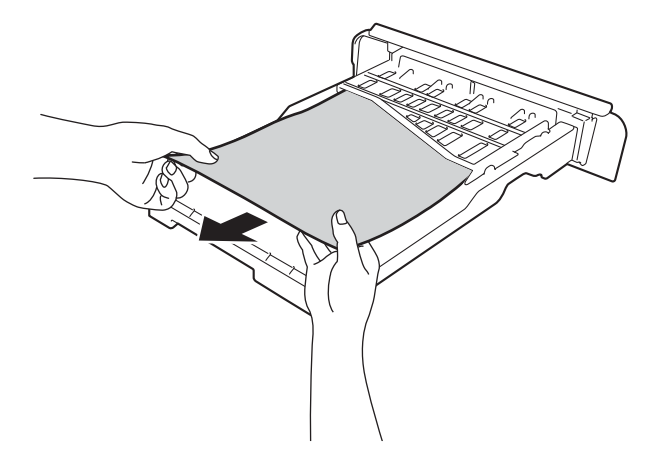

**6** Als het papier niet vastgelopen is in de papierlade, opent u het achterdeksel.

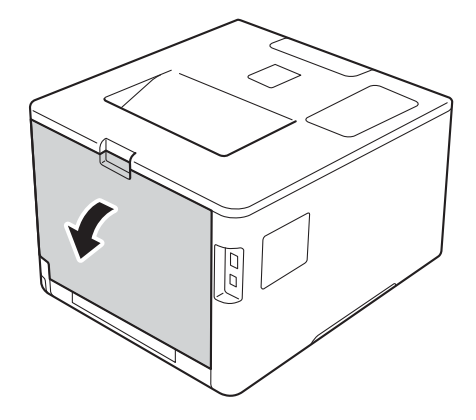

# **A WAARSCHUWING**

## **A**HEET

Wanneer u de machine pas hebt gebruikt, zijn sommige onderdelen in de machine erg heet. Wacht totdat de machine is afgekoeld, pas dan mag u de onderdelen binnen in de machine aanraken.

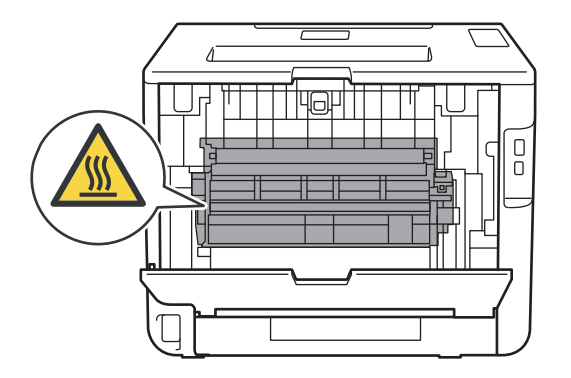

6 Trek het vastgelopen papier er voorzichtig en met beide handen uit.

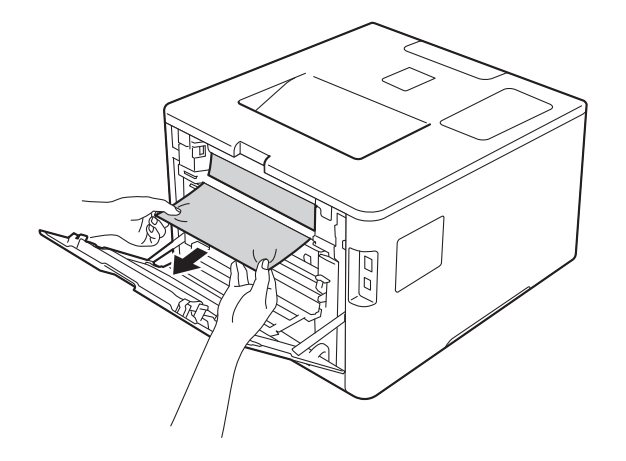

- **7** Sluit de achterklep tot deze in de stand gesloten klikt.
- 8 Plaats de papierlade weer in de machine.

### **Papier is vastgelopen aan de achterkant van de machine <sup>6</sup>**

Als op het LCD-scherm Vast achter wordt weergegeven, is het papier achter de achterklep vastgelopen. Volg deze stappen:

1 Laat de machine gedurende 10 minuten ingeschakeld zodat de interne ventilator de extreem warme interne delen van de machine kan afkoelen.

2 Maak de achterklep open.

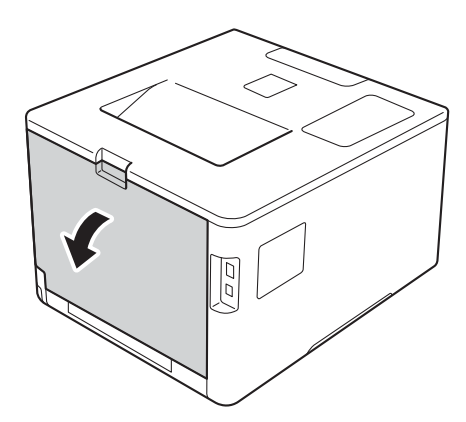

## **WAARSCHUWING**

## **A** HEET

Wanneer u de machine pas hebt gebruikt, zijn sommige onderdelen in de machine erg heet. Wacht totdat de machine is afgekoeld, pas dan mag u de onderdelen binnen in de machine aanraken.

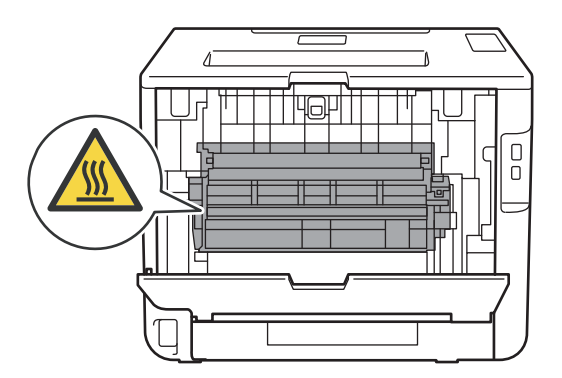

<sup>3</sup> Trek de blauwe lipjes aan de linker- en rechterkant naar u toe om de klep van de fusereenheid (1) te openen.

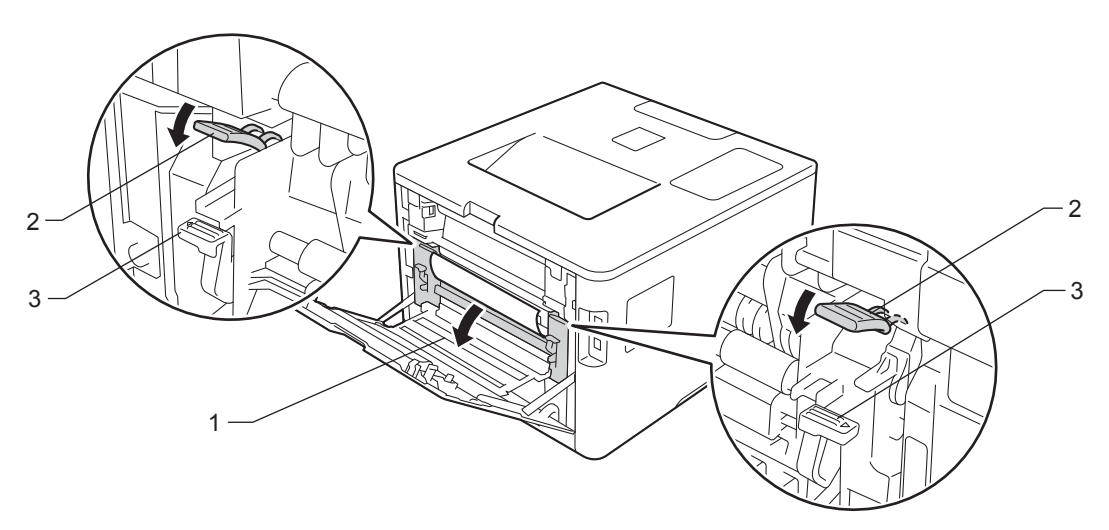

### **OPMERKING**

Als de enveloppehendels (3) in de achterklep omlaag worden getrokken in de enveloppestand, til de hendels dan op naar de oorspronkelijke stand voordat u de blauwe lipjes (2) omlaag trekt.

4 Trek het vastgelopen papier voorzichtig en met beide handen uit de fuser.

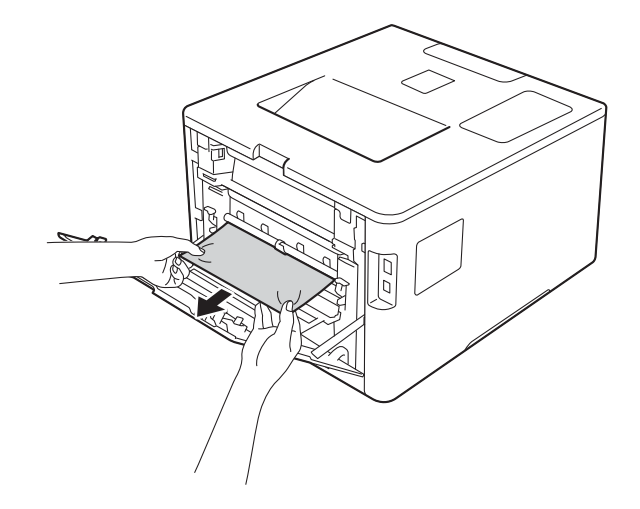

**6** Sluit het deksel van de fusereenheid (1).

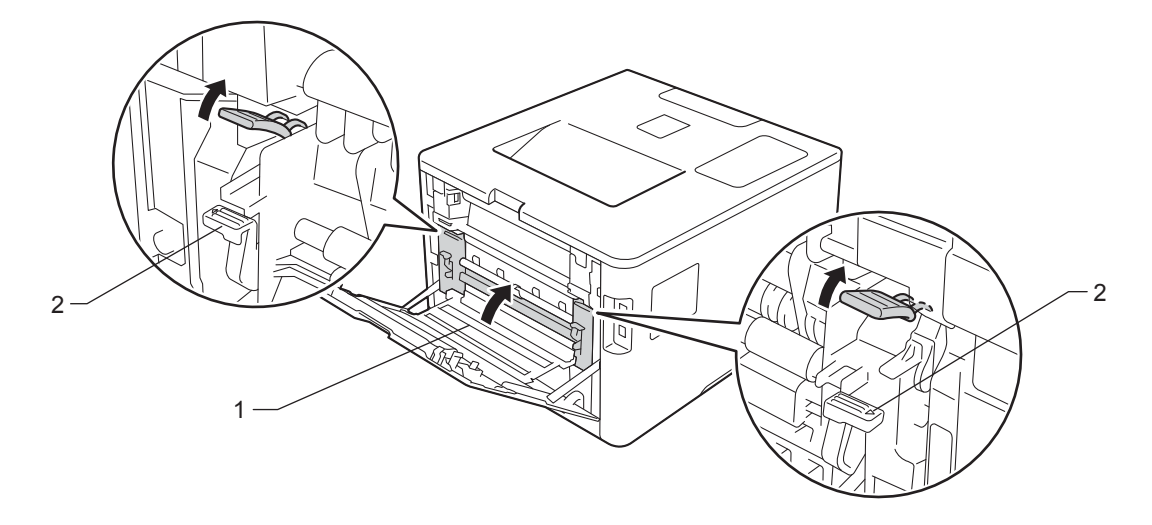

## **OPMERKING**

Als u afdrukt op enveloppen, haal de enveloppehendels (2) dan weer omlaag naar de enveloppestand voordat u de achterklep sluit.

**6** Zorg dat de achterklep goed is gesloten.

## **Papier is vastgelopen binnenin de machine <sup>6</sup>**

Als op het LCD-scherm Vast: binnenin wordt weergegeven, voert u deze stappen uit:

**a** Druk op de knop 'voorklep openen' en open de voorklep.

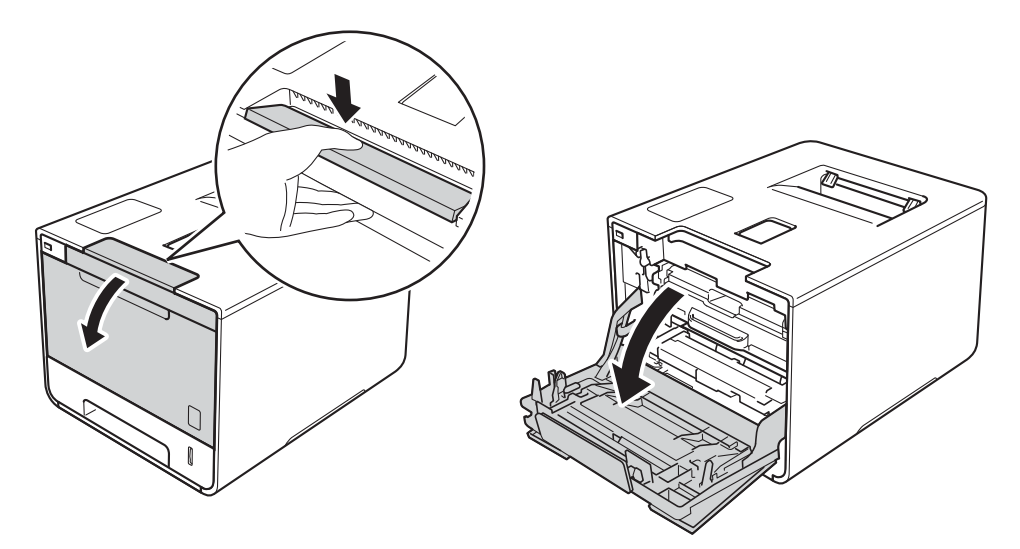

**2** Houd de blauwe hendel van de drumeenheid vast. Trek de drumeenheid zo ver mogelijk uit.

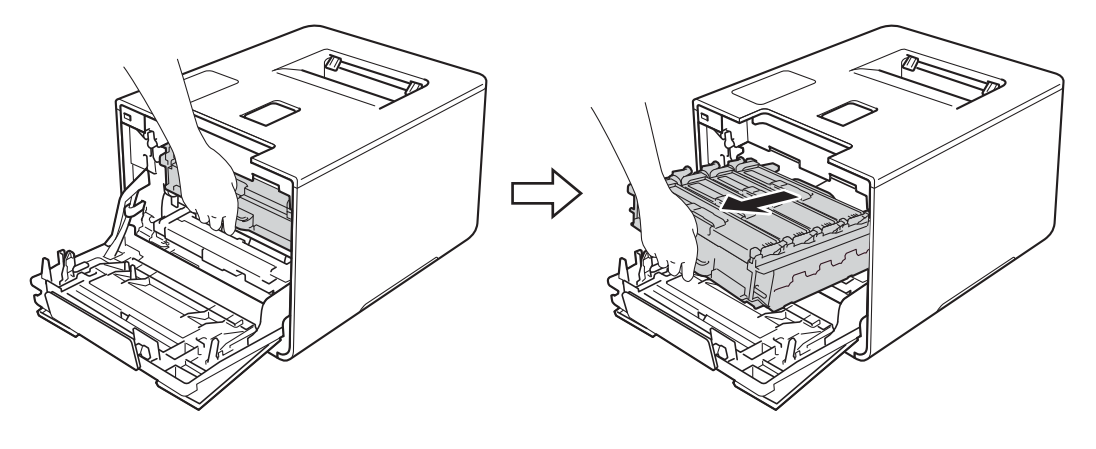

**(3)** Draai de blauwe vergrendelhendel (1) aan de linkerkant van de machine linksom naar de ontgrendelstand. Houd de blauwe hendels van de drumeenheid vast en til de voorkant van de drumeenheid omhoog en haal het uit de machine.

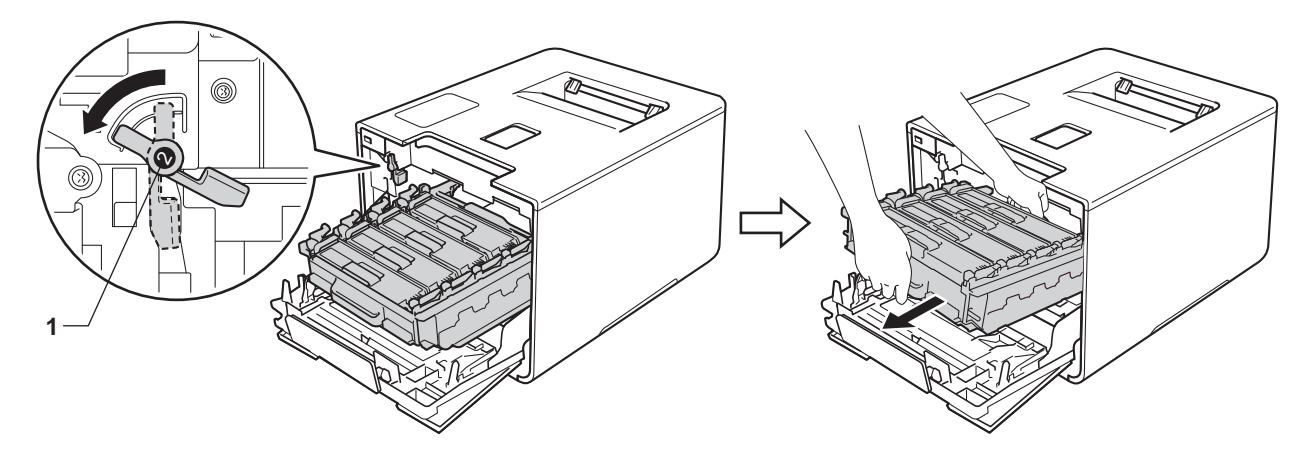

### **BELANGRIJK**

ï Houd de blauwe hendels van de drumeenheid vast tijdens het dragen. Houd NIET de zijkanten van de drumeenheid vast.

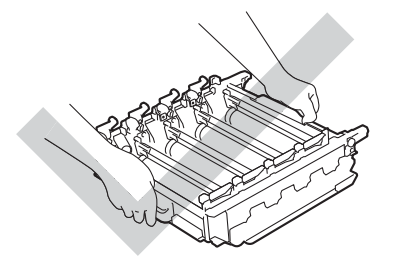

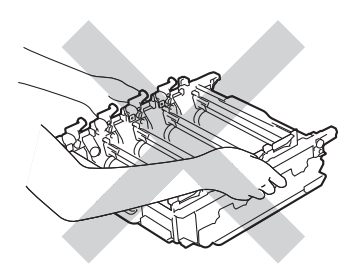

- We raden u aan de drumeenheid op een stuk wegwerppapier of op een doek op een propere, vlakke en stabiele ondergrond te plaatsen voor het geval u per ongeluk toner morst.
- Raak NOOIT de elektroden aan die u in de afbeelding ziet om schade aan de machine tengevolge van statische elektriciteit te vermijden.

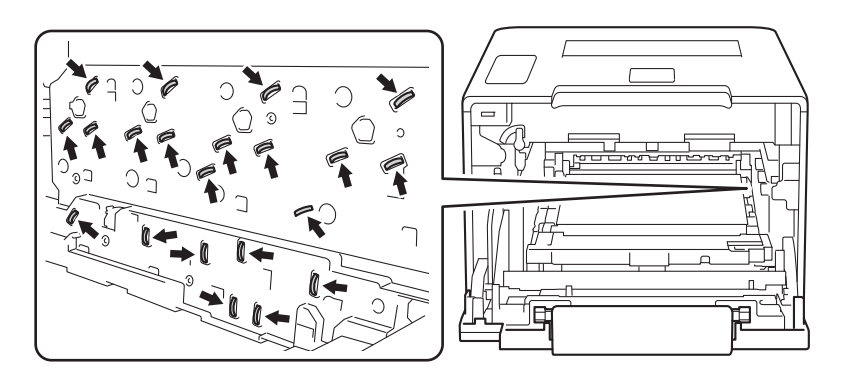

4 Trek het vastgelopen papier voorzichtig naar buiten.

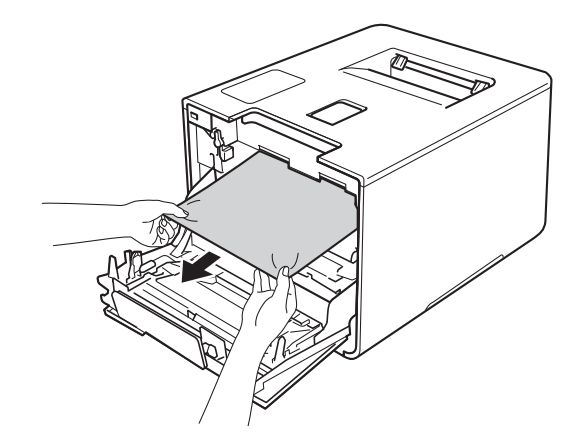

## **BELANGRIJK**

Raak de onderdelen die hier gearceerd staan afgebeeld NIET aan, daar dit problemen met de afdrukkwaliteit kan veroorzaken.

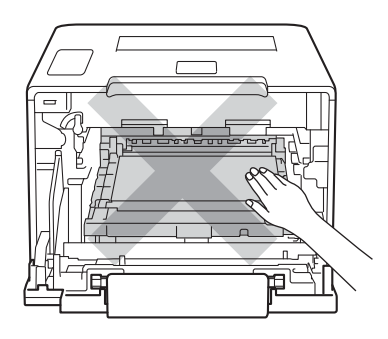

**6** Zorg ervoor dat de blauwe vergrendelhendel (1) in de ontgrendelstand staan zoals weergegeven in de afbeelding.

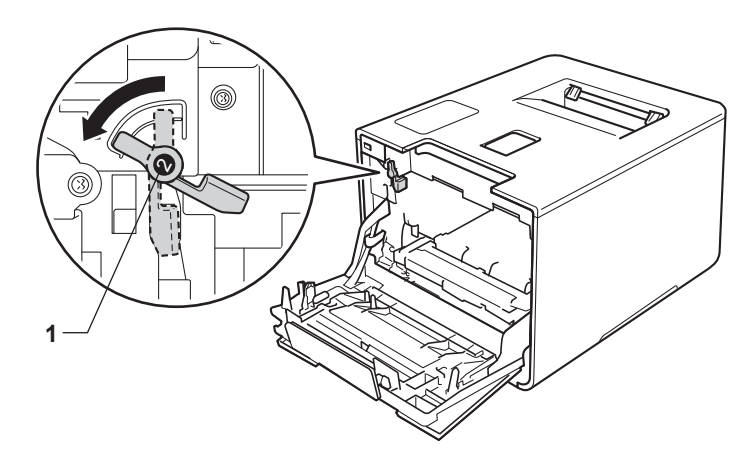

**6**

**6** Schuif de drumeenheid voorzichtig in de machine tot het stopt bij de blauwe vergrendelhendel.

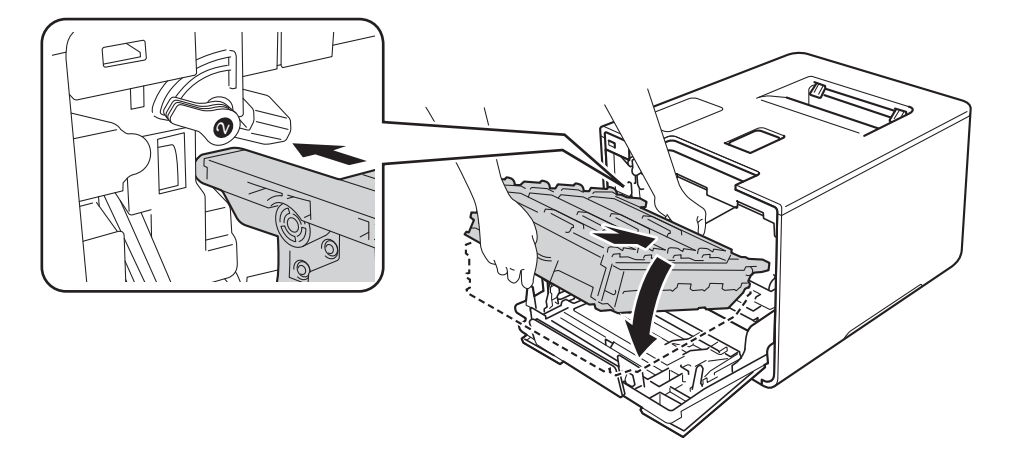

Draai de blauwe vergrendelhendel (1) rechtsom naar de vergrendelstand.

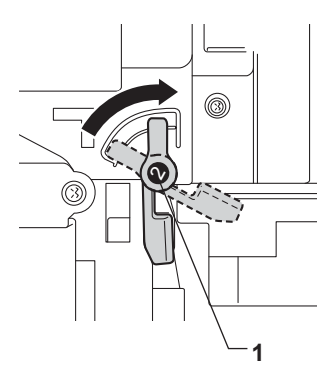

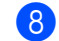

8 Duw de drumeenheid zo ver mogelijk in.

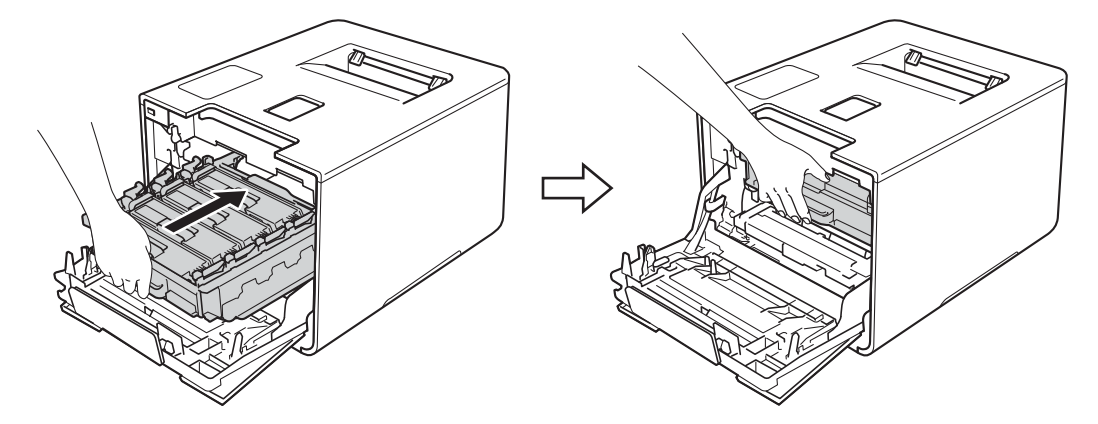

<sup>9</sup> Sluit de voorklep van de machine.

#### **OPMERKING**

Als u de machine uitschakelt tijdens Vast: binnenin, zal de machine onvolledige gegevens van uw computer afdrukken wanneer hij opnieuw wordt ingeschakeld. Voor u de machine opnieuw inschakelt, dient u de afdrukspool-taak te verwijderen van uw computer.

**6**

# **Als u problemen hebt met uw machine <sup>6</sup>**

## **BELANGRIJK**

- Voor technische ondersteuning moet u de klantenservice van Brother of uw plaatselijke Brotherleverancier bellen.
- Als u denkt dat er een probleem is met uw machine, raadpleegt u de onderstaande tabel en volgt u de tips voor het oplossen van problemen. U kunt de meeste problemen zelf oplossen.
- Als u verdere hulp nodig hebt, kan het Brother Solutions Center uitkomst bieden met antwoorden op de meest recente vragen en tips voor het oplossen van problemen. Ga naar http://solutions.brother.com/.

#### **Problemen met afdrukken**

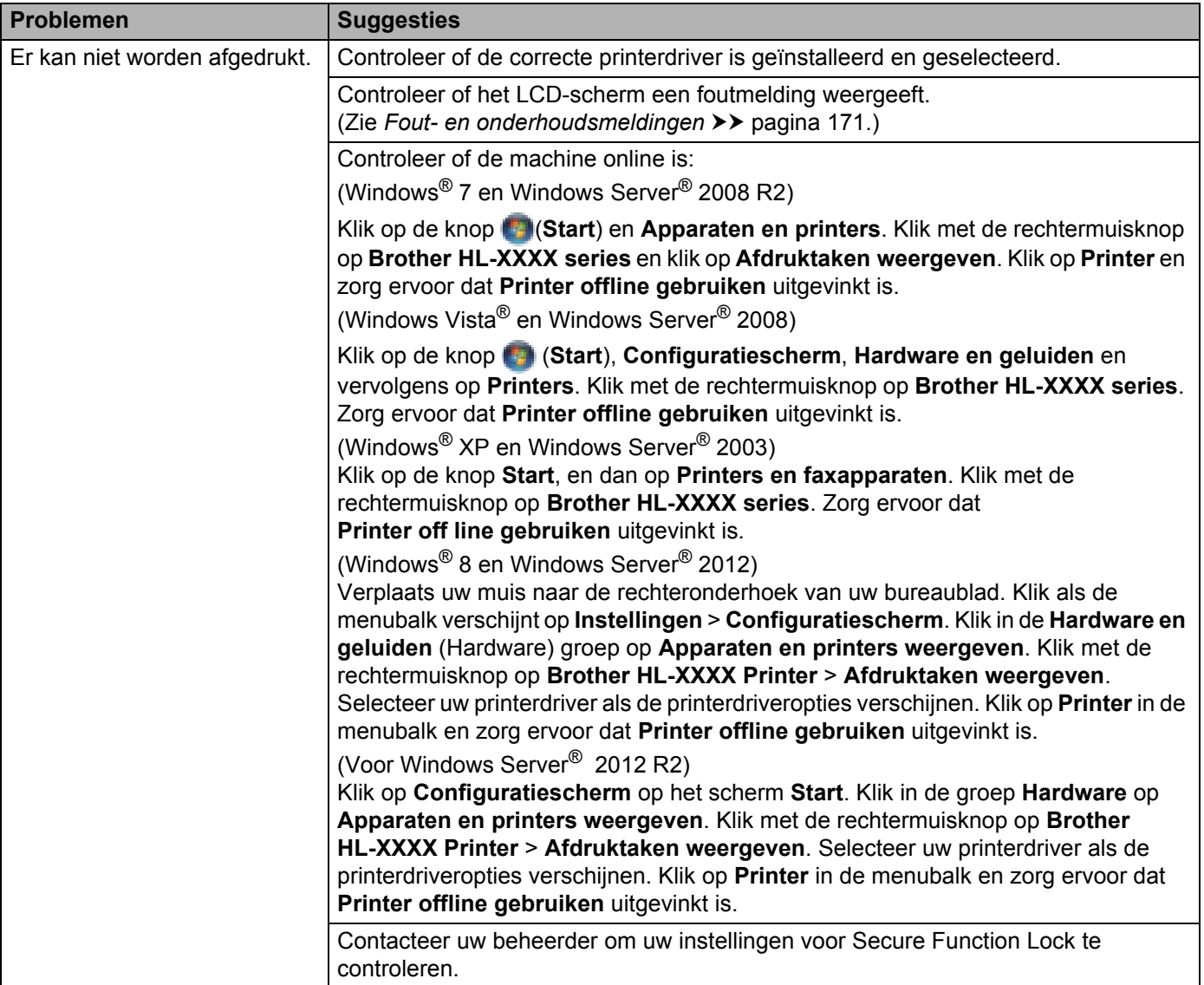

## **Problemen met afdrukken (Vervolg)**

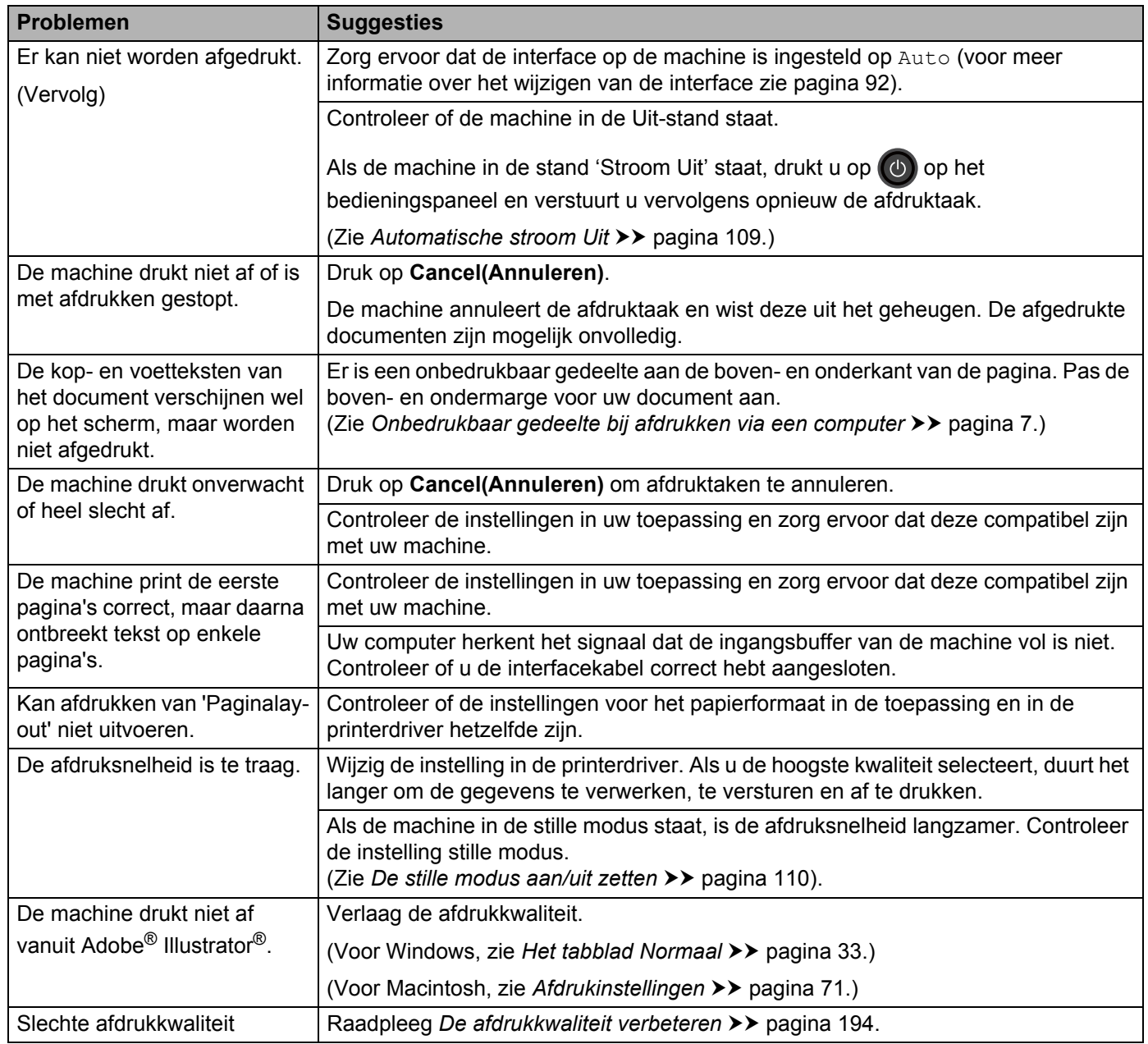

## **Problemen met het papier**

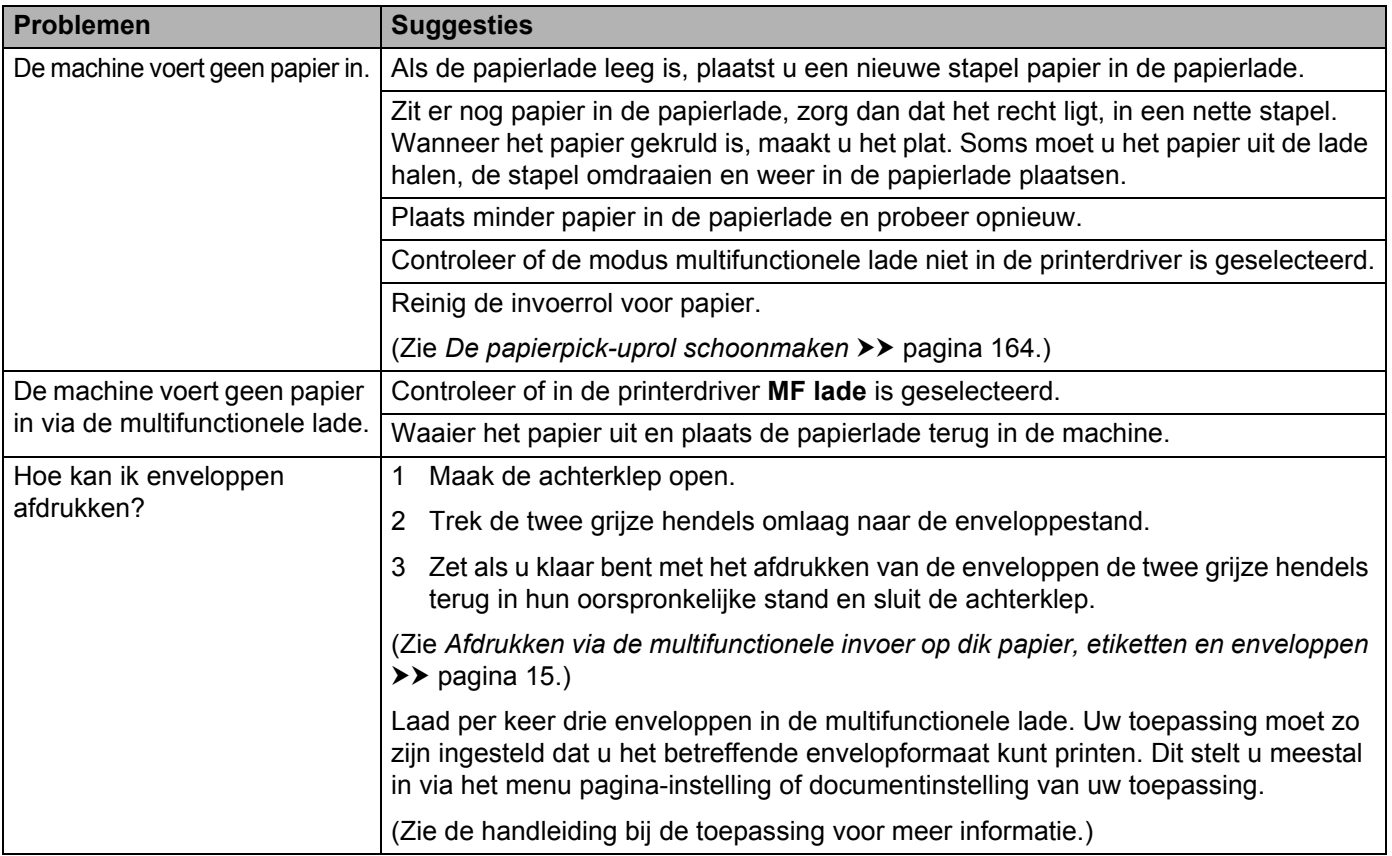

## **Netwerkproblemen**

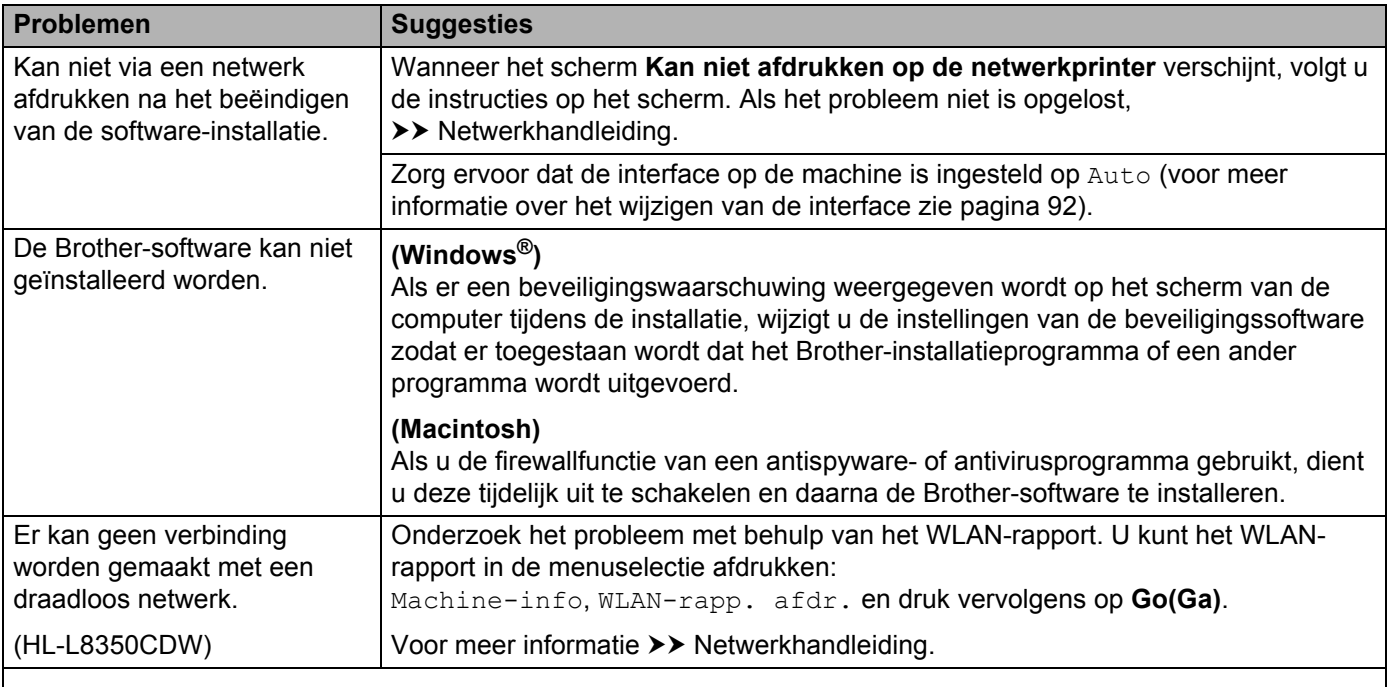

Voor overige problemen betreffende het gebruik van uw machine in een netwerk, >> Netwerkhandleiding.

#### **Andere problemen**

 $\mathbb{Z}$ 

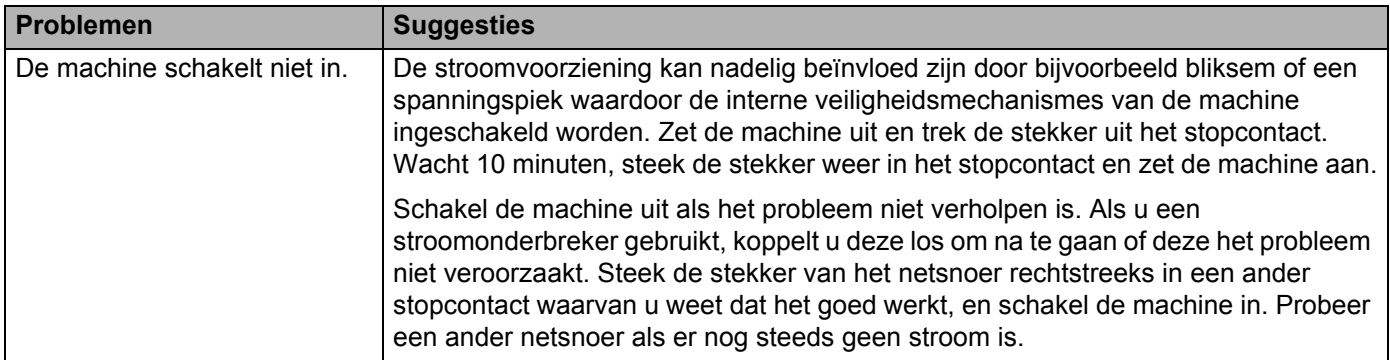

## **Andere problemen (Vervolg)**

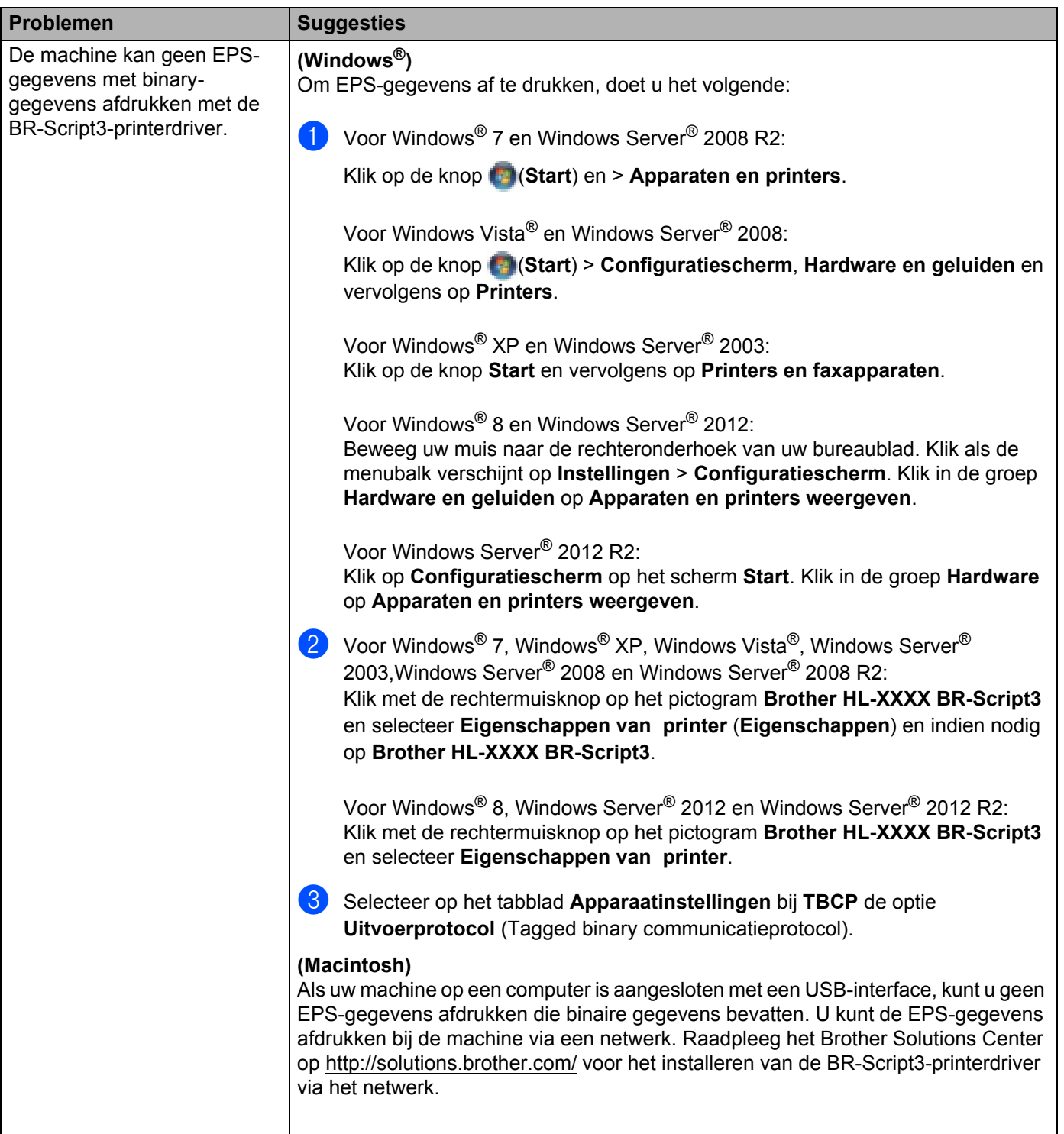

# **De afdrukkwaliteit verbeteren <sup>6</sup>**

Bij problemen met de afdrukkwaliteit moet u eerst een testpagina afdrukken (raadpleeg *Machine-info* >> pagina 89). Als de afdruk er goed uitziet, ligt het probleem waarschijnlijk niet bij de machine. Controleer de interfacekabel of probeer de machine met een andere computer te gebruiken. Wanneer u problemen hebt met de kwaliteit van het drukwerk, verricht dan eerst de volgende stappen. Als u dan nog problemen hebt met de afdrukkwaliteit, kijk dan in onderstaande tabel en volg de tips op voor het oplossen van problemen.

### **OPMERKING**

Het gebruik van andere cartridges dan originele cartridges van Brother of het hervullen van gebruikte cartridges die met inkt van andere merken zijn gevuld, wordt afgeraden.

**1** Om de beste afdrukkwaliteit te verkrijgen, raden wij u aan het aanbevolen papier te gebruiken. Zorg ervoor dat u papier gebruikt dat aan de specificaties voldoet (zie *Acceptabel papier en andere afdrukmedia* >> pagina 2).

b Controleer of de drumeenheden en tonercartridges goed zijn geïnstalleerd.

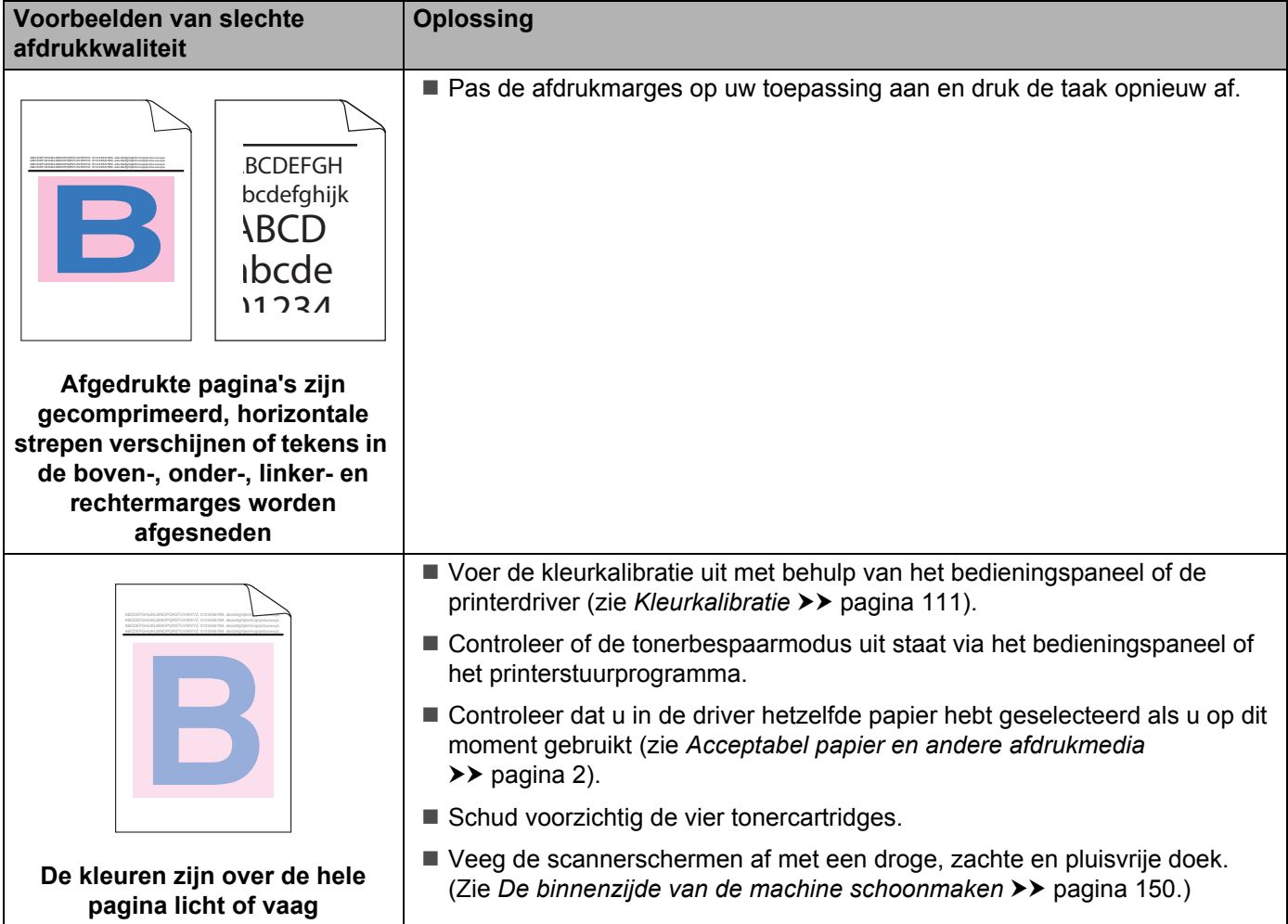

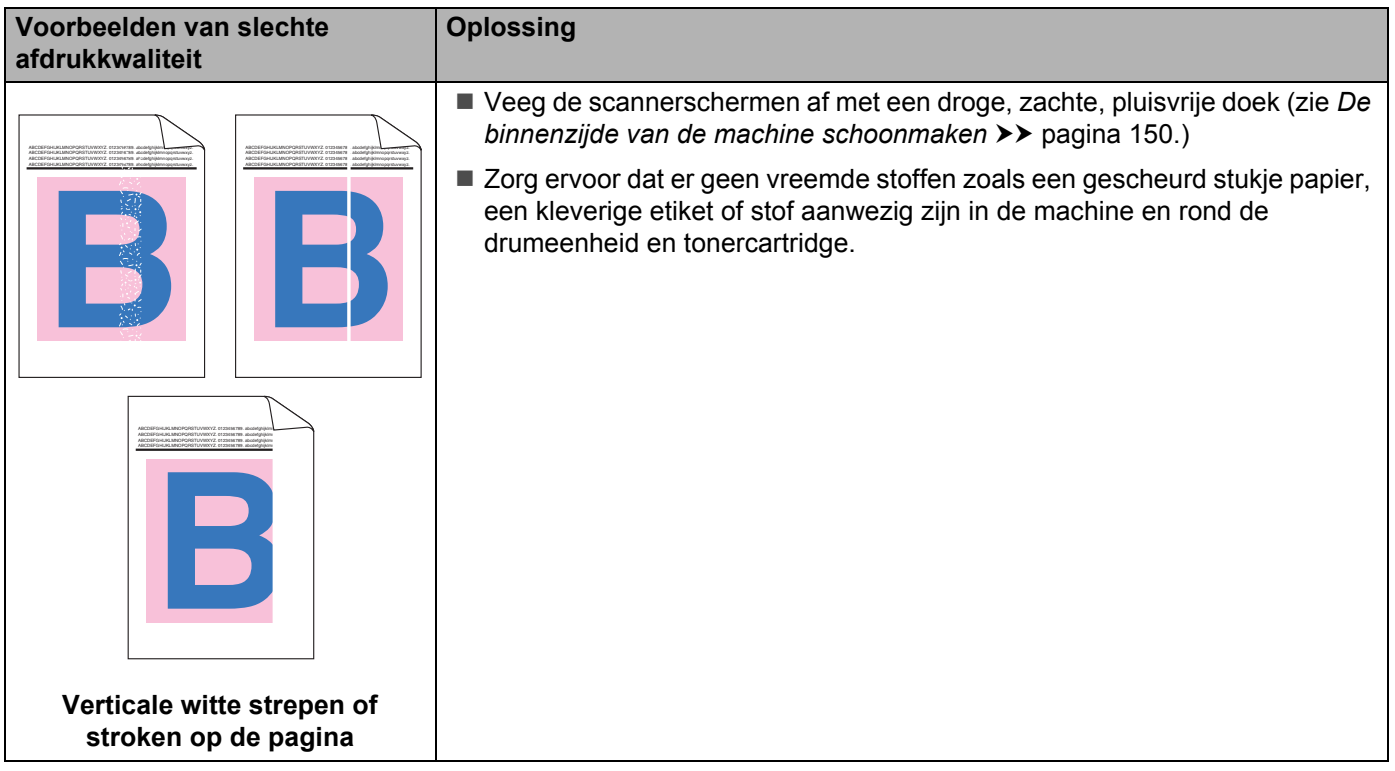

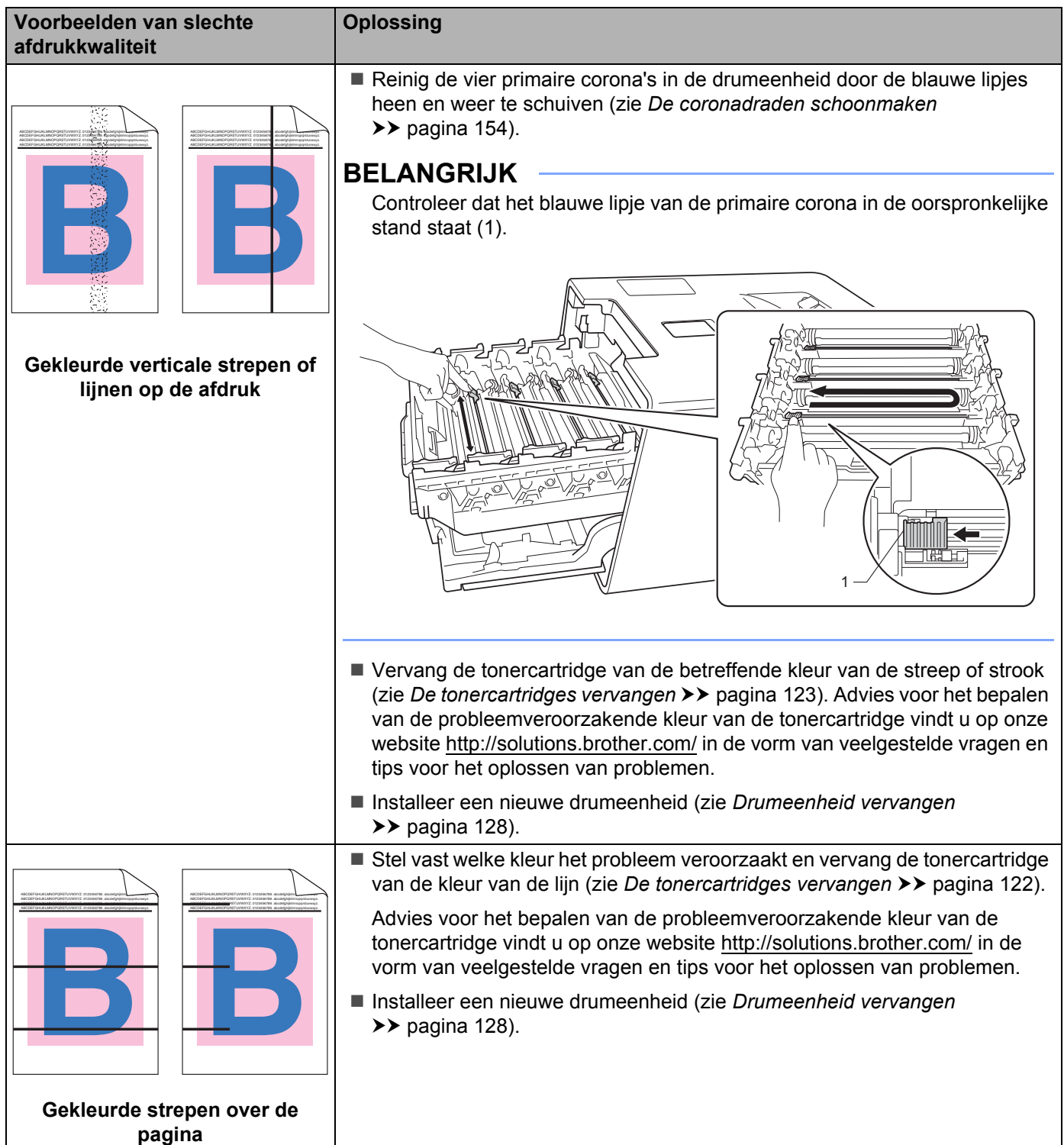

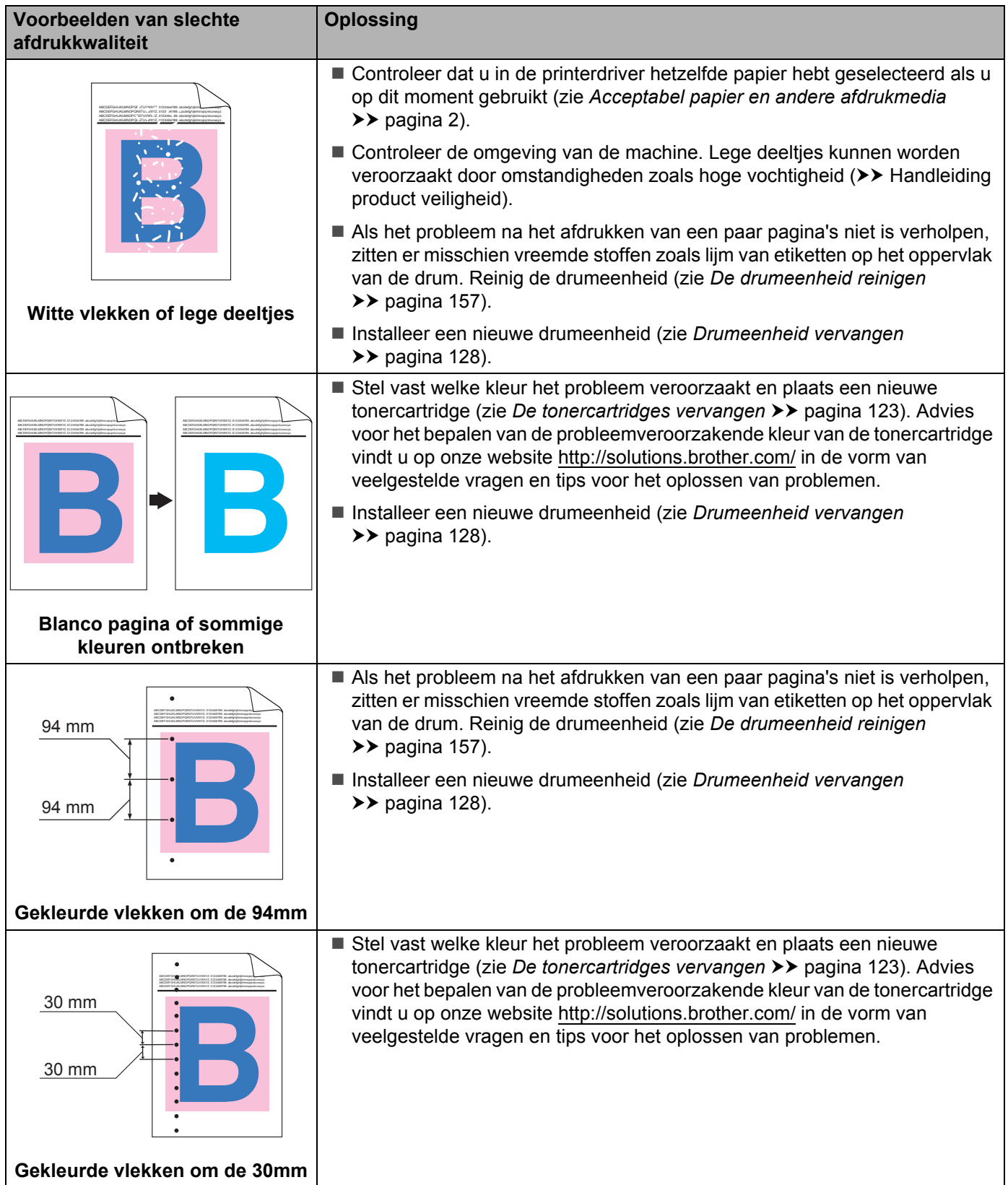

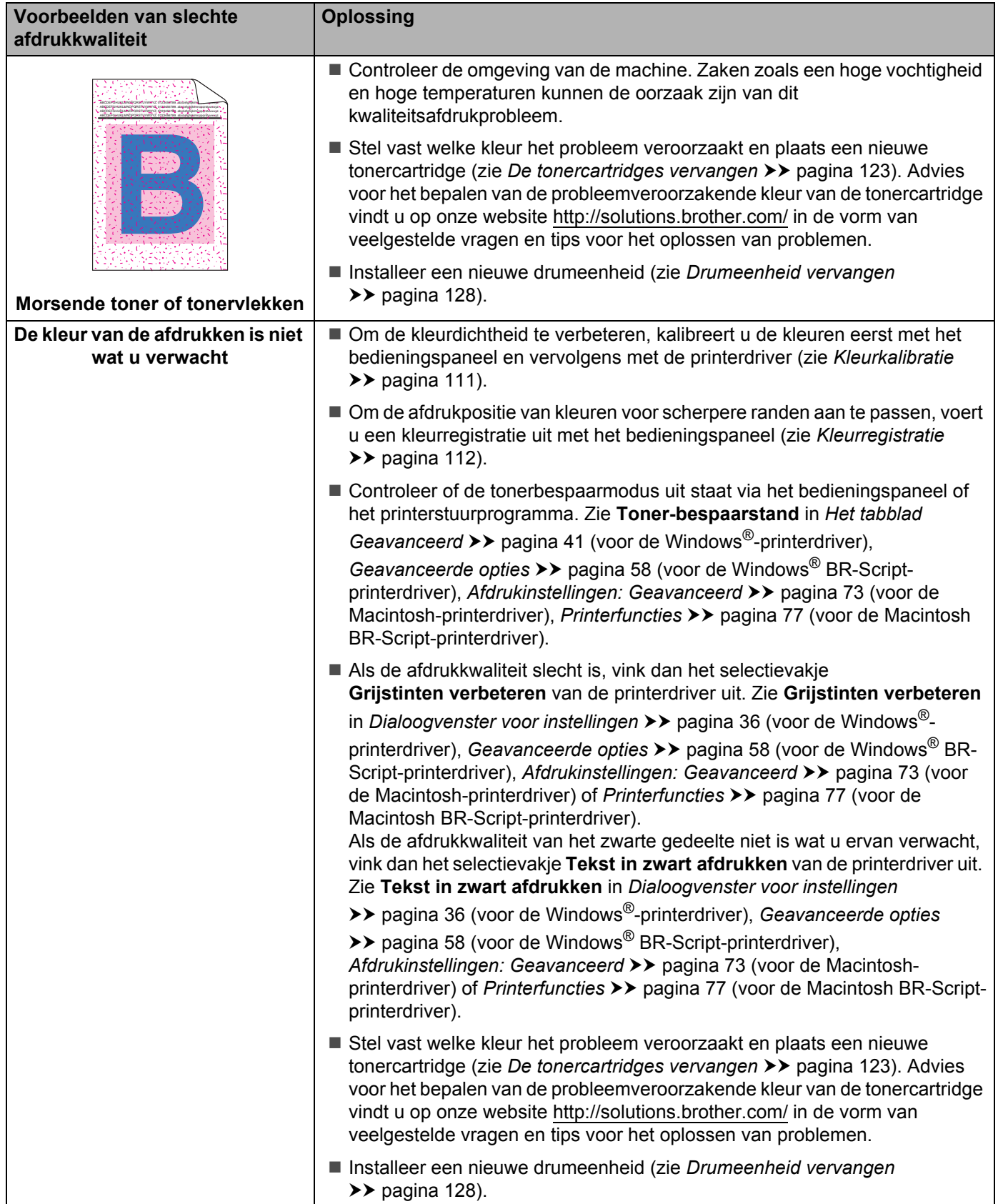

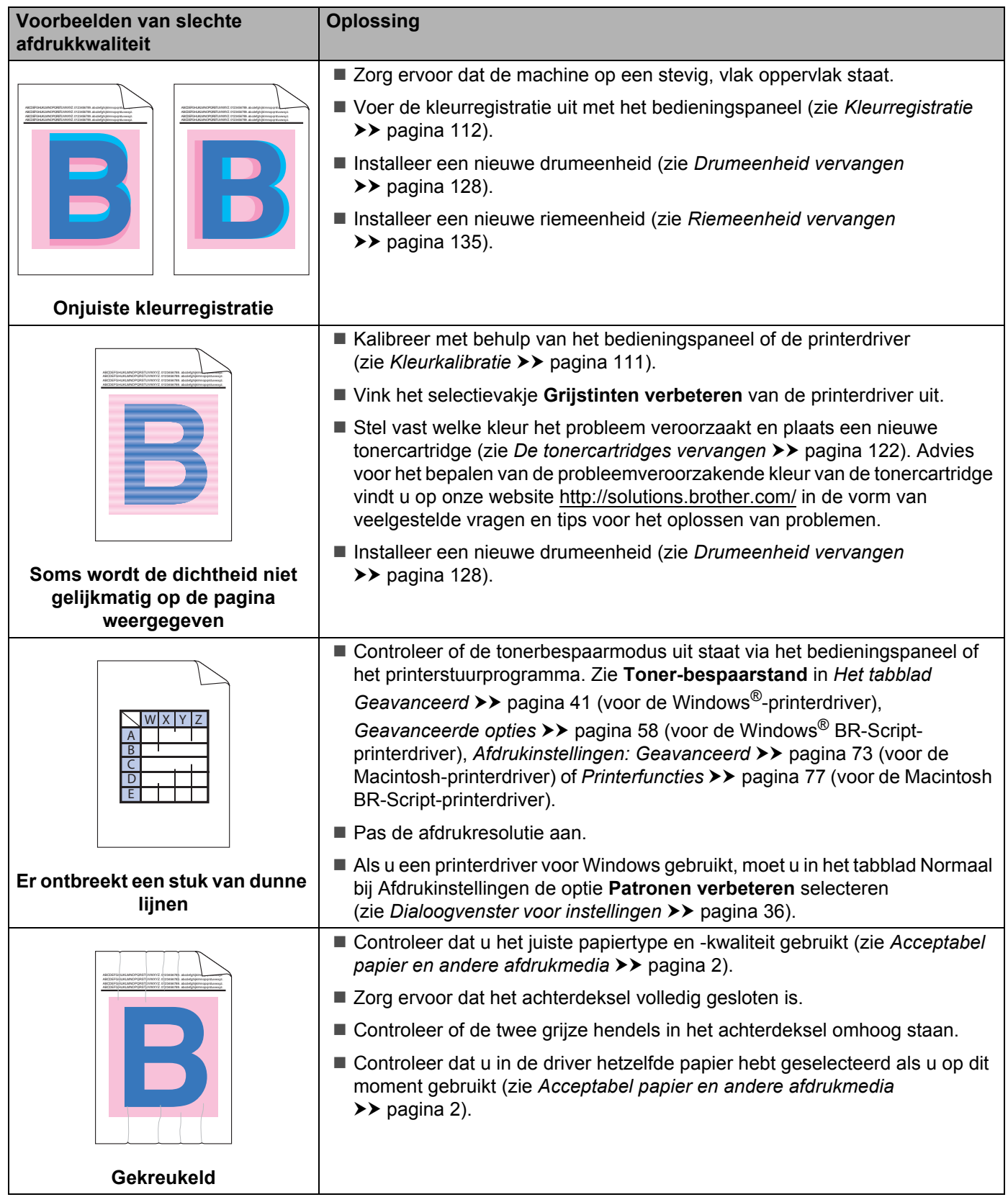

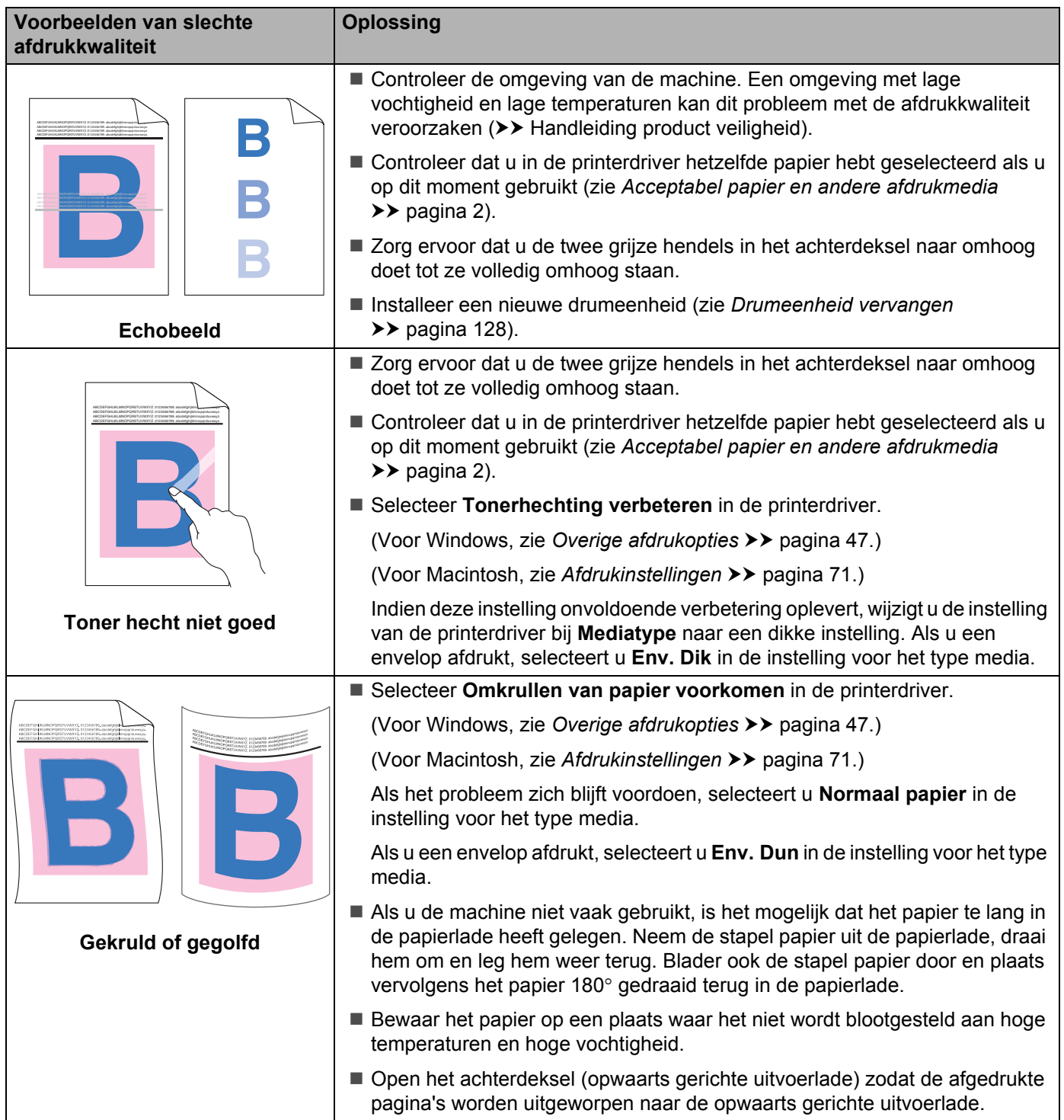

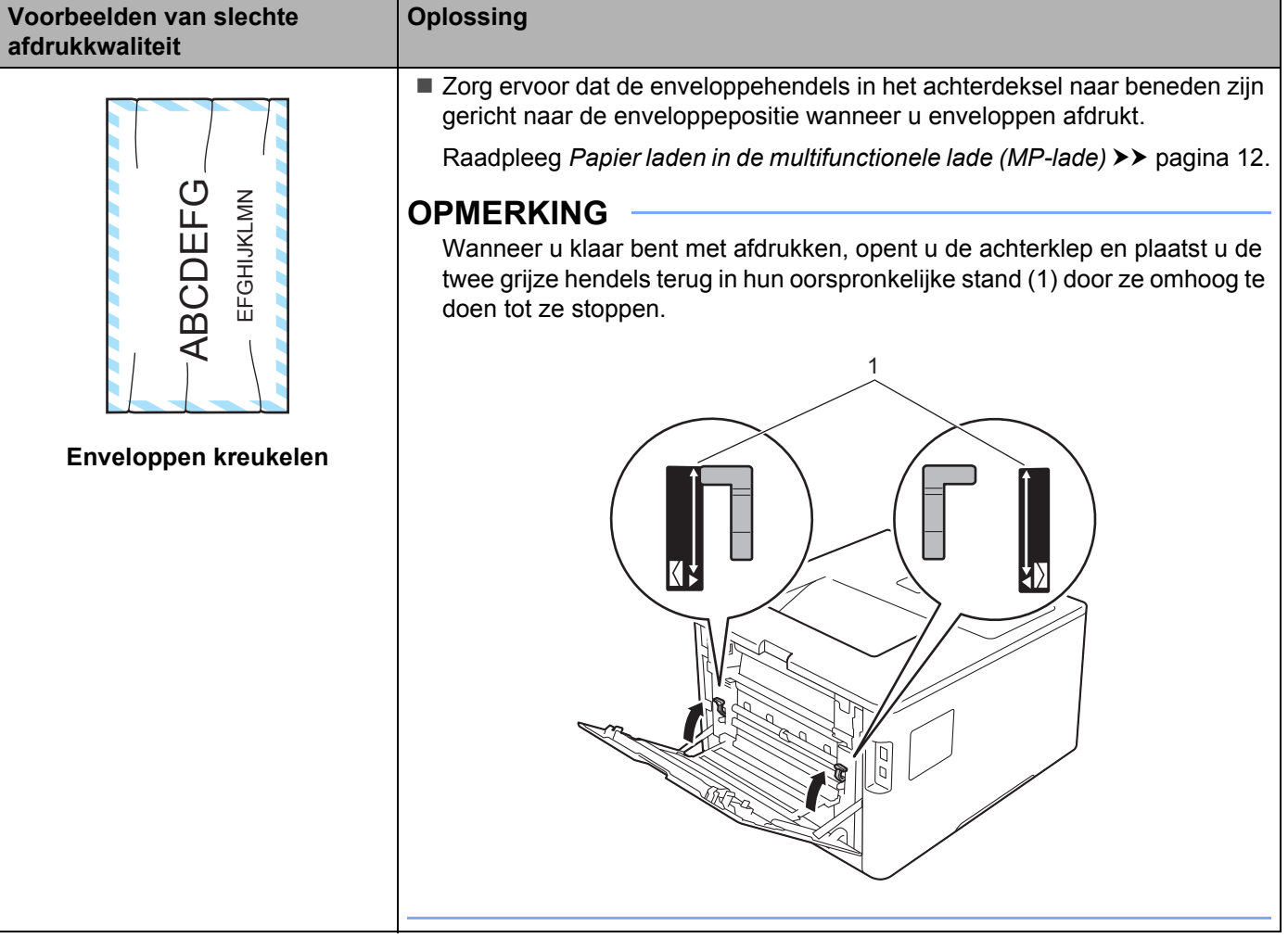

## **Informatie over de machine <sup>6</sup>**

### **Het serienummer controleren <sup>6</sup>**

U kunt het serienummer van de machine op het LCD-scherm bekijken.

**1** Druk op  $\triangle$  of  $\P$  (+ of -) om Machine-info te selecteren. Druk op OK.

b Druk op <sup>a</sup> of <sup>b</sup> (**+** of **-**) om Serienummer te selecteren. Druk op **OK**.

## **Standaardinstellingen <sup>6</sup>**

De machine heeft drie niveau's van standaardinstellingen; de standaardinstellingen zijn op de fabriek ingesteld vóór verzending (zie *Instellingentabel* >> pagina 88).

- Netwerk
- Fabrieksinstellingen
- Instellingen reset

#### **OPMERKING**

- ï Door de standaardinstellingen te wijzigen, veranderen de vooringestelde fabriekswaarden niet.
- De paginatellers kunnen niet worden gewijzigd.

#### **Standaard-netwerkinstellingen <sup>6</sup>**

Om uitsluitend de standaardinstellingen van de afdrukserver te resetten (door alle netwerkinformatie te resetten, zoals wachtwoord en IP-adres), volgt u de onderstaande stappen:

- **a** Druk op  $\triangle$  of  $\nabla$  (+ of -) om Reset Menu te selecteren. Druk op OK.
- b Druk op <sup>a</sup> of <sup>b</sup> (**+** of **-**) om Netwerk te selecteren. Druk op **OK**.
- Druk op  $\blacktriangle$  om Herstel te selecteren.
- Druk op ▲ om Ja te selecteren. De machine wordt automatisch opnieuw opgestart.

#### **Fabrieksinstellingen <sup>6</sup>**

U kunt de machine resetten op de standaard printerinstellingen ervan. De instellingen die niet gereset worden zijn de Interface, Taalkeuze, Instelslot, Secure Function Lock en de netwerkinstellingen:

- **Druk op ▲ of ▼ (+ of -) om Reset Menu te selecteren. Druk op OK.**
- b Druk op <sup>a</sup> of <sup>b</sup> (**+** of **-**) om Factory Reset te selecteren. Druk op **OK**.
	- Druk op  $\triangle$  om Herstel te selecteren.

#### **Instellingen reset <sup>6</sup>**

Deze handeling zal alle machine-instellingen resetten tot de instellingen zoals ze werden ingesteld bij de fabriek voor verzending.

- **1** Ontkoppel de netwerkkabel van de machine, anders worden de netwerkinstellingen (zoals het IP-adres) niet gereset.
- **2** Druk op **A** of ▼ (**+** of -) om Reset Menu te selecteren. Druk op OK.
- **3** Druk tegelijkertijd op ▲ en Cancel(Annuleren). Druk op OK nadat Inst. resetten wordt weergegeven.
- $\overline{4}$  Druk op  $\overline{\phantom{a}}$  om Herstel te selecteren.
- **b** Druk op  $\blacktriangle$  om  $Ja$  te selecteren. De machine wordt automatisch opnieuw opgestart.

# **Machinespecificaties**

## **Algemeen <sup>A</sup>**

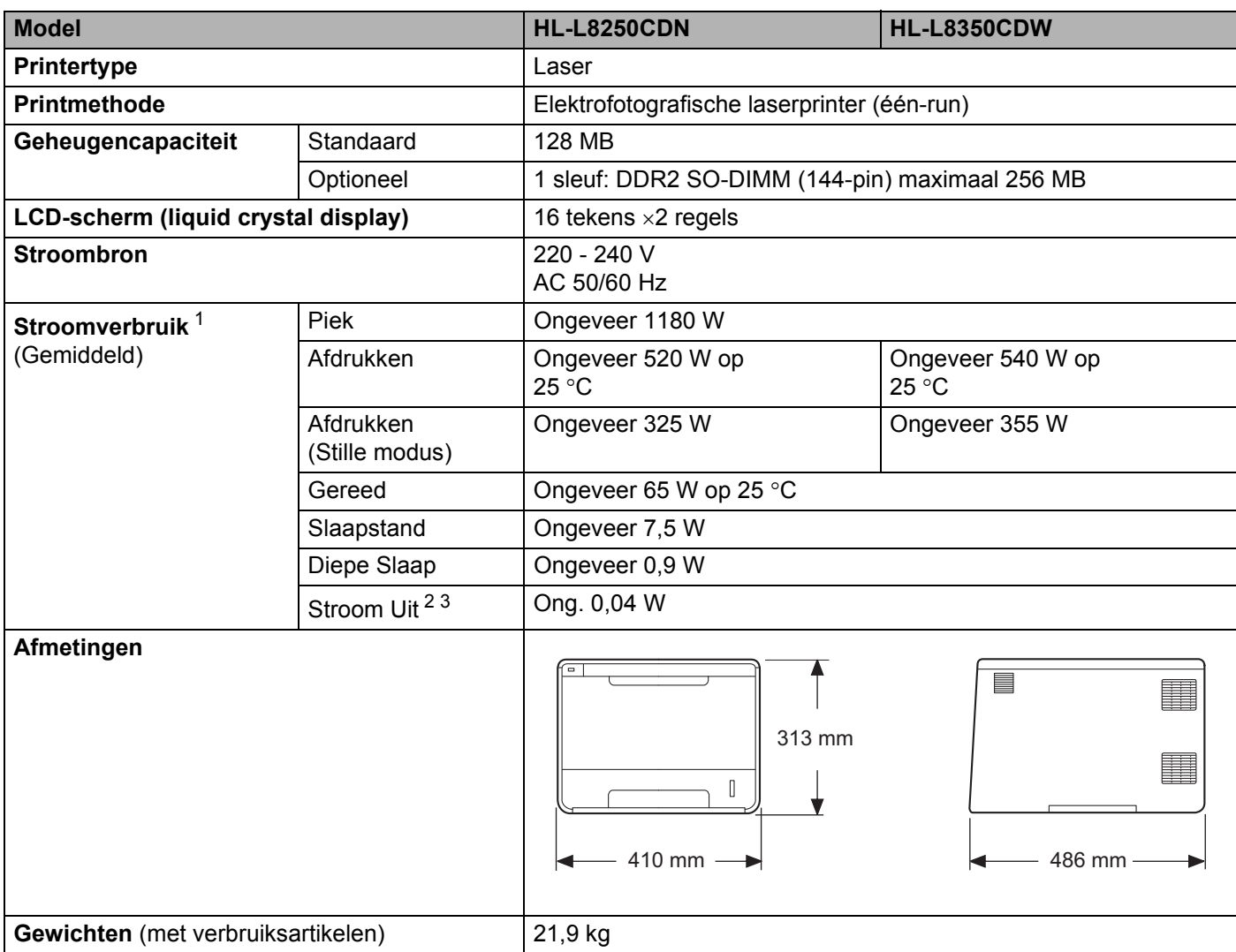

<sup>1</sup> USB-aansluitingen op de computer.

<sup>2</sup> Gemeten volgens IEC 62301 versie 2.0.

<sup>3</sup> Het stroomverbruik kan enigszins afwijken, afhankelijk van de gebruiksomgeving of slijtage van onderdelen.

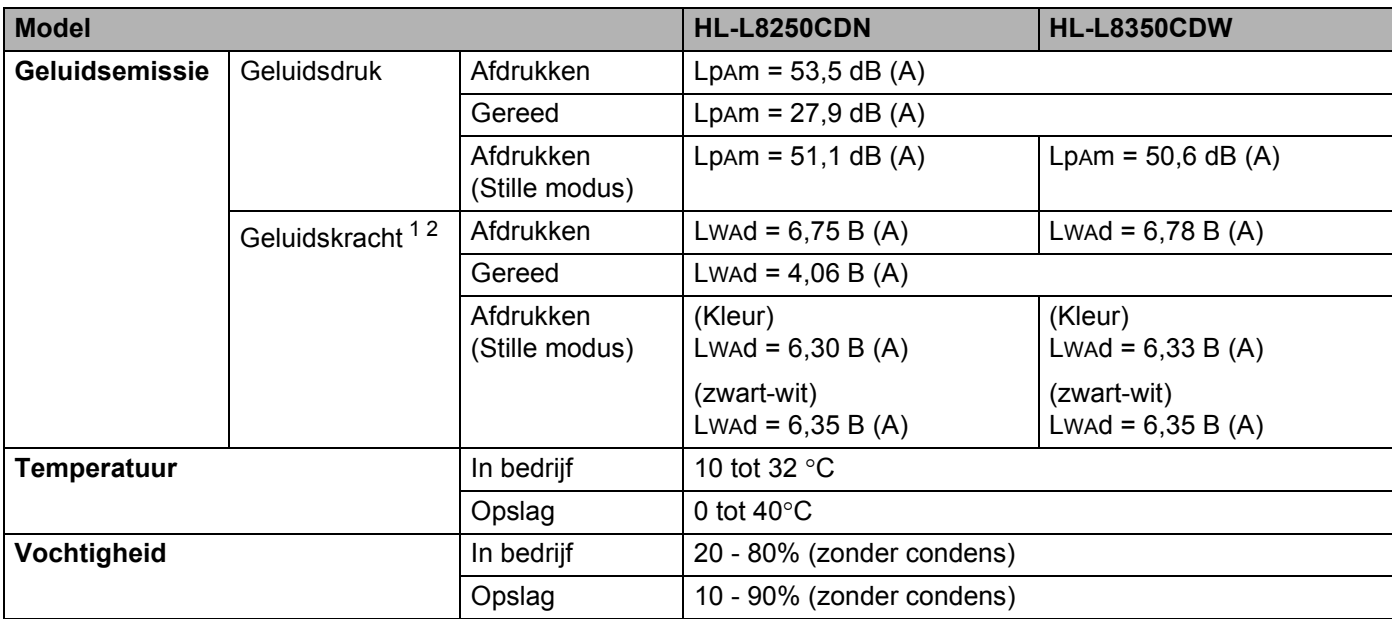

<sup>1</sup> Gemeten in overeenstemming met de in RAL-UZ171 beschreven methode.

<sup>2</sup> Kantoorapparatuur met LwAd>6,30 B (A) is niet geschikt voor gebruik in ruimten waar mensen zich goed moeten concentreren. Dergelijke apparatuur moet u vanwege hun geluidsemissie in afzonderlijke ruimtes plaatsen.

## **Afdrukmedia <sup>A</sup>**

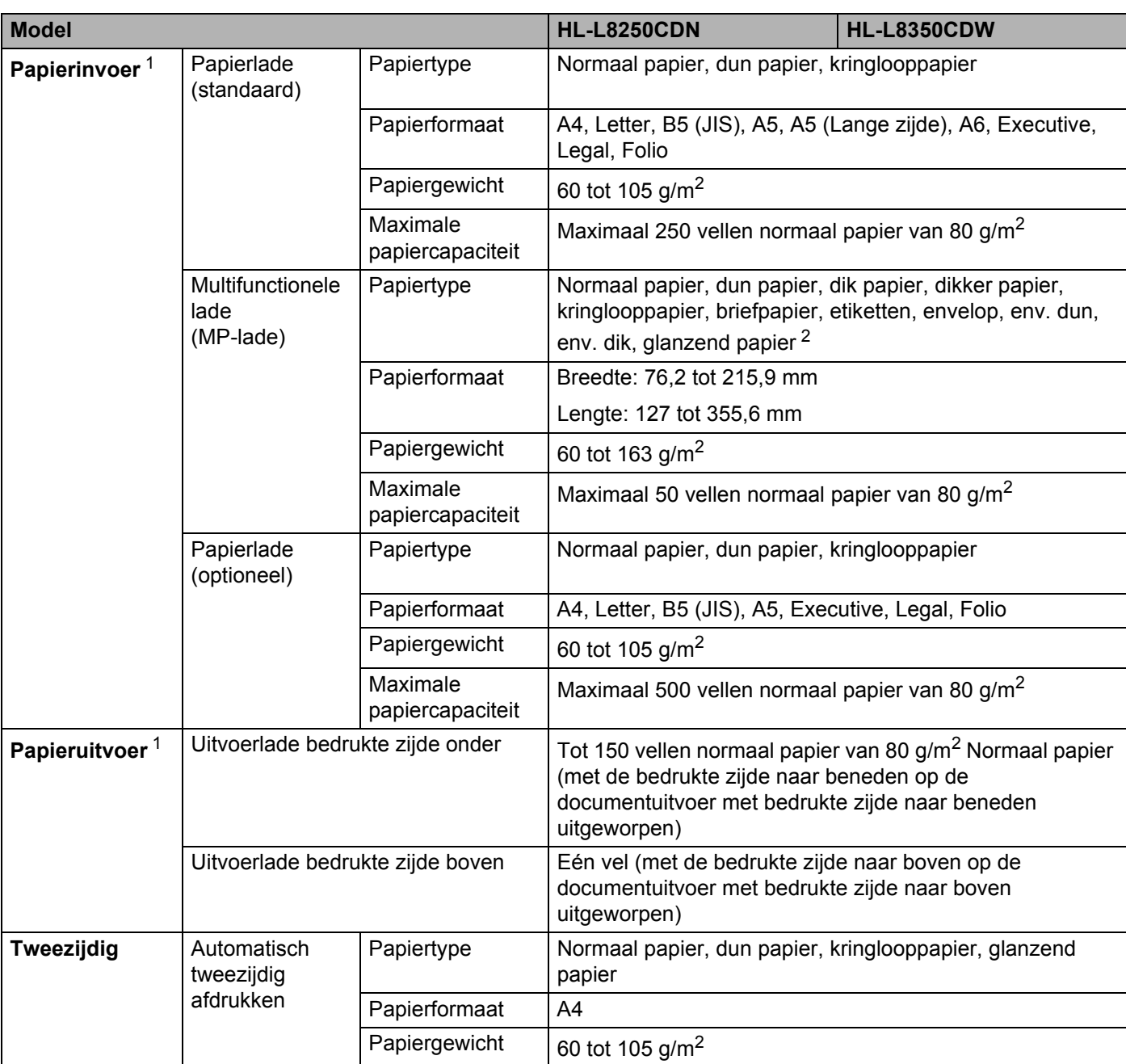

<sup>1</sup> Voor etiketten adviseren we u de afgedrukte vellen onmiddellijk na het afdrukken uit de uitvoerlade te verwijderen, om vlekken te vermijden.

<sup>2</sup> Plaats bij glanzend papier maar één vel in de multifunctionele lade.

## **Printer A**

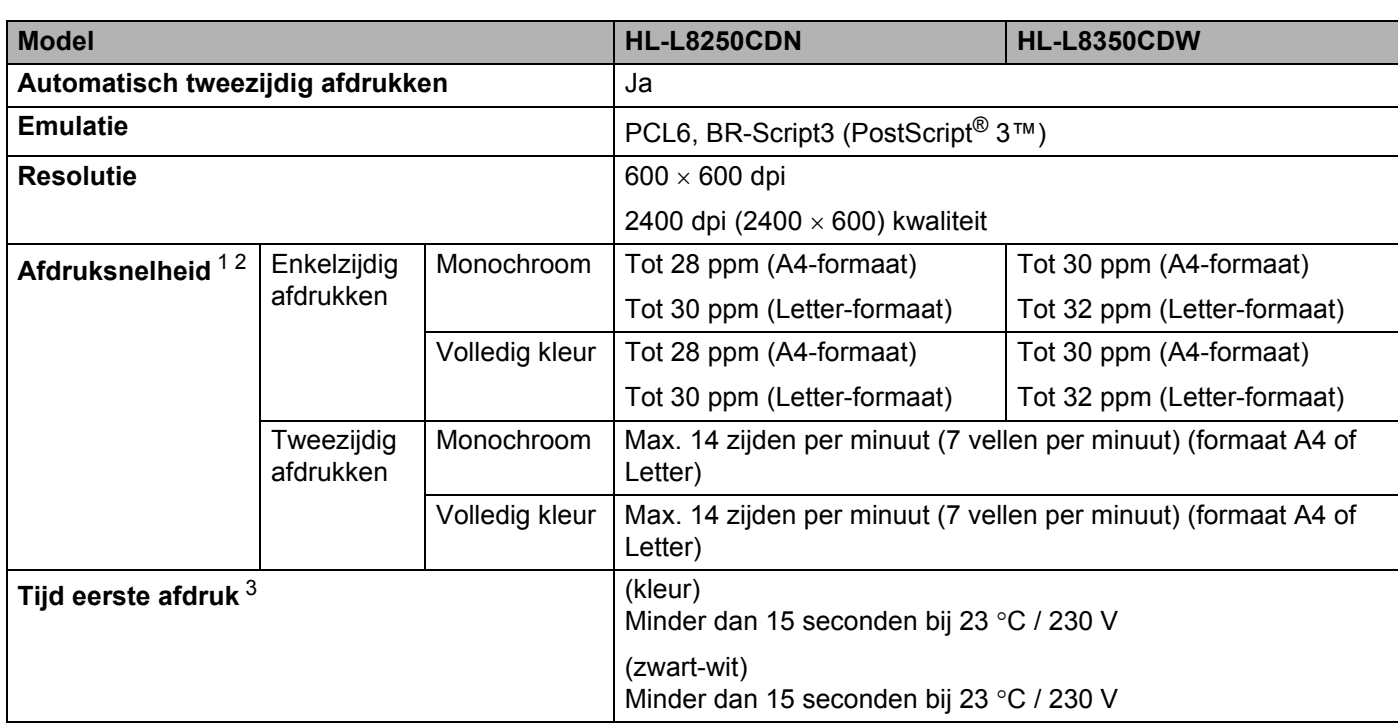

<sup>1</sup> De afdruksnelheid kan variëren al naar gelang het type document dat u afdrukt.

<sup>2</sup> De afdruksnelheid kan lager zijn wanneer de machine op een draadloos LAN is aangesloten.

3 In de stand Gereed met de standaardlade

## **Interface A**

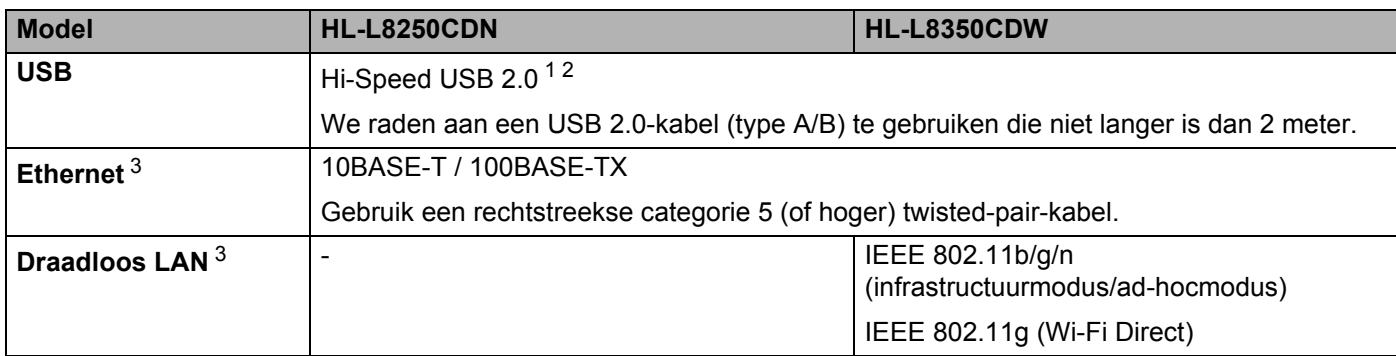

<sup>1</sup> Uw machine beschikt over een Hi-Speed USB 2.0-interface. De machine kan ook worden aangesloten op een computer met een USB 1.1 interface.

<sup>2</sup> Er worden geen USB-poorten van derden ondersteund.

3 Zie Netwerk (LAN) >> pagina 208 en >> Netwerkhandleiding voor gedetailleerde netwerkspecificaties.

## **Netwerk (LAN)**

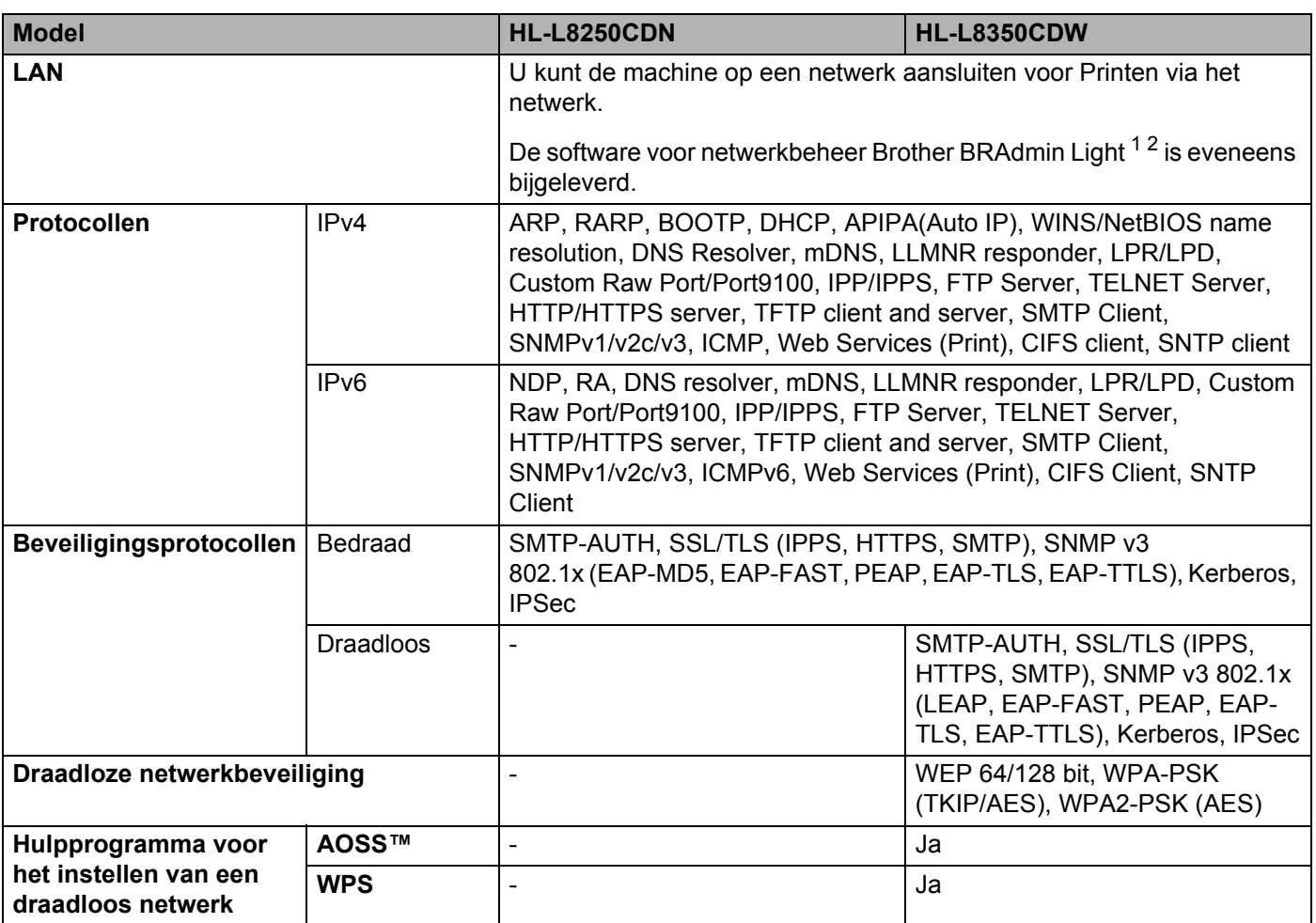

1 (Voor Windows®-gebruikers) Brother BRAdmin Light is beschikbaar op de cd-rom die bij de machine geleverd is. (Voor Macintosh-gebruikers) Brother BRAdmin Light kan gedownload worden via http://solutions.brother.com/.

2 (Voor Windows®-gebruikers) Voor een geavanceerd printerbeheer gebruikt u de meest recente versie van het hulpprogramma Brother BRAdmin Professional dat u kunt ophalen op http://solutions.brother.com/.

## **Functie Direct afdrukken**

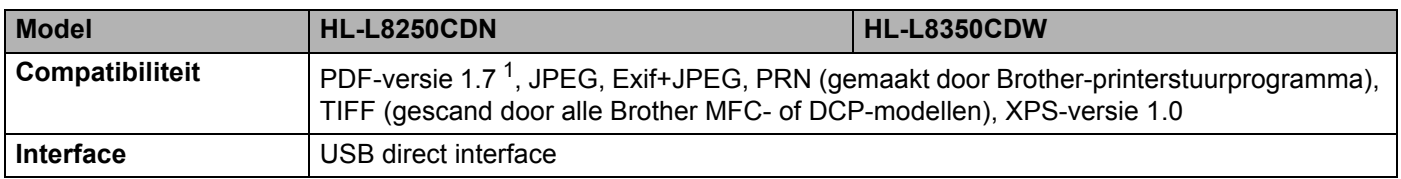

<sup>1</sup> PDF-data met een JBIG2-beeldbestand, een JPEG2000-beeldbestand of een transparantiebestand wordt niet ondersteund.

## **Systeemvereisten**

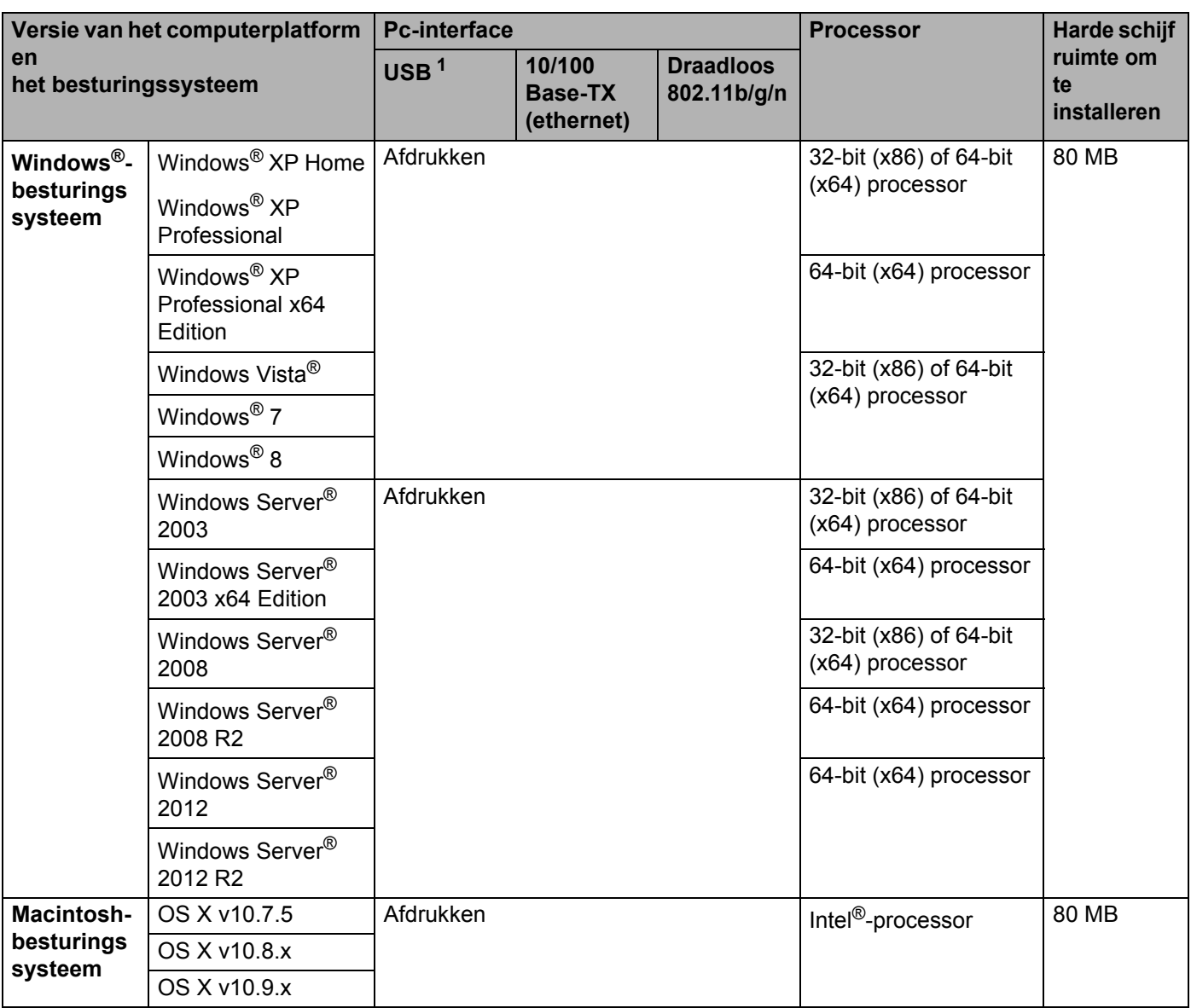

<sup>1</sup> Er worden geen USB-poorten van derden ondersteund.

Voor de laatste actualiseringen van het stuurprogramma gaat u naar http://solutions.brother.com/.

Alle handelsmerken, merk- en productnamen zijn eigendom van hun respectieve bedrijven.
### **Belangrijke informatie bij het kiezen van papier**

Met de informatie in dit onderdeel kunt u papier kiezen dat geschikt is voor gebruik in deze machine.

#### **OPMERKING**

Als u ander papier dan de aanbevolen soorten gebruikt, kan dit papier vastlopen of scheef worden ingevoerd.

#### **Voordat u grote hoeveelheden papier aanschaft**

Controleer dat het papier geschikt is voor deze machine.

#### **Normaal kopieerpapier**

Papier wordt onderverdeeld op gebruik. Zo is er papier voor afdrukken en papier voor kopiëren. Op de verpakking wordt doorgaans aangegeven voor welke doeleinden het papier geschikt is. Controleer de verpakking om te zien of het papier geschikt is voor gebruik met laserprinters. Gebruik alleen papier dat geschikt is voor gebruik met laserprinters.

#### **Basisgewicht**

Het basisgewicht van papier voor algemeen gebruik kan van land tot land verschillen. Wij raden u aan om papier te gebruiken van 75 tot 90 g/m<sup>2</sup>, maar u kunt in deze machine ook dunner of dikker papier gebruiken.

#### **Langlopend en breedlopend papier**

De vezels in het papier worden tijdens de productie in een bepaalde richting gelegd. Papier kan worden opgesplitst in twee soorten: langlopend en breedlopend.

Bij langlopend papier lopen de vezels in dezelfde richting als de lange zijde van het papier. Bij breedlopend papier staan de vezels dwars ten opzichte van de lange zijde van het papier. Normaal kopieerpapier is meestal langlopend, maar kan breedlopend zijn. Wij raden u aan om langlopend papier in deze machine te gebruiken. Breedlopend papier is niet sterk genoeg voor gebruik in deze machine.

#### **Papier met een hoge zuurgraad en geneutraliseerd papier**

Papier heeft ofwel een hoge zuurgraad, of is geneutraliseerd.

De moderne papierindustrie produceerde in eerste instantie papier met een hoge zuurgraad, maar daar is onlangs verandering in gekomen. Ten behoeve van het milieu wordt tegenwoordig steeds meer geneutraliseerd papier geproduceerd.

In kringlooppapier wordt echter vaak nog papier met een hoge zuurgraad gebruikt. Wij raden u aan om geneutraliseerd papier in deze machine te gebruiken.

Gebruik een pen om te bepalen of papier een hoge zuurgraad heeft of geneutraliseerd is.

#### **Op welke zijde van het papier moet u afdrukken**

De structuur van de voor- en achterkant van een vel papier is niet altijd hetzelfde.

Doorgaans is de kant waar u het pakket openmaakt de kant waarop u moet afdrukken. Volg de instructies op de verpakking. Deze zijde wordt meestal met een pijltje aangeduid.

# **Toebehoren**

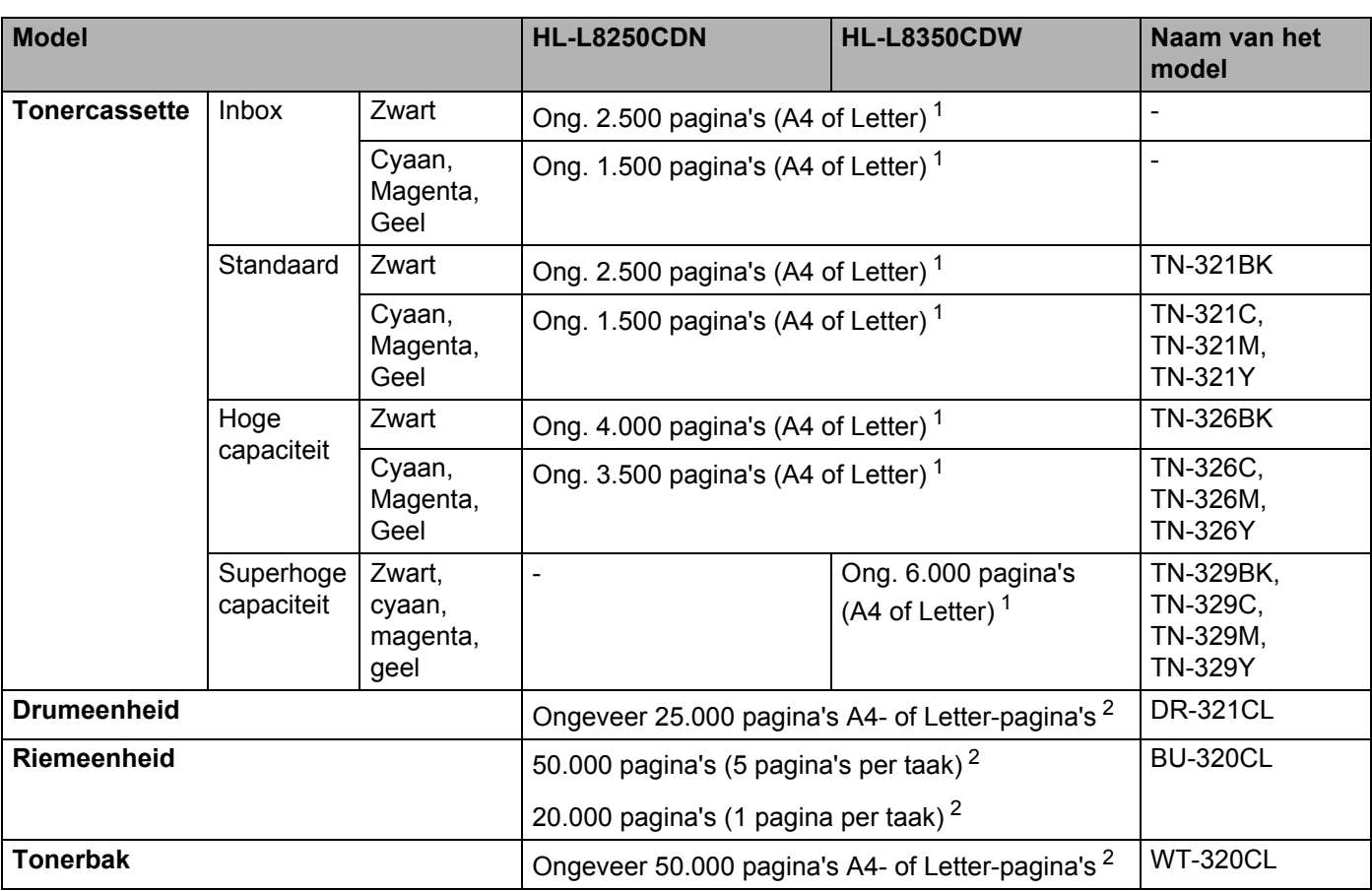

<sup>1</sup> De geschatte cartridgeopbrengst wordt verklaard in overeenstemming met ISO/IEC 19798.

 $2$  De levensduur is een gemiddelde waarde en kan verschillen afhankelijk van de manier waarop de machine gebruikt wordt.

### **Belangrijke informatie over de levensduur van de tonercassette**

#### **Kleur-/Zwart-wit-instelling in het printerstuurprogramma <sup>A</sup>**

Gebruikers kunnen de kleur-/zwart-wit-instelling in het printerstuurprogramma als volgt instellen:

#### **Auto**

De machine controleert de inhoud van het document op kleur. Als ergens in het document kleur wordt waargenomen, wordt het hele document afgedrukt met gebruik van alle kleuren. Met andere woorden worden sommige toners gemengd om elke waargenomen kleur in het document te krijgen en de dichtheid van de toner op de pagina te vergroten. Als er geen kleur wordt waargenomen, drukt de printer af in zwart-wit.

De standaardinstelling op uw machine is **Auto**.

#### **OPMERKING**

De kleursensor van de machine is erg gevoelig en kan vage zwarte tekst of een off-white achtergrond als kleur waarnemen. Als u weet dat uw document zwart-wit is en u wilt de kleurtoner sparen, selecteer dan de modus **Mono**.

#### **Kleur**

Als het document kleur bevat of zwart-wis is, drukt de machine het document af met alle kleuren.

#### **Mono**

Selecteer deze stand wanneer het document uitsluitend tekst en/of objecten in zwart en grijswaarden bevat. Wanneer uw document kleur bevat, drukt deze modus het document af in 256 tinten grijs met de zwarte toner.

#### **OPMERKING**

Als de cyaan, magenta of gele toner op raakt tijdens het afdrukken van een kleurdocument, kan de afdruktaak niet worden voltooid. Zolang er zwarte toner beschikbaar is, kunt u ervoor kiezen de afdruktaak opnieuw te starten in de modus **Mono**.

Raadpleeg *Hoofdstuk 2: Driver en software* voor meer informatie over de instellingen in de printerdriver.

#### **Levensduur tonercartridge**

Dit product detecteert de levensduur van de tonercassette aan de hand van de volgende twee methoden:

#### **Detectie door de punten te tellen van elke kleur die nodig zijn om een afbeelding te maken**

#### ■ Detectie door de rotaties te tellen van de ontwikkelaarroller

Dit product heeft een functie die zowel de punten telt van elke kleur die gebruikt worden om elk document af te drukken als de rotaties van elke ontwikkelaarroller van de tonercassette. De afdruktaak stopt als een bovengrens wordt bereikt. De bovengrens is ingesteld boven het aantal punten of omwentelingen dat nodig is voor de cassette om consistent te werken met het opgegeven paginabereik. Deze functie is bedoeld om het risico op slechte afdrukkwaliteit en schade aan de machine te verminderen.

Er zijn twee meldingen die aangeven wanneer de toner het einde van zijn levensduur nadert of heeft bereikt: Toner Bijna Op en Toner vervangen.

Toner Bijna Op wordt weergegeven op het LCD-scherm als het aantal punten of omwentelingen van de ontwikkelaarroller de maximale telling nadert: Toner vervangen wordt weergegeven op het LCD-scherm als het aantal punten of omwentelingen van de ontwikkelaarroller de maximale telling heeft bereikt.

#### **Kleur Correctie**

Het aantal omwentelingen van de ontwikkelaarroller dat geteld is is niet alleen voor normale taken zoals afdrukken maar ook voor machine-afstellingen zoals kleurkalibratie en kleurregistratie.

#### **Kleurkalibratie (afstelling of kleurdichtheid)**

Voor een stabiele afdrukkwaliteit, moet de dichtheid van elke tonercassette op een vaste waarde worden gehouden. Als de dichtheidbalans tussen de kleuren niet kan worden vastgehouden, wordt de kleur onstabiel en is een accurate kleurweergave niet meer mogelijk. De tonerdichtheid kan veranderen door chemische wijzigingen van de toner die de elektrische lading beïnvloeden, achteruitgang van de ontwikkelaareenheid en door de temperatuur en het vochtgehalte in het apparaat. Bij kalibratie worden de testpatronen voor het afstellen van het dichtheidniveau afgedrukt op de riemeenheid.

Kalibratie wordt hoofdzakelijk op de volgende momenten uitgevoerd:

- ï Als de gebruiker handmatig kalibratie selecteert op het bedieningspaneel of in de printerdriver. (Voer kalibratie uit als de kleurdichtheid moet worden verbeterd.)
- Als een gebruikte tonercassette wordt vervangen door een nieuwe.
- Als de printer voelt dat de omgevingstemperatuur en het vochtgehalte zijn veranderd.
- Als een opgegeven aantal afgedrukte pagina's bereikt is.

#### **Kleurregistratie (correctie van kleurpositie)**

In dit apparaat zijn de trommeleenheid en de ontwikkelaareenheid respectievelijk voorbereid voor zwart (K), geel (Y), magenta (M) en cyaan (C). Vier kleurbeelden zijn gecombineerd in één afbeelding en daardoor kunnen fouten met de kleurregistratie (i.e., hoe de vier kleurbeelden uitlijnen) ontstaan. Bij registratiefouten, worden testpatronen voor de registratiecorrectie afgedrukt op de riemeenheid.

Registratie wordt hoofdzakelijk op de volgende momenten uitgevoerd:

- Als de gebruiker handmatig registratie selecteert op het bedieningspaneel. (Voer de registratie uit als een fout in de kleurregistratie gecorrigeerd moet worden.)
- Als een opgegeven aantal afgedrukte pagina's bereikt is.

# **Brother-nummers**

#### **BELANGRIJK**

Voor technische ondersteuning en hulp bij de bediening van de machine moet u de klantenservice van Brother of uw plaatselijke Brother-leverancier bellen.

#### **Registreer dit product**

Vul de Brother Warranty Registration in of, voor een snellere en efficiëntere manier om uw nieuwe product te registreren, ga online naar

**http://www.brother.com/registration/**

#### **Veelgestelde vragen (FAQ's) <sup>A</sup>**

Op het Brother Solutions Center vindt u alle benodigde informatie over deze machine. Download de meest recente drivers, software en hulpprogramma's, lees de veelgestelde vragen en de tips voor het oplossen van problemen om te leren hoe u het meeste uit dit product van Brother kunt halen.

#### **http://solutions.brother.com/**

Ga naar hier voor de drivers van Brother.

#### **Klantenservice**

Kijk op http://www.brother.com/ of neem contact op met uw plaatselijke Brother-vestiging voor meer informatie.

#### **Servicecentra**

Neem contact op met uw plaatselijke Brother-kantoor voor informatie over onderhoudscentra in Europa. U vindt de adressen en telefoonnummers van de Europese kantoren door op de website http://www.brother.com/ uw land te selecteren.

#### **Internetadressen**

Wereldwijde Brother website: http://www.brother.com/

Voor veelgestelde vragen (FAQs), technische vragen, productondersteuning en updates voor drivers en hulpprogramma's: http://solutions.brother.com/

### B. Index

# $\overline{A}$

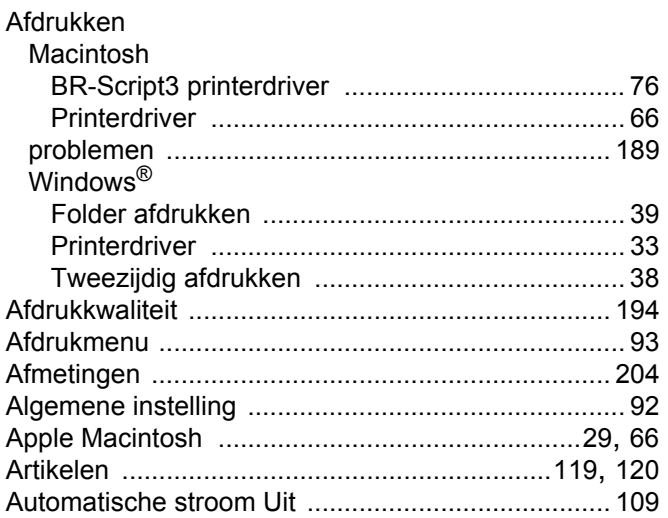

### $\mathbf B$

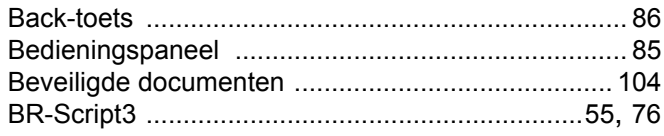

### $\mathbf C$

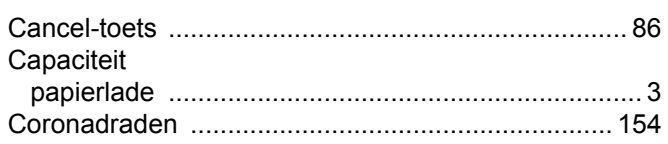

### $\mathsf{D}$

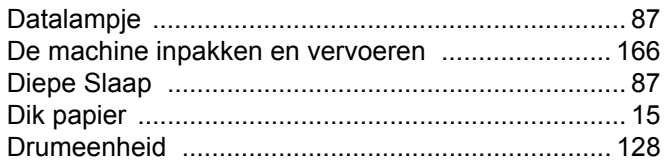

# $E = \frac{1}{2}$

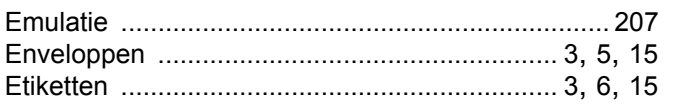

### F

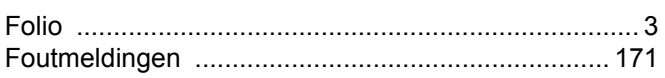

<u> 1980 - Johann Stein, marwolaethau (b. 1980)</u>

# **G** <u>and</u> **a** set of **a** set of **a** set of **a** set of **a** set of **a** set of **a** set of **a**

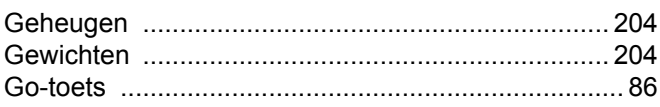

# **H** and the state of the state of the state of the state of the state of the state of the state of the state of

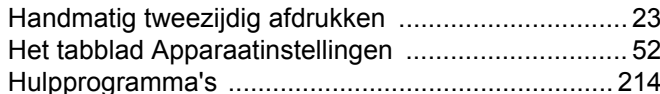

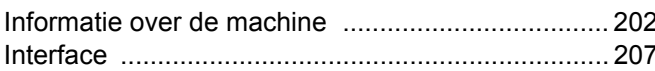

<u> 1980 - Jan Barat, martin a</u>

# **K** 2007 - 2008 - 2008 - 2019 - 2019 - 2019 - 2019 - 2019 - 2019 - 2019 - 2019 - 2019 - 2019 - 2019 - 2019 - 20<br>- 2019 - 2019 - 2019 - 2019 - 2019 - 2019 - 2019 - 2019 - 2019 - 2019 - 2019 - 2019 - 2019 - 2019 - 2019 - 20<br>

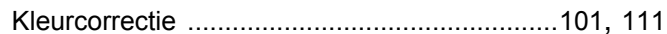

# List of the same of the same

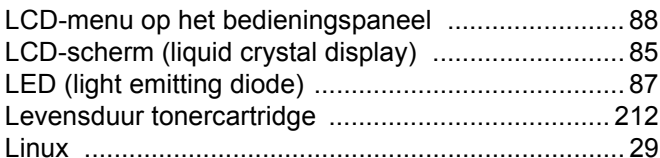

# **M M M**

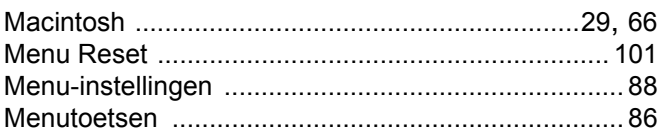

## **N N**

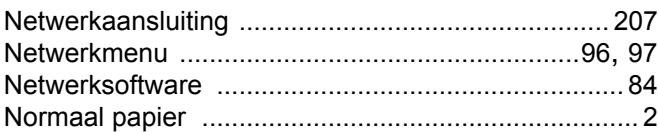

# $\overline{\phantom{a}}$

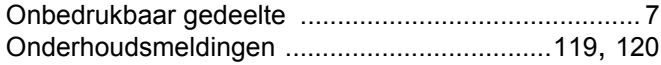

#### Index

## $\mathsf{P}$

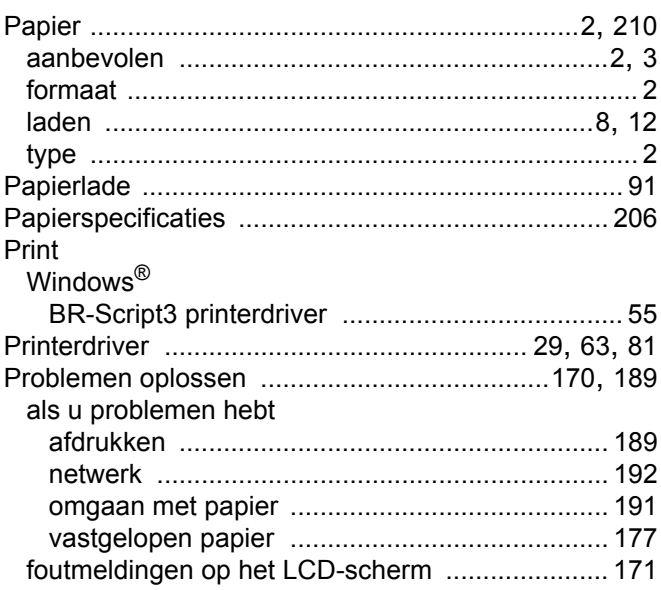

### $\mathbf R$

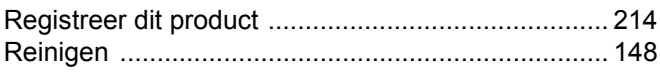

### S

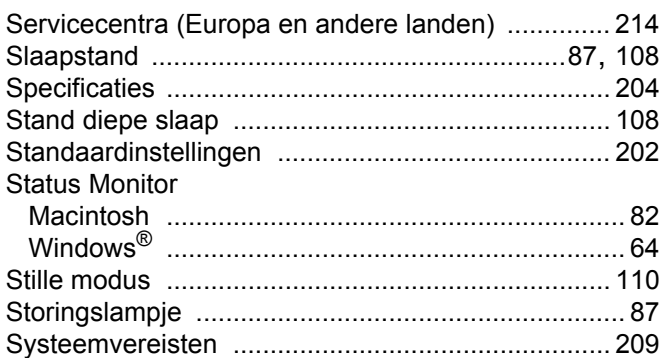

# The contract of the contract of the contract of the contract of the contract of the contract of the contract of

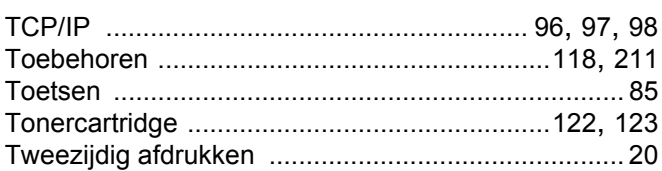

# $\overline{\mathsf{U}}$  , and the contract of  $\overline{\mathsf{U}}$  , and  $\overline{\mathsf{U}}$

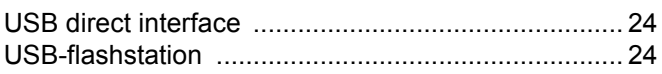

# <u>V</u> and the contract of the contract of the contract of the contract of the contract of the contract of the contract of the contract of the contract of the contract of the contract of the contract of the contract of the co

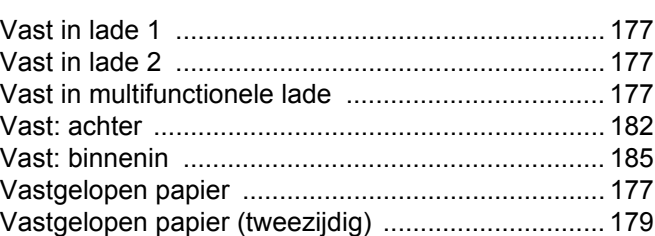

### W

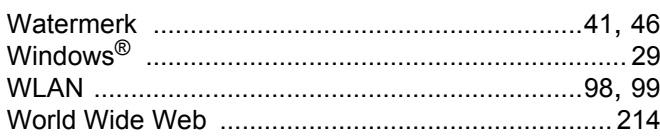